# HUAWEI P60 Pro **Benutzerhandbuch**

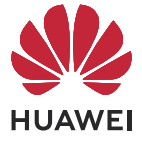

# **Inhaltsverzeichnis**

### **[Wesentliches](#page-3-0)**

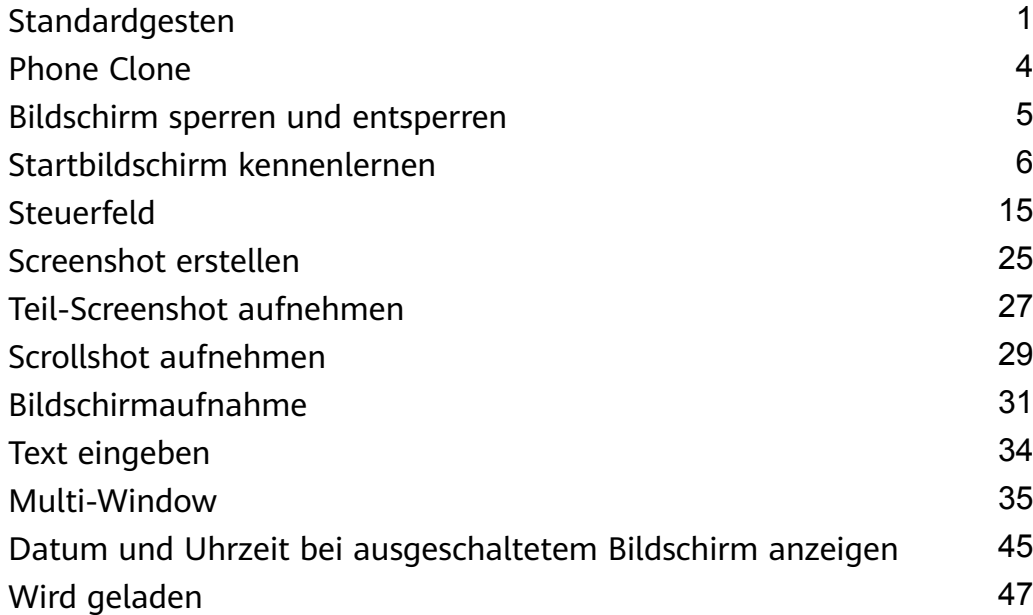

# **[Intelligente Funktionen](#page-50-0)**

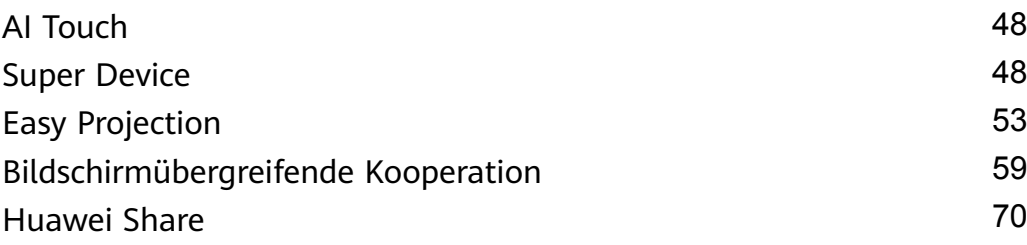

### **[Kamera und Galerie](#page-74-0)**

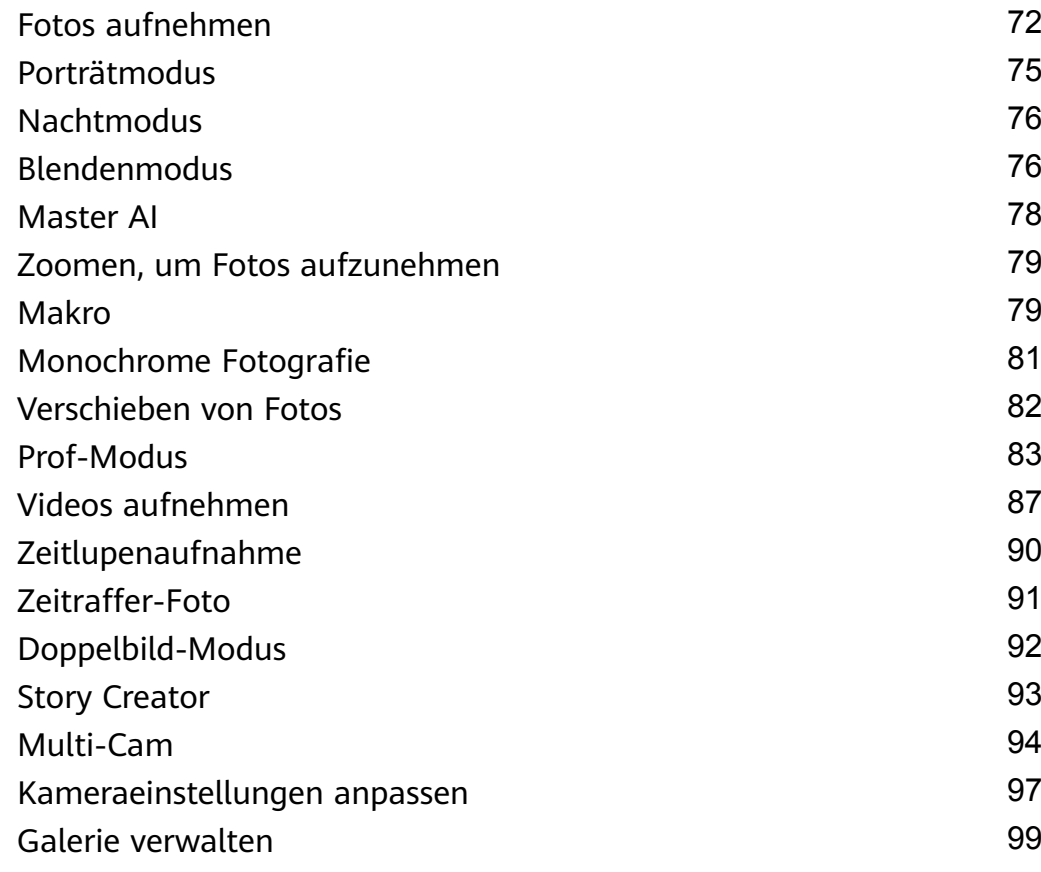

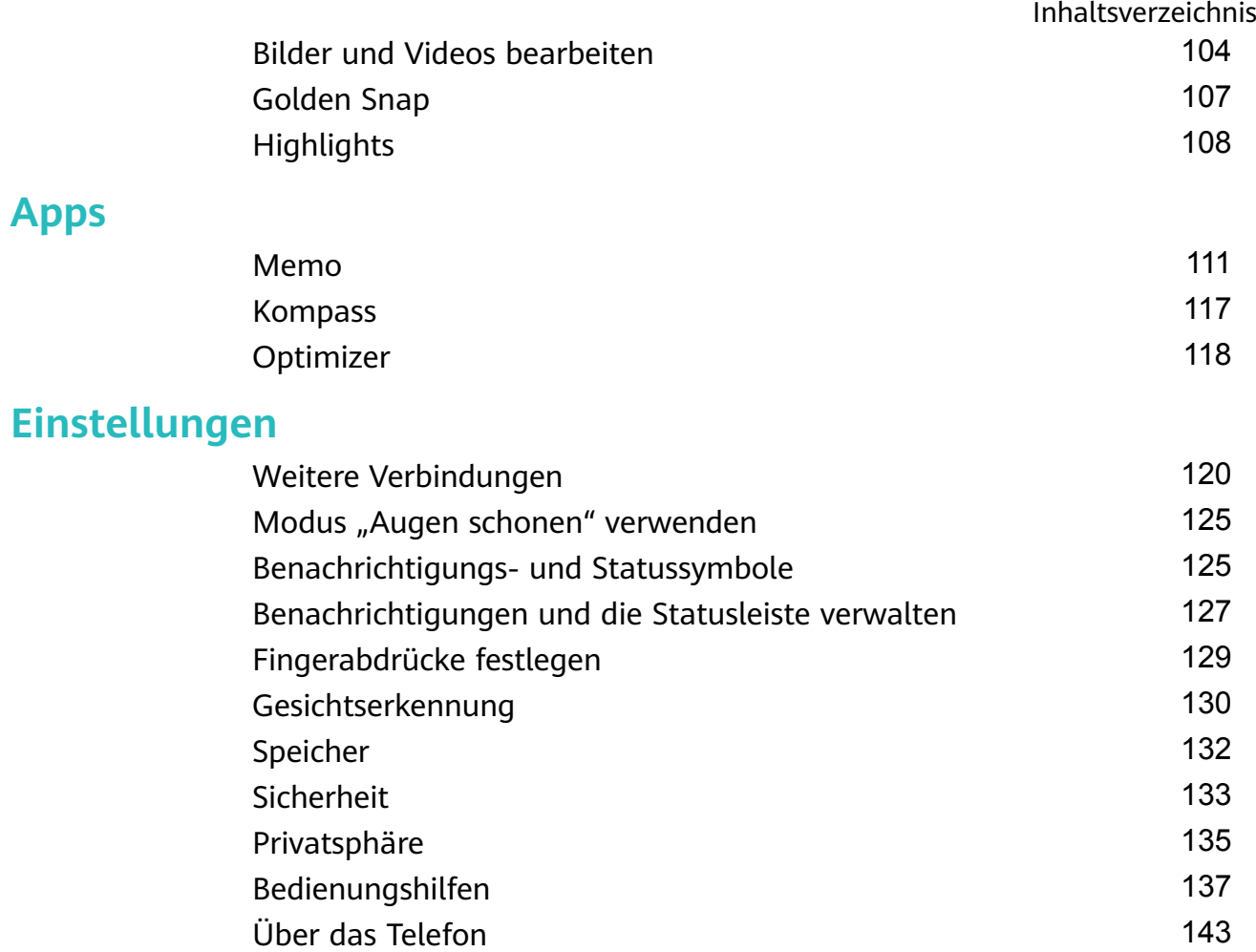

# <span id="page-3-0"></span>**Wesentliches**

# **Standardgesten**

#### **Grundlegende Gesten und Verknüpfungen**

#### **Systemnavigationsgesten**

 $\overline{\phantom{a}}$ 

Navigiere zu **Einstellungen** > **System & Aktualisierungen** > **Systemnavigation** und stelle sicher, dass **Gesten** ausgewählt ist.

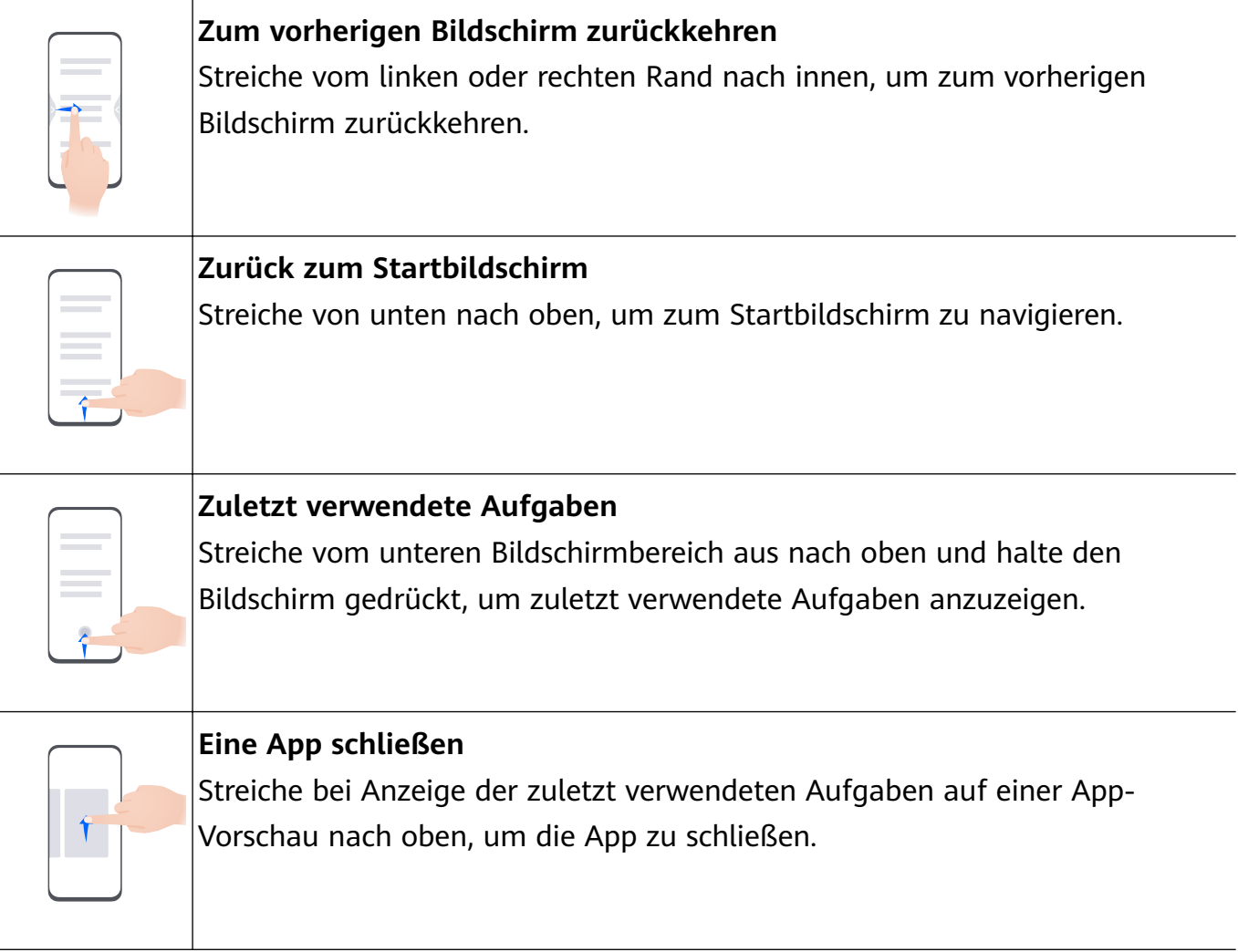

#### **Zwischen Apps wechseln**

• Streiche über den unteren Bildschirmrand, um zwischen Apps zu wechseln. Tippe vor Verwendung dieser Geste auf **Einstellungen** auf dem **Systemnavigation**-Bildschirm, um sicherzustellen, dass **Zum Wechseln zwischen Apps am unteren Rand entlang streichen** aktiviert ist.

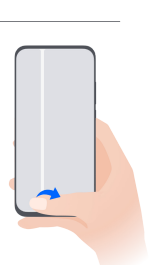

• Streiche in einem Bogen über den unteren Bereich des Bildschirms, um zwischen Apps zu wechseln.

Wenn dein Gerät keinen **Zum Wechseln zwischen Apps am unteren Rand entlang streichen**-Schalter bereitstellt, wird die Funktion nicht unterstützt.

#### **Gesten mit Fingerknöcheln**

Bevor du Gesten mit Fingerknöcheln verwendest, vergewissere dich mit einer der folgenden Methoden, dass alle notwendigen Funktionen aktiviert sind (je nach Gerätemodell):

- Navigiere zu **Einstellungen** > **Bedienungshilfen** > **Verknüpfungen und Gesten** und aktiviere **Screenshot aufnehmen** und **Bildschirmaufnahme**.
- Navigiere zu **Einstellungen** > **Bedienungshilfen** > **Bewegungssteuerung** > **Screenshot aufnehmen** und aktiviere **Smart Screenshot**.

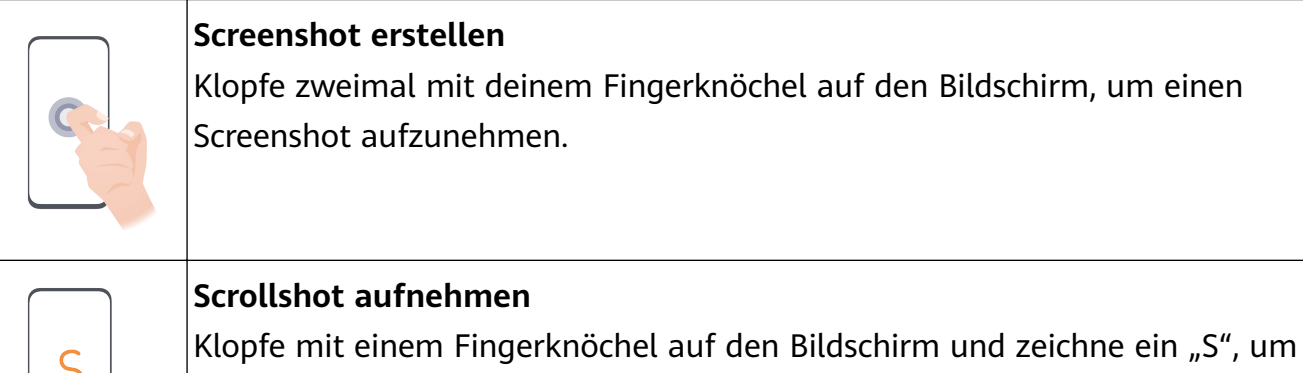

einen Scrollshot aufzunehmen.

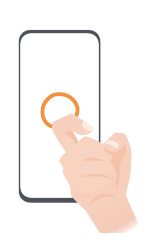

#### **Teil des Bildschirms aufnehmen**

Klopfe mit einem Fingerknöchel auf den Bildschirm und zeichne einen geschlossenen Bereich, um einen Teil des Bildschirms aufzunehmen.

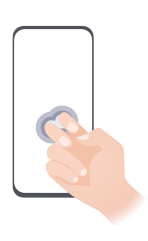

#### **Bildschirm aufnehmen**

Klopfe mit zwei Fingerknöcheln zweimal auf den Bildschirm, um eine Bildschirmaufnahme zu starten oder zu beenden.

#### **Mehr Gesten**

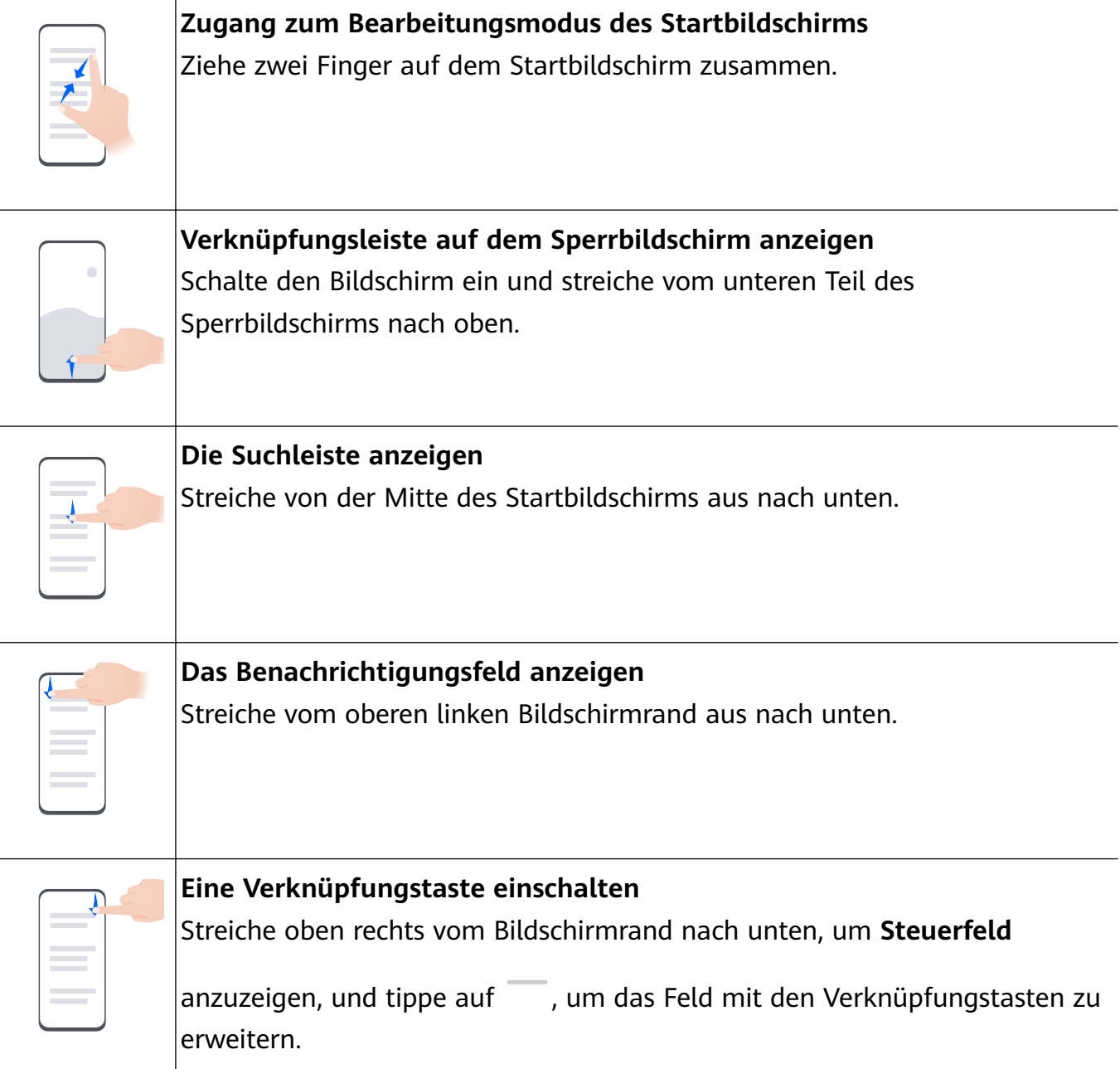

#### <span id="page-6-0"></span>**Tastenverknüpfungen**

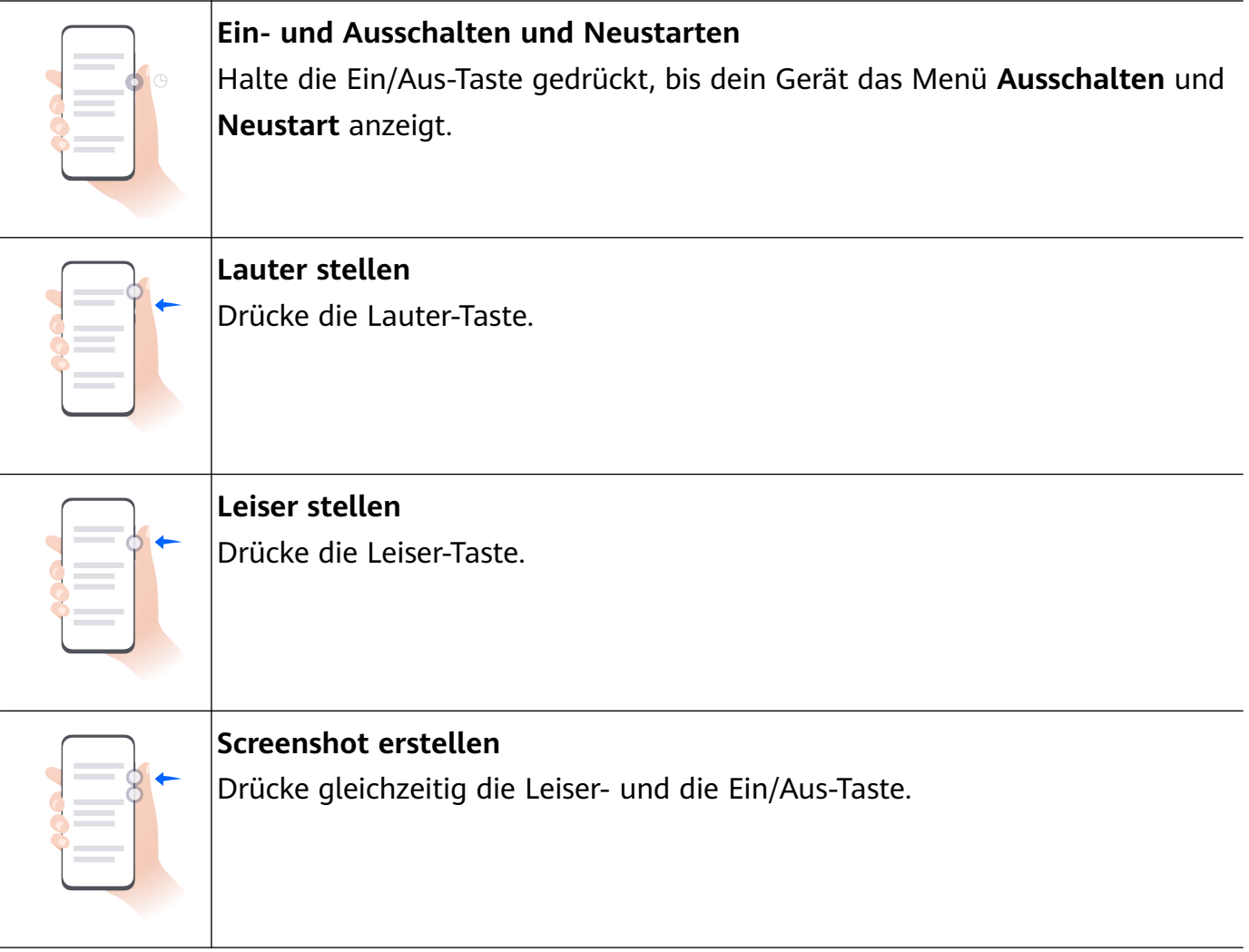

Einige Geräte verfügen über keine Lautstärketasten.

# **Phone Clone**

#### **Phone Clone verwenden, um Daten auf dein neues Gerät zu übertragen**

Mit **Phone Clone** kannst du alle grundlegenden Daten (einschließlich Kontakte, Kalender, Bilder und Videos) schnell und nahtlos von deinem alten Gerät auf dein neues Gerät übertragen.

#### **Daten von einem Huawei-/Android-Gerät migrieren**

- **1** Öffne auf deinem neuen Gerät die App Phone Clone oder gehe zu Einstellungen > **System & Aktualisierungen** > **Phone Clone**, tippe auf **Dies ist das neue Gerät** und wähle **Huawei** oder **Anderes Android-Gerät** aus.
- **2** Befolge auf deinem alten Gerät die Bildschirmanweisungen, um **Phone Clone** herunterzuladen und zu installieren.
	- Bei Huawei-Geräten: Du kannst **Phone Clone** über **AppGallery** herunterladen.
	- Bei Android-Geräten: Du kannst **Phone Clone** über die offizielle Huawei-Website herunterladen.
- <span id="page-7-0"></span>**3** Öffne auf dem alten Gerät die App Phone Clone, tippe auf Dies ist das alte Gerät und befolge die Bildschirmanweisungen, um das alte Gerät manuell oder durch Scannen eines QR-Codes mit deinem neuen Gerät zu verbinden.
- **4** Wähle auf deinem alten Gerät die Daten aus, die du klonen möchtest, und tippe auf **Weiter** > **Übertragen**, um das Klonen der Daten abzuschließen.

#### **Daten von einem iPhone oder iPad migrieren**

- **1** Öffne auf deinem neuen Gerät die App **Phone Clone** oder gehe zu **Einstellungen** > **System & Aktualisierungen** > **Phone Clone**, tippe auf **Dies ist das neue Gerät** und wähle **iPhone/iPad** aus.
- **2** Lade auf deinem alten Gerät **Phone Clone** über die offizielle Huawei-Website herunter und installiere die App.
- 3 Öffne auf dem alten Gerät die App Phone Clone, tippe auf Daten auf ein Huawei-**Telefon übertragen** und befolge die Bildschirmanweisungen, um das alte Gerät durch Scannen des QR-Codes mit deinem neuen Gerät zu verbinden.
- **4** Wähle auf deinem alten Gerät die Daten aus, die du klonen möchtest, und befolge die Bildschirmanweisungen, um das Klonen der Daten abzuschließen.

# **Bildschirm sperren und entsperren**

#### **deinen Bildschirm sperren und entsperren**

#### **Bildschirmsperre**

#### **Auto-Sperre:**

Wenn du eine Zeit lang keine Vorgänge ausführst, schaltet sich der Bildschirm automatisch aus.

Unter **Einstellungen** > **Anzeige & Helligkeit** > **Ruhezustand** kannst du das Bildschirm-Timeout festlegen.

#### **Manuelle Bildschirmsperre:**

Du kannst den Bildschirm über eine der folgenden Methoden manuell sperren:

- Drücke die Ein/Aus-Taste.
- Ziehe zwei Finger auf dem Startbildschirm zusammen, tippe auf **Service-Widgets**, streiche bis nach unten, tippe auf **Widgets**, halte das Symbol **Bildschirmsperre** gedrückt und tippe auf **Zum Startbildschirm hinzufügen**. Tippe anschließend auf das Symbol **Bildschirmsperre**, um den Bildschirm zu sperren.

Vergewissere dich, dass dein Gerät auf die neueste Systemversion aktualisiert wurde.

#### **Den Bildschirm während des Betrachtens eingeschaltet lassen**

Du kannst einstellen, dass der Bildschirm eingeschaltet bleibt, während du ihn betrachtest, z. B. beim Lesen.

<span id="page-8-0"></span>Navigiere zu **Einstellungen** > **Bedienungshilfen** > **Smart-Sensing**, und stelle sicher, dass **Bildschirm beim Anschauen eingeschaltet lassen** aktiviert ist.

#### **Den Bildschirm einschalten**

Du kannst den Bildschirm auf eine der folgenden Arten einschalten :

- Drücke die Ein-/Aus-Taste.
- Navigiere zu **Einstellungen** > **Bedienungshilfen** > **Verknüpfungen und Gesten** > **Bildschirm aktivieren** und aktiviere **Zum Aktivieren aufrichten**, **Zum Aktivieren zweimal tippen** oder Zum Aktivieren Handfläche zeigen.
- Wenn das Gerät diese Option nicht bereitstellt, bedeutet dies, dass diese Funktion nicht unterstützt wird.

#### **Deinen Bildschirm entsperren**

**Entsperren mit Passwort**: Streiche bei eingeschaltetem Bildschirm von der Mitte des Bildschirms nach oben, um ein Feld anzuzeigen, in dem du dein Entsperrpasswort eingeben kannst.

**Face Unlock**: Halte den Bildschirm vor dein Gesicht, sobald der Bildschirm eingeschaltet ist. Dein Gerät wird automatisch entsperrt, nachdem es dein Gesicht erkannt hat.

**Entsperren per Fingerabdruck**: Berühre den Bereich des Fingerabdrucksensors mit einem Finger, den du registriert hast. Wenn dein Gerät über einen Fingerabdrucksensor auf dem Bildschirm verfügt, musst du zuerst den Bildschirm aktivieren.

# **Startbildschirm kennenlernen**

#### **Service-Widgets verwenden**

Service-Widgets bieten die folgende Möglichkeiten:

- Vorschau oder Zugriff auf Apps, z. B. um die Wettervorhersage anzuzeigen oder Musik abzuspielen.
- Wähle aus einer Reihe von Service-Widget-Stilen und -Layouts, um deinen Startbildschirm individuell zu gestalten.
- Staple und kombiniere mehrere Service-Widgets, um Platz auf deinen Startbildschirm zu sparen und ihn zu optimieren sowie um die Navigation zu vereinfachen.

Apps mit einer kurzen Widget-Leiste am unteren Rand unterstützen Service-Widgets. Um die Widget-Leiste zu entfernen, navigiere zu **Einstellungen** > **Startbildschirm & Hintergrund** > **Startbildschirmeinstellungen** > **Widget-Leisten anzeigen**.

Diese Funktion wird in bestimmten Szenarien nicht unterstützt. Die tatsächliche Nutzung ist maßgeblich.

#### **Service-Widgets zu deinem Startbildschirm hinzufügen**

Du kannst ein Service-Widget auf eine der folgenden Arten zum Startbildschirm hinzufügen:

• Streiche auf einem App-Symbol nach oben, um sein Service-Widget zu erweitern, und tippe

auf  $\overline{\mathcal{X}}$ , um das Service-Widget zum Startbildschirm hinzuzufügen.

- Streiche auf einem App-Symbol nach oben, um dessen Service-Widget zu erweitern, halte das Service-Widget gedrückt und tippe auf **Mehr Service-Widgets**. Wähle dann deinen gewünschten Stil aus und tippe auf **Zum Startbildschirm hinzufügen**.
- Halte ein App-Symbol gedrückt, tippe auf **Service-Widgets**, wähle deinen gewünschten Stil aus und tippe auf **Zum Startbildschirm hinzufügen**.
- Ziehe zwei Finger auf dem Startbildschirm zusammen, tippe auf **Service-Widgets**, wähle dein gewünschtes Service-Widget, und tippe auf **Zum Startbildschirm hinzufügen**. Du kannst auch dein gewünschtes Service-Widget antippen, gedrückt halten und auf einen beliebigen leeren Bereich auf dem Startbildschirm ziehen.

Vergewissere dich, dass dein Gerät auf die neueste Systemversion aktualisiert wurde.

Wenn auf dem aktuellen Bildschirm kein Platz verfügbar ist, wird das Widget auf dem nächsten Bildschirm angeheftet. Wenn auf keinem Bildschirm Platz verfügbar ist, wird rechts neben dem aktuellen Bildschirm ein neuer Bildschirm für das Service-Widget erstellt.

Du kannst auch auf dem Bildschirm **Mehr Service-Widgets** ein Service-Widget gedrückt halten und es auf einen beliebigen leeren Bereich auf dem Startbildschirm ziehen. Wenn du das Service-Widget beim Ziehen nicht zum Startbildschirm hinzufügen möchtest, ziehe es stattdessen in den Bereich zum Rückgängig machen am oberen Bildschirmrand.

- $\mathbf{v}$  · Service-Widgets können nicht an Ordnern fixiert werden.
	- In bestimmten Szenarien wird das Service-Widget nicht erweitert, wenn du auf dem App-Symbol nach oben streichst. Die tatsächliche Nutzung ist maßgeblich.

#### **Service-Widgets stapeln**

Stapele Service-Widgets/Widget-Kombis derselben Größe, um Platz auf dem Startbildschirm zu sparen und den Startbildschirm zu optimieren.

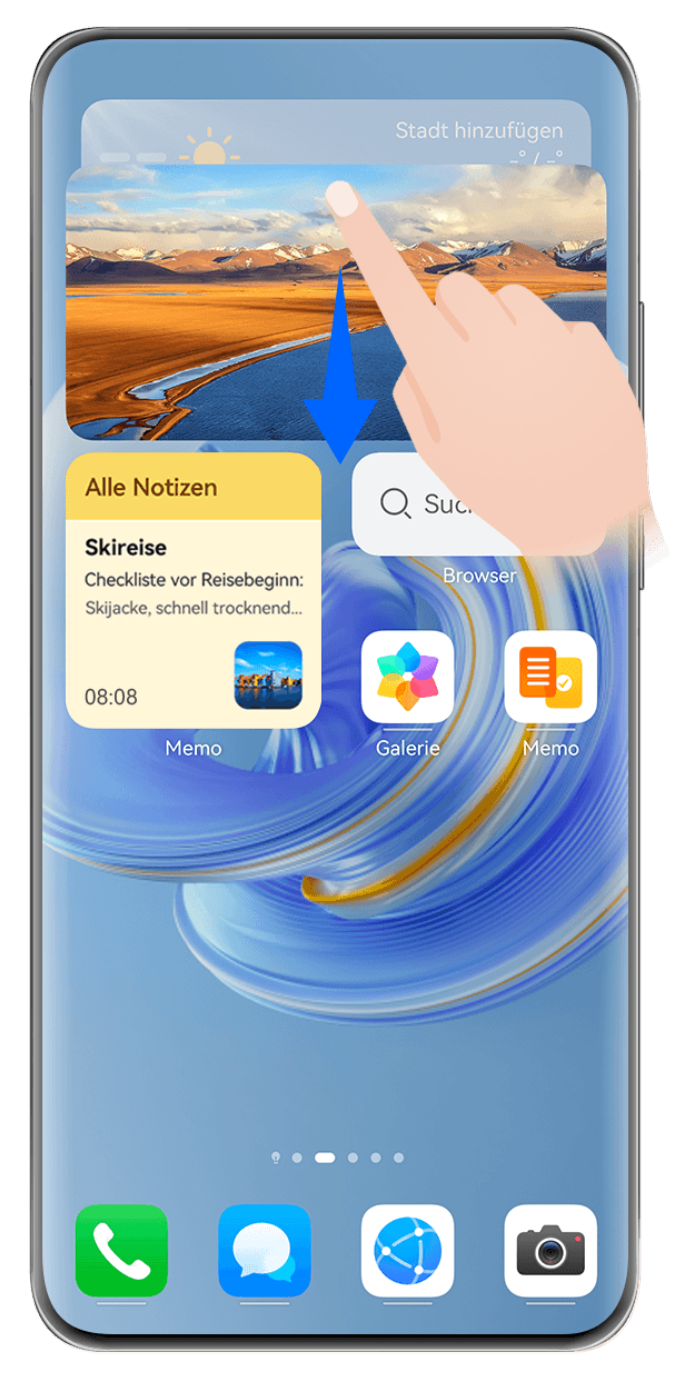

Die Abbildungen dienen nur als Referenz.

#### **Stapeln von Service-Widgets**:

Halte ein Service-Widget bzw. eine Widget-Kombi gedrückt, ziehe das jeweilige Element dann auf ein anderes Service-Widget bzw. eine andere Widget-Kombi derselben Größe und lasse los, um die beiden Elemente zu stapeln, wenn sie sich vollständig überlappen.

#### **Anzeigen von Widgets innerhalb eines Stapels**:

Streiche auf einem Stapel nach oben oder unten, um alle zugehörigen Service-Widgets anzuzeigen.

#### **Verwalten von Service-Widgets**:

**1** Erweitere den Stapel mit einer der folgenden Methoden:

- Streiche weiter nach unten, um den Stapel zu erweitern.
- Halte den Stapel gedrückt und tippe auf **Stapel einblenden**.
- **2** Verwalte anschließend die Widgets im Stapel wie folgt:
	- **Anpassen der Position eines Service-Widgets**: Halte ein Service-Widget gedrückt und ziehe es, um seine Position zu ändern.
	- **Anheften eines Service-Widgets im oberen Bereich**: Tippe auf ein Service-Widget, um es oben im Stapel anzuheften.
	- **Entfernen eines Service-Widgets aus dem Stapel**: Halte ein Service-Widget gedrückt, ziehe es an den Bildschirmrand und halte es weiter gedrückt. Warte, bis das Service-Widget aus dem Stapel verschoben wird, und ziehe das Widget auf einen beliebigen leeren Bereich auf dem Startbildschirm.
	- **Löschen eines Service-Widgets**: Streiche auf einem Service-Widget nach links, um es zu löschen.
	- **Löschen eines Widget-Stapels**: Sobald alle Service-Widgets im Stapel entfernt sind, wird der Stapel automatisch gelöscht.

#### **Service-Widgets kombinieren**

Kombiniere Service-Widgets jedweder Größe und füge häufig verwendete Verknüpfungen zu Widget-Kombis hinzu, um Verknüpfungen für gängige Funktionen zu erstellen.

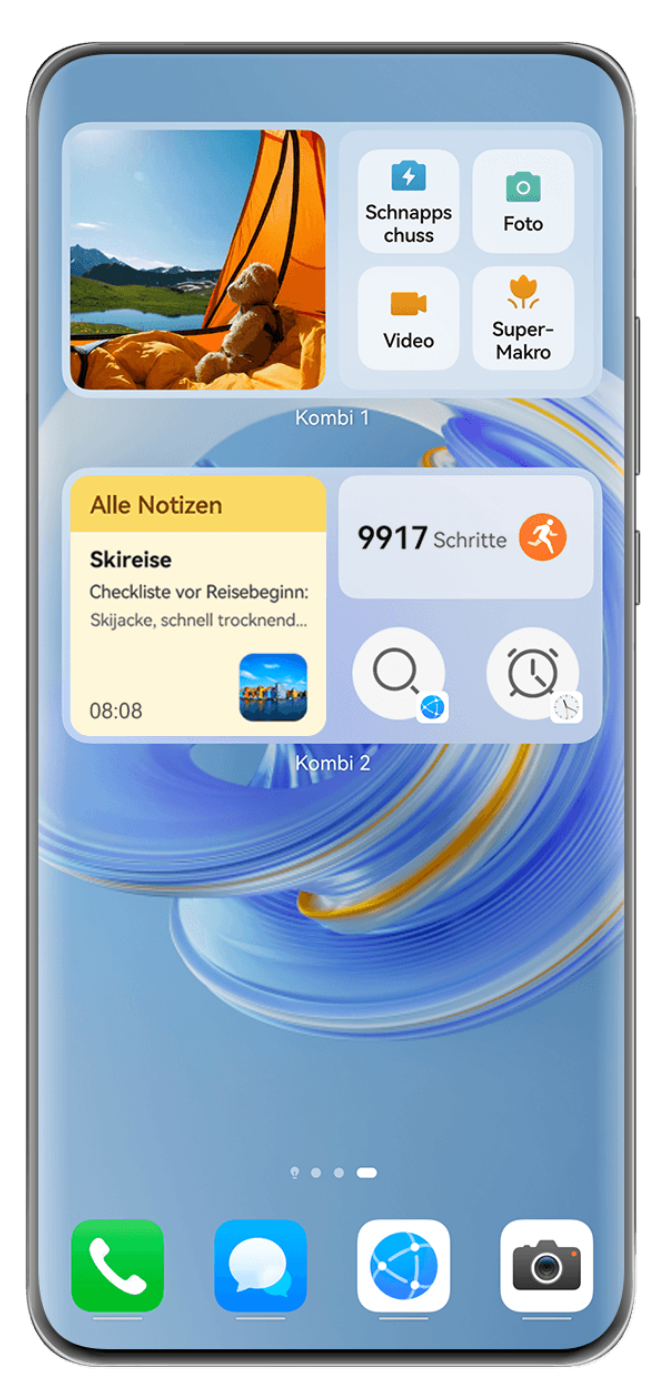

Die Abbildungen dienen nur als Referenz.

#### **Hinzufügen einer Widget-Kombi**:

- Halte und ziehe ein Service-Widget auf ein anderes Service-Widget derselben Größe, bis sich diese Elemente teilweise überlappen. Lasse das Widget los, um die Kombi fertigzustellen, wenn der Bereich im Hintergrund erweitert wird.
- Ziehe zwei Finger auf dem Startbildschirm zusammen, navigiere zu **Service-Widgets** > **Widget-Kombis**, halte die hinzuzufügende Widget-Kombi gedrückt und tippe auf **Zum**

**Startbildschirm hinzufügen**. Du kannst auch auf  $\overline{1}$  tippen, die von dir bevorzugten

Service-Widgets auswählen, um deine eigene Kombi anzupassen, und auf  $\checkmark$  tippen. Vergewissere dich, dass dein Gerät auf die neueste Systemversion aktualisiert wurde.

#### **Bearbeiten einer Widget-Kombi**:

- **Hinzufügen eines Service-Widgets zur Widget-Kombi**: Halte und ziehe ein Service-Widget auf dem Startbildschirm auf die Widget-Kombi.
- **Entfernen eines Service-Widgets aus der Widget-Kombi**: Halte die Widget-Kombi gedrückt und warte, bis das entsprechende Popup-Menü eingeblendet wird. Halte und ziehe dann ein Service-Widget auf einen beliebigen leeren Bereich auf dem Startbildschirm.
- **Löschen eines Service-Widgets**: Halte die Widget-Kombi gedrückt und warte, bis das entsprechende Popup-Menü eingeblendet wird. Halte und ziehe dann ein Service-Widget nach **Entfernen** oben rechts.

Wenn du mit der Bearbeitung der Widget-Kombi fertig bist, wendet das System automatisch eine optimale Vorlagengröße basierend auf den in der Kombi enthaltenen Elementen an. Tippe auf einen beliebigen Bereich außerhalb der Service-Kombi, um den Bearbeitungsbildschirm zu verlassen.

Du kannst die Service-Kombi auch gedrückt halten und auf **Kombi bearbeiten** tippen, um **Service-Widgets** oder **Verknüpfungen** hinzuzufügen oder zu entfernen.

#### **Entfernen einer Widget-Kombi**:

Halte eine Widget-Kombi gedrückt und tippe auf **Kombi entfernen**, um die Widget-Kombi zu entfernen.

#### **Umbenennen einer Widget-Kombi**:

Halte eine Widget-Kombi gedrückt und tippe auf **Umbenennen**, um die Widget-Kombi umzubenennen.

- Du kannst ein Service-Widget auch gedrückt halten, um es zu bearbeiten oder zu entfernen.
- Bestimmte Service-Widgets können nicht bearbeitet werden.

#### **Service-Widgets bearbeiten und entfernen**

#### **Service-Widgets bearbeiten:**

Halte ein Service-Widget gedrückt und wähle **Bearbeiten** aus, um festzulegen, welche Informationen für das Widget angezeigt werden. Du kannst beispielsweise Städte auf dem Wetter-Service-Widget auswählen oder eine Zeitzone für das Uhr-Service-Widget auswählen.

#### **Service-Widgets entfernen:**

Halte ein Service-Widget gedrückt und wähle **Entfernen** aus, um es vom Startbildschirm zu entfernen.

- Wenn du bestimmte Apps deinstallierst, werden die entsprechenden Service-Widgets ebenfalls entfernt.
	- Bestimmte Service-Widgets können nicht bearbeitet werden.

#### **Große Ordner erstellen und verwenden**

Große Ordner machen es einfach, App-Symbole auf dem Startbildschirm zu kategorisieren. Öffne eine App direkt, indem du auf das App-Symbol tippst, ohne den Ordner zu erweitern, und passe die Ordnergröße nach Bedarf an, um deinen Startbildschirm optimal zu gestalten.

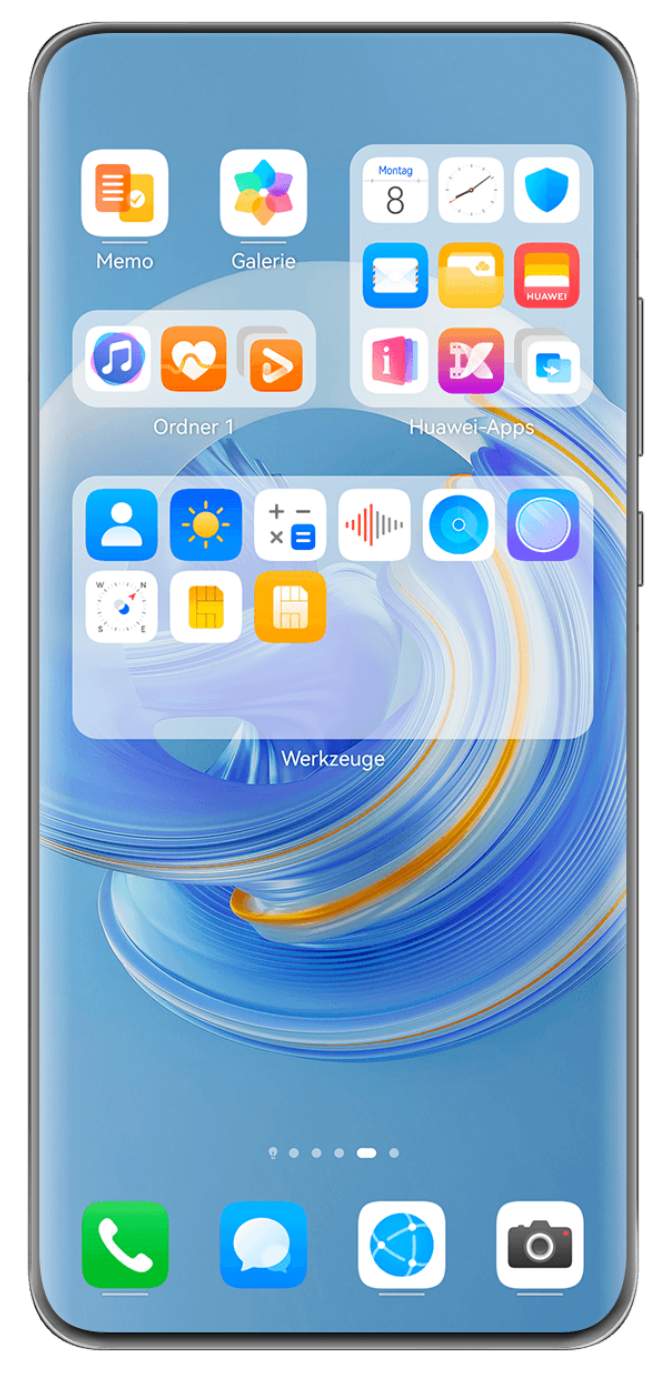

Die Abbildungen dienen nur als Referenz.

#### **Einen großen Ordner anlegen**

- **1** Halte ein App-Symbol gedrückt und ziehe es über ein anderes Symbol, um einen neuen Ordner zu erstellen.
- **2** Halte einen Ordner gedrückt, um zwischen den Anzeigemodi zu wechseln. Du kannst zum Beispiel auf einen Standardordner tippen und halten und **Vergrößern** aus dem angezeigten Menü wählen, um einen großen Ordner zu erstellen.
- **3** Du kannst auf die untere rechte Ecke des großen Ordners tippen, um ihn zu öffnen und dann auf den Ordnernamen tippen, um ihn umzubenennen. Du kannst den Ordner auch umbenennen, indem du ihn gedrückt hältst und **Umbenennen** auswählst.

#### **Vorgänge in einem großen Ordner**

Du kannst in großen Ordnern die folgenden Vorgänge durchführen:

- **Ordnergröße anpassen**: Tippe auf einen großen Ordner, halte ihn gedrückt und lasse los, wenn ein Pop-up-Menü erscheint. Ziehe die blauen Ränder oder die Ecken des Ordners, um die Größe des Ordners anzupassen, und tippe auf einen leeren Bereich auf dem Startbildschirm, um den Vorgang abzuschließen.
- **Ordner aufrufen oder verlassen**: Tippe auf die untere rechte Ecke des großen Ordners, um ihn aufzurufen. Tippe auf einen leeren Bereich im Ordner, um ihn zu verlassen. Wenn in einem großen Ordner zu viele App-Symbole für eine Seite angezeigt werden sollen, wird ein gestapeltes Symbol in der unteren rechten Ecke des Ordners angezeigt. Du kannst auf das Stapelsymbol tippen, um den Ordner zu öffnen.
- Apps hinzufügen oder entfernen: Öffne einen großen Ordner, tippe auf  $\dashv$  und füge nach Bedarf Apps hinzu oder entferne sie. Wenn du die Auswahl für alle Apps im Ordner aufhebst, wird der Ordner gelöscht.
- **Wechsel zwischen den Anzeigemodi**: Halte einen Ordner gedrückt, um zwischen einer Standard- und einer großen Anzeige zu wechseln. Du kannst zum Beispiel einen Standardordner berühren und halten und **Vergrößern** aus dem angezeigten Menü wählen, um einen großen Ordner zu erstellen.

#### **Benachrichtigungs- und Statussymbole**

Die Symbole für den Netzwerkstatus können je nach Region oder Netzbetreiber variieren. Die unterstützten Funktionen variieren je nach Gerätemodell. Einige der folgenden Symbole sind für Ihr Gerät möglicherweise nicht relevant.

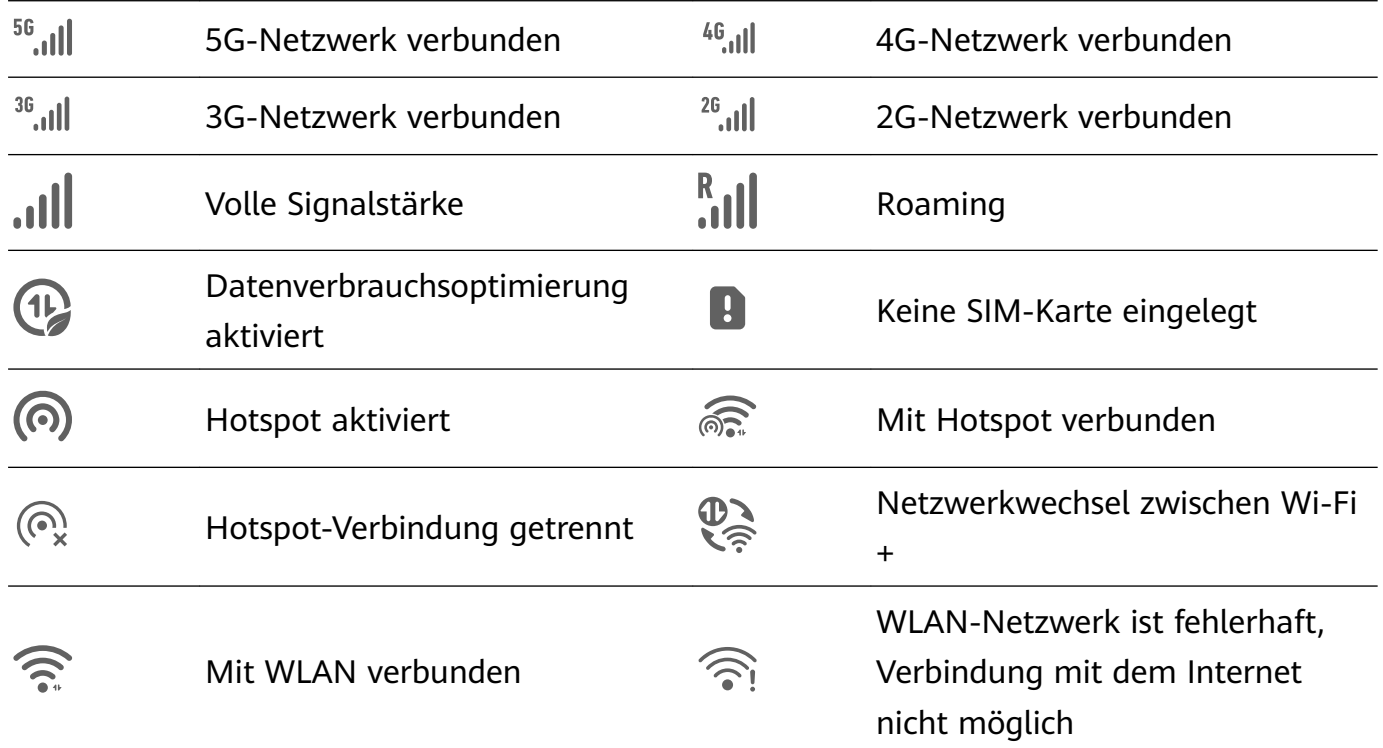

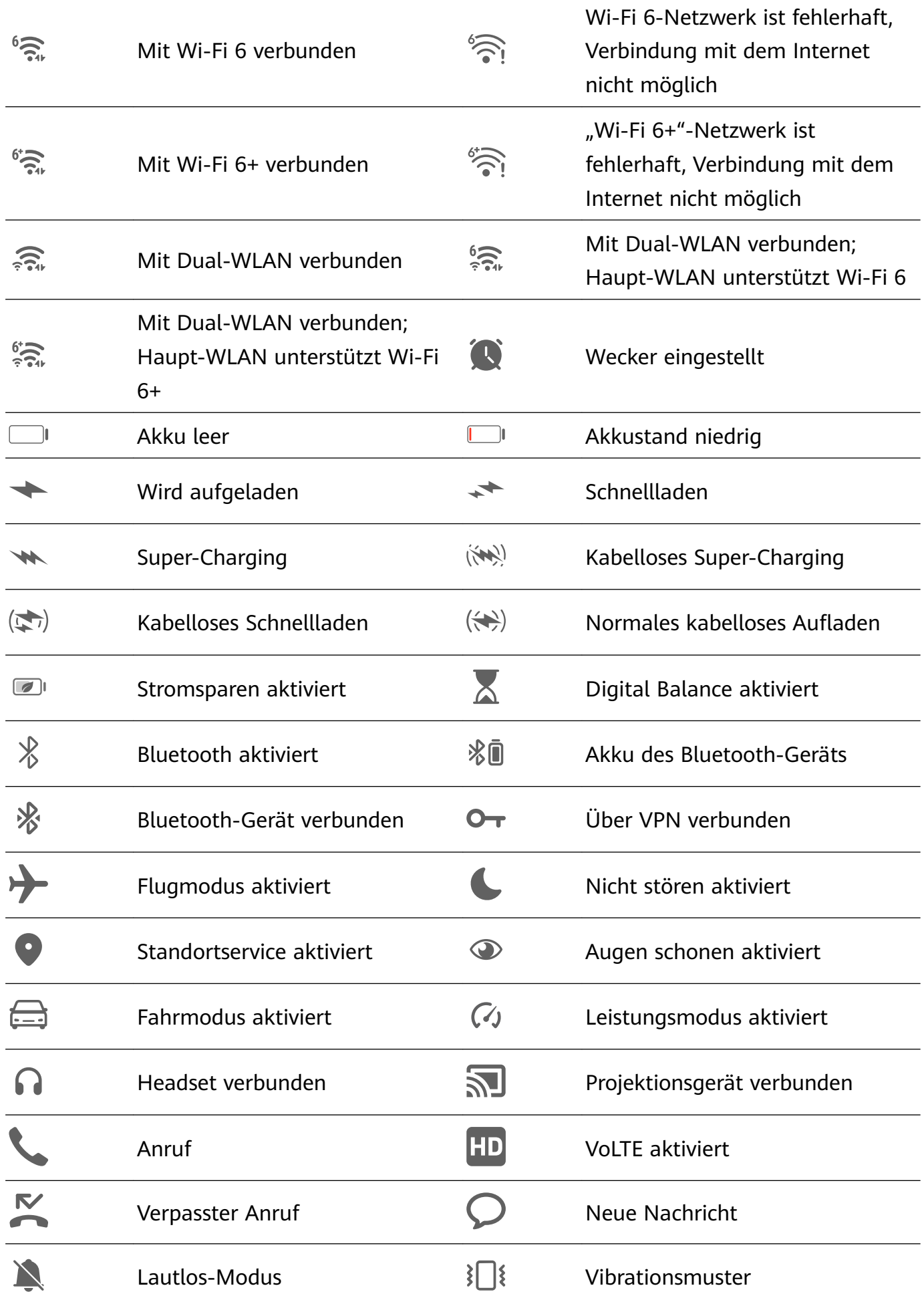

<span id="page-17-0"></span>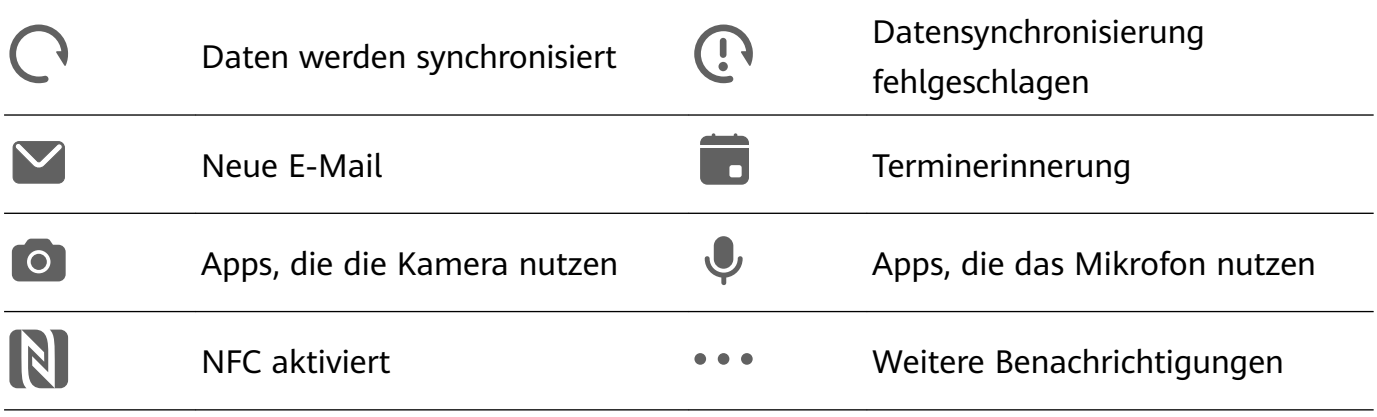

# **Steuerfeld**

#### **Einführung in das Steuerfeld**

Verwalte und steuere die Audiowiedergabe, Tastenkombinationen und **Super Device** ganz einfach in **Steuerfeld**.

#### Überblick über häufig genutzte Funktionen im Steuerfeld

Streiche vom oberen rechten Bildschirmrand nach unten, um das Steuerfeld zu öffnen, und auf folgende Funktionen zuzugreifen:

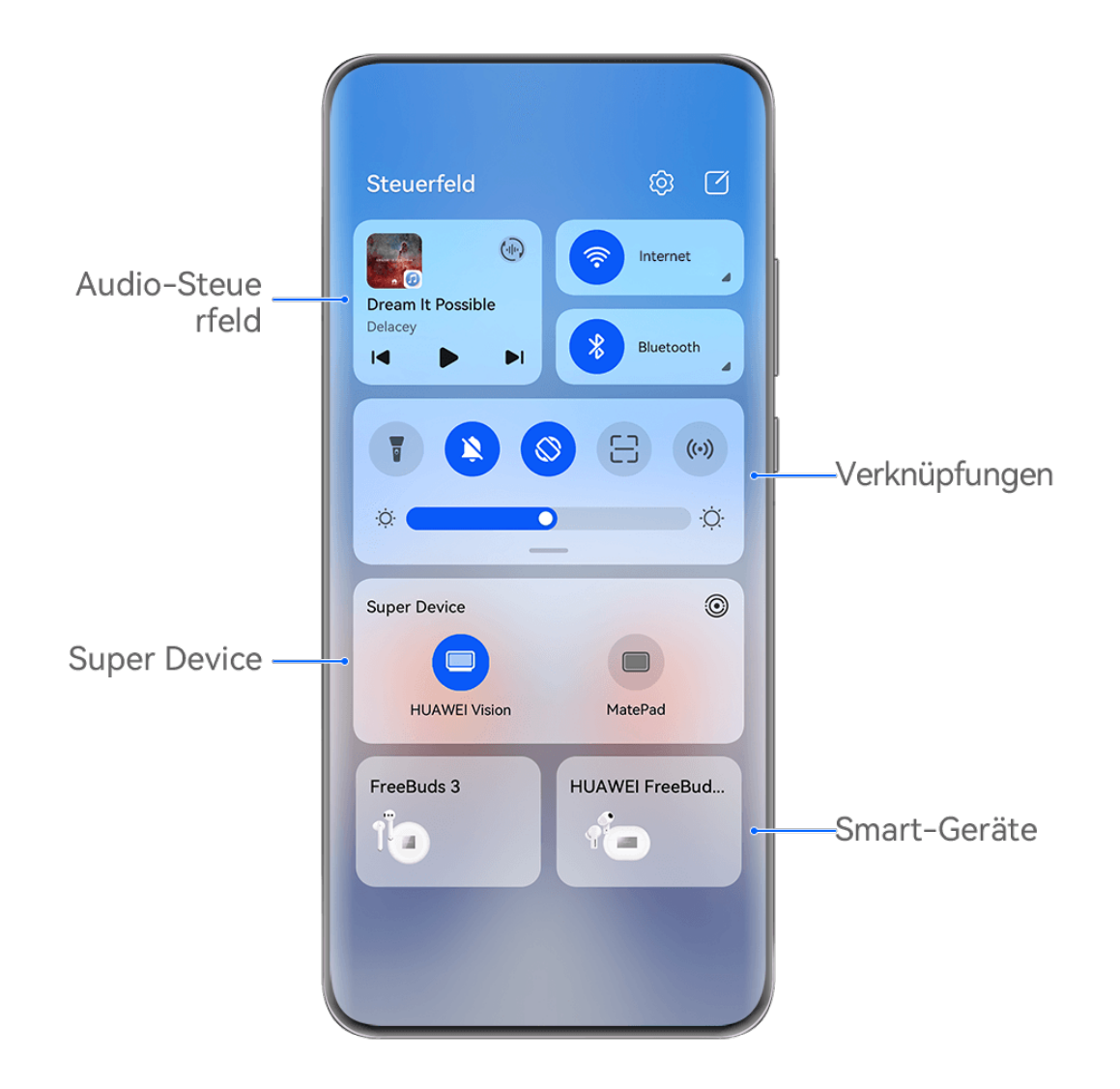

- Die Abbildungen dienen nur als Referenz.
- **Audiosteuerfeld:** Steuert die Audiowiedergabe und ermöglicht das Umschalten zwischen zuletzt verwendeten Medien-Apps, Wiedergabegeräten (z. B. Visions und Bluetooth-Headsets) und Anrufgeräten.
- · Verknüpfungen: Aktiviert sowie deaktiviert häufig genutzte Funktionen und legt diese fest.
- **Super Device**: Kooperiert mit Tablets, Laptops, Visions und weiteren Geräten, um eine störungsfreie bildschirmübergreifende Kooperation, Drahtlosprojektion, Videoübertragungen und andere geräteübergreifende Funktionen zu vereinfachen.
- **Smart-Geräte:** Ermöglicht dir, zu **AI Life** hinzugefügte Geräte und Szenarien zu verwalten und zu steuern.
- Wenn einige relevante Apps nicht auf deinem Gerät vorinstalliert sind, lade sie über **AppGallery** herunter.

#### **Steuerfeld bearbeiten**

Mit dem **Steuerfeld** kannst du Funktionen bearbeiten, z. B. Verknüpfungsschalter verschieben, **Super Device** ausblenden und intelligente Szenarien sowie Smart-Geräte bearbeiten, damit du deine Geräte einfacher verwalten kannst.

Streiche oben rechts vom Rand des Bildschirms nach unten, um das **Steuerfeld** anzuzeigen,

und tippe auf  $\Box$ . Dort stehen dir folgende Möglichkeiten zur Verfügung:

- **Verknüpfungsschalter bearbeiten**: Tippe auf **Schalter bearbeiten**, halte einen Verknüpfungsschalter gedrückt und ziehe ihn, um ihn zu verschieben. Du kannst auch einen häufig genutzten, ausgeblendeten Verknüpfungsschalter nach oben in den sichtbaren Teil des Felds für Verknüpfungsschalter ziehen oder einen weniger häufig genutzten Verknüpfungsschalter nach unten in den ausgeblendeten Teil ziehen.
- **Super Device ausblenden**: Tippe auf **Super Device ausblenden**, um das Super Device auszublenden. Tippe auf **Super Device anzeigen**, um das Super Device einzublenden.
- **Smart-Geräte bearbeiten**: Tippe auf Geräte bearbeiten und tippe auf am oberen Rand eines hinzugefügten Smart-Geräts, um es aus dem Steuerfeld zu entfernen. Tippe auf ein Smart-Gerät, das du mit **AI Life** unten verknüpft hast, um es zum Steuerfeld hinzuzufügen.
- Wenn einige relevante Apps nicht auf deinem Gerät vorinstalliert sind, lade sie über **AppGallery** herunter.

#### **Verknüpfungstasten**

#### **Eine Verknüpfungstaste einschalten**

Streiche oben rechts vom Bildschirmrand nach unten, um **Steuerfeld** anzuzeigen, und tippe

auf , um das Feld mit den Verknüpfungstasten zu erweitern.

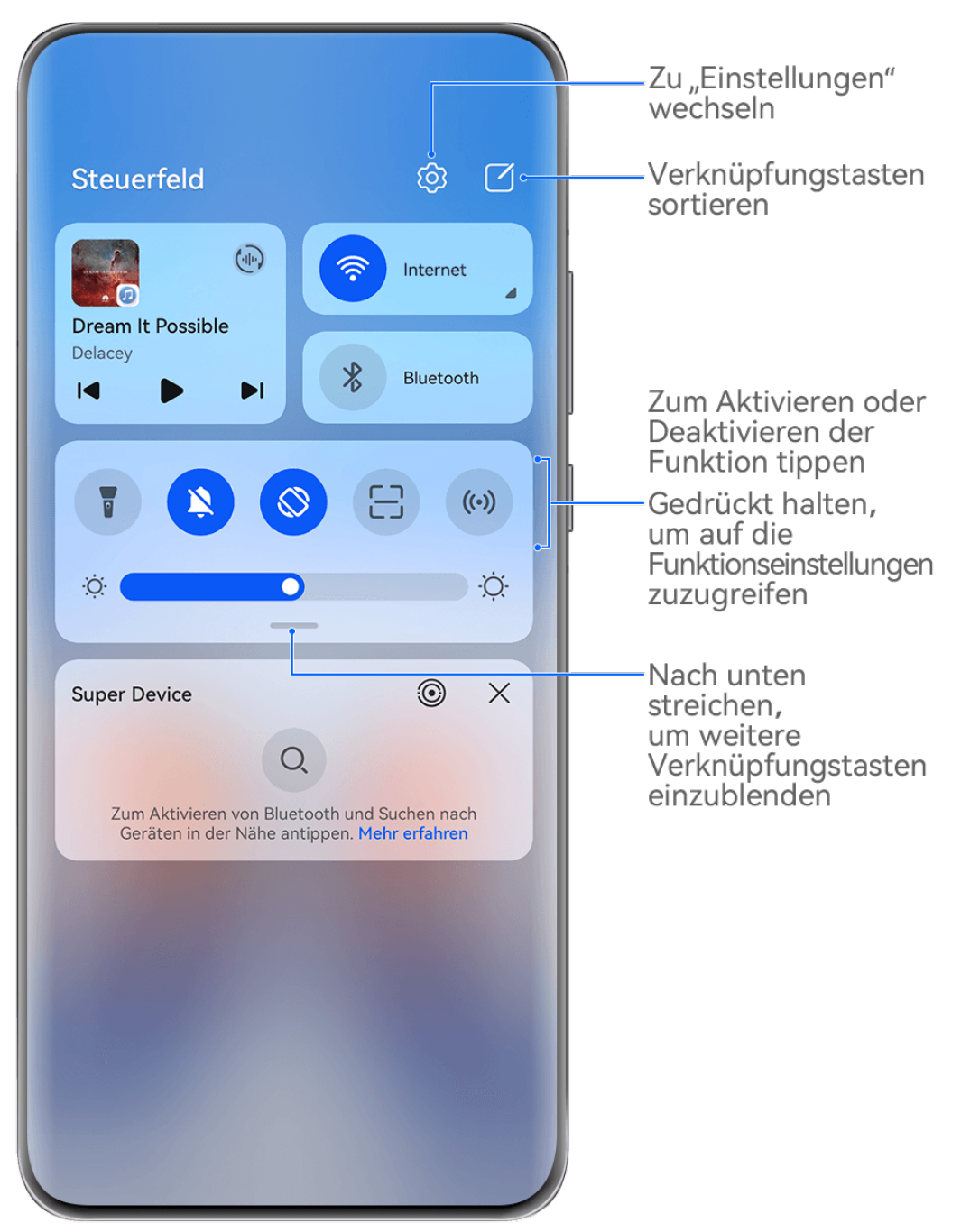

- Die Abbildungen dienen nur als Referenz.
- Tippe auf eine Verknüpfungstaste, um die dazugehörige Funktion zu aktivieren oder zu deaktivieren.
- Halte eine Verknüpfungstaste gedrückt, um den Einstellungsbildschirm der entsprechenden Funktion aufzurufen (wird von einigen Funktionen unterstützt).
- Tippe auf  $\{0\}$ , um den Bildschirm mit den Systemeinstellungen aufzurufen.

#### **Verknüpfungen anpassen**

Streiche oben rechts vom Bildschirmrand nach unten, um das **Steuerfeld** anzuzeigen,

navigiere zu > **Schalter bearbeiten**, halte anschließend eine Verknüpfungstaste gedrückt, um sie an die von dir bevorzugte Position zu ziehen, und tippe auf **Fertig**.

#### **Audio-Steuerfeld**

Du kannst die Wiedergabe verwalten und jederzeit zwischen Hör-Apps wechseln oder sogar Streaming-Audio von deinem Gerät auf andere Geräte, beispielsweise einen Kopfhörer oder Lautsprecher, übertragen.

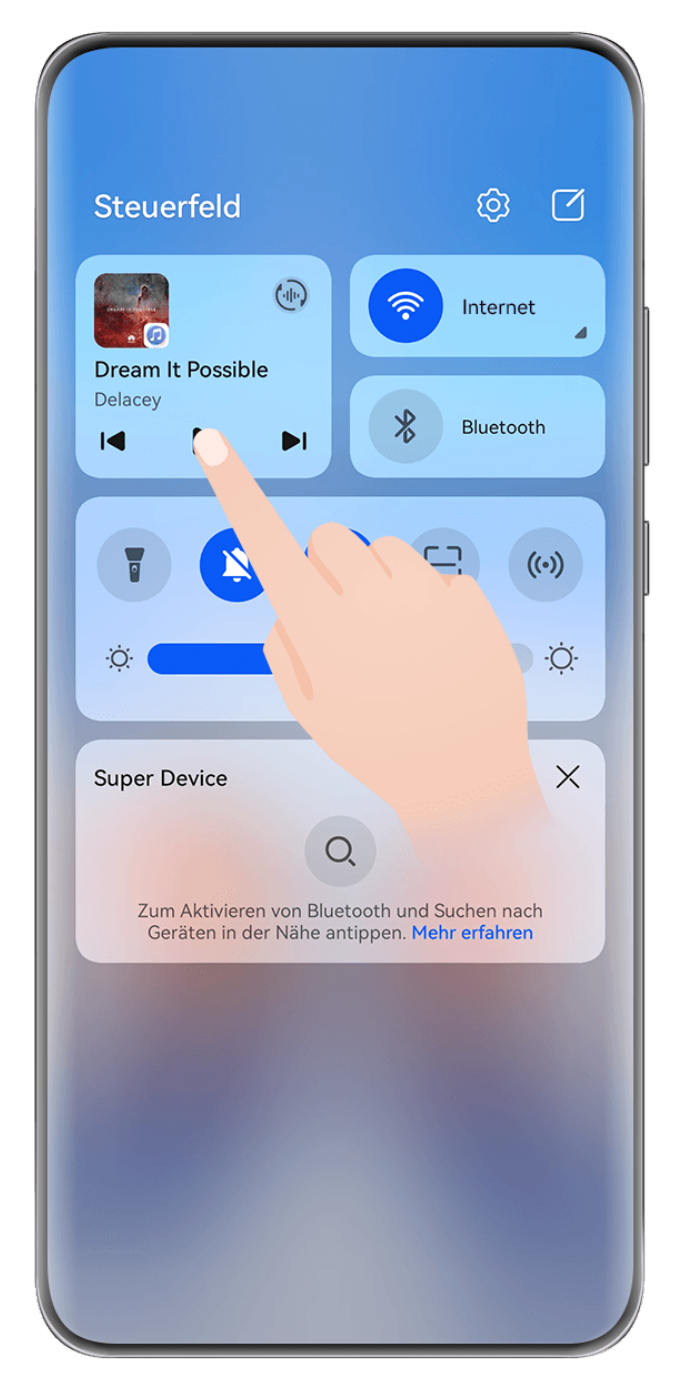

• Die Abbildungen dienen nur als Referenz.

• Wenn einige relevante Apps nicht auf deinem Gerät vorinstalliert sind, lade sie über **AppGallery** herunter.

#### **Wiedergabe verwalten und nahtlos zwischen Audio-Apps umschalten**

Wenn mehrere Audio-Apps (wie z. B. Musik) geöffnet sind, kannst du die Wiedergabe über das Audio-Steuerfeld verwalten und jederzeit zwischen den Audio-Apps wechseln.

- **1** Streiche von der oberen rechten Kante des Geräts nach unten, um **Steuerfeld** anzuzeigen, und tippe auf die Wiedergabesteuerkarte oben.
- **2** Auf der Wiedergabesteuerkarte werden die aktuellen und zuletzt verwendeten Audio-Apps angezeigt. Dort kannst du die Wiedergabe (z. B. Abspielen, Anhalten und Wechseln der Titel) in der verwendeten App verwalten oder zu einer anderen Audio-App wechseln.

• Einige Apps müssen auf die neueste Version aktualisiert werden.

• Das Audio-Steuerfeld wird nur von bestimmten Apps unterstützt .

#### **Audiofreigabe für Freunde über Bluetooth-Kopfhörer**

Mithilfe der Audiofreigabe können Sie mehrere Bluetooth-Kopfhörer mit demselben Gerät verbinden, um gemeinsam mit einem Freund Musik anzuhören oder Videos anzuschauen.

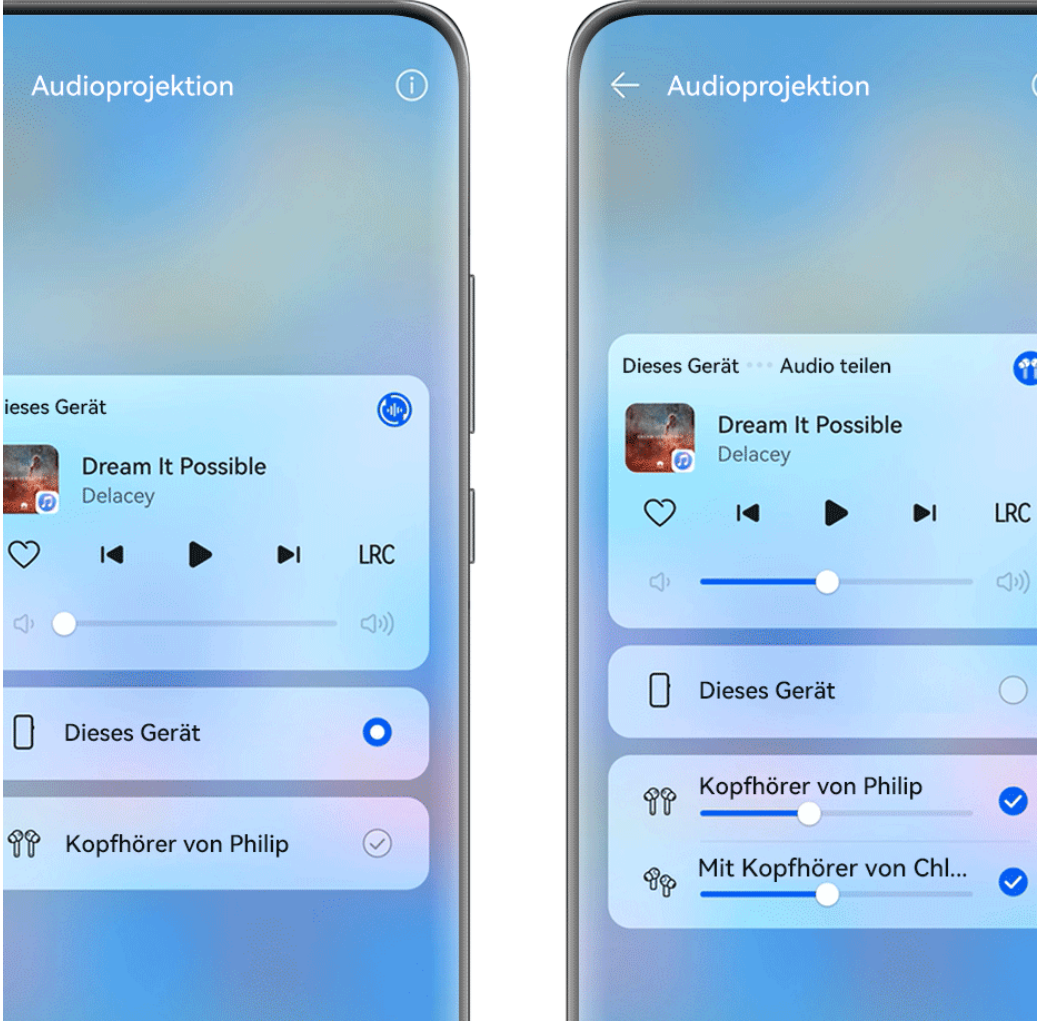

- Die Abbildungen dienen nur als Referenz.
	- Diese Funktion wird nur auf bestimmten Bluetooth-Kopfhörern unterstützt.
	- Wenn Ihre Bluetooth-Kopfhörer diese Funktion unterstützen, aktualisieren Sie sie auf die neueste, verfügbare Version.
- **1** Koppeln Sie Ihr Gerät mit den Bluetooth-Kopfhörern und tippen Sie im **Steuerfeld** in der oberen rechten Ecke der Wiedergabesteuerungskarte auf  $\binom{d_{\text{eff}}}{n}$ .

**2** Legen Sie basierend auf dem Kopplungsstatus anderer Kopfhörer einen Freigabemodus fest:

**Self-Sharing (die anderen Kopfhörer wurden mit Ihrem Gerät gekoppelt)**: Die gekoppelten Kopfhörer werden in der Geräteliste angezeigt. Wählen Sie zwei Kopfhörer aus, mit denen Sie das Audio teilen möchten.

Sie können ebenfalls zu **Steuerfeld** > **Super Device** gehen und die Symbole für die beiden Kopfhörer zu dem Symbol für dieses Gerät ziehen, um eine Verbindung herzustellen. **Vorübergehende Freigabe (die anderen Kopfhörer wurden nicht mit diesem Gerät gekoppelt)**: Wählen Sie auf diesem Gerät die gekoppelten Kopfhörer aus der Geräteliste aus, tippen Sie unter dem Namen der Kopfhörer auf **Audio teilen** und starten Sie die Freigabe wie folgt:

- **Die anderen Kopfhörer wurden mit keinen Geräten gekoppelt:** Legen Sie die Kopfhörer, für die Sie Audio freigeben möchten, in den Ladebehälter, öffnen Sie den Behälter, platzieren Sie ihn in der Nähe dieses Geräts und befolgen Sie die folgenden Bildschirmanweisungen, um die Verbindung herzustellen. Wenn Ihr Gerät keine Kopfhörer erkennt, halten Sie die Taste am Ladebehälter gedrückt und platzieren Sie die Kopfhörer in der Nähe dieses Geräts, um die Kopplung zu starten.
- **Die anderen Kopfhörer wurden mit einem anderen Tablet/Telefon gekoppelt:** Schalten Sie den Bildschirm des Geräts, mit dem die anderen Kopfhörer gekoppelt sind, ein, platzieren Sie das Gerät in der Nähe dieses Geräts und befolgen Sie die Bildschirmanweisungen, um die Verbindung herzustellen.
- **3** Nach dem Abschluss der Kopplung können Sie das Audio auf diesem Gerät für die beiden Kopfhörern freigeben.

Um die Audiofreigabe zu beenden, tippen Sie auf der Wiedergabesteuerungskarte auf  $\binom{d_{\text{eff}}}{d}$ anschließend auf die freigegebenen Kopfhörer und heben Sie die Auswahl auf.

#### **Geräteaudio auf ein anderes Gerät übertragen**

Wenn dein Gerät mit einem Wiedergabegerät (z. B. einem Headset, einem Lautsprecher oder einem Vision-Produkt) verbunden ist, kannst du das auf deinem Gerät abgespielte Audio an das Wiedergabegerät senden und die Wiedergabe weiterhin im Audio-Steuerfeld verwalten.

- **1** Verbinde dein Gerät über Bluetooth, **AI Life** oder eine andere Methode mit einem Wiedergabegerät.
- **2** Tippe auf  $\left(\frac{d_{i|I_{i}}}{d}\right)$  in der oberen rechten Ecke der Wiedergabesteuerkarte in **Steuerfeld** und wähle das Wiedergabegerät aus der Liste aus, um das auf deinem Gerät abgespielte Audio darauf zu übertragen.

Wenn auf der Wiedergabesteuerkarte keine Liste der Audio-Cast-Geräte vorhanden ist, tippe

auf  $\left(\frac{1}{n}\right)$ , um die Liste anzuzeigen.

#### **Anrufe an ein anderes Gerät weiterleiten**

Wenn dein Gerät mit einem Wiedergabegerät (z. B. mit einem Headset oder Lautsprecher) verbunden ist, kannst du einen laufenden Anruf auf deinem Gerät darauf weiterleiten.

- **1** Verbinde dein Gerät mit einem kabelgebundenen Headset oder verbinde dein Gerät über Bluetooth mit einem kabellosen Headset oder Lautsprecher.
- **2** Streiche während eines Anrufs vom oberen rechten Rand deines Geräts nach unten, um

**Steuerfeld** anzuzeigen, tippe auf  $\binom{t}{i}$  in der oberen rechten Ecke der Wiedergabesteuerkarte und wähle das kabelgebundene oder Bluetooth-Wiedergabegerät aus der Liste aus, um den Anruf dorthin weiterzuleiten.

Wenn auf der Wiedergabesteuerkarte keine Geräteliste vorhanden ist, tippe auf  $\binom{d_1|n}{n}$ , um die Liste anzuzeigen.

Diese Funktion wird in naher Zukunft von mehr Geräten unterstützt werden.

#### **Nahtloser Wechsel zwischen Bildschirmen mit Super Device**

Nutze **Super Device** für die geräteübergreifende Zusammenarbeit mit nur einem Antippen, um alle deine Smart-Geräte zu einer Einheit zu verbinden. Wenn du z. B. nach Hause gehst, kannst du einen Film auf deinem HUAWEI Vision genau dort fortsetzen, wo du zuvor auf deinem Gerät aufgehört hast. Wenn du ins Büro zurückkehrst, kannst du dieselben Dokumente auf deinem Computer genau an der Stelle weiter bearbeiten, an der du auf deinem Gerät aufgehört hast.

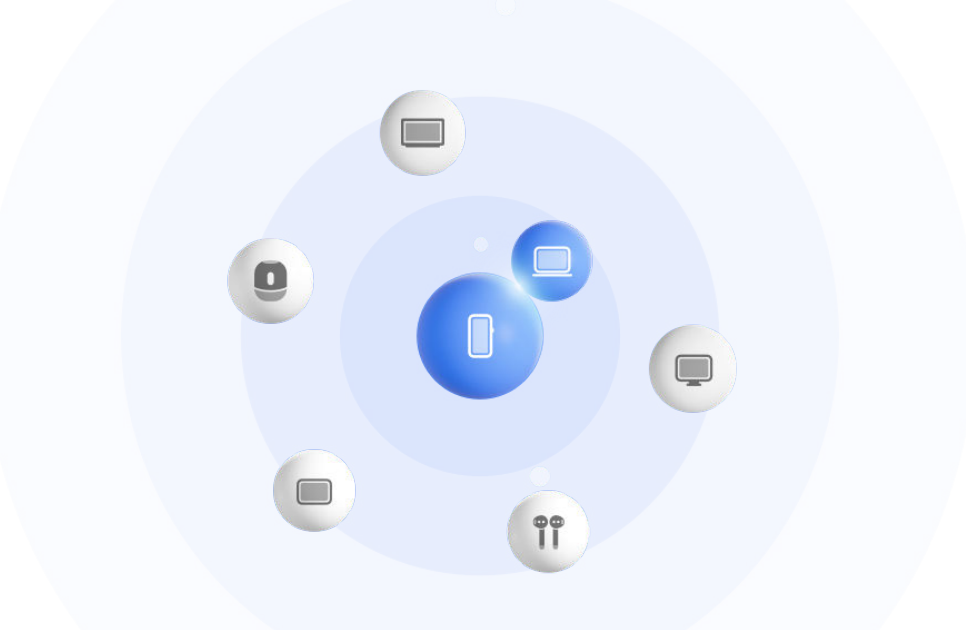

Die Abbildungen dienen nur als Referenz.

#### **Super Device einstellen, bevor du beginnst**

Bevor du **Super Device** verwendest, aktiviere Bluetooth und WLAN auf deinem Gerät und melde dich mit deiner HUAWEI ID an.

Stelle sicher, dass die Bildschirme deiner anderen Geräte eingeschaltet bleiben, und wende folgende Einstellungen auf den Geräten an:

- Die von **Super Device** unterstützten Gerätetypen können je nach Produkt variieren.
- **Telefon**: Aktiviere Bluetooth und WLAN.
	- Es können nur Telefone, die den Multi-Cam-Modus unterstützen, als verbundene Geräte genutzt werden. Du kannst überprüfen, ob der Multi-Cam-Modus unterstützt wird, indem du zu **Kamera** > **Mehr** .
- **Tablet**: Aktiviere Bluetooth und WLAN.
- **Tablet mit E-Ink-Anzeige**: Aktiviere Bluetooth und WLAN und stelle sicher, dass es bei derselben HUAWEI ID wie dein Gerät angemeldet ist.
- **Computer**: Aktiviere Bluetooth und WLAN und stelle sicher, dass es bei derselben HUAWEI ID wie dein Gerät angemeldet ist.
- **Vision oder Monitor**: Aktiviere Bluetooth und WLAN.
- **Intelligenter Lautsprecher oder Drucker**: Stelle sicher, dass der Lautsprecher oder Drucker mit demselben LAN wie dein Gerät verbunden, in AI Life mit deinem Gerät gekoppelt und bei derselben HUAWEI ID angemeldet ist.

 $(i)$ Rufe den **AI Life** Startbildschirm auf, navigiere zu  $+$  und befolge die Bildschirmanweisungen, um die Verbindung herzustellen.

- **Kopfhörer oder Brille**: Stelle sicher, dass der Kopfhörer bzw. die Brille gekoppelt und über Bluetooth mit deinem Gerät verbunden ist.
- **Uhr oder Band**: Stelle sicher, dass die Uhr bzw. das Band über Huawei Health mit deinem Gerät gekoppelt und bei derselben HUAWEI ID angemeldet ist.
- Wenn einige relevante Apps nicht auf deinem Gerät vorinstalliert sind, lade sie über **AppGallery** herunter.

#### **Einrichten von Super Device durch Verbinden mit Geräten in der Nähe**

**C** Wenn du Super Device im Steuerfeld nicht finden kannst, tippe in der rechten oberen

Ecke auf  $\Box$  und dann auf **Super Device anzeigen**.

#### **Die Geräte sind bei derselben HUAWEI ID angemeldet.**

**1** Streiche vom rechten oberen Bildschirmrand deines Geräts nach unten, um das **Steuerfeld**

anzuzeigen, und tippe in **Super Device** auf Q oder . um nach Geräten in der Nähe zu suchen und eine Verbindung mit diesen herzustellen.

**2** Tippe auf das zu verbindende Gerät oder ziehe das zu verbindende Gerät auf dieses Gerät und befolge die Bildschirmanweisungen, um die Verbindung abzuschließen.

Wenn die Geräteverbindungen hergestellt wurden, kannst du auf • • tippen, um das Anwendungsszenario zu wechseln.

**Die Geräte sind nicht bei derselben HUAWEI ID angemeldet.**

- **1** Gehe auf dem Telefon/Tablet, mit dem eine Verbindung hergestellt werden soll, zu **Ein stellungen** > **Super Device** > **Dieses Gerät** > **Sichtbar für** und wähle **Alle Geräte in der Nähe** aus.
- **2** Streiche vom rechten oberen Rand des Geräts nach unten, um das **Steuerfeld** anzuzeigen,

und tippe in **Super Device** auf  $\circled{e}$ .

- **3** Tippe auf  $\overline{+}$ , wähle das Gerät aus, mit dem eine Verbindung hergestellt werden soll, und befolge die Bildschirmanweisungen, um die Verbindung herzustellen.
	- Um die Verknüpfung mit einem Gerät aufzuheben, dass nicht bei derselben HUAWEI

ID angemeldet ist, tippe in **Super Device** auf  $\circled{C}$ , halte das Gerät gedrückt und tippe auf **Löschen**. Alternativ dazu kannst du zu **Einstellungen** > **Super Device** gehen, das Gerät, mit dem die Verknüpfung aufgehoben werden soll, in **Andere Geräte** auswählen und auf **Löschen** tippen.

**4** Tippe auf das zu verbindende Gerät oder ziehe das zu verbindende Gerät auf dieses Gerät und befolge die Bildschirmanweisungen, um die Verbindung abzuschließen.

Wenn die Geräteverbindungen hergestellt wurden, kannst du auf • · tippen, um das Anwendungsszenario zu wechseln.

#### **MeeTime-Anrufe und gestreamtes Audio auf verbundene Geräte übertragen**

Du kannst über **Super Device** ein gestreamtes Video (z. B. ein Video in HUAWEI Video), einen Song oder einen MeeTime-Anruf ohne jede Unterbrechung von deinem Telefon auf ein anderes Gerät übertragen und genau da weitermachen, wo du aufgehört hast.

**MeeTime**: Diese Funktion ist nur in einigen Ländern und Regionen verfügbar.

Beispielsweise hast du folgende Möglichkeiten:

- **Videos** auf Tablets übertragen.
- **MeeTime-Anrufe** auf Visions übertragen.
- **Musik** auf Bluetooth-Kopfhörer, Lautsprecher, Brillen, Visions und Head-Units übertragen.
- Die von **Super Device** unterstützten Gerätetypen und Übertragungsarten können je nach Produkt variieren.
- **1** Streiche vom oberen rechten Rand des Geräts nach unten, um **Steuerfeld** anzuzeigen, und tippe auf  $\mathbb Q$  in **Super Device**, um nach verfügbaren Geräten in der Nähe zu suchen oder navigiere zu  $\circled{3}$  >  $+$ , um ein neues Gerät zu binden.
- 2 Öffne eine App auf deinem Gerät, die eine Aufgabe ausführt, die du übertragen möchtest (z. B. HUAWEI Video oder HUAWEI Music).
- **3** Tippe in **Super Device** im **Steuerfeld** auf deinem Gerät auf das Zielgerät, auf das du die Aufgabe übertragen möchtest, oder ziehe das Zielgerät auf dieses Gerät und befolge die Bildschirmanweisungen, um die Übertragung abzuschließen.

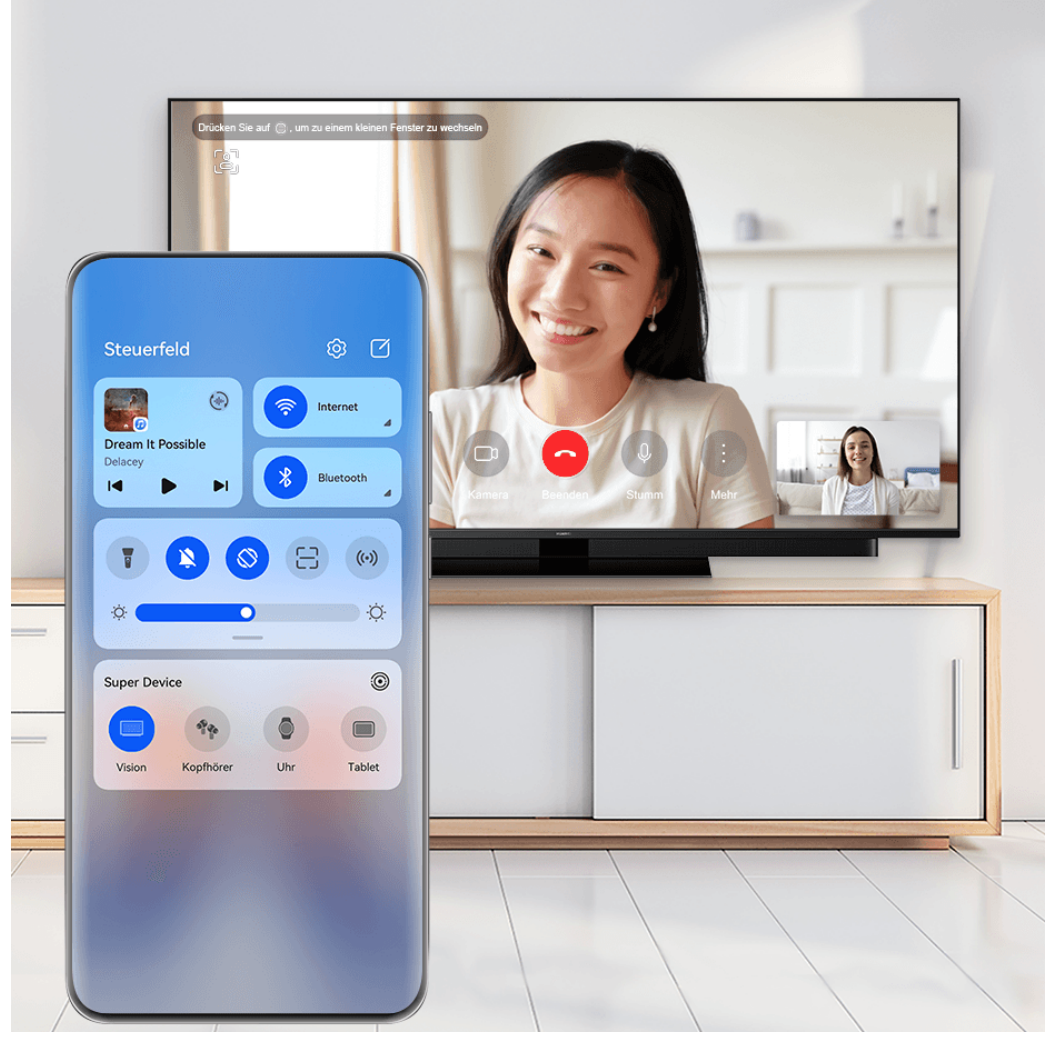

Die Abbildungen dienen nur als Referenz.

#### **Bildschirmübergreifende Kooperation auf einem Computer oder Tablet**

Verbinde dein Telefon über **Super Device** mit einem Computer und einem Tablet, um die Büroarbeit effizienter und kooperativer zu gestalten. Über das Fenster für die bildschirmübergreifende Kooperation auf deinem Computer oder Tablet kannst du Dateien anzeigen und bearbeiten, Dateien per Drag & Drop verschieben, Text kopieren und einfügen oder sogar Telefon-Apps durchsuchen.

- **1** Streiche oben rechts vom Bildschirmrand deines Geräts nach unten, um das **Steuerfeld** anzuzeigen und suche oder verknüpfe das Gerät, mit dem du eine Verbindung herstellen möchtest, mit einer der folgenden Methoden im Feld **Super Device**:
	- **Nach Computer suchen**: Tippe auf  $\mathbb{Q}$ , um nach Computern in der Nähe zu suchen, mit denen eine Verbindung hergestellt werden kann.
	- **Nach Tablets suchen**: Tippe auf  $\mathbb{Q}$ , um nach Tablets in der Nähe zu suchen, mit

denen eine Verbindung hergestellt werden kann, oder navigieren zu  $\circled{3}$  >  $+$ . um nach einem Tablet zu suchen und es zu verknüpfen.

<span id="page-27-0"></span>**2** Tippe in **Super Device** auf das Gerät, mit dem du eine Verbindung herstellen möchtest,

oder tippe auf  $\circled{e}$  und ziehe das Gerätesymbol auf dein Gerät und befolge die Bildschirmanweisungen, um die Verbindung herzustellen.

Sobald die Verbindung hergestellt ist, wird dein Gerätebildschirm auf dem verbundenen Gerät angezeigt.

Um die bildschirmübergreifende Kooperation zu beenden, tippe auf dem **Super Device** Bildschirm auf das verbundene Gerät.

# **Screenshot erstellen**

#### **Einen vollständigen Screenshot durch Tippen mit dem Fingerknöchel aufnehmen**

- **1** Bevor du die Fingerknöchelgesten verwendest, musst du diese Funktion mit einer der folgenden Methoden aktivieren (je nach Gerätemodell):
	- Navigiere zu **Einstellungen** > **Bedienungshilfen** > **Verknüpfungen und Gesten** > **Screenshot aufnehmen** und aktiviere **Screenshots mit Knöchelgeste**.
	- Navigiere zu **Einstellungen** > **Bedienungshilfen** > **Bewegungssteuerung** > **Screenshot aufnehmen** und aktiviere **Smart Screenshot**.
- **2** Tippe zweimal kurz hintereinander mit einem Fingerknöchel, um einen Screenshot des gesamten Bildschirms aufzunehmen.

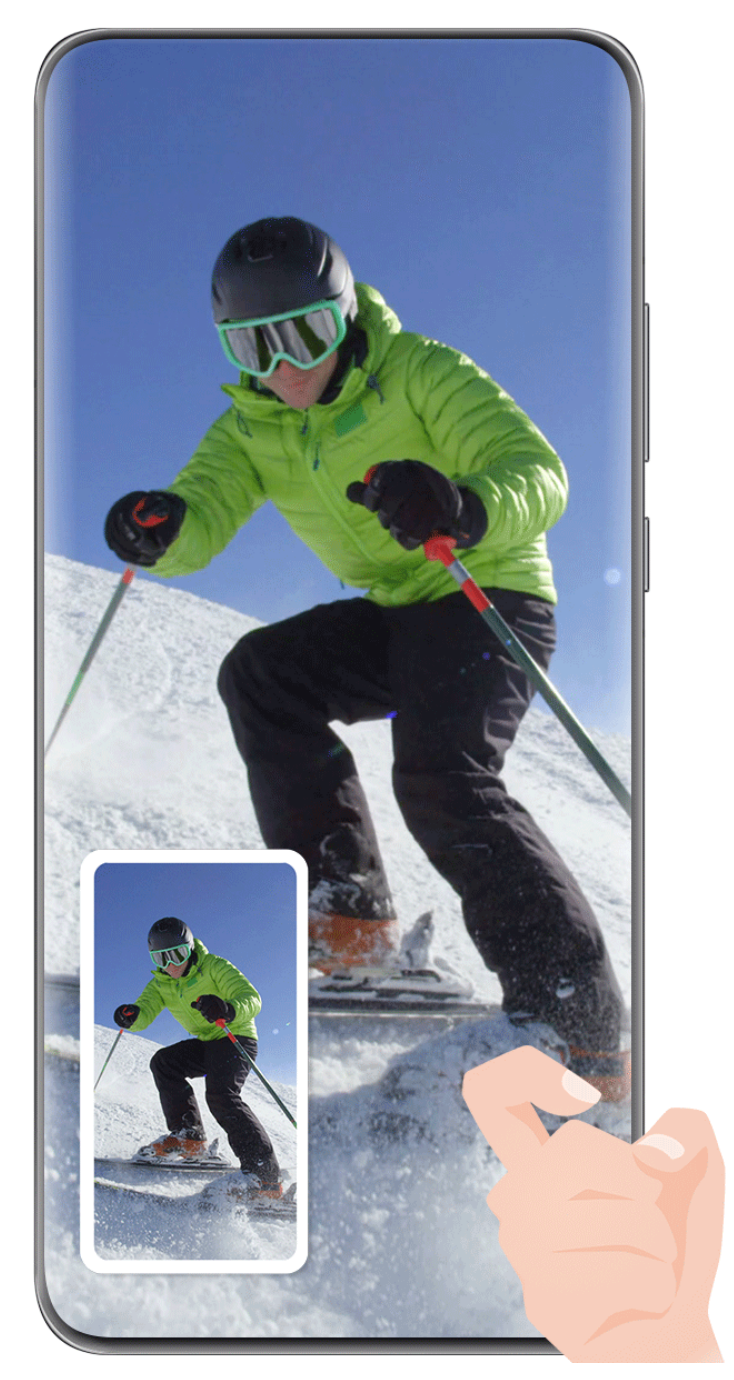

Die Abbildungen dienen nur als Referenz.

#### **Einen Screenshot mit einem Tastenkürzel aufnehmen**

Um einen Screenshot zu erstellen, halte gleichzeitig die Ein-/Aus-Taste und die Leiser-Taste gedrückt.

#### **Einen Screenshot mit einer Verknüpfungstaste erstellen**

Streiche oben rechts vom Bildschirmrand nach unten, um das **Steuerfeld** anzuzeigen, tippe

auf  $\overline{\phantom{a}}$ , um das Feld mit den Verknüpfungstasten zu erweitern, und tippe auf Screenshot, um einen Screenshot aufzunehmen.

#### **Screenshot teilen oder bearbeiten**

Nach der Aufnahme eines Screenshots wird unten links auf dem Bildschirm eine Miniaturansicht angezeigt. Du hast folgende Möglichkeiten:

- <span id="page-29-0"></span>• Streiche auf der Miniaturansicht nach oben, um eine Methode zum Teilen des Screenshots mit anderen Personen auszuwählen.
- Tippe auf die Miniaturansicht, um den Screenshot zu bearbeiten, zu löschen oder andere

Aktionen dafür durchzuführen. Du kannst auch auf  $\Box$  tippen, um dem Screenshot einen Geräterahmen hinzuzufügen, und dann erneut tippen, um den Rahmen zu entfernen.

Screenshots werden standardmäßig in der **Galerie** gespeichert.

## **Teil-Screenshot aufnehmen**

Verwende **Teil-Screenshot**, um einen Screenshot von einem Teil des Bildschirms zu erstellen. Du kannst deine bevorzugte Screenshot-Form auswählen (z. B. Rechteck, Oval oder Herz).

**Einen Teil-Screenshot mit Fingerknöchelgesten aufnehmen**

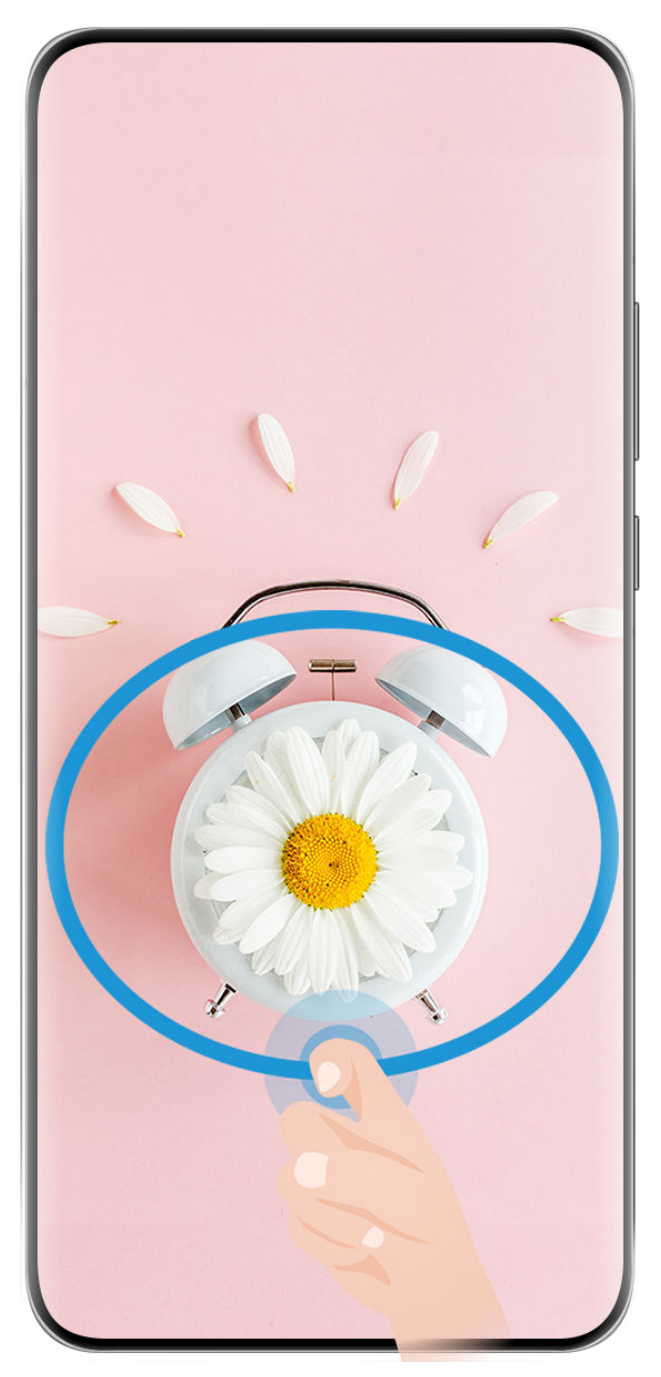

- Die Abbildungen dienen nur als Referenz.
- **1** Halte den Bildschirm mit einem Fingerknöchel gedrückt und zeichne einen Umriss um den Teil des Bildschirms, den du aufnehmen möchtest. Achte darauf, dass dein Knöchel auf dem Bildschirm bleibt.
- **2** Auf dem Bildschirm wird die Bewegung deines Fingerknöchels angezeigt. Von dort aus stehen dir folgende Möglichkeiten zur Verfügung:
	- Ziehe den Rahmen an die gewünschte Position oder ändere seine Größe.
	- Tippe auf eine der Formoptionen in der Symbolleiste, um die Form des erfassten Bereichs zu ändern.
- **3** Tippe auf  $\Xi$ , um den Screenshot zu speichern.

#### <span id="page-31-0"></span>**Eine Verknüpfung zum Aufnehmen eines Teil-Screenshots verwenden**

**1** Streiche oben rechts vom Bildschirmrand nach unten, um das **Steuerfeld** anzuzeigen,

tippe auf  $\Box$ , um das Feld mit den Verknüpfungstasten zu erweitern, tippe auf das Dreieckssymbol neben **Screenshot** und anschließend auf **Teil-Screenshot** im Pop-up-Fenster.

- **2** Befolge die Bildschirmanweisungen zum Zeichnen eines Umrisses mit dem Finger um den Teil des Bildschirms, den du aufnehmen möchtest.
- **3** Auf dem Bildschirm wird die Bewegung deines Fingers angezeigt. Von dort aus stehen dir folgende Möglichkeiten zur Verfügung:
	- Ziehe den Rahmen an die gewünschte Position oder ändere seine Größe.
	- Tippe auf eine der Formoptionen in der Symbolleiste, um die Form des erfassten Bereichs zu ändern.
- **4** Tippe auf  $\Xi$ , um den Screenshot zu speichern.

# **Scrollshot aufnehmen**

Verwende **Scrollshot**, um einen unvergesslichen Chat, Artikel oder ein wichtiges Arbeitsdokument zu erfassen, das nicht vollständig auf dem Bildschirm angezeigt werden kann, und teile ihn/es mit anderen Personen zu teilen.

#### **Scrollshot mit einem Fingerknöchel aufnehmen**

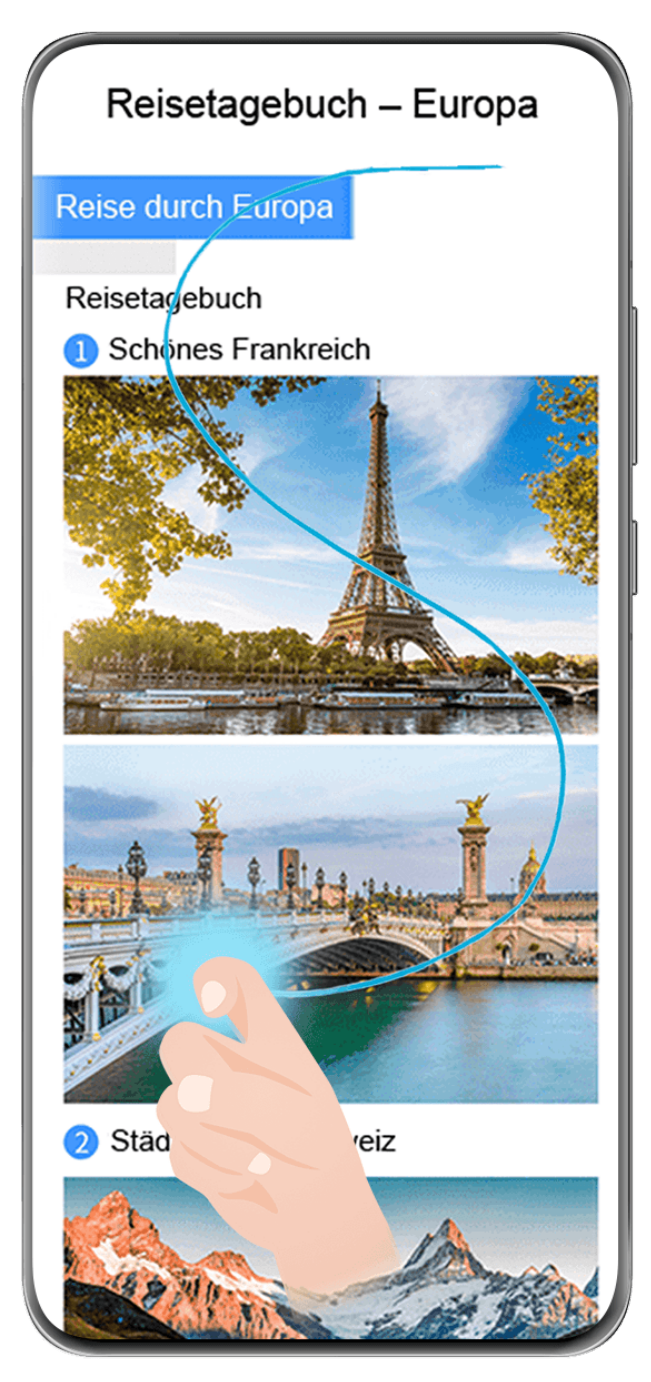

- Die Abbildungen dienen nur als Referenz.
- **1** Klopfe mit einem Fingerknöchel auf den Bildschirm und halte ihn gedrückt, um ein "S" zu zeichnen. Dein Gerät scrollt automatisch zum Ende der Seite, um den gesamten Inhalt in einem einzigen Screenshot aufzunehmen.
- **2** Du kannst jederzeit auf den Bildschirm tippen, um das Scrollen zu stoppen.

#### **Scrollshot mit einer Verknüpfung erstellen**

**1** Streiche von oben rechts auf dem Bildschirm nach unten, um das **Steuerfeld** anzuzeigen,

tippe auf  $\Box$ , um das Feld mit den Verknüpfungstasten zu erweitern, tippe auf das Dreieckssymbol neben **Screenshot** und anschließend im Popup-Fenster auf **Scrollshot**. Dein Gerät scrollt automatisch bis nach unten auf dem Bildschirm, um sämtlichen Inhalt mit einem einzigen Screenshot zu erfassen.

**2** Du kannst jederzeit auf den Bildschirm tippen, um das Scrollen zu stoppen.

#### <span id="page-33-0"></span>**Streiche auf der Miniaturansicht nach unten, um einen Scrollshot zu erstellen**

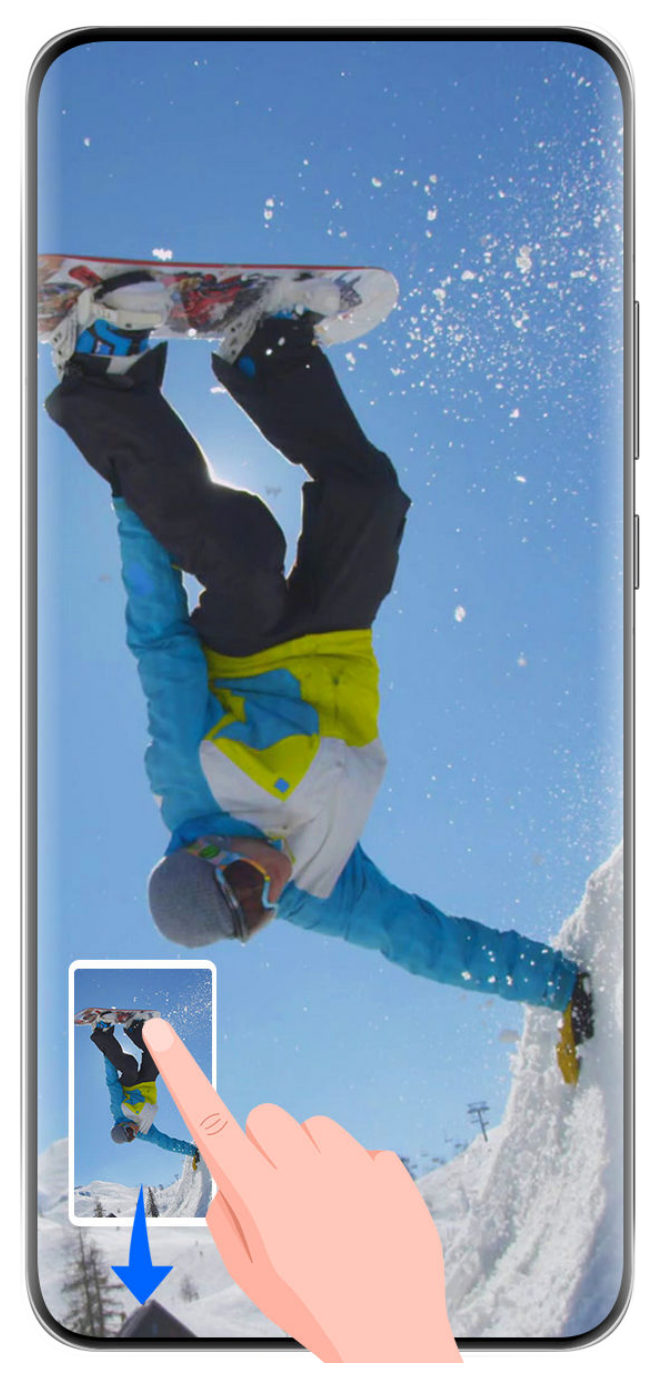

Die Abbildungen dienen nur als Referenz.

Nach Aufnahme eines Screenshots wird unten links eine Miniaturansicht angezeigt. Du kannst fortfahren, den Scrollshot aufzunehmen.

- **1** Streiche in der Miniaturansicht nach unten. Dein Gerät scrollt automatisch bis nach unten auf dem Bildschirm, um sämtlichen Inhalt mit einem einzigen Screenshot zu erfassen.
- **2** Du kannst jederzeit auf den Bildschirm tippen, um das Scrollen zu stoppen.

# **Bildschirmaufnahme**

Nimm zur Erstellung von teilbaren Videos das Geschehen auf dem Bildschirm auf, um deine Spielfähigkeiten unter Beweis zu stellen, Tutorials zu erstellen und vieles mehr.

#### **Bildschirmaufnahme mit einer Tastenkombination starten**

Halte die Ein/Aus-Taste und die Lauter-Taste gleichzeitig gedrückt, um die Bildschirmaufnahme zu starten. Um die Aufnahme zu beenden, halte beide Tasten erneut gedrückt.

#### **Bildschirmaufnahme mit einer Verknüpfung starten**

**1** Streiche oben rechts vom Bildschirmrand nach unten, um das **Steuerfeld** anzuzeigen,

tippe auf  $\Box$ , um das Feld mit den Verknüpfungstasten zu erweitern, und tippe auf **Bildschirmrekorder**, um die Bildschirmaufnahme zu starten.

- **2** Um die Aufnahme zu beenden, tippe auf den Timer oben auf dem Bildschirm.
- **3** Die Aufnahme wird in der **Galerie** gespeichert.

#### **Bildschirmaufnahme mit zwei Fingerknöcheln starten**

- **1** Bevor du die Fingerknöchelgesten verwendest, musst du diese Funktion mit einer der folgenden Methoden aktivieren (je nach Gerätemodell):
	- Navigiere zu **Einstellungen** > **Bedienungshilfen** > **Verknüpfungen und Gesten** > **Bildschirmaufnahme** und aktiviere **Bildschirmaufnahme**.
	- Navigiere zu **Einstellungen** > **Bedienungshilfen** > **Bewegungssteuerung** > **Screenshot aufnehmen** und aktiviere **Smart Screenshot**.
- **2** Klopfe zweimal kurz hintereinander mit zwei Fingerknöcheln auf den Bildschirm, um eine Bildschirmaufnahme zu starten. Klopfe erneut zweimal wie zuvor, um die Aufnahme zu beenden.

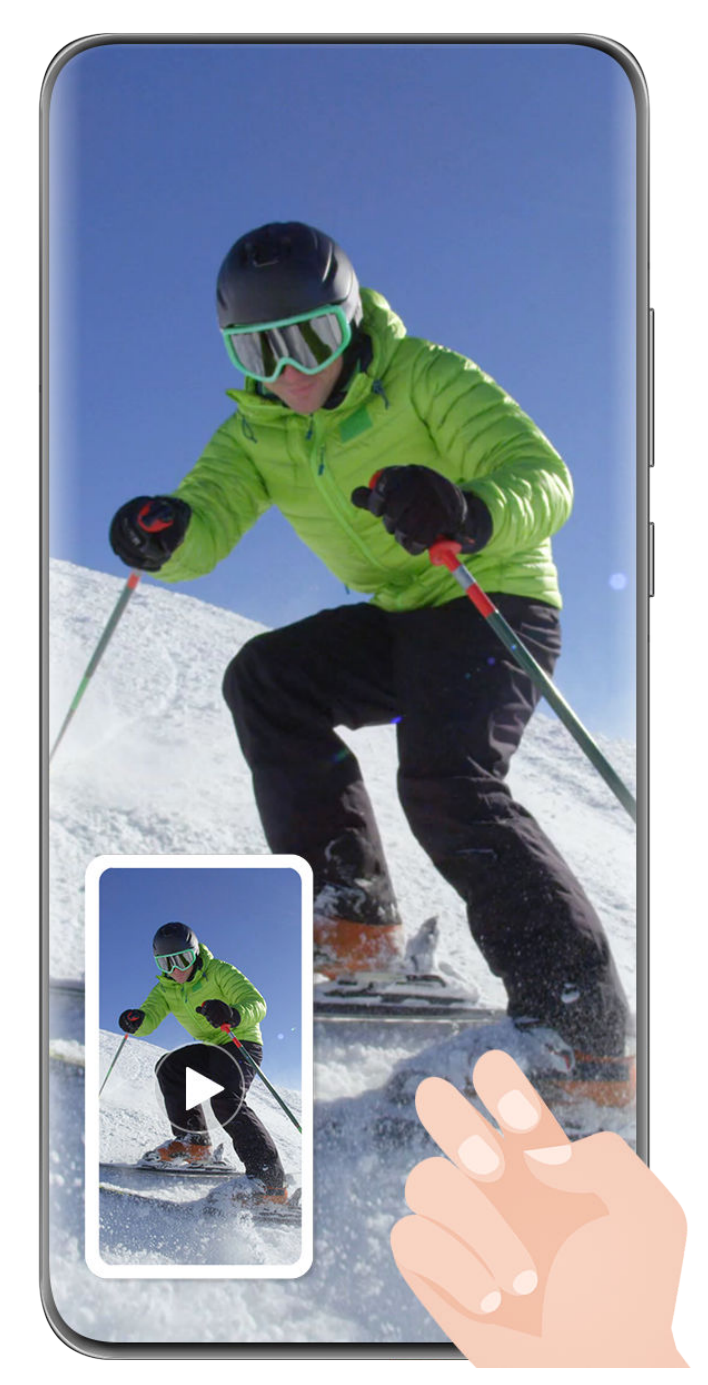

Die Abbildungen dienen nur als Referenz.

#### **Stimme während der Bildschirmaufnahme aufnehmen**

Tippe auf das Mikrofonsymbol, um das Mikrofon während der Aufnahme des Bildschirms zu aktivieren oder zu deaktivieren.

- Wenn das Mikrofon aktiviert ist (d. h. es wird als  $\forall$  angezeigt), kannst du deine Stimme aufzeichnen, während du den Bildschirm aufnimmst.
- Wenn das Mikrofon deaktiviert ist (d. h. es wird als  $\mathbb N$  angezeigt), kannst du nur Systemgeräusche wie die Audio- und Videowiedergabe aufzeichnen.

#### **Berührungen während der Bildschirmaufnahme anzeigen oder ausblenden**

Während der Aufnahme deines Bildschirms kannst du wählen, ob du Berührungen anzeigen möchtest oder nicht.
Tippe auf • • neben dem roten Timer oben auf dem Bildschirm und aktiviere oder deaktiviere **Tippaktionen anzeigen** während der Aufnahme.

# **Text eingeben**

### **Celia-Tastatur verwenden**

Die **Celia-Tastatur** ist eine sichere und intuitive Tastatur, die von Huawei entwickelt wurde. Sie unterstützt effiziente Spracheingaben, reibungsloses Schreiben mit der Hand sowie mehr als 170 Eingabesprachen.

Wenn **Celia-Tastatur** noch nicht auf deinem Gerät installiert wurde, suche nach der App, um sie in **AppGallery** zu installieren.

Navigiere zu **Einstellungen** > **System & Aktualisierungen** > **Sprache und Eingabe** und lege **Celia-Tastatur** als Standard-Tastatur fest.

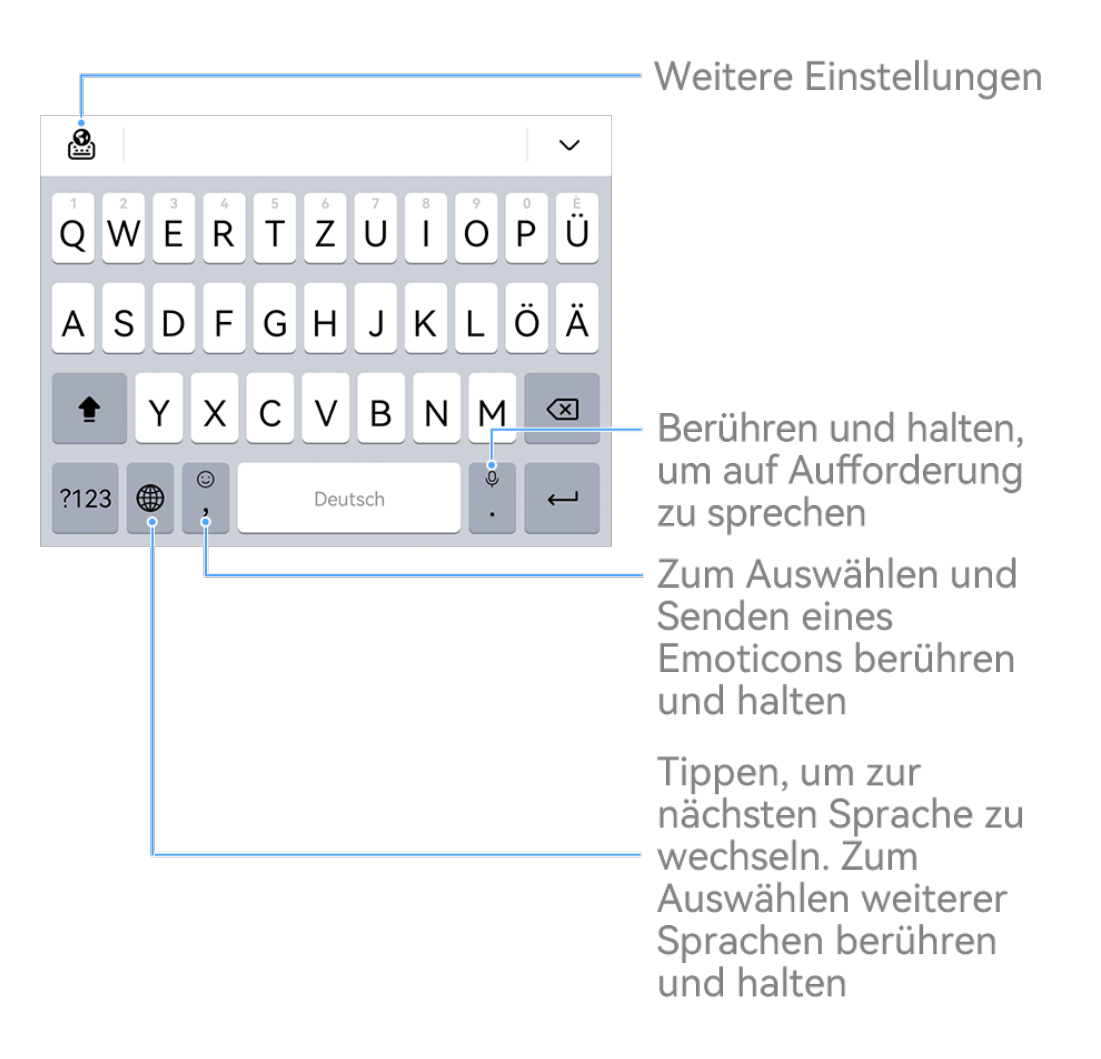

Die Abbildungen dienen nur als Referenz.

# **Texteingabe**

**Tastatureingabe**

**Celia-Tastatur** wird standardmäßig mit einem 26-Tasten-Layout geliefert. Während du auf der Tastatur schreibst, wird ein Feld angezeigt, in dem du vorausbestimmte Wörter auswählen kannst.

Halte eine Buchstabentaste gedrückt und streiche dann nach oben, um eine Zahl einzugeben, oder streiche nach links oder rechts, um den Buchstaben einzugeben.

#### **Spracheingabe**

Du kannst deine Spracheingaben in Text umwandeln lassen, um deine Eingabeeffizienz zu verbessern.

- Berühre und halte  $\overline{\mathbb{Q}}$ , um den Spracheingabebildschirm aufzurufen.
- Tippe auf dem Spracheingabebildschirm auf  $\bigoplus$ , um deine bevorzugte Sprache auszuwählen.
- Diese Funktion ist nur in einigen Ländern und Regionen verfügbar.

#### **Zu einer anderen Eingabesprache wechseln**

Halte in der unteren linken Ecke gedrückt und wähle **English(United States)** oder

Weitere Sprachen ... im Pop-up-Menü aus. Alternativ kannst du auf **the Emanum die** Eingabesprache schnell zu wechseln.

#### **Einstellungen der Celia-Tastatur**

#### **Design festlegen**

Navigiere auf der Eingabetastatur zu > **Design** und wähle ein Design aus.

#### **Schriftart festlegen**

Navigiere auf der Eingabetastatur zu > **Einstellungen** > **Schriftart** und wähle eine Schriftart aus.

#### **Einrichtung der mechanischen Tastatur**

Gehe auf der Eingabetastatur zu > **Mechanische Tastatur** und aktiviere den Schalter **Mechanische Tastatur**.

Um zur normalen Tastatur zurückzuwechseln, deaktiviere den Schalter **Mechanische Tastatur**.

Einige Geräte unterstützen die mechanische Tastatur nicht.

# **Multi-Window**

# **Das Multi-Window-Dock bearbeiten**

Bearbeite die Apps im Multi-Window-Dock, indem du sie hinzufügst oder entfernst oder ihre Reihenfolge änderst, um das Dock nach deinem Geschmack zu gestalten!

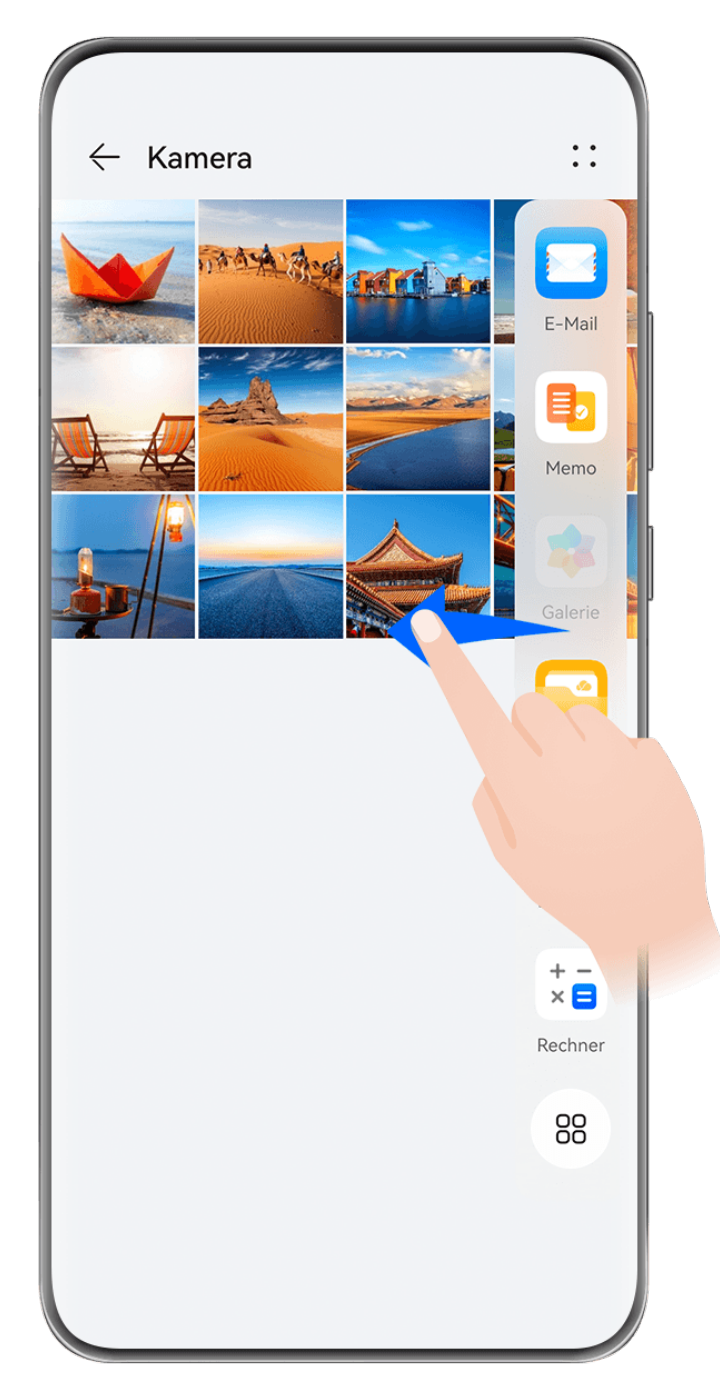

Die Abbildungen dienen nur als Referenz.

Streiche vom linken oder rechten Rand auf deinem Gerät nach innen und halte gedrückt, um das Multi-Window-Dock zu öffnen. Von dort aus stehen dir folgende Möglichkeiten zur Verfügung:

• **Apps anzeigen, die Multi-Window unterstützen:** Tippe auf , um im Abschnitt **Weitere Apps** nach Apps mit Multi-Window-Unterstützung zu suchen.

• **Apps hinzufügen:** Navigiere zu > , um den Bearbeitungsbildschirm aufzurufen. Tippe dann auf die Apps, die du zum Multi-Window-Dock hinzufügen möchtest, und tippe

```
\mathsf{aut} \vee.
```
**Apps verschieben**: Navigiere zu OO , - , um den Bearbeitungsbildschirm zu öffnen, tippe auf ein App-Symbol im Multi-Window-Dock, halte es gedrückt, ziehe es an die

gewünschte Position im Dock und tippe auf  $\vee$ .

• OO<br>**• Apps entfernen**: Navigiere zu OO > +, um den Bearbeitungsbildschirm aufzurufen, tippe auf in der oberen rechten Ecke eines App-Symbols im Multi-Window-Dock und tippe

auf  $\vee$ 

Die empfohlenen Apps im Multi-Window-Dock können nicht gelöscht werden.

Das Multi-Window-Dock ist standardmäßig aktiviert. Um es zu deaktivieren, navigiere zu **Ein stellungen** > **Bedienungshilfen** > **Multi-Window** und schalte den **Multi-Window-Dock**-Schalter aus.

# **Unverankertes Fenster verwenden**

Öffne ein unverankertes Fenster während eines Spiels. Du kannst darin mit einem Freund chatten, ohne eine Sekunde der Action zu verpassen.

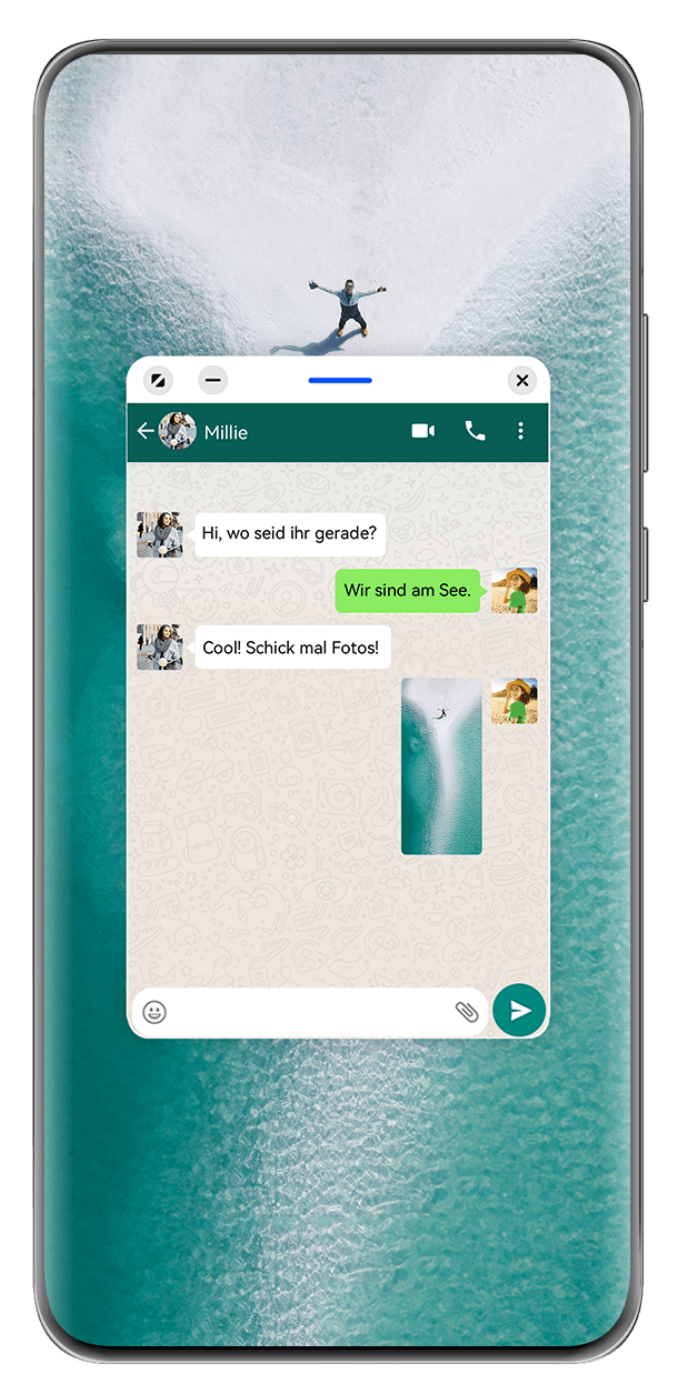

#### **Um ein unverankertes Fenster zu öffnen:**

- Streiche vom linken oder rechten Rand auf deinem Gerät nach innen und halte gedrückt, um das Multi-Window-Dock zu öffnen. Tippe auf eine beliebige App im Dock, um sie als unverankertes Fenster zu öffnen.
- Streiche vom unteren Bildschirmrand nach oben, um den Bildschirm "Zuletzt verwendete

Aufgaben" aufzurufen, und tippe auf das  $\bigcup$  -Symbol in der oberen rechten Ecke einer App-Vorschau, um die App in einem unverankerten Fenster zu öffnen.

#### **Ändern der Position des unverankerten Fensters:**

Ziehe die Leiste oben am unverankerten Fenster, um das Fenster an die gewünschte Stelle zu verschieben.

#### **Ändern der Größe des unverankerten Fensters:**

Ziehe den unteren Rand, zwei Seiten oder die unteren Ecken des unverankerten Fensters, um seine Größe zu ändern.

Wenn du das unverankerte Fenster auf die kleinstmögliche Größe verkleinerst und dann loslässt, wird es automatisch zu einem kleinen unverankerten Fenster verkleinert, das in der oberen rechten Ecke des Bildschirms fixiert bleibt.

Um **ein unverankertes Fenster zu minimieren**, führe einen der folgenden Schritte aus:

- Tippe auf  $\Box$  oben im unverankerten Fenster.
- Halte die Leiste am oberen Rand des unverankerten Fensters gedrückt und ziehe es schnell nach links oder rechts.
- Halte die Leiste am oberen Rand des unverankerten Fensters gedrückt und ziehe es an den linken oder rechten Rand.

Du kannst mit einer der folgenden Methoden zum **Vollbildmodus zurückkehren**:

- $\cdot$  Tippe auf  $\sim$  oben im unverankerten Fenster.
- Halte die Leiste am oberen Rand des unverankerten Fensters gedrückt und ziehe es schnell nach oben.
- Halte die Leiste am oberen Rand des unverankerten Fensters gedrückt und ziehe es nach oben in die Statusleiste.

Um **ein unverankertes Fenster zu schließen**, führe einen der folgenden Schritte aus:

- Tippe auf  $\frac{\times}{\phantom{1}}$  oben im unverankerten Fenster.
- Halte die Leiste am oberen Rand des unverankerten Fensters gedrückt und ziehe es schnell nach unten.
- Halte die Leiste am oberen Rand des unverankerten Fensters gedrückt und ziehe es nach

unten auf **unten am Bildschirm.** 

**1** Wechseln zurück zum Modus "Geteilter Bildschirm": Wenn du dich nicht auf dem

Startbildschirm befindest, tippe auf am oberen Rand des unverankerten Fensters, halte es gedrückt und ziehe es an den linken oder rechten Rand (im Querformat) oder an den oberen oder unteren Rand (im Hochformat) des Bildschirms.

#### **Finden und Wechseln zwischen Floating-Fenstern für Apps**

Mit der Verwaltungsfunktion für Floating-Fenster kannst du schnell Floating-Fenster für Apps finden und zwischen diesen wechseln.

- **1** Stelle sicher, dass du Floating-Fenster für mehrere Apps geöffnet und in die Floating-Kugel minimiert hast.
- **2** Tippe auf die Floating-Kugel, um alle Vorschauen für Floating-Fenster anzuzeigen:
	- **Durch die Vorschauen der Floating-Fenster blättern**: Streiche nach oben oder unten, um die Vorschau des Floating-Fensters der gesuchten App zu finden.
- **Das Floating-Fenster für eine App anzeigen**: Tippe auf die Vorschau des Floating-Fenster der App, um sie in einem Floating-Fenster anzuzeigen.
- **Schließen des Floating-Fensters für eine App**: Tippe auf **X** in der Vorschau des Floating-Fensters, um es zu schließen.

#### **Einen Anhang in einem Floating-Fenster öffnen**

Du kannst einen Link oder Anhang innerhalb bestimmter Apps (wie E-Mail und Memo) in einem Floating-Fenster öffnen.

Diese Funktion ist in einigen Apps nicht verfügbar.

- **1** Offne die E-Mail-App.
- **2** Tippe in der E-Mail-App auf einen Link oder Anhang, um ihn im Floating-Fenster zu öffnen.
	- **Einen Link öffnen**: Tippe auf einen Link in der E-Mail-App, um ihn in einem Floating-Fenster anzuzeigen.
	- Anhang öffnen: Tippe auf einen Anhang (z. B. ein Dokument, Bild oder Video) in der E-Mail-App, um ihn in einem Floating-Fenster anzuzeigen.

# **Für Multitasking Bildschirm teilen**

Öffne für einfaches und durchgängiges Multitasking Apps im Modus geteilter Bildschirm.

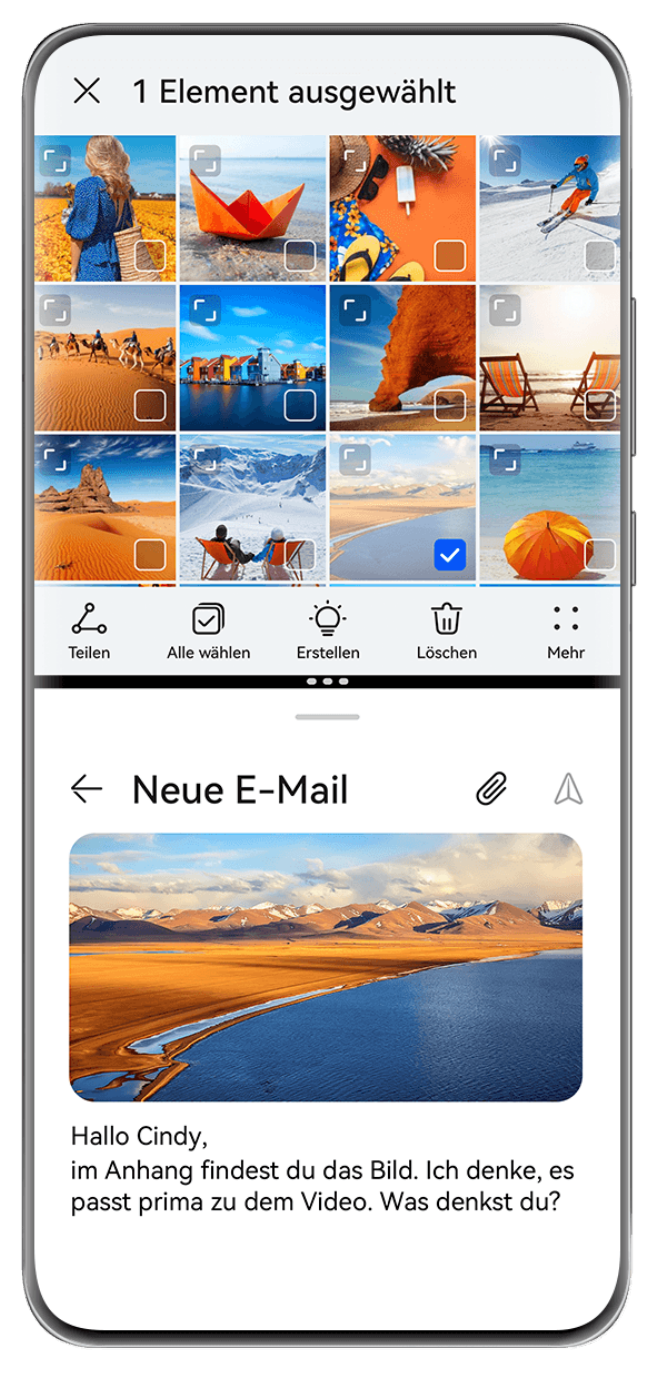

- **1** Die Abbildungen dienen nur als Referenz.
	- Der Modus Geteilter Bildschirm wird nur von bestimmten Apps unterstützt.

#### **Teilung des Bildschirms**

- **1** Nach dem Öffnen einer App auf dem Startbildschirm streiche vom linken oder rechten Rand auf deinem Gerät nach innen und halte den Finger aufgelegt, um das Multi-Window-Dock zu öffnen.
- **2** Halte eine App im Dock gedrückt, ziehe sie auf den Bildschirm und lasse sie dann los.

#### **Häufige Aktionen im Modus Geteilter Bildschirm**

Im Modus Geteilter Bildschirm kannst du folgende Aktionen ausführen:

• Zwischen geteilten Bildschirmen wechseln: Halte am oberen Rand eines geteilten Bildschirms gedrückt, bis sich der Bildschirm verkleinert, ziehe diesen geteilten Bildschirm zum anderen und hebe den Finger an, um zwischen den geteilten Bildschirmen zu wechseln.

- Verhältnis der geteilten Bildschirme anpassen: Ziehe <sup>\*\*</sup> zwischen den beiden Bildschirmen, um die relative Größe jedes Bildschirms anzupassen.
- Bildschirmteilungskombinationen speichern: Speichere häufige Kombinationen für geteilte Bildschirme auf dem Startbildschirm und tippe zum Anwenden auf sie. Tippe auf

 oder zwischen den beiden Bildschirmen und anschließend auf **Kombi speichern**, um die Bildschirmteilungskombination auf dem Startbildschirm zu speichern. Tippe auf das Symbol der Bildschirmteilungskombination auf dem Startbildschirm, um sie umgehend anzuwenden.

- Von geteiltem Bildschirm zu unverankertem Fenster umschalten: Halte in der Nähe des oberen geteilten Bildschirms gedrückt und ziehe das Symbol nach links oder rechts (im Hochformat) oder nach unten (im Querformat).
- Modus Geteilter Bildschirm beenden: Ziehe <sup>\* \*</sup> oder \* zwischen zwei geteilten Bildschirmen, bis der andere geteilte Bildschirm verschwindet.

#### **Mit Multi-Window zwischen Apps ziehen und ablegen**

Verwende die Multi-Window-Funktion, um Bilder, Text und Dokumente bequem durch Ziehen und Ablegen zwischen Apps zu übertragen.

- Ein Bild ziehen und ablegen: Wenn du Notizen mit Memo machst, öffne Dateien, wähle das Foto aus, das du hinzufügen möchtest, und ziehe es in den **Memo**-Editor.
- Text ziehen und ablegen: Wenn du eine SMS-Nachricht sendest, öffne **Memo**, halte den zu sendenden Text gedrückt und ziehe ihn in das Eingabefeld für den Nachrichtentext.
- Ein Dokument ziehen und ablegen: Wenn du eine E-Mail verfasst, öffne Dateien, wähle das Dokument aus, das du anhängen möchtest, und ziehe es in den E-Mail-Editor.
- Nicht alle Apps unterstützen das Ziehen und Ablegen mit Multi-Window vollständig.

#### **Multi-Window-Ansicht für eine einzelne App**

Du kannst zwei Aufgabenfenster für dieselbe App erstellen (wie **E-Mail** und **Memo**) und Bilder, Text oder Dokumente zwischen diesen Fenstern ziehen.

Diese Funktion ist in einigen Apps nicht verfügbar.

Nachstehend wird **E-Mail** als Beispiel verwendet.

#### **Multi-Window-Ansicht für eine einzelne App aktivieren:**

- **1** Öffne auf dem Startbildschirm **E-Mail**.
- **2** Streiche vom linken oder rechten Rand auf deinem Gerät nach innen und halte gedrückt, um das Multi-Window-Dock zu öffnen.

**3** Halte das Symbol der E-Mail-App im Dock gedrückt, ziehe es auf den Bildschirm und lasse es los, um zwei Fenster in der App zu öffnen.

### **Bilder, Text oder Dokumente zwischen den geteilten Fenstern einer einzelnen App ziehen:**

- **Bild ziehen**: Wähle ein Bild aus einem Fenster der E-Mail-App mit geteiltem Bildschirm aus und ziehe es in das andere Fenster.
- **Text ziehen**: Halte den Text und wähle den gewünschten Teil aus einem Fenster der E-Mail-App mit geteiltem Bildschirm aus, halte dann den Text erneut und ziehe ihn in das andere Fenster.
- **Dokument ziehen**: Wähle ein Dokument aus einem Fenster der E-Mail-App mit geteiltem Bildschirm aus und ziehe es in das andere Fenster.

# **App-Fenster verkleinern oder Bildschirm teilen**

Im Vollbildmodus kannst du den App-Bildschirm jederzeit verkleinern, um ihn in ein unverankertes Fenster zu verwandeln, oder einen geteilten Bildschirm mit einer anderen App erstellen.

Diese Funktion ist in einigen Apps nicht verfügbar.

Bevor du diese Funktion verwendest, navigiere zu **Einstellungen** > **System & Aktualisierungen** > **Systemnavigation** und wähle **Gesten**.

### **App-Fenster verkleinern**

Wenn eine App im Vollbildmodus angezeigt wird, streiche von unten nach oben zu  $\mathbb C$  in der oberen rechten Ecke des Bildschirms, um die App als kleines unverankertes Fenster anzuzeigen. Das kleine unverankerte Fenster wird automatisch im Querformat angezeigt, wenn du eine Video- oder Spiele-App im Querformat verkleinerst.

Kleine unverankerte Fenster im Querformat werden nur in bestimmten Apps unterstützt.

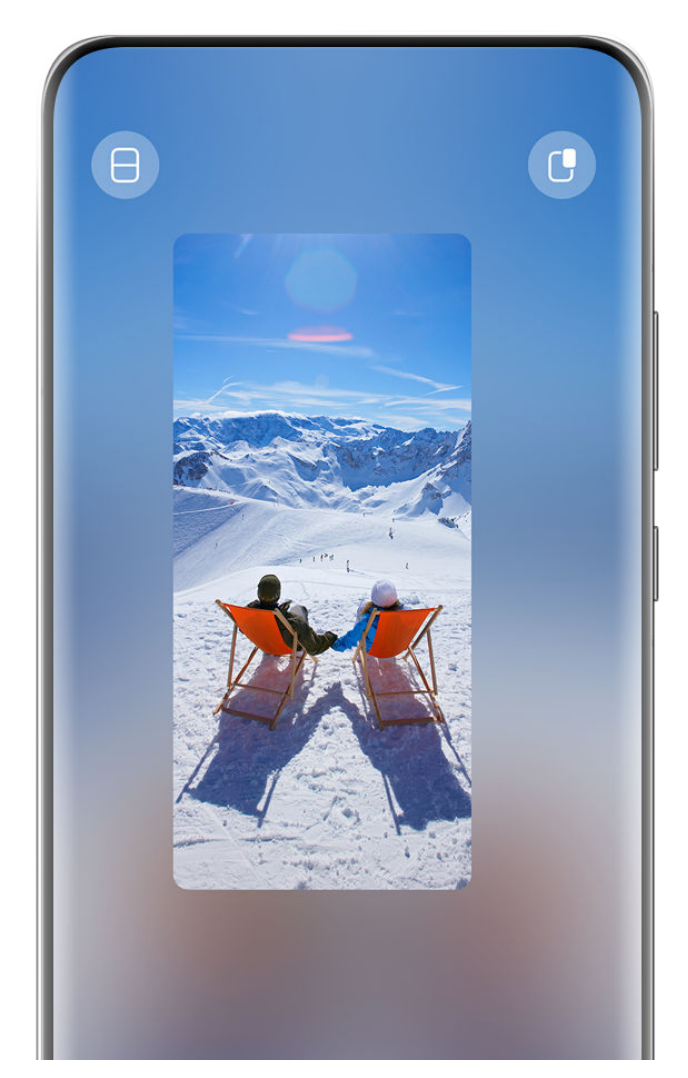

Versuche Folgendes:

 $\overline{\mathbf{m}}$ 

- **Um ein unverankertes Fenster zu minimieren**, halte das Fenster gedrückt und ziehe es an den linken oder rechten Rand des Bildschirms oder ziehe es schnell nach links oder rechts.
- **Um ein unverankertes Fenster zu schließen**, halte das Fenster gedrückt und ziehe es zu

an den unteren Rand des Bildschirms oder ziehe es schnell nach unten.

- $\cdot$  Um es im Vollbildmodus zu öffnen, halte das Fenster gedrückt und ziehe es an den oberen Rand des Bildschirms oder ziehe es schnell nach oben.
- **Um das kleine unverankerte Fenster zu vergrößern**, tippe darauf.
- Wenn du den unteren Rand, die beiden Seiten oder die unteren Ecken des unverankerten Fensters in Standardgröße ziehst, um das Fenster auf die kleinstmögliche Größe zu verkleinern, und das Fenster dann loslässt, wird es automatisch zu einem kleinen unverankerten Fenster verkleinert, das in der oberen rechten Ecke des Bildschirms fixiert bleibt.

#### **Bildschirm teilen**

**1** Wenn eine App im Vollbildmodus angezeigt wird, streiche von unten nach oben zu  $\Box$ oder  $\Box$  in der oberen linken Ecke des Bildschirms.

**2** Öffne dann eine andere App, die den geteilten Bildschirmmodus unterstützt, um beide Apps in diesem Modus anzuzeigen.

# **Datum und Uhrzeit bei ausgeschaltetem Bildschirm anzeigen**

# **Datum und Uhrzeit bei ausgeschaltetem Bildschirm anzeigen**

Wenn **Always On Display** aktiviert ist, werden auf dem Sperrbildschirm das Datum, die Uhrzeit und vieles mehr angezeigt, wenn der Bildschirm ausgeschaltet ist.

#### **Always On Display aktivieren**

- **1** Navigiere zu **Einstellungen** > **Startbildschirm & Hintergrund** > **Always On Display** und aktiviere **Always On Display**.
- 2 Lege den Anzeigemodus gemäß Aufforderung fest.

#### **Stil für Always On Display festlegen**

Du kannst den Anzeigestil für Always On Display (AOD) auf deinem Gerät entsprechend deinen Präferenzen anpassen.

#### **Ein GIF-Bild oder Momente auswählen**

Du kannst ein lokales Bild (z. B. ein GIF-Bild oder Momente) für das Always On Display auswählen, um deine Anzeige individuell zu gestalten.

1 Navigiere von **Bilder** auf dem Bildschirm Always On Display zu  $\overline{ }$  > Bild auswählen > .

Nachdem du ein GIF-Bild oder Momente ausgewählt hast, kannst du zu **Bearbeiten** > **Bearbeiten** navigieren, um die ausgewählte Datei zu bearbeiten.

**2** Stelle andere auf dem Bildschirm verfügbare Optionen nach Bedarf ein und tippe auf **Anwenden**.

#### **AOD mit Wetterdaten festlegen**

Siehe die Wettervorhersage auf einen Blick, indem du das richtige Always On Display (AOD) festlegst.

**1** Wähle auf dem Bildschirm **Always On Display** den gewünschten Wetterstil aus dem Abschnitt **Bilder** aus.

Folge bei erstmaliger Verwendung der Funktion den Bildschirmanweisungen, um das Wetter-AOD herunterzuladen. Du kannst auf **Vorschau** tippen, um das AOD-Display anzuzeigen.

#### **2** Tippe auf **Anwenden**.

Achte darauf, dem von dir gewünschten Ort in der Wetter-App festzulegen, um die Genauigkeit der Wetterdaten sicherzustellen.

#### **Ein AOD mit One-Take-Animation einstellen**

Verwende dein Hintergrundbild oder ein Bild aus der Galerie, um nahtlose dynamische Effekte für das Always on Display (AOD) zu erstellen.

- **1** Wähle auf dem Bildschirm **Always On Display** das AOD mit One-Take-Animation aus dem Bereich **Bilder**.
- **2** Tippe auf **Bild ändern**. Dort stehen dir folgende Möglichkeiten zur Verfügung:
	- Wähle **Aktuellen Hintergrund nutzen**, um dein aktuelles Startbildschirm-Hintergrundbild für das AOD mit One-Take-Animation zu übernehmen.
	- Wähle **Aus Galerie auswählen**, wähle dein bevorzugtes Bild und tippe auf **Anwenden**.
- **3** Nimm die gewünschten Einstellungen vor und tippe auf **Vorschau**, um eine Vorschau des AOD anzuzeigen.
- **4** Tippe auf **Anwenden**.
- Dein ausgewähltes Bild wird auf den AOD, den Sperrbildschirmhintergrund und den Startbildschirmhintergrund angewendet.

#### **Graffiti hinzufügen**

Personalisiere dein Always On Display (AOD) mit einer bestimmten Textanzeige, eines bevorzugten Farbschemas und Stickern.

- **1** Wähle auf dem Bildschirm **Always On Display** den gewünschten Graffiti-Stil aus dem Abschnitt Graffiti aus.
- **2** Gib den Text unter **Text eingeben** ein und lege Stiloptionen wie **Farbe** fest, indem du der Aufforderung folgst.

Du kannst auch **Sticker** hinzufügen, einen Sticker ziehen, um ihn zu verschieben,

ziehen, um die Größe und Ausrichtung des Stickers anzupassen, oder auf **the Austen** um den Sticker zu löschen.

**3** Tippe auf **Anwenden**.

#### **Künstlerisches Bild für das Always On Display erstellen**

Du kannst aus mehreren modernen Kunststilen wählen. Du kannst auch das Farbschema für das künstlerische Bild festlegen, indem du ein Foto aufnimmst oder aus deinen Lieblingsfotos auswählst. Die Farbpalette für das künstlerische Bild wird aus den Farben im Foto gebildet.

- **1** Tippe unter **Künstlerisch** auf dem Bildschirm **Always On Display** auf den gewünschten Stil.
- **2** Lege die entsprechenden Optionen für den **Künstlerisch**-Stil fest, wie z. B. **Layout**. Wenn du **Farbe** einstellst, kann dein Gerät die Farben aus deinen Foto analysieren und die abstrahierte Farbpalette auf das künstlerische Bild anwenden.

Tippe auf  $\odot$ , nimm ein Foto auf oder wähle ein Foto aus der Galerie aus und navigiere

dann zu > **Farben extrahieren**.

#### **3** Tippe auf **Anwenden**.

#### **Uhr-Stile**

Du kannst für das Always On Display **Analog** oder **Digital** als Uhrenstil auswählen.

- **1** Streiche auf dem Bildschirm **Analog** unter **Digital** oder **Always On Display** nach links oder rechts, um durch die Uhrenstile zu blättern und deinen bevorzugten Uhrenstil auszuwählen.
- **2** Lege die entsprechenden Optionen für den ausgewählten Uhrenstil fest, z. B. **Datum anzeigen**.
- **3** Tippe auf **Anwenden**.

#### **Weitere Stile für das Always On Display**

Tippe auf dem **Always On Display** Bildschirm auf **Meine AODs** oder **Weitere AODs**.

# **Wird geladen**

# **Umgekehrtes Laden ohne Kabel**

Über das umgekehrte Laden ohne Kabel kannst du mit deinem Gerät andere Geräte aufladen, die diese Funktion unterstützen, einschließlich Telefonen, Tablets, Uhren und Bändern.

- **1** Navigiere zu **Einstellungen** > **Akku** (oder **Optimizer** > ) und aktiviere **Umgekehrtes Laden ohne Kabel**.
- **2** Schalte das aufzuladende Gerät ein und platziere es mittig auf der Rückseite deines Geräts.

Lege keine Metallgegenstände zwischen dein Gerät und das aufzuladende Gerät.

**3** Wenn das Gerät den Ladevorgang nicht innerhalb von wenigen Sekunden startet, passe seine Position an und versuche es erneut.

# **Intelligente Funktionen**

# **AI Touch**

# **AI Touch aktivieren**

Wenn du auf deinem Gerät einen Inhalt siehst, der dich interessiert, tippe mit zwei Fingern auf den Bildschirm und halte ihn gedrückt, um **AI Touch** aufzurufen und mehr zu erfahren. Navigiere zu **Einstellungen** > **HUAWEI Assistant** > **AI Touch** und aktiviere **AI Touch**. AI Touch wird nicht ausgelöst, wenn sich dein Telefon im Querformat befindet.

# **Mit AI Touch shoppen**

Wenn du einen Artikel siehst, den du auf deinem Gerät kaufen möchtest, kannst du **AI Touch** verwenden, um schnell nach dem Artikel zu suchen und Preise auf mehreren Shopping-Plattformen zu vergleichen, bevor du den Kauf tätigst.

#### **Tippen und sofort bestellen!**

- **1** Navigiere zu **Einstellungen** > **HUAWEI Assistant** > **AI Touch** und aktiviere **AI Touch**.
- **2** Wenn du einen Artikel siehst, den du kaufen möchtest, tippe mit zwei Fingern auf den Bildschirm und halte ihn gedrückt.
- **3** Ändere Größe und Position des Identifizierungsfelds so, dass es den gewünschten Artikel abdeckt.
- **4** Sobald der Artikel identifiziert wurde, wird eine Reihe von Links zum Kauf auf verschiedenen Shopping-Plattformen angezeigt.

# **Super Device**

# **Nahtloser Wechsel zwischen Bildschirmen mit Super Device**

Nutze **Super Device** für die geräteübergreifende Zusammenarbeit mit nur einem Antippen, um alle deine Smart-Geräte zu einer Einheit zu verbinden. Wenn du z. B. nach Hause gehst, kannst du einen Film auf deinem HUAWEI Vision genau dort fortsetzen, wo du zuvor auf deinem Gerät aufgehört hast. Wenn du ins Büro zurückkehrst, kannst du dieselben Dokumente auf deinem Computer genau an der Stelle weiter bearbeiten, an der du auf deinem Gerät aufgehört hast.

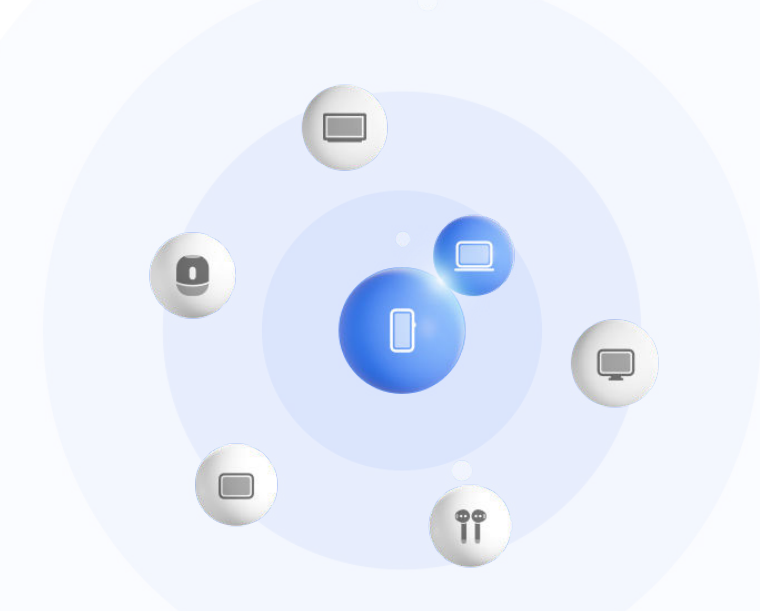

#### **Super Device einstellen, bevor du beginnst**

Bevor du **Super Device** verwendest, aktiviere Bluetooth und WLAN auf deinem Gerät und melde dich mit deiner HUAWEI ID an.

Stelle sicher, dass die Bildschirme deiner anderen Geräte eingeschaltet bleiben, und wende folgende Einstellungen auf den Geräten an:

Die von **Super Device** unterstützten Gerätetypen können je nach Produkt variieren.

- **Telefon**: Aktiviere Bluetooth und WLAN.
	- Es können nur Telefone, die den Multi-Cam-Modus unterstützen, als verbundene Geräte genutzt werden. Du kannst überprüfen, ob der Multi-Cam-Modus unterstützt wird, indem du zu **Kamera** > **Mehr** .
- **Tablet**: Aktiviere Bluetooth und WLAN.
- **Tablet mit E-Ink-Anzeige**: Aktiviere Bluetooth und WLAN und stelle sicher, dass es bei derselben HUAWEI ID wie dein Gerät angemeldet ist.
- **Computer**: Aktiviere Bluetooth und WLAN und stelle sicher, dass es bei derselben HUAWEI ID wie dein Gerät angemeldet ist.
- **Vision oder Monitor**: Aktiviere Bluetooth und WLAN.
- **Intelligenter Lautsprecher oder Drucker**: Stelle sicher, dass der Lautsprecher oder Drucker mit demselben LAN wie dein Gerät verbunden, in AI Life mit deinem Gerät gekoppelt und bei derselben HUAWEI ID angemeldet ist.

 $\mathbf{G}$ Rufe den **AI Life** Startbildschirm auf, navigiere zu  $\top$  und befolge die Bildschirmanweisungen, um die Verbindung herzustellen.

• **Kopfhörer oder Brille**: Stelle sicher, dass der Kopfhörer bzw. die Brille gekoppelt und über Bluetooth mit deinem Gerät verbunden ist.

- **Uhr oder Band**: Stelle sicher, dass die Uhr bzw. das Band über Huawei Health mit deinem Gerät gekoppelt und bei derselben HUAWEI ID angemeldet ist.
- Wenn einige relevante Apps nicht auf deinem Gerät vorinstalliert sind, lade sie über **AppGallery** herunter.

#### **Einrichten von Super Device durch Verbinden mit Geräten in der Nähe**

**1** Wenn du Super Device im Steuerfeld nicht finden kannst, tippe in der rechten oberen

Ecke auf und dann auf **Super Device anzeigen**.

#### **Die Geräte sind bei derselben HUAWEI ID angemeldet.**

**1** Streiche vom rechten oberen Bildschirmrand deines Geräts nach unten, um das **Steuerfeld**

anzuzeigen, und tippe in **Super Device** auf Q oder . um nach Geräten in der Nähe zu suchen und eine Verbindung mit diesen herzustellen.

**2** Tippe auf das zu verbindende Gerät oder ziehe das zu verbindende Gerät auf dieses Gerät und befolge die Bildschirmanweisungen, um die Verbindung abzuschließen.

Wenn die Geräteverbindungen hergestellt wurden, kannst du auf · tippen, um das Anwendungsszenario zu wechseln.

#### **Die Geräte sind nicht bei derselben HUAWEI ID angemeldet.**

- **1** Gehe auf dem Telefon/Tablet, mit dem eine Verbindung hergestellt werden soll, zu **Ein stellungen** > **Super Device** > **Dieses Gerät** > **Sichtbar für** und wähle **Alle Geräte in der Nähe** aus.
- **2** Streiche vom rechten oberen Rand des Geräts nach unten, um das **Steuerfeld** anzuzeigen, und tippe in **Super Device** auf  $\circled{e}$ .
- **3** Tippe auf  $\overline{+}$ , wähle das Gerät aus, mit dem eine Verbindung hergestellt werden soll, und befolge die Bildschirmanweisungen, um die Verbindung herzustellen.

Um die Verknüpfung mit einem Gerät aufzuheben, dass nicht bei derselben HUAWEI

ID angemeldet ist, tippe in **Super Device** auf **on the last Gerät gedrückt und tippe** auf **Löschen**. Alternativ dazu kannst du zu **Einstellungen** > **Super Device** gehen, das Gerät, mit dem die Verknüpfung aufgehoben werden soll, in **Andere Geräte** auswählen und auf **Löschen** tippen.

**4** Tippe auf das zu verbindende Gerät oder ziehe das zu verbindende Gerät auf dieses Gerät und befolge die Bildschirmanweisungen, um die Verbindung abzuschließen.

Wenn die Geräteverbindungen hergestellt wurden, kannst du auf • · tippen, um das Anwendungsszenario zu wechseln.

#### **MeeTime-Anrufe und gestreamtes Audio auf verbundene Geräte übertragen**

Du kannst über **Super Device** ein gestreamtes Video (z. B. ein Video in HUAWEI Video), einen Song oder einen MeeTime-Anruf ohne jede Unterbrechung von deinem Telefon auf ein anderes Gerät übertragen und genau da weitermachen, wo du aufgehört hast.

**MeeTime**: Diese Funktion ist nur in einigen Ländern und Regionen verfügbar.

Beispielsweise hast du folgende Möglichkeiten:

- **Videos** auf Tablets übertragen.
- **MeeTime-Anrufe** auf Visions übertragen.
- **Musik** auf Bluetooth-Kopfhörer, Lautsprecher, Brillen, Visions und Head-Units übertragen.
- Die von **Super Device** unterstützten Gerätetypen und Übertragungsarten können je nach Produkt variieren.
- **1** Streiche vom oberen rechten Rand des Geräts nach unten, um **Steuerfeld** anzuzeigen, und tippe auf  $\mathbb{Q}$  in **Super Device**, um nach verfügbaren Geräten in der Nähe zu suchen oder
	- navigiere zu  $\bigcirc$  >  $+$ , um ein neues Gerät zu binden.
- 2 Öffne eine App auf deinem Gerät, die eine Aufgabe ausführt, die du übertragen möchtest (z. B. HUAWEI Video oder HUAWEI Music).
- **3** Tippe in **Super Device** im **Steuerfeld** auf deinem Gerät auf das Zielgerät, auf das du die Aufgabe übertragen möchtest, oder ziehe das Zielgerät auf dieses Gerät und befolge die Bildschirmanweisungen, um die Übertragung abzuschließen.

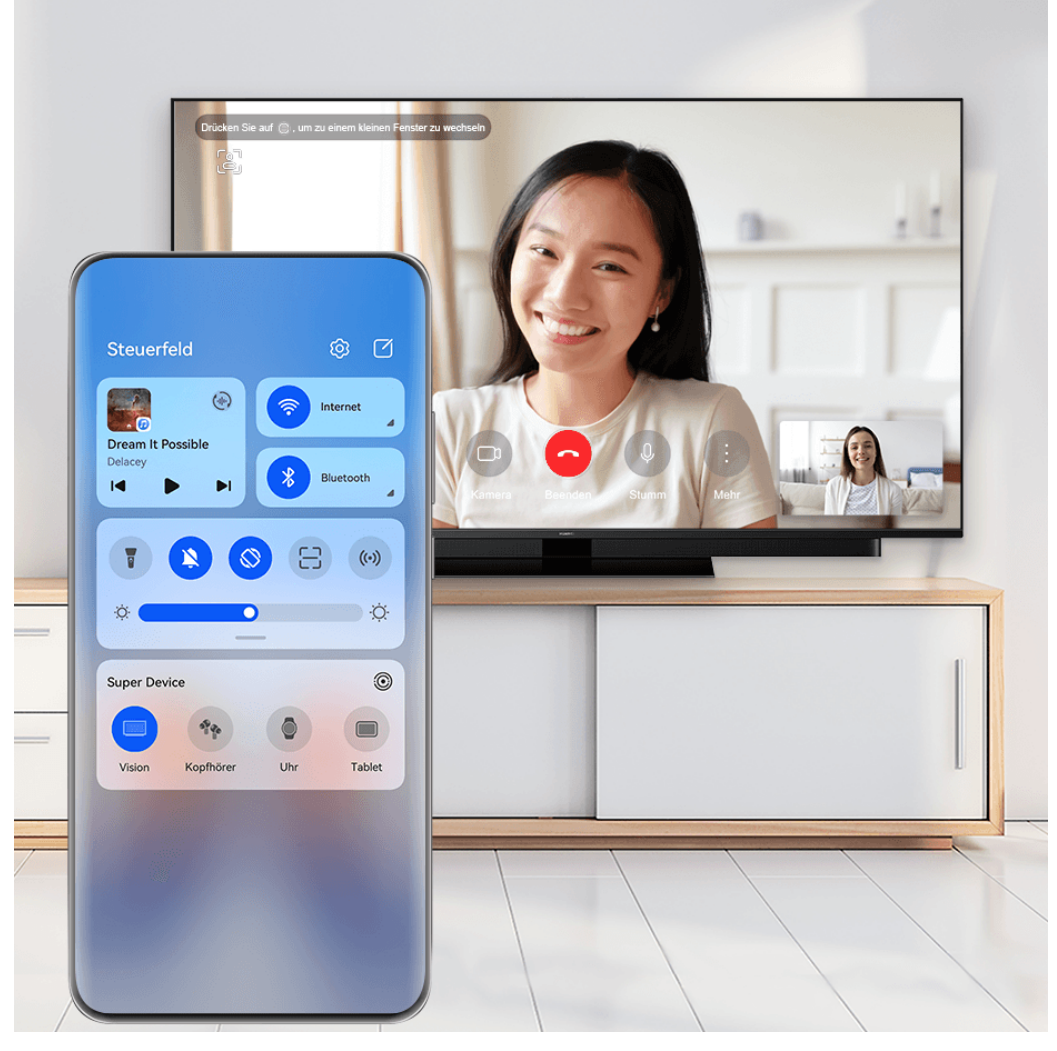

#### **Bildschirmübergreifende Kooperation auf einem Computer oder Tablet**

Verbinde dein Telefon über **Super Device** mit einem Computer und einem Tablet, um die Büroarbeit effizienter und kooperativer zu gestalten. Über das Fenster für die bildschirmübergreifende Kooperation auf deinem Computer oder Tablet kannst du Dateien anzeigen und bearbeiten, Dateien per Drag & Drop verschieben, Text kopieren und einfügen oder sogar Telefon-Apps durchsuchen.

- **1** Streiche oben rechts vom Bildschirmrand deines Geräts nach unten, um das **Steuerfeld** anzuzeigen und suche oder verknüpfe das Gerät, mit dem du eine Verbindung herstellen möchtest, mit einer der folgenden Methoden im Feld **Super Device**:
	- **Nach Computer suchen**: Tippe auf  $\mathbb{Q}$ , um nach Computern in der Nähe zu suchen, mit denen eine Verbindung hergestellt werden kann.
	- **Nach Tablets suchen**: Tippe auf  $\mathbb{Q}$ , um nach Tablets in der Nähe zu suchen, mit

denen eine Verbindung hergestellt werden kann, oder navigieren zu  $\circled{3}$  >  $+$ . um nach einem Tablet zu suchen und es zu verknüpfen.

**2** Tippe in **Super Device** auf das Gerät, mit dem du eine Verbindung herstellen möchtest,

oder tippe auf  $\circled{e}$  und ziehe das Gerätesymbol auf dein Gerät und befolge die Bildschirmanweisungen, um die Verbindung herzustellen.

Sobald die Verbindung hergestellt ist, wird dein Gerätebildschirm auf dem verbundenen Gerät angezeigt.

Um die bildschirmübergreifende Kooperation zu beenden, tippe auf dem **Super Device** Bildschirm auf das verbundene Gerät.

# **Easy Projection**

### **Drahtlosprojektion deines Gerätebildschirms**

Projiziere dein Gerät drahtlos, um Filme zu streamen und auf einem Großbildschirm (z. B. einem Vision) zu arbeiten.

Verschiedene Anzeigegeräte unterstützen unterschiedliche Projektionsprotokolle. Daher kann die Projektionsmethode variieren. Wähle die geeignete Methode je nach dem von deinem Gerät unterstützten Protokoll aus.

**Einzelheiten zu den unterstützten Projektionsprotokollen findest du im Produkthandbuch** oder erhältst du vom Produkthersteller.

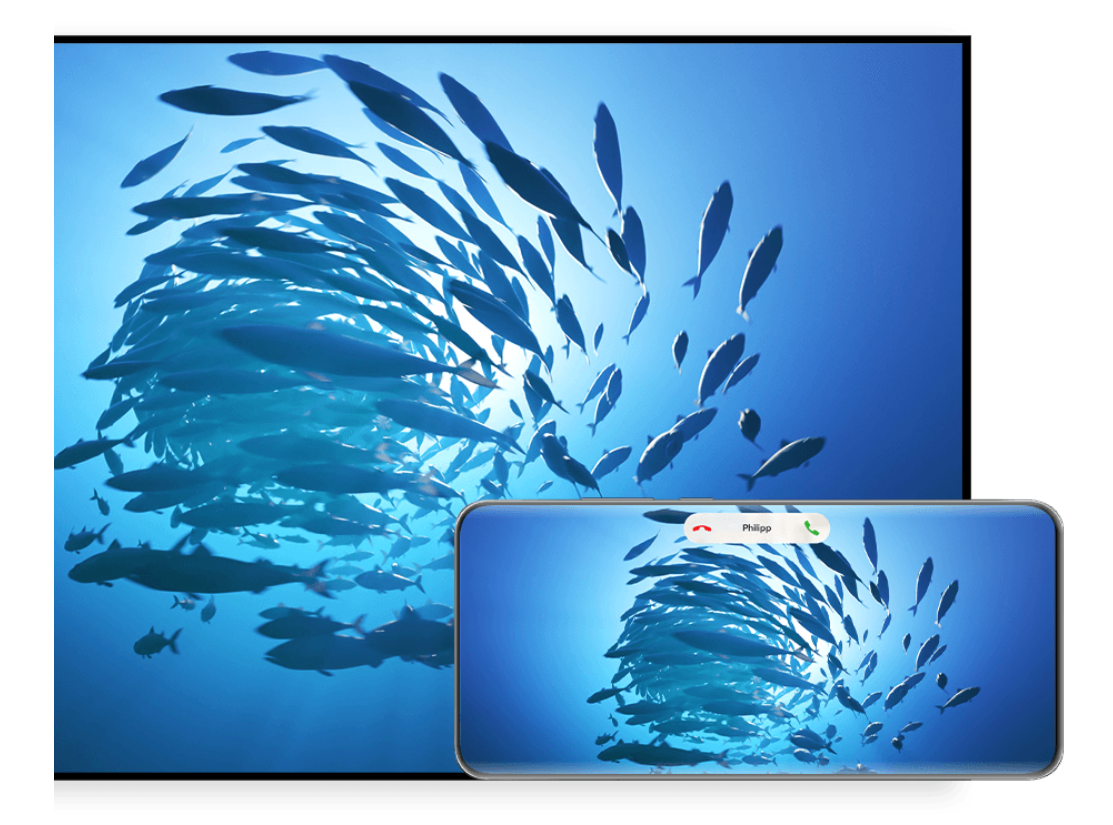

- **1** Vergewissere dich, dass der Cast+/Miracast-Schalter oder der Projektionsschalter auf dem Großbildschirm aktiviert ist. Einzelheiten zum Aktivieren des Schalters findest du im Produkthandbuch oder erhältst du vom Produkthersteller.
- **2** Streiche vom rechten oberen Rand des Geräts nach unten, um das Steuerfeld zu öffnen, und tippe auf  $\bigotimes$  und  $\bigotimes$
- **3** Tippe im Steuerfeld auf  $\overline{\phantom{a}}$ , um das Feld mit den Verknüpfungstasten zu erweitern, und tippe anschließend auf **Drahtlosprojektion**. Dein Gerät startet anschließend die Suche nach verfügbaren externen Großbildschirmen.

Du kannst auch zu **Einstellungen** > **Weitere Verbindungen** > **Easy Projection** navigieren, um die **Drahtlosprojektion** zu aktivieren.

- **4** Tippe auf das Gerät unter den erkannten Geräten, auf das dein Geräte projiziert werden soll.
- **5** Wenn dein Gerät projiziert wird, tippe auf **D**und wähle dein bevorzugtes Audiogerät aus (entweder das Gerät oder den Vision).

Standardmäßig werden nach erfolgreicher Verbindung die Banner-Benachrichtigungen für eingehende Anrufe, Nachrichten und Wecker sowie das Multi-Window nur auf deinem Telefon und nicht auf dem Großbildschirm angezeigt. Um die Einstellungen zu ändern, tippe auf , und deaktiviere den Schalter für **Benachrichtigungen ausblenden**.

Die Funktion **Benachrichtigungen ausblenden** wird nur von bestimmten Produkten unterstützt.

Navigiere zum Beenden der Drahtlosprojektion auf dem Telefonbildschirm zu **Bildschirm projizieren**. Du kannst auch von oben links auf dem Bildschirm nach unten streichen, um das Benachrichtigungsfeld anzuzeigen, und dann auf **TRENNEN** (je nach Gerätemodell) tippen.

### **Desktopmodus verwenden, um bequemer zu arbeiten**

Nachdem dein Gerät projiziert wird, navigiere zu > **Desktopmodus**.

Im **Desktopmodus** funktionieren dein Gerät und der Großbildschirm unabhängig voneinander und können unterschiedlichen Inhalt anzeigen. Der Inhalt eines Geräts, der auf den Großbildschirm projiziert wird, hat ein ähnliches Layout wie ein Computer-Desktop.

So kannst du beispielsweise ein Dokument auf dem Großbildschirm bearbeiten, während du auf deinem Gerät chattest. Du musst dir keine Sorgen um verpasste Benachrichtigungen, Anrufe oder Nachrichten machen, da dich ggf. ein roter Punkt auf dem Benachrichtigungsfeld auf des Großbildschirms entsprechend informiert.

#### **Gerät als Touchpad verwenden**

Nachdem dein Gerätebildschirm im **Desktopmodus** auf den Großbildschirm projiziert wurde, kann dein Gerät, sofern keine Tastatur oder Maus verfügbar ist, als Touchpad für Eingabevorgänge eingesetzt werden, die sonst über Maus und Tastatur erfolgen.

Navigiere zu > **Touchpad**, anschließend kannst du folgende Funktionen nutzen:

• Verwende die angegebenen Gesten, um Mausbefehle zu simulieren.

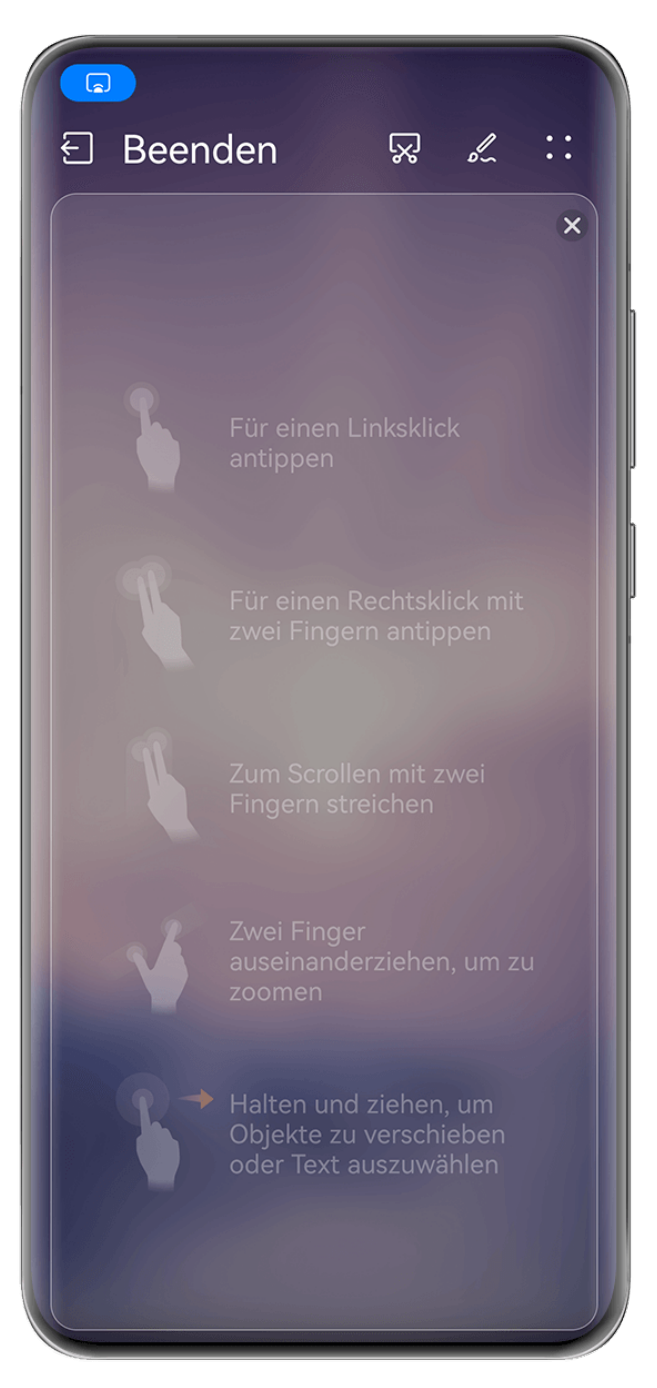

- Wenn keine externe Tastatur angeschlossen ist, tippe auf das Texteingabefeld auf dem Großbildschirm, um die Bildschirmtastatur zur Texteingabe einzublenden.
	- Wenn eine externe Tastatur angeschlossen ist, ist die Bildschirmtastatur nicht verfügbar. In diesem Fall musst du die externe Tastatur zur Texteingabe verwenden.

#### **Gerätebildschirm auf den Großbildschirm projizieren, um einfacher zu arbeiten**

Im **Desktopmodus** kannst du die folgenden Funktionen verwenden:

- Multi-Window-Anzeige: Öffne mehrere Fenster, um mehrere Aufgaben gleichzeitig auszuführen.
- **Dateimanagement**: Speichere Dateien auf dem Desktop, erstelle neue Dateien oder Ordner und benenne Dateien um oder lösche diese.
- **Schnellsuche**: Suche nach Dokumenten, Multimedia-Dateien und Apps im Suchfeld des **Startmenüs**

• **Quick-App-Projektion**: Tippe auf ein App-Symbol auf deinem Gerät, halte es gedrückt und tippe auf das Projektionsmenü, um die App auf das Großbildgerät zu projizieren und sie zu öffnen.

#### **Beenden des Desktopmodus**

#### **Sie können den Desktopmodus auf eine der folgenden Arten beenden:**

- Tippen Sie auf **Beenden**, um den Desktopmodus zu beenden.
- Gehen Sie zu > **Bildschirm projizieren**, um zur Drahtlosprojektion zurückzukehren.
- Tippen Sie im **Steuerfeld** auf **the Lumannian Schnelltastenfeld zu erweitern (je nach** Gerätemodell) und tippen Sie zum Beenden der Drahtlosprojektion auf **Drahtlosprojektion**.
- Streichen Sie vom oberen linken Bildschirmrand Ihres Geräts nach unten, um das Benachrichtigungsfeld anzuzeigen und tippen Sie zum Beenden der Drahtlosprojektion auf **TRENNEN**.

# **Projizieren der aktuellen App auf ein Großbildschirmgerät**

Du kannst die aktuelle App auf deinem Gerät auf ein Großbildschirmgerät (z. B. Huawei Vision) projizieren und dabei andere Apps auf deinem Gerät weiter nutzen und anzeigen.

Die App-Projektion ist auf Großbildschirmgeräten verfügbar, die das Protokoll von Cast+ oder Miracast unterstützen.

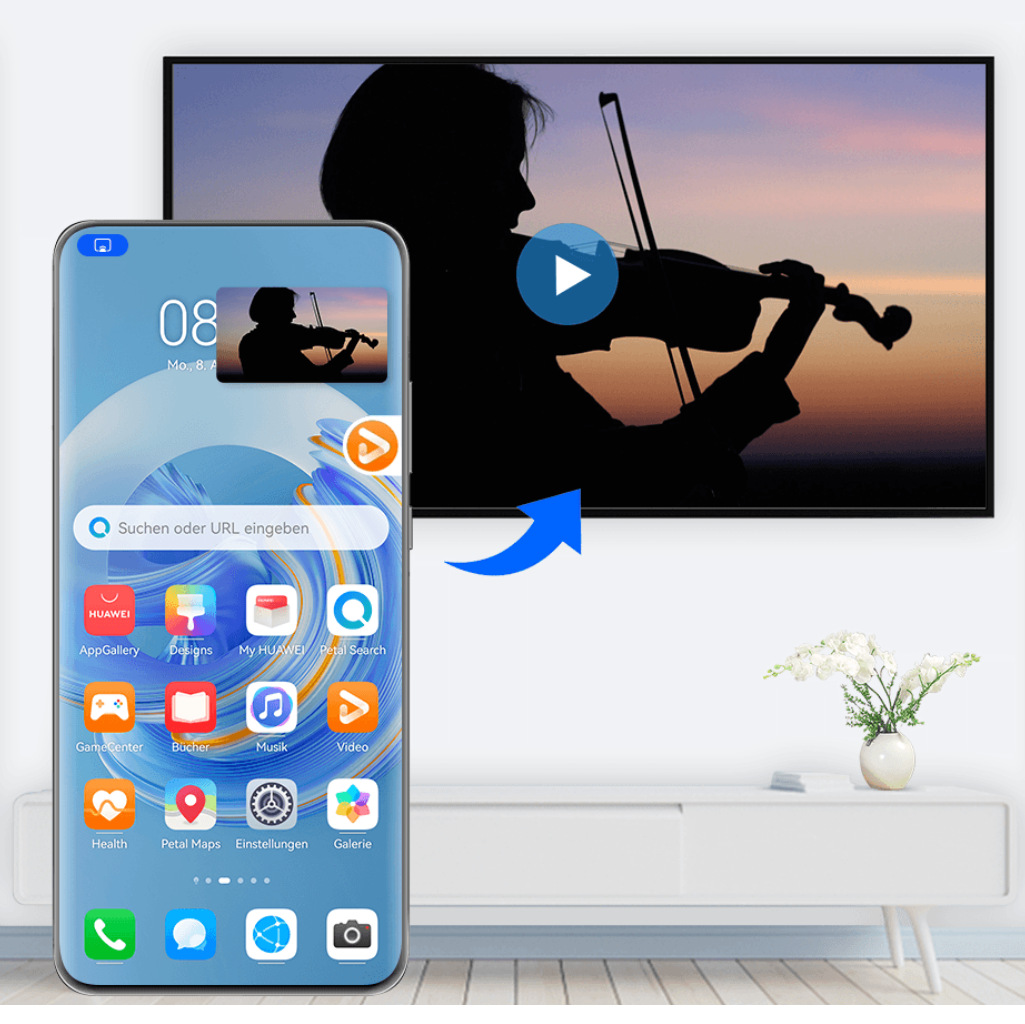

App projizieren: Öffne nach der Aktivierung der Drahtlosprojektion auf deinem Gerät die

App, die du projizieren möchtest, und gehe zu  $\bigcirc$  >  $\bigcirc$  , um die App auf das Großbildschirmgerät zu projizieren, und minimiere die App, die als unverankerter Punkt an der Seite des Gerätebildschirms angezeigt wird.

**Projizierte App steuern:** Tippe auf die projizierte App im unverankerten Punkt, um deren unverankertes Fenster anzuzeigen, mit dem die App gesteuert werden kann. Du kannst die Lautstärke auf dem Großbildschirmgerät auch über das unverankerte Fenster einstellen.

- Apps im Modus Geteilter Bildschirm oder im unverankerten Fenster können nicht projiziert werden.
	- Zum Schutz deiner Privatsphäre kann diese Funktion bei gesperrtem Gerätebildschirm nicht genutzt werden.

**Zum Beenden der App-Projektion** hast du folgende Möglichkeiten:

- Gehe zu > **Bildschirm spiegeln**, um die Drahtlosprojektion zu beenden.
- Tippe im **Steuerfeld** auf **the Umang verknüpfungsschalterfeld** (je nach Gerätemodell) anzuzeigen und tippe anschließend auf **Drahtlosprojektion**, um die Drahtlosprojektion zu beenden.

• Streiche vom oberen linken Bildschirmrand deines Geräts nach unten, um das Benachrichtigungsfeld anzuzeigen und tippe zum Beenden der Drahtlosprojektion auf **TRENNEN**.

# **Tippen zum Projizieren deines Gerätes auf einen Vision**

Mit nur einem Tippen kannst du Videos oder Spiele von deinem Gerät auf einen Vision übertragen, um sie auf einer größeren Anzeige zu genießen.

**1** Streiche oben rechts vom Rand deines Gerätes nach unten, um das **Steuerfeld**

anzuzeigen, tippe auf  $\Box$ , um das Feld mit den Verknüpfungstasten zu erweitern, und aktiviere anschließend **NFC**, **WLAN** und **Bluetooth**.

- **2** Tippe mit dem NFC-Bereich deines Geräts (normalerweise im Bereich der Rückkamera) gegen das  $(\bullet)$  -Symbol auf der Fernbedienung deines Vision.
- **3** Befolge beim erstmaligen Koppeln der beiden Geräte die Anweisungen im Pop-up-Dialogfeld, um den Vision auf deinem Gerät auszuwählen, klicke auf **IMMER ZULASSEN** auf dem Vision und gib den auf dem Vision angezeigten Code auf deinem Gerät ein, um den Vorgang abzuschließen.

Streiche zum Trennen der beiden Geräte oben links vom Rand deines Geräts nach unten, um das Benachrichtigungsfeld anzuzeigen, und tippe auf **TRENNEN**.

Die Bildschirmprojektion funktioniert nicht, wenn dein Gerät gesperrt oder der Bildschirm ausgeschaltet ist.

# **Bildschirmübergreifende Kooperation**

# **Bildschirmübergreifende Kooperation zwischen deinem Gerät und Laptop**

Verbinde dein Gerät mit einem Laptop und verwende deine Tastatur und Maus zum Steuern deines Geräts auf deinem Laptop, zum systemübergreifenden Teilen und Bearbeiten von Dateien oder Kopieren und Einfügen von Text über Systeme hinweg. So arbeitest du produktiver und effizienter.

- Die Funktionen und Bedienungsvorgänge können je nach PC Manager-Versionen variieren.
	- Es wird empfohlen, den PC Manager auf die neueste Version zu aktualisieren. Navigiere

dazu zu > **Nach Aktualisierungen suchen**.

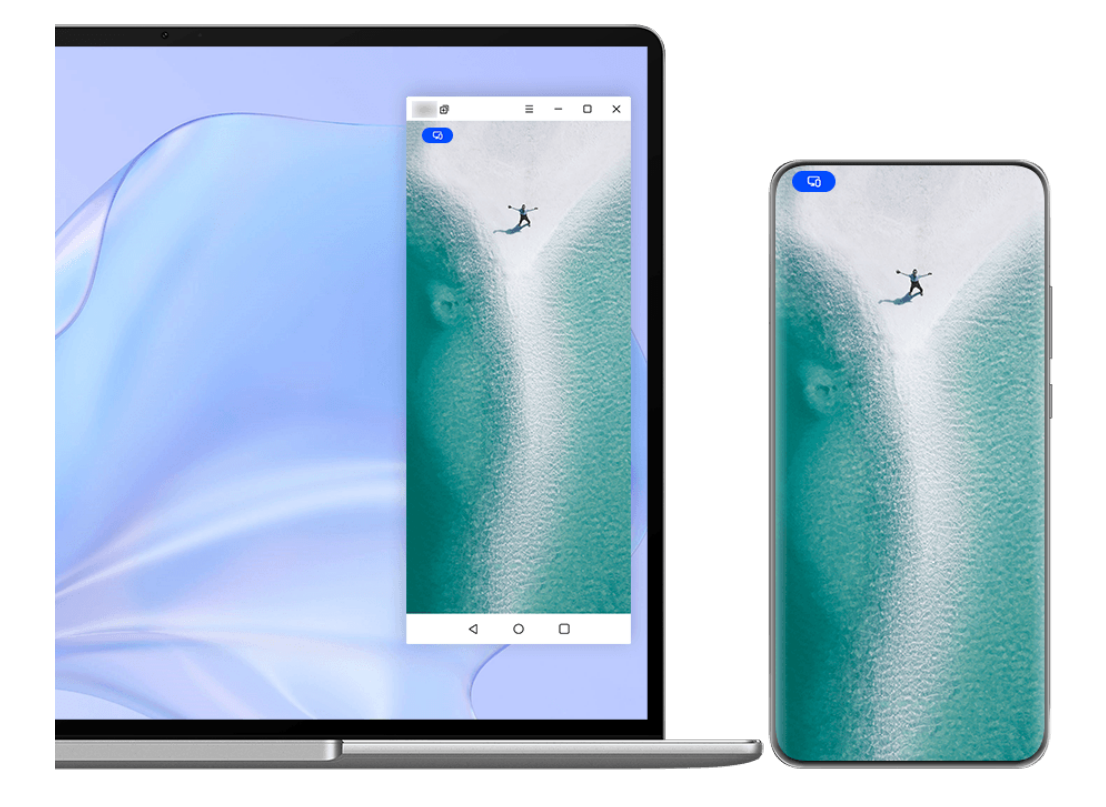

#### **Dein Gerät über OneHop mit deinem Computer verbinden**

- **1** Vergewissere dich, dass dein Laptop einen **Huawei Share**-Sensor oder einen Bereich mit einem  $\boxed{\overset{\text{(a)}}{\equiv}}$ -Aufkleber hat.
- **2** Aktiviere auf dem Laptop WLAN, Bluetooth sowie PC Manager und stimme der Benutzer-Lizenzvereinbarung zu.
- **3** Streiche oben rechts vom Rand deines Gerätes nach unten, um das **Steuerfeld**

anzuzeigen, tippe auf  $\Box$ , um das Feld mit den Verknüpfungstasten zu erweitern, und aktiviere anschließend **NFC**, **WLAN** und **Bluetooth**.

**4** Tippe mit dem NFC-Bereich (in der Nähe der Rückkamera) auf der Rückseite deines Geräts auf den **Huawei Share**-Sensor oder den Bereich mit dem **COVID-Symbol**, bis dein Gerät

vibriert oder einen Ton ausgibt.

**5** Befolge die Bildschirmanweisungen auf deinem Gerät und Laptop, um die Verbindung herzustellen.

#### **Dein Gerät per Bluetooth mit deinem Laptop verbinden**

**1** Streiche oben rechts vom Bildschirmrand deines Geräts nach unten, um das **Steuerfeld** anzuzeigen, und tippe auf **Bluetooth**.

- **2** Öffne PC Manager auf deinem Laptop und navigiere zu Meine Geräte > Telefon > **Verbinden**. Halte dein Gerät über der Tastatur. Dein Laptop beginnt daraufhin mit der Suche nach deinem Gerät.
- **3** Befolge die Bildschirmanweisungen auf deinem Gerät und Laptop, um die Verbindung herzustellen.

#### **Dein Gerät durch Scannen des QR-Codes mit dem Laptop verbinden**

- **1** Öffne den PC Manager auf deinem Laptop, navigiere zu Meine Geräte > Telefon > **Verbinden** und klicke auf den QR-Code in der oberen linken Ecke.
- **2** Streiche oben rechts vom Rand deines Geräts nach unten, um **Steuerfeld** anzuzeigen, und

tippe im Feld mit den Verknüpfungstasten auf  $\Box$ . Du kannst auch **Kamera** öffnen, auf tippen  $\odot$  und stattdessen **Code-Scanner** wählen. Scanne dann den QR-Code, der auf deinem Laptop angezeigt wird.

**3** Befolge die Bildschirmanweisungen auf deinem Gerät und Laptop, um die Verbindung herzustellen.

#### **Dein Gerät mit Super Device mit deinem Laptop verbinden**

- **1** Aktiviere Bluetooth und WLAN auf deinem Laptop und stelle sicher, dass es bei derselben **HUAWEI ID** angemeldet ist wie dein Gerät.
- **2** Streiche oben rechts vom Bildschirmrand deines Geräts nach unten, um **Steuerfeld**

anzuzeigen und tippe anschließend auf  $\mathbb Q$  oder  $\widehat{\mathbb Q}$ , um nach verfügbaren Geräten in der Nähe zu suchen.

**3** Tippe auf den Namen des Laptops oder ziehe den Laptop auf das lokale Gerät und befolge die Bildschirmanweisungen, um die Verbindung herzustellen.

#### **Dein Gerät über ein USB-Kabel mit dem Laptop verbinden**

- **1** Verbinde das Gerät über ein USB-Kabel mit deinem Laptop.
- **2** Öffne PC Manager auf deinem Laptop.
- **3** Bestätige die Verbindung auf deinem Gerät.
	- Wenn du die Verbindung auf deinem Gerät abgebrochen hast und die Verbindung wiederherstellen möchtest, öffne den PC Manager und navigiere zu Meine Geräte > **Telefon** > **Verbinden** > **Andere Möglichkeiten zur Verbindung** > **USB**.

#### **Trennen deines Geräts von deinem Laptop**

Wenn du mit der Verwendung der bildschirmübergreifenden Kooperation fertig bist, kannst du deine Geräte mit den folgenden Methoden trennen:

- $\cdot$  Öffne PC Manager auf deinem Laptop und navigiere zu Meine Geräte > Telefon > **Trennen**.
- Streiche oben links vom Rand deines Geräts nach unten, um das Benachrichtigungsfeld anzuzeigen, und tippe auf **Verbindung trennen**.
- Tippe auf **Com** und dann auf **Verbindung trennen**.
- Wenn dein Gerät und Laptop über ein USB-Kabel miteinander verbunden sind, entferne das Kabel, um sie zu trennen.

# **Übertrage Dateien durch Ziehen zwischen deinem Gerät und Laptop**

Nachdem dein Gerät mit einem Laptop verbunden wurde, kannst du Dateien durch Ziehen übertragen und so effizienter arbeiten.

- Die Funktionen und Bedienungsvorgänge können je nach PC Manager-Versionen variieren.
	- Es wird empfohlen, den PC Manager auf die neueste Version zu aktualisieren. Navigiere

```
dazu zu > Nach Aktualisierungen suchen.
```
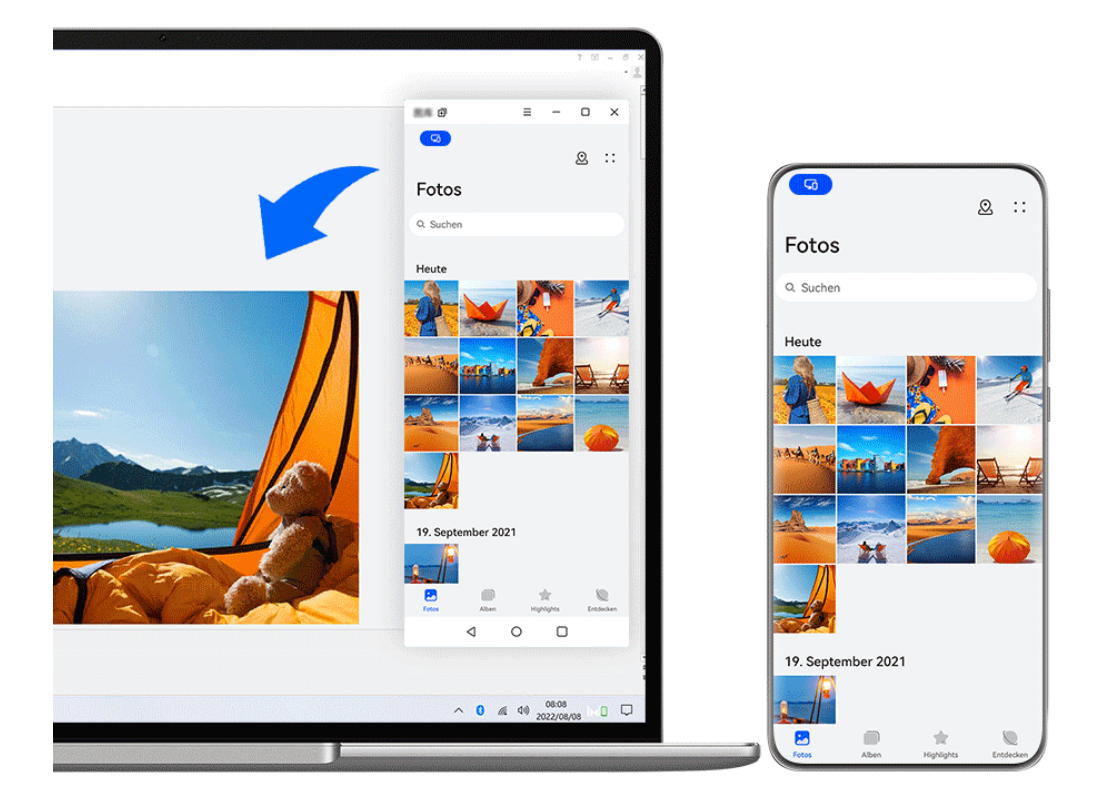

Die Abbildungen dienen nur als Referenz.

#### **Ziehen und Ablegen von Dateien**

Ist die bildschirmübergreifende Kooperation zwischen deinem Gerät und Laptop eingerichtet, kannst du Dateien wie Bilder und Videos zwischen diesen durch Ziehen übertragen und so einfacher arbeiten.

#### **Vom Gerät zum Laptop**:

- Öffne im Telefonfenster auf deinem Laptop Galerie oder Dateien, klicke auf ein Bild oder Video und halte es gedrückt, klicke auf die ausgewählten Dateien und halte sie gedrückt, bis ein Symbol zum Ziehen angezeigt wird, und ziehe die Dateien dann in einen Ordner oder auf den Desktop auf deinem Laptop.
- Ziehe im Telefonfenster auf deinem Laptop ein ausgewähltes Bild oder einen Textabschnitt und lege ihn in einem geöffneten Dokument auf deinem Laptop ab. Ziehe zum Beispiel ein Bild oder einen Textabschnitt aus Memo im Telefonfenster in ein auf dem Laptop geöffnetes Office-Dokument und bearbeite es dann auf dem Laptop weiter.

#### **Übertragen von Dateien vom Laptop zum Gerät**:

- Ziehe ein Bild oder Video von deinem Laptop auf **Galerie** > **Alben** im Telefonfenster auf deinem Laptop.
- Ziehe eine Datei von deinem Laptop auf **Dateien** im Telefonfenster auf deinem Laptop. **Die Datei wird in dem Ordner gespeichert, der in Dateien geöffnet ist, oder** standardmäßig im **Huawei Share**-Ordner.
- Ziehe ein Bild oder einen Textabschnitt von deinem Laptop auf ein geöffnetes Dokument im Telefonfenster auf deinem Laptop.

Zum Beispiel: Ziehe ein Bild von deinem Laptop auf eine geöffnete Notiz im Telefonfenster und bearbeite es dann auf deinem Gerät weiter.

#### **Übertragung von Dateien über Huawei Share OneHop**

Nach der Aktivierung der bildschirmübergreifenden Kooperation zwischen deinem Gerät und Laptop kannst du mit Huawei Share OneHop Dateien zwischen beiden Geräten übertragen, ohne dass du ein Datenkabel oder eine Software benötigst.

#### **Fotos und Videos teilen**

- **Bilder und Videos vom Gerät auf den Laptop übertragen:**
	- **1** Wähle in der **Galerie** auf deinem Gerät mindestens ein Bild oder Video aus.
	- **2** Halte den NFC-Bereich (nahe der Rückkamera) an der Rückseite deines Geräts an den

Sensor **Huawei Share** deines Laptops oder an den mit markierten Bereich, bis dein Gerät vibriert oder es einen Ton wiedergibt. Die ausgewählten Bilder oder Videos werden umgehend auf den Laptop übertragen.

#### • **Bilder vom Laptop auf das Gerät übertragen:**

- **1** Klicke mit der rechten Maustaste auf ein Bild auf deinem Laptop und öffne es mit Huawei Image Viewer.
- **2** Beende die **Galerie** auf deinem Gerät oder kehre zum Startbildschirm zurück und halte dein Gerät an den Laptop (wie oben beschrieben), um das Bild von deinem Laptop auf das Gerät zu übertragen.

#### **Laptop-Bildschirm aufnehmen:**

Schüttle dein Gerät und halte es an den Laptop, um den Laptop-Bildschirm auf das Gerät zu projizieren und aufzunehmen.

**1** Schüttle dein Gerät und halte den NFC-Bereich (nahe der Rückkamera) an der Rückseite

deines Geräts an den Sensor **Huawei Share** auf deinem Laptop oder an den mit markierten Bereich, bis dein Gerät vibriert oder es einen Ton wiedergibt. Dein Laptop-Bildschirm wird daraufhin auf dein Gerät projiziert und aufgenommen.

- Du kannst den Laptop-Bildschirm auch aufnehmen, indem du vom oberen linken Rand deines Geräts nach unten streichst, um das Benachrichtigungsfeld anzuzeigen, oder indem du auf **Computerbildschirm aufnehmen** tippst.
- **2** Tippe auf deinem Gerät auf  $\bigcup$ , um die Aufnahme zu stoppen. Die Bildschirmaufnahme wird in der **Galerie** auf deinem Gerät gespeichert.
- Diese Funktion wird derzeit nur auf Intel-Laptops unterstützt.

#### **Dokumente teilen**

#### • **Dokumente vom Gerät auf den Laptop übertragen:**

- **1** Öffne die zu übertragende Datei mit Microsoft Office auf deinem Gerät.
- **2** Halte den NFC-Bereich (nahe der Rückkamera) an der Rückseite deines Geräts an den

Sensor **Huawei Share** deines Laptops oder an den mit markierten Bereich, bis dein Gerät vibriert oder es einen Ton wiedergibt. Das Dokument wird anschließend auf den Laptop übertragen.

#### • **Dokumente vom Laptop auf das Gerät übertragen:**

- **1** Öffne auf dem Laptop das zu übertragende Dokument mit Microsoft Office.
- **2** Beende Microsoft Office auf deinem Gerät oder kehre zum Startbildschirm zurück und halte dein Gerät an den Laptop (wie oben beschrieben), um das Dokument von deinem Laptop auf das Gerät zu übertragen.

# **Zugriff auf Geräte-Apps und Dateien auf deinem Laptop**

Nach Aktivierung der bildschirmübergreifenden Kooperation zwischen deinem Telefon und dem Laptop kannst du eine Maus und Tastatur mit dem Laptop verwenden, was die Nutzung von Telefon-Apps und -Dateien vereinfacht.

- Die Funktionen und Bedienungsvorgänge können je nach PC Manager-Versionen variieren.
	- Es wird empfohlen, den PC Manager auf die neueste Version zu aktualisieren. Navigiere

dazu zu > **Nach Aktualisierungen suchen**.

#### **Auf Geräte-Apps von deinem Laptop aus zugreifen**

#### **Vorgänge schnell mit der Maus durchführen**

- App öffnen: Klicke auf eine App im Gerätefenster, um sie zu öffnen.
- **Auf einer Seite browsen**: Verwende das Mausrad, um auf Webseiten im Telefonfenster zu browsen oder zwischen Registerkarten des Startbildschirms zu scrollen.

#### **Vorgänge schnell mit der Tastatur durchführen**

- **Text eingeben**: Verwende die Eingabemethode auf deinem Laptop, um Text in das Telefonfenster einzugeben.
- **Text kopieren und einfügen**: Drücke Ctrl+C auf der Laptop-Tastatur, um Text zu kopieren, und drücke Ctrl+V, um den Text in das Telefonfenster einzufügen.
	- Um Informationen über den Text anzuzeigen, den du kürzlich kopiert hast, klicke auf dem Laptop auf den Benachrichtigungsmanager des PC Manager und wähle dann **Zwischenablage**.
- **Nachrichten schnell senden:** Drücke Ctrl+Enter auf der Laptop-Tastatur, um die im Telefonfenster bearbeitete Nachricht schnell zu senden.
- App beenden: Drücke die ESC-Taste auf der Tastatur, um eine im Telefonfenster geöffnete App zu beenden.

#### **Das Telefonfenster immer oben anzeigen**

Klicke im Telefonfenster auf deinem Laptop auf  $\equiv$   $\leq$   $\leq$  , um das Gerätefenster so zu fixieren, dass es immer oben angezeigt wird. Klicke erneut auf dieses Symbol, um das Fenster zu lösen.

#### **Sprach- oder Videoanruf auf deinem Laptop annehmen**

Nach Aktivierung der bildschirmübergreifenden Kooperation zwischen deinem Gerät und Laptop kannst du über deinen Laptop Sprach- und Videoanrufe (z. B. in WeChat und MeeTime) deines Geräts annehmen. Während eines Anrufs können Audio und Video über deinen Computer und dessen Zubehör wie Lautsprecher und Kamera wiedergegeben werden. Streiche oben links vom Bildschirmrand deines Geräts nach unten, um das

Benachrichtigungsfeld anzuzeigen, und tippe auf **Captus**, um zwischen Wiedergabegeräten zu wechseln.

#### Dateien auf deinem Gerät mit Laptop-Apps öffnen und bearbeiten

Nach dem Verbinden deines Geräts mit deinem Laptop kannst du verschiedene Dateien auf deinem Gerät über Apps auf deinem Laptop öffnen und bearbeiten.

- Dokumente: Verwende Microsoft Office auf dem Laptop, um ein Dokument zu öffnen.
- **Bilder:** Navigiere im PC Manager zu **Meine Geräte** > **Telefon**, um Bilder auf deinem Gerät anzuzeigen. Du kannst auch eine App zum Betrachten oder Bearbeiten von Fotos auf deinem Laptop verwenden, z. B. Photoshop, um ein Bild zu öffnen und zu bearbeiten.
- **Audio- und Videodateien:** Navigiere im PC Manager zu **Meine Geräte** > **Telefon**, um Audio- und Videodateien auf deinem Gerät anzuzeigen. Du kannst auch einen Laptop-Player wie den Windows Media Player verwenden, um die Dateien zu öffnen.
- Webseiten: Verwende einen Laptop-Browser, wie z. B. IE, um eine Webseite zu öffnen.
- **Komprimierte Dateien**: Verwende ein Dateikomprimierungsprogramm auf deinem Laptop, z. B. WinRAR, um komprimierte Dateien zu entpacken und zu öffnen.

#### Öffnen mehrerer Geräte-App-Fenster auf deinem Laptop

Sobald dein Gerät mit dem Laptop verbunden ist, kannst du mehrere Geräte-App-Fenster auf der größeren Laptopanzeige öffnen und einfach Multitasking-Aufgaben erledigen, ohne den Blick abzuwenden.

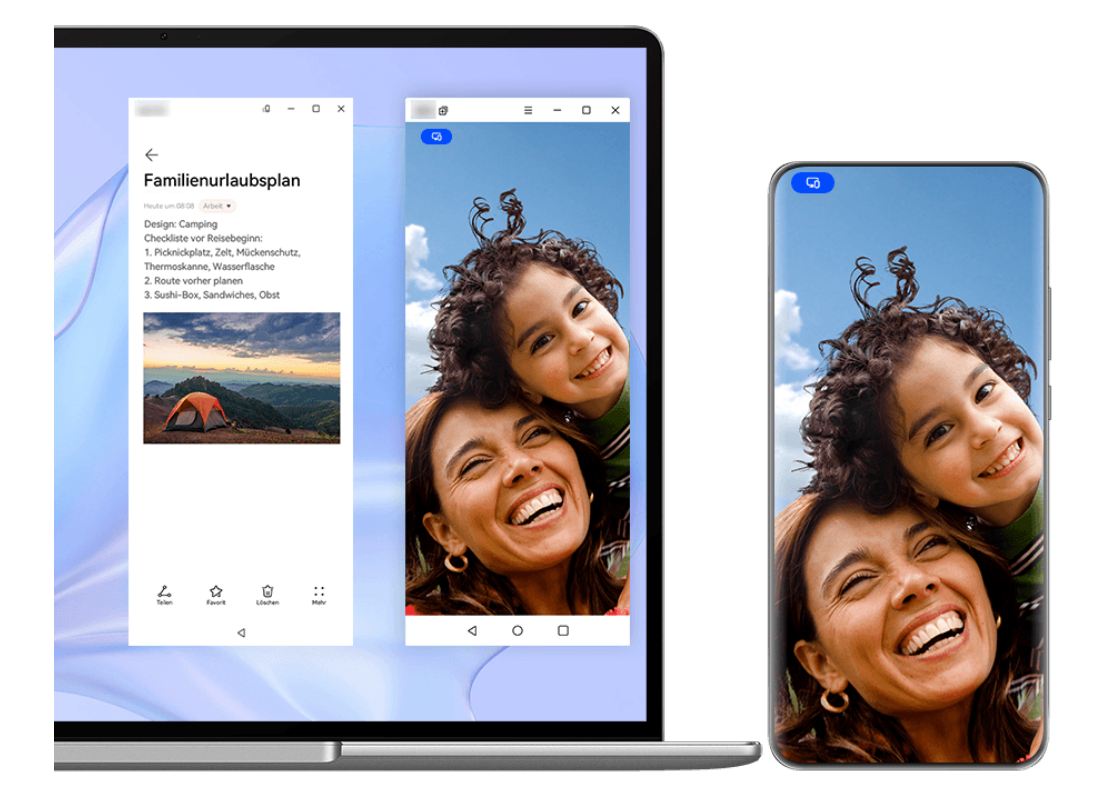

Diese Funktion ist in einigen Apps nicht verfügbar.

Öffne auf deinem Laptop eine App im Telefon-Fenster, bspw. Memo, und klicke im Fenster

auf  $\left. \boxplus \right. ^{\mathbb{H}}$ , um die App in einem separaten Fenster anzuzeigen. Klicke alternativ auf ein App-Symbol, halte es gedrückt und klicke anschließend auf In neuem Fenster öffnen. Du kannst dann ein unabhängiges App-Fenster öffnen und im Gerätefenster eine andere App öffnen. Einige Apps passen sich sogar an den größeren Laptop-Bildschirm an und unterstützen eine spezielle Großfensteranzeige. Die Großfensteranzeige unterstützt während der bildschirmübergreifenden Kooperation die folgenden zwei Modi:

- **Modus Querformat im Großfenster:** Apps werden im Querformat mit einem größeren Fenster angezeigt, das mehr und klarere Inhalte bietet.
- **Modus Multi-View:** Der Startbildschirm der App wird in der Mitte des Laptop-Bildschirms angezeigt. Wenn du auf ein Element auf dem Startbildschirm klickst, wird ein neues Fenster

geöffnet und neben dem Startbildschirm der App angezeigt, was das Lesen und Blättern erleichtert.

Das unabhängige App-Fenster kann folgendermaßen angepasst werden:

**· Größe ändern:** Klicke auf **ihrterer zu verkleinern. Klicke auf U**, um das Fenster zu vergrößern. Um die Fenstergröße anzupassen, ziehe den Cursor an eine beliebige

quadratische Ecke des App-Fensters, warte, bis  $\overline{\mathbb{R}}$  angezeigt wird, halte die linke Maustaste gedrückt und ziehe das Fenster nach Belieben.

• **Fenster oben fixieren**: Klicke oben an einem App-Fenster auf  $\equiv$  >  $\triangle$ , um das Fenster oben zu fixieren. Es kann dadurch nicht mehr durch andere Fenster blockiert werden.

# **Die Modi Querformat im Großfenster, Multi-View sowie die benutzerdefinierte** Fensteranpassung werden nur auf bestimmten Laptop-Modellen unterstützt. Es wird empfohlen, PC Manager unter • • > Nach Aktualisierungen suchen auf die neueste Version zu aktualisieren und die Funktion erst danach zu nutzen.

# **Bildschirmübergreifende Kooperation zwischen Telefon und Tablet**

Verbinde dein Telefon und Tablet, um die bildschirmübergreifende Kooperation für geräteübergreifende Vorgänge zu verwenden, z. B. zum Anzeigen deines Telefonbildschirms auf dem Tablet, Verwenden deiner Telefon-Apps auf dem Tablet, Ziehen und Ablegen zwischen den beiden Geräten, Kopieren und Einfügen von Text sowie Bearbeiten einer Datei von deinem Telefon auf dem Tablet.

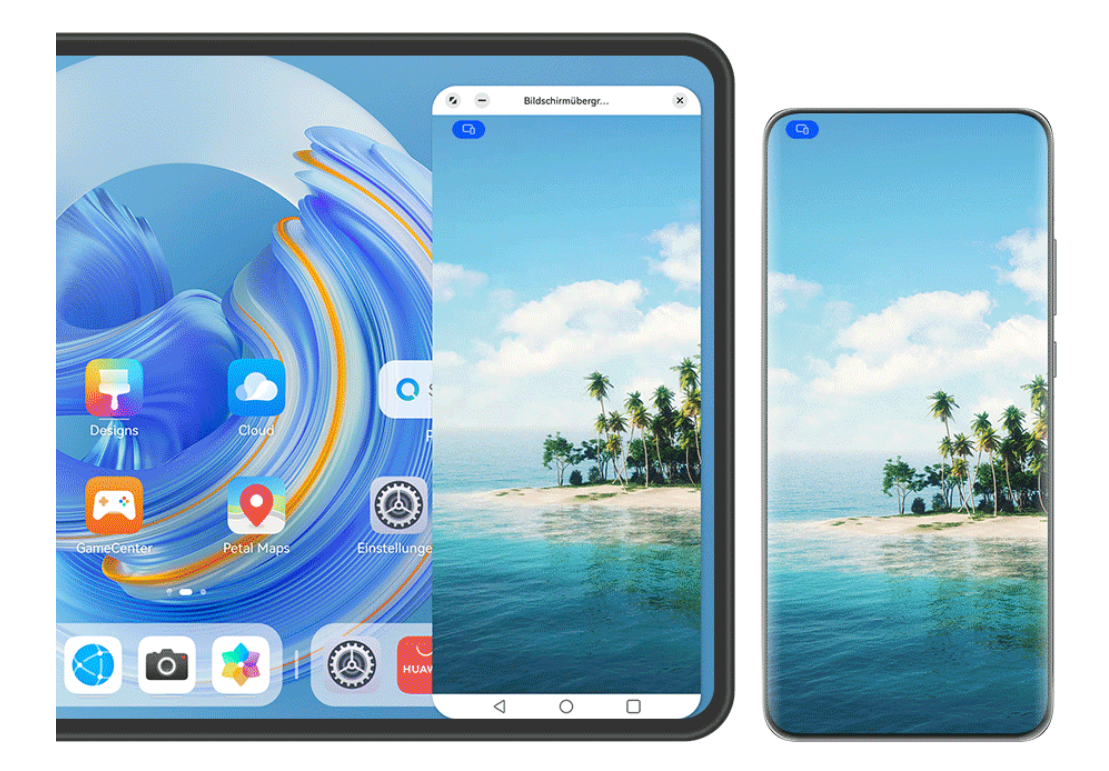

#### **Dein Tablet und Telefon miteinander verbinden**

Nur bestimmte Tablets unterstützen diese Funktion.

Verbinde dein Telefon und Tablet miteinander und aktiviere die bildschirmübergreifende Kooperation mit einer der folgenden Methoden (je nach Gerätemodell):

#### **Per Bluetooth verbinden:**

**1** Streiche oben rechts vom Bildschirmrand des Tablets nach unten, um das **Steuerfeld**

anzuzeigen, tippe auf  $\Box$ , um das Feld mit den Verknüpfungstasten zu erweitern, und aktiviere anschließend **Bildschirmübergreifende Kooperation**.

- **2** Streiche vom oberen rechten Rand des Telefons nach unten, um **Steuerfeld** anzuzeigen, und aktiviere **Bluetooth**.
- **3** Halte dein Telefon nah an das Tablet und befolge die Bildschirmanweisungen, um eine Verbindung herzustellen.

#### **Einen QR-Code zum Verbinden scannen:**

- **1** Öffne **Bildschirmübergreifende Kooperation** auf deinem Tablet und tippe auf Zum **Verbinden scannen** auf dem **Bildschirmübergreifende Kooperation**-Bildschirm.
- **2** Stelle sicher, dass dein Telefon mit dem Internet verbunden ist, und verbinde dein Telefon und Tablet bei Aufforderung.

#### **Durch Tippen gegen eine NFC-fähige Tastatur verbinden:**

Du kannst mit deinem Telefon gegen die NFC-fähige Standardtastatur aus dem Lieferumfang deines Tablets tippen, um die bildschirmübergreifende Kooperation zu aktivieren.

- **1** Stelle sicher, dass dein Tablet mit der Tastatur gekoppelt worden ist.
- **2** Streiche oben rechts vom Bildschirmrand deines Telefons nach unten, um das **Steuerfeld**

anzuzeigen, tippe auf  $\Box$ , um das Feld mit den Verknüpfungstasten zu erweitern, und aktiviere anschließend **NFC**.

- **3** Tippe mit dem NFC-Bereich auf der Rückseite deines Telefons (in der Nähe der Rückkamera) gegen den NFC-Bereich auf der Tastatur, bis dein Telefon vibriert oder einen Ton ausgibt.
- **4** Befolge die Bildschirmanweisungen deines Telefons und Tablets, um die Verbindung herzustellen.

#### **Verbinden über Super Device:**

- **1** Aktiviere Bluetooth und WLAN und melde dich mit der HUAWEI ID auf deinem Telefon an.
- **2** Streiche vom oberen rechten Rand des Tablets nach unten, um **Steuerfeld** anzuzeigen, und aktiviere **WLAN** und **Bluetooth**.
	- Wenn du dich nicht mit deiner HUAWEI ID auf deinem Tablet angemeldet hast oder nicht dieselbe HUAWEI ID verwendest, navigiere zu **Einstellungen** > **Super Device** > **Dieses Gerät** > **Sichtbar für** und wähle **Alle Geräte in der Nähe**.
- **3** Streiche vom oberen rechten Rand des Telefons nach unten, um **Steuerfeld** anzuzeigen, und tippe auf  $\mathbb{Q}$  in **Super Device**, um nach verfügbaren Geräten in der Nähe zu suchen oder tippe auf  $\circled{3}$  >  $+$ , um ein neues Gerät zu binden.
- **4** Tippe auf den Namen des Tablets oder ziehe das Tablet auf das lokale Gerät und befolge die Bildschirmanweisungen, um die Verbindung herzustellen.

#### **Zugriff auf Telefon-Apps und Dateien von deinem Tablet aus**

Nachdem dein Telefon mit deinem Tablet verbunden wurde, kannst du über dein Tablet auf deinem Telefon navigieren, z. B. zum Suchen von Telefon-Apps und -Dateien, Anzeigen von Telefonbenachrichtigungen (wie SMS-Nachrichten) und Tätigen bzw. Annehmen von Telefonanrufen.

Wenn dein Telefonbildschirm entsperrt ist, kannst du die folgenden Vorgänge im Telefonfenster auf deinem Tablet durchführen:

- Öffne Telefon, um einen Anruf durch das Wählen einer Nummer zu tätigen.
- $\cdot$  Öffne Nachrichten, um SMS-Nachrichten anzuzeigen und zu beantworten.
- Öffne die Galerie oder Dateien, um Fotos, Videos und Dateien anzuzeigen sowie Videooder Audiodateien über dein Telefon wiederzugeben.
- Streiche oben links vom Bildschirmrand deines Telefons oder Tablets nach unten, um das Benachrichtigungsfeld anzuzeigen, oder tippe auf (D), um zwischen Wiedergabegeräten zu wechseln.
- Wenn eine externe Tastatur oder ein Stift an dein Tablet angeschlossen ist, kannst du diese zur Texteingabe und zur Steuerung des Telefonfensters auf deinem Tablet verwenden.

## **Dateien zwischen Telefon und Tablet durch Ziehen übertragen**

- **1** Öffne Galerie oder Dateien und halte ein Bild, ein Video oder ein anderes Dokument gedrückt.
- **2** Wähle mehr Dateien aus, falls erforderlich, halte eine der ausgewählten Dateien gedrückt und ziehe sie anschließend, wenn ein Symbol für das Ziehen von Dateien erscheint.

Beispielsweise hast du folgende Möglichkeiten:

- Dateien in der **Galerie** oder **Dateien** zwischen Telefon und Tablet durch Ziehen übertragen.
- Dateien unter **Dateien** zwischen Telefon und Tablet durch Ziehen übertragen.
- Ein Bild, Text oder eine Datei von deinem Telefon in ein geöffnetes Dokument auf deinem Tablet, z. B. ein Microsoft Office-Dokument, ein Memo oder eine E-Mail, ziehen.

### **Telefon vom Tablet trennen**

Wenn du mit der Nutzung der bildschirmübergreifenden Kooperation fertig bist, kannst du deine Geräte mit den folgenden Methoden trennen:

- Tippe im Fenster für die bildschirmübergreifende Kooperation auf dem Tablet auf  $\mathbb{X}$ .
- Tippe auf **F** und dann auf **Verbindung trennen**.
- Streiche vom linken oberen Rand des Geräts nach unten, um das Benachrichtigungsfeld anzuzeigen, und tippe auf **Verbindung trennen**.
- Streiche vom rechten oberen Rand des Telefons nach unten, um das **Steuerfeld** anzuzeigen, und tippe in **Super Device** auf den Namen deines Tablets.

## **Huawei Share**

## **Häufig verwendete Methoden zum Teilen oben fixieren**

Du kannst häufig verwendete Methoden zum Teilen (z. B. Bluetooth oder E-Mail) ganz oben im Freigabefeld des Systems fixieren, um Dateien und Inhalte einfacher mit Freunden, Kollegen und der Familie zu teilen.

- 1 Halte die zu teilende Datei gedrückt und tippe auf  $\&$
- **2** Streiche im App-Freigabebereich nach links zum letzten Bildschirm und gehe zu **Alle** > .
- **3** Tippe auf die Methode zum Teilen, die du oben fixieren möchtest. Einige Apps unterstützen mehrere Methoden zum Teilen. Du kannst bei Bedarf auch eine Methode zum Teilen hinzufügen.
- 4 Ziehe im oberen Bereich, um die Methoden zum Teilen zu sortieren, und tippe auf  $\checkmark$ .

Du kannst auch auf eine oben fixierte Methode zum Teilen tippen, um sie wieder zu lösen.

# **Kamera und Galerie**

## **Fotos aufnehmen**

## **Fotos aufnehmen**

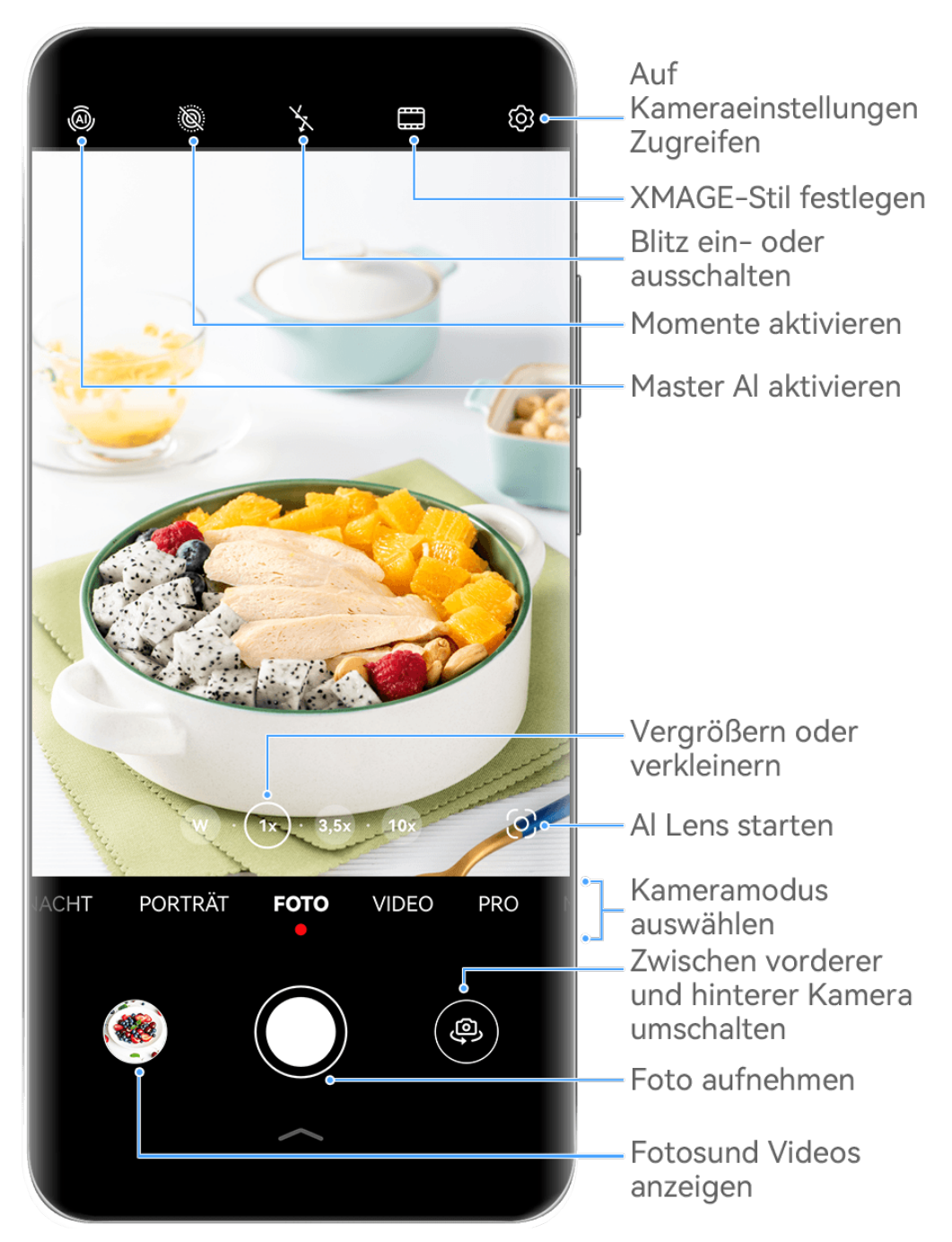

Die Abbildungen dienen nur als Referenz.

- **1** Öffne **Kamera**.
- **2** Anschließend hast du folgende Möglichkeiten:
	- Fokus: Tippe auf den Bereich, den du fokussieren möchtest.

Halte den Bildsucher für das getrennte Einstellen von Fokus und Messung gedrückt und ziehe den entsprechenden Rahmen oder Ring an die gewünschte Position.

- Helligkeit einstellen: Tippe auf den Bildsucher. Wenn das Symbol  $\tilde{\cdot} \overrightarrow{Q}$  neben dem Fokusrahmen angezeigt wird, ziehe es nach oben oder nach unten.
- Vergrößern oder verkleinern: Ziehe deine Finger auf dem Bildsucher zusammen oder auseinander oder ziehe den Zoom-Slider.
- Einen Kameramodus auswählen: Streiche auf den Kameramodus-Optionen nach oben, unten, links oder rechts.
- Blitz ein- oder ausschalten: Tippe auf  $\searrow$  und wähle  $\frac{1}{4}$  (Auto),  $\searrow$  (Ein),  $\searrow$  (Aus)  $odec \triangleq$  (Immer verfügbar) aus.

Wenn du  $\overline{4}$ A (Auto) auswählst und die Kamera erkennt, dass du dich in einer schwach beleuchteten Umgebung befindest, wird ein Blitzsymbol im Sucher angezeigt. Der Blitz wird dann automatisch eingeschaltet, wenn du ein Foto aufnimmst.

Diese Funktionen sind möglicherweise in einigen Kameramodi nicht verfügbar.

**3** Tippe auf den Auslöser, um ein Foto aufzunehmen.

#### **Unverankerte Auslösertaste zum Aufnehmen von Fotos verwenden**

Du kannst die Anzeige der unverankerten Auslösertaste im Kamerabildsucher aktivieren und sie auf eine beliebige Position ziehen, um Fotos schnell aufzunehmen.

- **1** Navigiere zu Kamera >  $\bigodot$  und aktiviere **Unverankerte Auslösertaste.**
- **2** Die unverankerte Auslösertaste wird dann im Bildsucher angezeigt. Du kannst sie beliebig verschieben.
- **3** Tippe auf die unverankerte Auslösertaste, um ein Foto aufzunehmen.

#### **Serienfotos aufnehmen**

Mit dem Serienaufnahmemodus kannst du mehrere Fotos in rascher Folge aufnehmen, um das Beste auszuwählen und zu behalten.

- **1** Offne die Kamera, wähle den Foto-Modus aus und vergewissere dich, dass die Rückkamera verwendet wird.
- **2** Halte die Verschlusstaste oder eine der Lautstärketasten gedrückt, um Serienfotos aufzunehmen.

Während der Aufnahme siehst du eine Zahl im Bildsucher. Diese gibt an, wie viele Fotos du bisher aufgenommen hast.

- Die Serienaufnahme über die Lautstärketaste wird nur auf bestimmten Gerätemodellen unterstützt.
- **3** Lass los, um die Aufnahme anzuhalten.

## **Wähle die Serienfotos aus, die du behalten möchtest**

- **1** Öffne Galerie. Tippe auf ein Serienfoto (das mit  $\Box^{\parallel}$  markiert wird) und anschließend auf .
- **2** Streiche durch die Serienfotos, wähle diejenigen aus, die du behalten möchtest, tippe anschließend auf  $\Box$  und befolge die Bildschirmanweisungen.

Halte zum Löschen des ganzen Serienfotos das Foto gedrückt und tippe anschließend auf

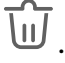

## **Getaktete Fotos**

Du kannst über den Timer der Kamera einen Countdown festlegen, damit du eine Position einnehmen kannst, nachdem du auf den Auslöser getippt hast.

- **1** Gehe zu Kamera >  $\bigcirc$  > **Timer** und wähle einen Countdown.
- 2 Kehre zum Bildsucher zurück und tippe auf die Verschluss-Schaltfläche. Dein Gerät nimmt ein Foto auf, nachdem der Countdown abgelaufen ist.

### **Audiosteuerung zum Aufnehmen von Fotos verwenden**

Du kannst mit deiner Stimme Fotos aufnehmen, ohne den Auslöser betätigen zu müssen.

- **1** Navigiere zu **Kamera** > > **Audiosteuerung** und wähle eine Option aus.
- **2** Gehe zurück zum Bildsucher und sage den gewünschten Befehl, um ein Foto aufzunehmen.

## **Einhändig Fotos oder Videos aufnehmen**

Wenn du ein Foto oder ein Video mit deinem Telefon aufnimmst, kannst du mit einer Hand vom unteren Rand des Kamera-App-Bildschirms nach oben streichen, um das Kamera-Schnellmenü anzuzeigen, das dir Zugriff auf häufig genutzte Funktionen bietet.

Öffne Kamera, tippe unter der Auslösertaste auf oder streiche von der Auslösertaste nach oben, um das Kamera-Schnellmenü anzuzeigen und die gewünschte Option auszuwählen.

G.

Die Optionen im Kamera-Schnellmenü variieren je nach Aufnahmemodus. Wenn nicht unter einem bestimmten Aufnahmemodus angezeigt wird, bedeutet dies, dass das Kamera-Schnellmenü in diesem Modus nicht unterstützt wird.

## **Direkt beste Ergebnisse mit dem Schnappschuss-Modus**

**Schnappschuss** belohnt dich mit einem Foto, sobald du den Auslöser berührst, und verwandelt spontan aufgenommene Fotos in Klassiker!

- **1** Navigiere zu **Kamera** > **Mehr** und wähle **Schnappschuss** aus.
- **2** Tippe auf  $\heartsuit$ , um ein Foto aufzunehmen.

## **Wähle deinen XMAGE Stil**

Die Kamera deines Geräts unterstützt **XMAGE**-Stile, und du kannst je nach Motiv und Szene, die du aufnimmst, einen geeigneten Stil auswählen.

- **1** Öffne Kamera und vergewissere dich, dass die Rückkamera verwendet wird.
- **2** Tippe auf , und wähle **Original**, **Lebhaft**, oder **Hell** aus.
	- **Original**: Stellt die authentische Farben wieder her.
	- Lebhaft: Erzeugt lebendige Farben mit atemberaubenden Hell-Dunkel-Effekten.
	- **Hell**: Erzeugt strukturierte Bilder mit leuchtenden Farben.
- **3** Tippe auf den Auslöser, um das Foto oder Video aufzunehmen.
- **A XMAGE** wird nur in bestimmten Modi unterstützt.

## **Porträtmodus**

## **Umwerfende Porträts erstellen**

Der Porträtmodus bietet benutzerdefinierte Beauty- und Lichteffekte, sodass beim Drücken des Auslösers dein Motiv sich von seiner besten Seite zeigt.

- **1** Öffne die Kamera und wähle den Modus Porträt aus.
- **2** Rahme dein Motiv im Bildsucher ein.

Tippe zum Aufnehmen eines Selfies auf  $\overline{\mathbb{C}}$ .

- **3** Von dort aus stehen dir folgende Möglichkeiten zur Verfügung:
	- Beauty-Effekte aktivieren: Tippe auf  $\bigodot$ , um die Beauty-Effekte anzupassen. Ziehe die Einstellung zum Deaktivieren der Beauty-Effekte zu ihrem niedrigsten Wert oder tippe auf  $\circledcirc$ .
	- Lichteffekte festlegen: Tippe auf  $\bigcirc$  und wähle den gewünschten Effekt aus.
	- Lichtkompensation: Wenn du bei schlechten Lichtverhältnissen zur Frontkamera wechselst, kannst du auf das Blitzsymbol tippen, um die Lichtkompensation zu aktivieren.

Tippe auf das Blitzsymbol und wähle  $\overline{A}$  (Automatisch) oder  $\subseteq$  (Immer eingeschaltet) aus.

Nicht alle diese Funktionen werden von allen Geräten unterstützt.

**4** Tippe auf den Auslöser, um ein Foto aufzunehmen.

## **Nachtmodus**

## **Nachtaufnahmen erstellen**

Der Nachtmodus verleiht deinen Fotos schärfere Details und hellere Farben, selbst wenn du bei schwachem Licht oder bei Nacht fotografieren.

- **1** Öffne die Kamera und wähle den Nacht-Modus aus.
- **2** Bei Aufnahmen mit der Rückkamera kannst du auf einigen Geräten die ISO-

Empfindlichkeit und die Verschlusszeit durch Tippen auf <sup>ISO</sup> oder S im Bildsucher einstellen.

- **3** Halte dein Gerät ruhig und tippe auf die Verschluss-Schaltfläche.
- **4** Dein Gerät passt die Belichtungszeit basierend auf der Umgebungshelligkeit an. Halte dein Gerät ruhig, bis der Countdown zu Ende ist. Du kannst auch auf den Auslöser tippen, um ein Foto aufzunehmen, bevor der Countdown beendet ist.
- Einige Geräte unterstützen kein vorzeitiges Beenden eines Countdowns.

### **Umwerfende Selfies bei Nacht aufnehmen**

Um ein Selfie bei Nacht oder in einer schwach beleuchteten Umgebung aufzunehmen, kannst du die Frontkamera einfach im Nachtmodus verwenden.

In dunklen Umgebungen kannst du den Blitz einschalten, um dein Gesicht zu beleuchten.

- **1** Öffne die Kamera und wähle den Modus Nacht aus.
- **2** Tippe auf , um zur Frontkamera zu wechseln. Von dort aus stehen dir folgende Möglichkeiten zur Verfügung:
	- Tippe auf das Blitzsymbol und wähle  $\frac{1}{4}$  (Auto) oder  $\Box$  (Immer eingeschaltet) aus, um den Blitz zu aktivieren. So kannst du ein gut beleuchtetes Foto von deinem Gesicht aufnehmen, wenn du dich in einer Umgebung mit schlechten Lichtverhältnissen befindest.
	- Tippe auf  $\bigodot$ , um die Beauty-Effekte anzupassen.

Wenn das Symbol  $\bigodot$  nicht im Bildsucher deines Geräts vorhanden ist, bedeutet dies, dass der Beautymodus nicht verfügbar ist.

**3** Halte dein Gerät ruhig und tippe auf den Auslöser.

## **Blendenmodus**

## **Fotos mit dem Blende-Modus aufnehmen**

#### **Ein Foto mit großer Blende aufnehmen**

Im Modus "Große Blende" kannst du Fotos mit unscharfem Hintergrund aufnehmen, was deinem Motiv mehr Schärfe verleiht.

- 1 Öffne die Kamera und wähle den Blende-Modus aus.
- **2** Tippe auf den Bereich, den du fokussieren möchtest. Für beste Ergebnisse sollte sich dein Gerät innerhalb von 2 Metern zu deinem Motiv befinden.
- **3** Tippe auf  $\bigotimes$  im Bildsucher und stelle die Blende auf eine der folgenden Arten ein:
	- Tippe auf **Virtuelle Blende** und verschiebe den Slider, um die virtuelle Blende anzupassen. Eine kleinere virtuelle Blendenzahl sorgt für einen unschärferen Hintergrund.
	- Tippe auf **Physische Blende** und ziehe den Slider, um die Blende anzupassen und feinere Unschärfeeffekte zu erzielen.
- **4** Tippe zum Aufnehmen des Bildes auf den Auslöser.

#### **Hintergrundunschärfe von im Modus "Große Blende" aufgenommenen Fotos bearbeiten**

Du kannst den Fokus und die Hintergrundunschärfe nach Belieben anpassen, nachdem du ein Foto im Modus "Große Blende" aufgenommen hast.

- Wenn du die physische Blende während der Aufnahme verwendet hast, können die Unschärfeeffekte nach der Aufnahme nicht mehr bearbeitet werden.
- **1** Navigiere zu **Galerie** > **Alben** > **Kamera**.
- **2** Tippe auf ein Foto, das mit **gekennzeichnet ist, und tippe dann oben auf dem Foto**  $_{\text{auf}} \bigotimes$
- **3** Tippe auf andere Bereiche auf dem Foto, um den Fokus neu zu setzen. Ziehe den Slider im unteren Bereich, um die virtuelle Blende anzupassen.
- **4** Tippe auf  $\checkmark$ , um die Einstellungen zu speichern.

#### **Videos mit großer Blende aufnehmen**

Im Modus "Große Blende" kannst du Videos mit unscharfem Hintergrund aufnehmen, was deinem Motiv mehr Schärfe verleiht.

- **1** Öffne die **Kamera** und wähle den **Blende**-Modus aus.
- **2** Tippe auf  $\left(\Box\right)$ , um in den Videomodus zu wechseln.
- **3** Tippe auf den Bereich, den du fokussieren möchtest.
- **4** Tippe auf  $\bigcirc$  im Bildsucher und stelle die Blende auf eine der folgenden Arten ein:
- Tippe auf **Virtuelle Blende** und verschiebe den Slider, um die virtuelle Blende anzupassen. Eine kleinere virtuelle Blendenzahl sorgt für einen unschärferen Hintergrund.
- Tippe auf **Physische Blende** und ziehe den Slider, um die Objektivblende für feine Unschärfeeffekte auf physischer Ebene anzupassen.
- **5** Tippe auf die Verschluss-Schaltfläche, um die Aufnahme zu starten. Tippe während der Aufnahme auf den Bildsucher, um den Fokus anzupassen.

## **Master AI**

## **Professionell wirkende Fotos aufnehmen**

Master AI ist eine vorinstallierte Kamerafunktion, die dir hilft, bessere Fotos zu machen, indem sie Objekte und Szenen (wie z. B. Essen, Strände, blauen Himmel und Pflanzen sowie Text) intelligent identifiziert und die Farb- und Helligkeitseinstellungen entsprechend optimiert.

Master AI wird bei einigen Geräten als AI-Fotografie oder AI-Kamera angezeigt.

- **1** Offn die **Kamera** und wähle den **Foto**-Modus aus.
- **2** Zum Einschalten tippe auf  $\overline{A}$ .
- **3** Rahme das Motiv im Bildsucher ein. Sobald die Kamera erkennt, was du fotografierst, wird automatisch ein Modus vorgeschlagen (z. B. Porträt, Pflanzen oder Text).
- **4** Um den empfohlenen Modus zu deaktivieren, tippe auf  $\times$  neben dem Modustext oder  $schalte \overset{(\widetilde{A})}{\longrightarrow} aus$

## **Mit Master AI ist der Mond zum Greifen nah**

- **1** Offn die **Kamera** und wähle den **Foto**-Modus aus.
- **2** Tippe auf  $\overset{\text{(a)}}{w}$ , um Master AI zu aktivieren.
- **3** Rahme den Mond im Bildsucher ein und spreize zwei Finger auf dem Bildsucher, um den Zoom auf 10x oder mehr einzustellen.

Wenn dein Gerät erkennt, dass du den Mond fotografierst, wird im Bildsucher angezeigt. Dies bedeutet, dass die Kamera in den Mondmodus gewechselt hat.

- **4** In der oberen linken Ecke wird ein Bild-im-Bild-Vorschaurahmen angezeigt. Darin kannst du den Mond und Vordergrundeffekte wie Gebäude oder Äste sehen.
- **5** Tippe auf  $\heartsuit$ , um das Bild aufzunehmen.
- Im Modus **Mond** wird der Mond nur in einem Halbkreis oder einer größeren Form erkannt. Wenn der Mond durch Wolken verdeckt ist, funktioniert dieser Modus möglicherweise nicht.
	- Im Modus **Mond** kann bei einer Vergrößerung zwischen 10x und 30x ein Mondfoto mit einem Vordergrund erstellt werden. Bei einer Vergrößerung über 30x können nur Mondfotos mit schwarzem Hintergrund erstellt werden.

## **Zoomen, um Fotos aufzunehmen**

## **Weitwinkel-Fotos oder Fotos mit langer Brennweite aufnehmen**

Mit den Zoom-Fähigkeiten der Kamera deines Geräts kannst du mehr von einem Szenario oder Fernaussichten aufnehmen.

### **Bei Aufnahmen mit der Frontkamera automatisch auf Weitwinkel umschalten**

Wenn die Frontkamera deines Geräts mehrere Personen im Rahmen erkennt, schaltet sie automatisch auf den Weitwinkel um, damit mehr Personen auf das Foto passen.

- **1** Öffne **Kamera**, wähle den Modus **Foto** oder **Porträt** aus und tippe auf  $\overline{\mathbb{R}}$ , um zur Frontkamera zu wechseln.
- **2** Nachdem du dein Gerät von Hoch- auf Querformat umgestellt hast, wechselt die Kamera automatisch in den Weitwinkelmodus. Wenn sich drei oder mehr Personen im Bildsucher befinden, schaltet die Kamera automatisch auf den weitesten Winkel im Weitwinkelmodus um.

Du kannst auch den Zoom-Slider im Bildsucher ziehen, um manuell zwischen den Zoomstufen zu wechseln.

**3** Tippe auf  $\heartsuit$ , um ein Foto aufzunehmen.

## **Fotos mit weiter entfernten Motiven aufnehmen**

- **1** Öffne die **Kamera** und wähle den Modus **Foto** aus.
- **2** Richte die Kamera auf ein entferntes Motiv und vergrößere oder verkleinere es mit der Seitenleiste oder, indem du zwei Finger auf dem Bildschirm zusammen- oder auseinanderziehst.

Wenn dein Gerät das Vergrößern um mehr als das 15-fache unterstützt, wird im Bildsucher ein Bild-in-Bild-Vorschaurahmen angezeigt, der dir beim Fokussieren auf dein Motiv hilft, wenn du mehr als das 15-fache vergrößerst.

Einige Produkte unterstützen den Bild-im-Bild-Vorschaurahmen nicht.

**3** Tippe im Bildsucher auf die Stelle, die du fokussieren möchtest, und tippe auf  $\bigcirc$ , um zu fotografieren, wenn das Motiv scharfgestellt ist.

## **Makro**

## **Mit Super-Makro nah am Geschehen**

Durch das Aktivieren des Modus Super-Makro kannst du in Einzelheiten eindringen und bspw. den Tanz einer Libelle oder fallende Tautropfen erfassen.

### **Fotonahaufnahmen mit Super-Makro**

- **1** Du kannst auf eine der folgenden Arten auf den Modus **Super-Makro** zugreifen:
	- Öffne die **Kamera** und wähle den **Foto**-Modus aus. Richte dann das Motiv im Bildsucher aus und bringe die Kamera näher heran. Wenn sich die Kamera ausreichend nahe befindet, ruft sie automatisch den Super-Makro-Modus auf und fokussiert

automatisch auf das Motiv. Im Bildsucher wird dann  $\bullet$  angezeigt.

- Navigiere zu **Kamera** > **Mehr** und wähle den **Super-Makro**-Modus aus. Die Kamera fokussiert automatisch. Du kannst auch zum manuellen Fokussieren auf **AF** tippen und den Zoom-Slider ziehen oder zum automatischen Fokussieren auf den Bildschirm tippen.
- **2** Ziehe im Bildsucher den Zoom-Slider oder ziehe auf dem Bildschirm zwei Finger zusammen bzw. auseinander, um die Brennweite einzustellen. Ein höherer Wert bedeutet eine stärkere Vergrößerung.
- **3** Tippe auf  $\heartsuit$ , um das Bild aufzunehmen.
- $\boldsymbol{G}$
- Wenn du im Foto-Modus Super-Makro verlassen möchtest, tippe auf  $\bullet$ .
- Sofern der Weitwinkel von deinem Gerät unterstützt wird, kannst du auch den Zoom-Slider im Bildsucher ziehen, um ein Makro-Foto mit einer Zoomstufe von weniger als 1x aufzunehmen.

#### **Videonahaufnahmen mit Super-Makro**

- **1** Du kannst auf eine der folgenden Arten auf den Modus **Super-Makro** zugreifen:
	- Öffne die Kamera und wähle den Video-Modus aus. Richte dann das Motiv im Bildsucher aus und bringe die Kamera näher heran. Wenn sich die Kamera ausreichend

nahe befindet, wird  $\gg$  im Bildsucher angezeigt. Tippe auf  $\gg$ , um in den **Super-Makro**-Modus zu wechseln. Die Kamera fokussiert automatisch auf das Motiv.

- **Navigiere zu Kamera > Mehr**, wähle den Modus **Super-Makro** und tippe auf  $\left(\bigcup_{i=1}^{n} a_i\right)$ , um in den Videomodus zu wechseln. Die Kamera fokussiert automatisch. Du kannst auch zum manuellen Fokussieren auf **AF** tippen und den Zoom-Slider ziehen oder zum automatischen Fokussieren auf den Bildschirm tippen.
- **2** Ziehe im Bildsucher den Zoom-Slider oder ziehe auf dem Bildschirm zwei Finger zusammen bzw. auseinander, um die Brennweite einzustellen. Ein höherer Wert bedeutet eine stärkere Vergrößerung.

**3** Tippe auf  $\odot$ , um die Aufnahme zu starten.

Wenn du im **Video**-Modus **Super-Makro** verlassen möchtest, tippe auf .

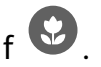

## **Aufnahme mit Weitwinkel-Makro und Aufnahme mit Teleobjektiv-Makro**

Die Aufnahme mit Weitwinkel-Makro und mit Teleobjektiv-Makro sind zwei Makroaufnahme-Modi. Die Aufnahme mit Weitwinkel-Makro unterstützt einen größeren Bereich des Bildsuchers, während die Aufnahme mit Teleobjektiv-Makro Details vergrößert und somit ideal für die Aufnahme entfernter kleiner Objekte wie Insekten ist.

**1** Ziehe im Modus **Super-Makro** den Zoom-Slider im Bildsucher. Ziehe ihn an die linke Seite

von  $\circledcirc$ , um in den Aufnahmemodus mit Weitwinkel-Makro zu wechseln, und ziehe ihn zu  $\circledcirc$  oder an dessen rechte Seite, um in den Aufnahmemodus mit Teleobjektiv-Makro zu wechseln. Wenn du den Aufnahmemodus mit Teleobjektiv-Makro aktivierst, erscheint das BIB-Vorschaufenster im Bildsucher, um beim Fokussieren zu helfen.

- **2** Ziehe im Bildsucher den Zoom-Slider oder ziehe auf dem Bildschirm zwei Finger zusammen bzw. auseinander, um die Brennweite anzupassen. Ein höherer Wert zeigt eine größere Vergrößerung.
- **3** Tippe auf die Verschluss-Taste, um das Foto oder Video aufzunehmen.

## **Monochrome Fotografie**

## **Monochrom**

 $\boldsymbol{d}$ 

## **Schwarz-Weiß-Fotos aufnehmen**

Bei der Schwarz-Weiß-Fotografie werden ablenkende Farben entfernt, um Form und Textur in den Mittelpunkt zu rücken.

**1** Navigiere zu **Kamera** > Mehr und wähle den  $\bigcirc$ -Modus aus.

**2** Tippe auf  $\heartsuit$ , um ein Foto aufzunehmen.

## **Monochrome Videos aufnehmen**

In monochromen Videos werden Farben herausgefiltert und Kontrast und Details werden hervorgehoben.

- **1** Navigiere zu Kamera > Mehr und wähle den  $\bigcirc$ -Modus aus.
- **2** Tippe auf  $\bigcirc$ , um in den Videomodus zu wechseln.
- **3** Tippe auf die Verschluss-Schaltfläche, um die Aufnahme zu starten. Du kannst während der Aufnahme auf  $\bigcirc$  tippen, um ein Foto aufzunehmen.

## **Verschieben von Fotos**

## **Momente aufnehmen und Fotos zum Leben erwecken**

Du kannst den perfekten Moment nicht so richtig einfangen? Mit der Funktion "Momente" werden vor und nach Drücken des Auslösers kurze Bewegungen und Geräusche aufgenommen, damit dir auf keinen Fall der eine besondere Schnappschuss entgeht.

#### **Momente aufnehmen**

- **1** Navigiere zu Kamera > Foto und tippe auf **(2)**, um Momente zu aktivieren, oder navigiere zu **Kamera** > **Mehr** und wähle **Momente** (je nach Gerätemodell) aus.
- **2** Tippe auf den Auslöser, um ein Foto aufzunehmen.

#### **Momente wiedergeben**

Momente werden in der **Galerie** im JPG-Format gespeichert.

Navigiere zu **Galerie** > **Alben** > **Kamera**, tippe auf einen Moment und tippe anschließend auf

oben auf dem Bild, um ihn anzuzeigen.

Der Moment endet nach einer vollständigen Wiedergabe automatisch. Du kannst auch auf den Bildschirm tippen, um die Wiedergabe manuell zu stoppen.

#### **Momente bearbeiten**

Nachdem du Momente aufgenommen hast, kannst du ein beliebiges Einzelbild auswählen und optimieren und es sogar als Titelbild oder statisches Foto festlegen.

- **1** Öffne die Galerie, tippe auf die Momente, die du bearbeiten möchtest, und tippe dann  $\overline{\mathcal{C}}$
- **2** Tippe auf **Smart**, damit dein Gerät dir die besten Einzelbilder vorschlägt (gekennzeichnet durch Kronensymbole). Tippe auf das Einzelbild, das bearbeitet werden soll, und tippe dann auf **Als Cover festlegen**. Ein Punkt wird über dem ausgewählten Einzelbild angezeigt.
- **3** Nachdem du das zu bearbeitende Einzelbild als Titelbild festgelegt hast, tippe auf **Automatisch** oder **Dunst entfernen** in **Smart**. Dein Gerät optimiert das Titelbild dann automatisch für dich.

Wenn du mehr als eine der oben genannten Funktionen auf das Foto anwenden

möchtest, tippe jedes Mal auf  $\Box$ , nachdem du eine Funktion angewendet hast, um die Bearbeitung zu speichern.

**4** Nachdem du dein Bild fertig bearbeitet hast, tippe zum Speichern auf  $\Box$ , wenn du dazu aufgefordert wirst. Du kannst das Bild auch als neuen Moment im Original-Fotoalbum speichern.

Um eines der Einzelbilder in den Momenten als statisches Foto zu speichern, tippe auf lege das Einzelbild als Titelbild fest, bearbeite es mit anderen Funktionen als **Smart** und tippe

dann auf  $\Xi$ . Das Titelbild wird als statisches Bild gespeichert.

### **Momente als GIF-Datei oder Video speichern**

Um eine Momente-Aufnahme als GIF-Datei oder Video zu speichern, tippe auf das Momente-

Bild im Album, tippe auf • • und wähle dann Als Video speichern oder Als GIF speichern.

### **Momente teilen**

Teile Momente mit deinen Geräten von HUAWEI über Bluetooth oder Huawei Share.

Gehe zu **Galerie** > **Alben** > **Kamera**, halte die zu teilenden Momente gedrückt und tippe auf . Befolge dann die Bildschirmanweisungen, um den Vorgang abzuschließen.

Wenn du Momente in Drittanbieter-Apps oder mit inkompatiblen Geräten teilst, werden die Momente als statische Bilder angezeigt.

## **Cinemagramme von bewegten Bildern anzeigen**

Wenn du ein bewegtes Bild eines dynamischen Objekts aus dem gleichen Winkel aufnimmst (z. B. ein sich im Wind wiegendes Blatt) und ein starker statischer und dynamischer Kontrast in der Szene vorhanden ist, erstellt dein Gerät automatisch ein Cinemagramm des Bildes, um es interaktiv zu machen und hervorzuheben.

- **1** Öffne die Galerie, tippe auf das bewegte Bild, das du anzeigen möchtest, und streiche auf dem Bild nach oben.
	- $\bigoplus$  Wenn nach dem Streichen auf einem Bild nach oben keine Wiedergabeeffekte verfügbar sind, bedeutet dies, dass dein Gerät diese Funktion nicht unterstützt.
- **2** Bei erfüllten Bedingungen empfiehlt dein Gerät drei Wiedergabeeffekte: Standard (einmalige Wiedergabe beim Streichen nach links oder rechts), **Wiederholen** (wiederholte Wiedergabe) und *Cinemagraph* (der auffälligste Teil des bewegten Bildes wird automatisch identifiziert und wiederholt wiedergegeben). Cinemagramme werden bei Nichtverfügbarkeit nicht angezeigt.
- **3** Du kannst durch Tippen die Vorschau der Effekte anzeigen und den gewünschten Effekt auf das Bild anwenden. Um den Effekt als Video oder GIF zu speichern, tippe auf dem Bildschirm der Bilddetails

auf und anschließend auf **Als Video speichern** oder **Als GIF speichern**.

## **Prof-Modus**

## **Mit dem Pro-Modus wie ein Profi fotografieren**

Mit dem Pro-Modus kannst du Fotos und Videos optimieren. Du erhältst bei der Aufnahme von Fotos oder Videos die volle Kontrolle über die ISO-Empfindlichkeit, den Fokussierungsmodus usw.

### **Fotoaufnahme im Pro-Modus**

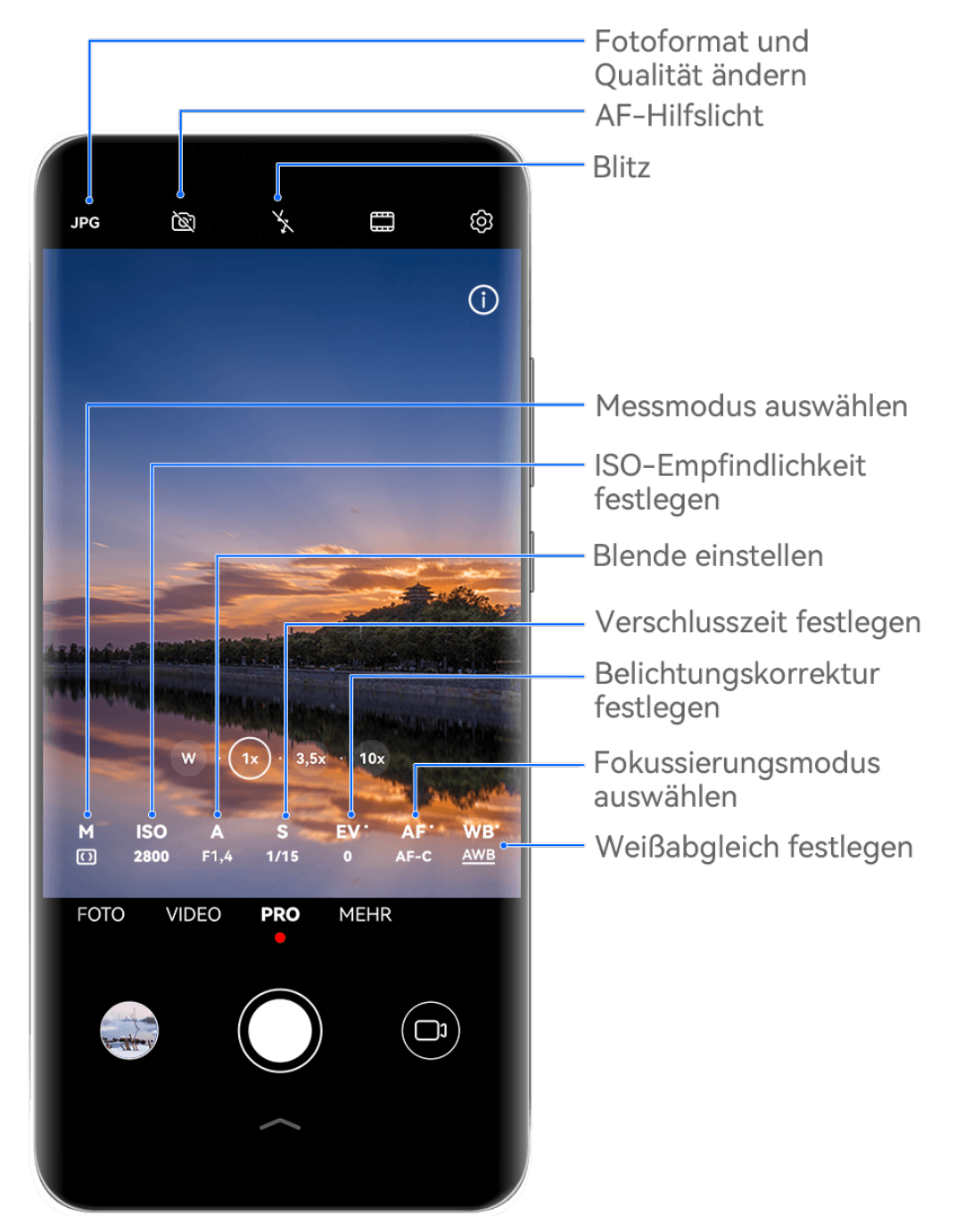

Die Abbildungen dienen nur als Referenz.

- **1** Öffne die **Kamera** und wähle den Modus Pro aus.
- **2** Von dort aus kannst du folgende Aktionen ausführen:
	- Anpassung des Messmodus: Tippe auf **M** und wähle einen Messmodus aus.

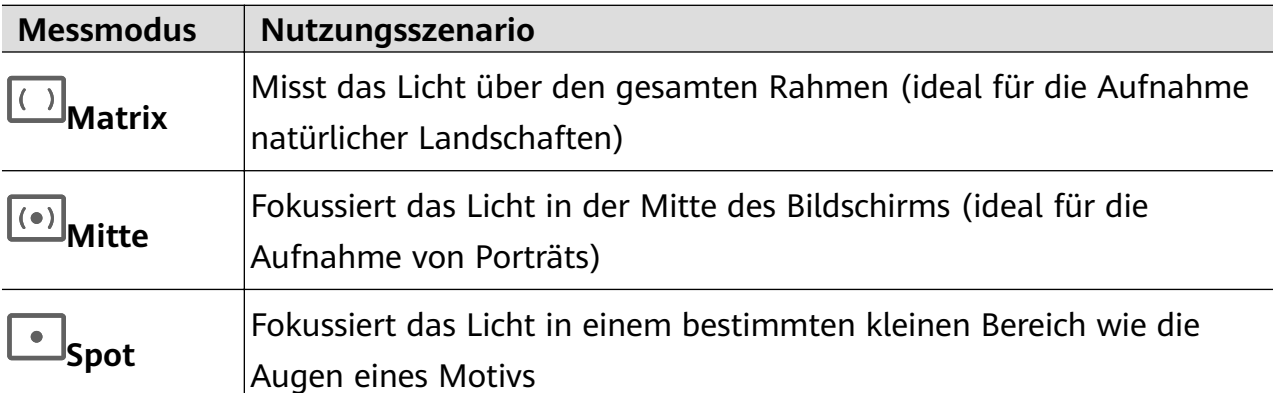

- Anpassung der ISO-Empfindlichkeit: Tippe auf **ISO** und ziehe den Slider. Bei schlechten Lichtverhältnissen solltest du in der Regel die ISO-Empfindlichkeit erhöhen. In gut beleuchteten Umgebungen solltest du sie reduzieren, um Bildrauschen zu vermeiden.
- Anpassung der Verschlusszeit: Tippe auf **S** und ziehe den Slider. Die Verschlusszeit bestimmt, wie viel Licht in das Kameraobjektiv eintreten kann. Bei der Aufnahme von unbewegten Szenarien oder Porträts wird empfohlen, eine langsamere Verschlusszeit zu nutzen. Wenn du sich schnell bewegende Szenarien oder Motive aufnimmst, solltest du die Verschlusszeit erhöhen.
- Anpassen der Blende: Tippe auf **A** und ziehe den Slider. Eine kleinere Blendenzahl sorgt für einen unschärferen Hintergrund. Nutze für die Porträtaufnahme niedrige Blendenzahlen. Nutze für die Landschaftsaufnahme hohe Blendenzahlen.
- Anpassung der EV-Belichtungskorrektur: Tippe auf **EV·** und ziehe den Slider. Es wird empfohlen, den EV-Wert bei schlechten Lichtverhältnissen zu erhöhen und bei guten zu reduzieren.

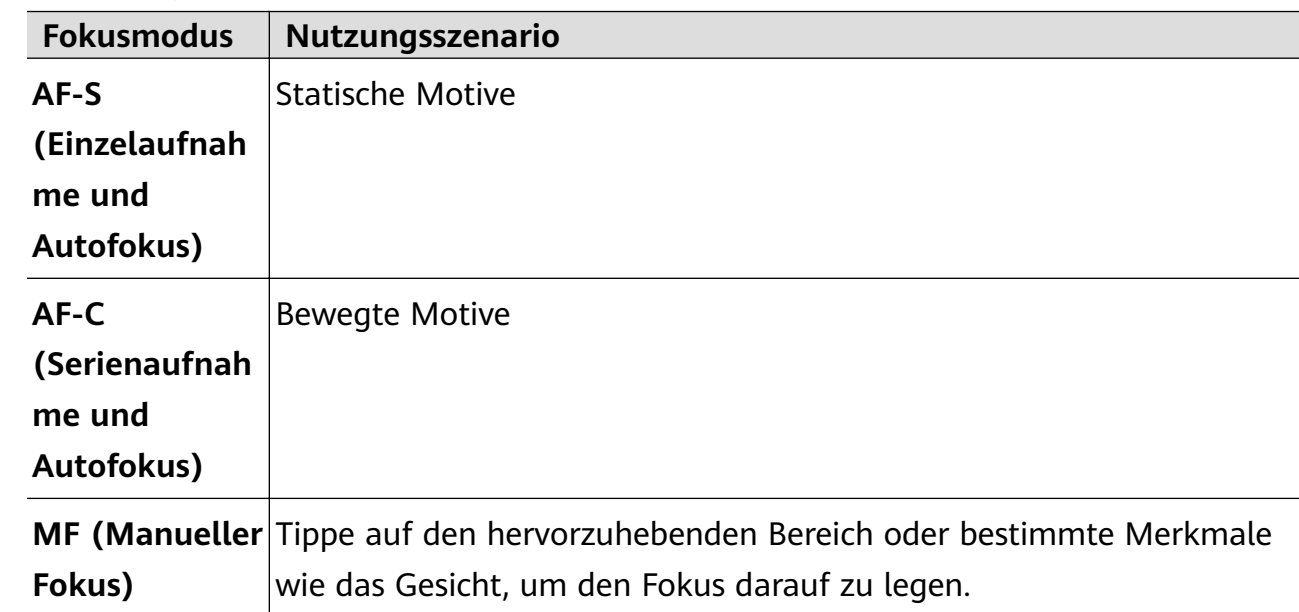

• Anpassung des Fokus: Tippe auf **AF·** und wähle einen Fokusmodus aus.

• Anpassung des Farbstichs: Tippe auf **WB·** und wähle einen Modus aus.

Wähle bei der Aufnahme im hellen Tageslicht aus. Wähle bei der Aufnahme unter

bedeckten Bedingungen oder schlechten Lichtverhältnissen  $\bigcirc$  aus.

Tippe auf  $\Box$ , um die Farbtemperatur anzupassen.

• Auswählen des Speicherformats: Im Modus **Pro** kannst du das Foto in verschiedenen

Formaten speichern. Tippe im Bildsucher auf JPG, um dein bevorzugtes Format auszuwählen.

Bilder im JPG-Format belegen weniger Speicherplatz.

Wenn du das RAW-Format auswählst, speichert Ihr Gerät automatisch aufgenommene Fotos jeweils im DNG- und Standard-Format. Das Bild im DNG-Format behält mehr Einzelheiten und ermöglicht dir den Zugriff auf ein breites Angebot an Nachbearbeitungsmöglichkeiten, belegt jedoch mehr Speicherplatz.

• Aktivieren des AF-Hilfslichts: Tippe für eine bessere Fokussierungsleistung bei

schlechten Lichtverhältnissen auf ( $\widehat{\mathbb{S}}$ ), um das AF-Hilfslicht zu aktivieren.

- **3** Tippe auf die Verschluss-Taste, um das Bild aufzunehmen.
- **1** Diese Funktionen werden nur auf bestimmten Gerätemodellen unterstützt.
	- Die Anpassung einer bestimmten Einstellung führt manchmal dazu, dass sich andere Einstellungen ebenfalls ändern. Nimm die Anpassungen nur basierend auf tatsächlichen Bedürfnissen vor.

#### **Videoaufnahme im Pro-Modus**

**1** Tippe im Modus **Pro** auf  $\left(\begin{matrix} 1 \end{matrix}\right)$ , um in den Videomodus zu wechseln. Von dort aus kannst du folgende Aktionen ausführen:

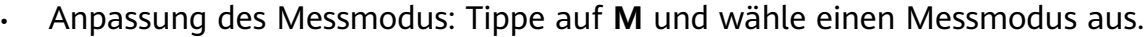

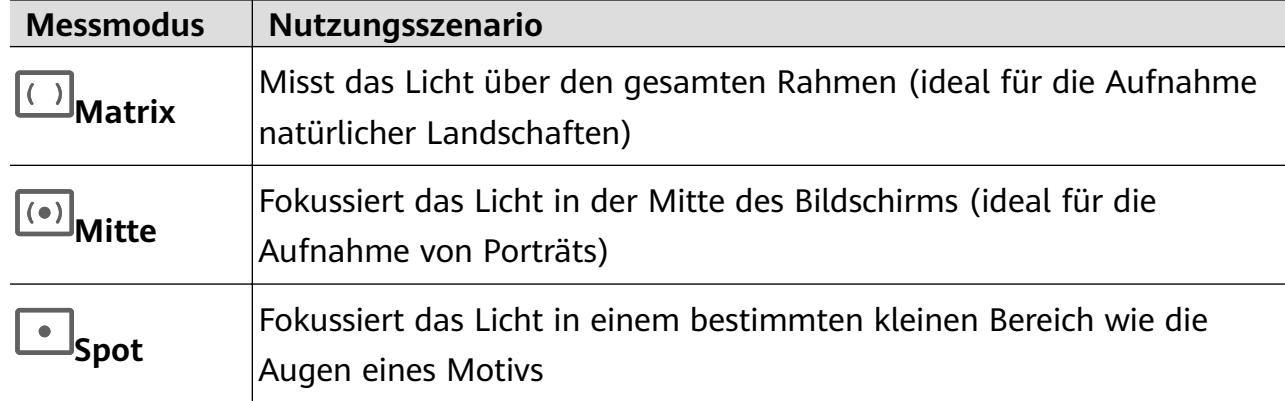

- Anpassung der ISO-Empfindlichkeit: Tippe auf **ISO** und ziehe den Slider. Bei schlechten Lichtverhältnissen solltest du in der Regel die ISO-Empfindlichkeit erhöhen. In gut beleuchteten Umgebungen solltest du sie reduzieren, um Bildrauschen zu vermeiden.
- Anpassen der Blende: Tippe auf **A** und ziehe den Slider.

Eine kleinere Blendenzahl sorgt für einen unschärferen Hintergrund. Nutze für die Porträtaufnahme niedrige Blendenzahlen. Nutze für die Landschaftsaufnahme hohe Blendenzahlen.

- Anpassung der Verschlusszeit: Tippe auf **S** und ziehe den Slider. Die Verschlusszeit bestimmt, wie viel Licht in das Kameraobjektiv eintreten kann. Bei der Aufnahme von unbewegten Szenarien oder Porträts wird empfohlen, eine langsamere Verschlusszeit zu nutzen. Wenn du sich schnell bewegende Szenarien oder Motive aufnimmst, solltest du die Verschlusszeit erhöhen.
- Anpassung der EV-Belichtungskorrektur: Tippe auf **EV·** und ziehe den Slider. Es wird empfohlen, den EV-Wert bei schlechten Lichtverhältnissen zu erhöhen und bei guten zu reduzieren.
	- **Fokusmodus Nutzungsszenario AF-S (Einzelaufnah me und Autofokus)** Statische Motive **AF-C (Serienaufnah me und Autofokus)** Bewegte Motive **MF (Manueller** Tippe auf den hervorzuhebenden Bereich oder bestimmte Merkmale
- Anpassung des Fokus: Tippe auf **AF·** und wähle einen Fokusmodus aus.

• Anpassung des Farbstichs: Tippe auf **WB·** und wähle einen Modus aus.

Wähle bei der Aufnahme im hellen Tageslicht aus. Wähle bei der Aufnahme unter

wie das Gesicht, um den Fokus darauf zu legen.

bedeckten Bedingungen oder schlechten Lichtverhältnissen  $\bigcirc$  aus.

Tippe auf  $\Box$ , um die Farbtemperatur anzupassen.

**2** Tippe auf  $\odot$ , um die Aufnahme zu starten.

**1** • Diese Funktionen werden nur auf bestimmten Gerätemodellen unterstützt.

• Die Anpassung einer bestimmten Einstellung führt manchmal dazu, dass sich andere Einstellungen ebenfalls ändern. Nimm die Anpassungen nur basierend auf tatsächlichen Bedürfnissen vor.

## **Videos aufnehmen**

**Fokus)**

## **Videos aufnehmen**

- **1** Offne die **Kamera** und wähle den **Video**-Modus aus.
- **2** Passe die folgenden Einstellungen an:
	- Vergrößern oder verkleinern: Ziehe den Bildsucher zusammen oder auseinander oder ziehe den Zoom-Slider.
	- Fokus: Tippe auf den Bereich, den du fokussieren möchtest. Halte den Bildsucher gedrückt, um die Belichtung und den Fokus zu sperren.
	- Blitz ein- oder ausschalten: Tippe auf  $\sum$  und wähle  $\sum$  (dauerhaft eingeschaltet) oder (Aus) aus.

Wenn du die Frontkamera zum Aufnehmen eines Videos bei schlechten

Lichtverhältnissen verwendest, kannst du den Blitz auf  $\leftarrow$  (dauerhaft eingeschaltet) setzen. Die Kamera hilft dabei, fehlendes Licht in deiner Umgebung auszugleichen.

- Beauty-Effekte anpassen: Tippe auf wie und ziehe den Slider, um die Beauty-Einstellungen anzupassen.
- Videoauflösung und Bildrate anpassen: Navigiere zu  $\{0\}$  > **Videoauflösung** und wähle deine gewünschte Auflösung aus. Eine höhere Auflösung führt zu einem Video in höherer Qualität mit einer größeren Dateigröße.

Du kannst zu > **Bildrate** navigieren, um deine gewünschte Bildrate auszuwählen.

- Farben und Kontrast des Videos verbessern: Tippe auf  $\bigotimes$  und aktiviere **HDR Vivid**. Sobald diese Funktion aktiviert ist, werden die Farben und der Kontrast im Video verbessert. Wenn du das Video jedoch auf einem inkompatiblen Gerät abspielst oder eine inkompatible Software verwendest, kann es zu suboptimalen Effekten kommen. Gehe beim Aktivieren dieser Funktion mit Vorsicht vor.
- Ein platzsparendes Videoformat auswählen: Tippe auf <sup>20</sup>3 und aktiviere **Effizientes Videoformat**.

Nachdem diese Funktion aktiviert ist, verwendet dein Gerät ein Videoformat, das weniger Speicherplatz belegt. Dies kann jedoch dazu führen, dass andere Geräte das Video nicht wiedergeben können. Gehe beim Aktivieren dieser Funktion mit Vorsicht vor.

- Einige dieser Funktionen werden von deinem Gerät möglicherweise nicht unterstützt. Wenn eine bestimmte Einstellung geändert wird, führt dies manchmal auch zur Änderung anderer Einstellungen.
- **3** Tippe auf  $\odot$ , um die Aufnahme zu starten.

Wenn du ein Video mit der Rückkamera aufnimmst, halte  $+$  oder  $-$  gedrückt, um schrittweise hinein- oder herauszuzoomen.

Tippe auf  $\mathbb{Q}$ , um eine Aufnahme des aktuellen Bilds zu erstellen.

**4** Tippe auf  $(\mathbf{U})$ , um zu pausieren, und tippe auf  $(\mathbf{U})$ , um die Aufnahme zu beenden.

## **Tonlautstärke aktivieren, um sie an das Zoomlevel anzupassen**

Wenn du ein Video aufnimmst, kann dein Gerät auf den Ton des Motivs, das du aufnimmst, fokussieren. Hierdurch wird der Ton lauter, wenn du vergrößerst.

Wenn du zum Beispiel ein Kind aufnimmst, das auf einer Bühne singt, wird seine Stimme klarer, wenn du das Kind vergrößerst.

- **1** Öffne die **Kamera** und wähle den **Video**-Modus aus.
- **2** Wenn du die Rückkamera verwendest, richte die Kamera auf das Motiv, das du aufnehmen möchtest.
- **3** Tippe auf  $\bigodot$ , um die Aufnahme zu starten. Vergrößere das Motiv, indem du den Bildsucher auseinanderziehst oder den Zoom-Slider nach oben ziehst. Wenn die Kamera vergrößert, wird der aufgenommene Ton klarer.
- **4** Tippe auf  $\bigcirc$ , um die Aufnahme zu beenden.

## Atemberaubende Videos mit AI-Filmeffekten aufnehmen

Verleihe deinen Videos mit AI-Filmeffekten ein neues Flair und erspare dir die mühsame Nachbearbeitung.

- **1** Öffne die **Kamera** und wähle den **Video**-Modus aus.
- **2** Wechsle zur Rückkamera, tippe auf  $\mathbb{R}$  und befolge die Bildschirmanweisungen zum Auswählen von "AI-Farbe", Unscharfer Hintergrund oder anderen Filmeffekten (je nach Gerätemodell).

Wenn du diese Schaltfläche auf dem Bildschirm nicht finden kannst, tippe auf wunter dem Auslöser oder streiche in der Nähe des Auslösers nach oben und wähle die Option aus dem Kontextmenü.

**3** Wenn die Option 21:9 Seitenverhältnis in  $\{Q\}$  > **Videoauflösung** angezeigt wird, kannst du mit diesem Seitenverhältnis aufnehmen, da die meisten Filme mit diesem Seitenverhältnis gedreht werden.

Wenn das Symbol  $\frac{1}{2}$  auf deinem Gerät angezeigt wird, tippe zuerst auf  $\frac{1}{2}$ , um die Bildstabilisierungsfunktion zu deaktivieren.

**4** Tippe auf  $\odot$ , um die Aufnahme zu starten.

Tippe während der Aufnahme auf  $\mathbb{Q}$ , um ein Foto mit dem ausgewählten Spezialeffekt aufzunehmen.

**5** Tippe auf  $\bigcirc$ , um die Aufnahme zu beenden.

### **4K UHD-Videos aufnehmen**

Dein Gerät unterstützt Videoaufnahmen in 4K Ultra HD (UHD) für Aufnahmen mit noch mehr Klarheit.

- **1** Öffne die **Kamera** und wähle den **Video**-Modus aus.
- **2** Navigiere zu  $\bigodot$  > **Videoauflösung** und wähle die 4K-Auflösung aus. Beautymodus, Filter und Spezialeffekte unterstützen keine 4K-Aufnahmen und werden automatisch deaktiviert, wenn du die 4K-Auflösung auswählst.
- **3** Kehre zum **Video**-Bildschirm zurück und tippe auf ( $\odot$ ), um die Aufnahme zu starten.
- **Eine höhere Auflösung führt zu einer höheren Videoqualität, wodurch jedoch auch mehr** Speicherplatz belegt wird.

## **Zeitlupenaufnahme**

## **Zeitlupenvideos aufnehmen**

Verwende den Zeitlupenmodus, um flüchtige Momente in all ihren Details festzuhalten. Pass die Zeitlupengeschwindigkeit an, je nachdem, wie langsam dein Material wirken soll. Bei einer höheren Geschwindigkeit erhältst du eine langsamere Wiedergabe.

- Die verfügbaren Zeitlupengeschwindigkeiten variieren je nach Gerät.
- 256x: Geeignet für Aufnahmen von Schüssen, Explosionen oder anderen extrem schnellen Actionszenen.
- 128x oder 64x: Geeignet für Aufnahmen beim Schlagen von Bällen oder Rennsport.
- 32x oder 16x: Geeignet für die Aufnahme von platzenden Blasen und spritzendem Wasser.
- 8x oder 4x: Geeignet für die Aufzeichnung von schnellen Bewegungen, um sie zu zerteilen, wie z. B. das Eintauchen ins Wasser und einen Fußball, der getreten wird. Du kannst die Gesamtaufnahmedauer und die Länge des Zeitlupenbereichs anpassen.

Die besten Ergebnisse erzielst du, wenn du Zeitlupenvideos bei hellem und natürlichem Licht aufnimmst.

## **Zeitlupenvideos aufnehmen**

- **1** Navigiere zu **Kamera** > **Mehr** und wähle den **Zeitlupe**-Modus aus.
- **2** Tippe auf  $\overset{(ii)}{\bigcirc}$  und wähle eine Geschwindigkeit für die Zeitlupe aus.
- **3** Rahme das Motiv im Bildsucher und tippe dann auf  $\odot$ , um mit der Aufnahme zu beginnen.

## **Automatisch in Zeitlupe aufnehmen**

Einige Hochgeschwindigkeits-Zeitlupenmodi unterstützen die Bewegungserkennung. Deine Kamera verfolgt automatisch sich bewegende Objekte im Rahmen und nimmt Schnappschüsse von diesen auf, wenn du auf den Verschluss tippst.

- **1** Tippe unter **Zeitlupe** auf **(a)** und wähle eine Geschwindigkeit aus.
- **2** Wenn die von dir gewählte Geschwindigkeit die Bewegungserkennung unterstützt, wird **auf dem Bildschirm angezeigt. Tippe auf Land Scherzustellen, dass die** Bewegungserkennung aktiviert ist.

Anschließend wird ein Erkennungsrahmen im Bildsucher angezeigt. Verschiebe den Rahmen auf die gewünschte Position.

**3** Rahme das Objekt im Bildsucher ein und vergewissere dich, dass es sich auch im

Erkennungsrahmen befindet. Tippe auf  $\textcircled{\tiny \odot}$ , um die Aufnahme zu starten. Die Kamera verfolgt das Objekt im Rahmen und nimmt automatisch Schnappschüsse auf, wenn es sich bewegt.

Tippe für die manuelle Aufnahme eines Videos auf L<sup>org</sup>, um die Bewegungserkennung zu

deaktivieren. Tippe anschließend auf  $\textcircled{\tiny{\bullet}}$ , um die Aufnahme zu starten.

## **Aufnehmen von Zeitlupen-Videos mit der Frontkamera**

Du kannst die Frontkamera verwenden, um Zeitlupenvideos aufzunehmen, z. B. von deinen im Wind wehenden Haaren.

- **1** Navigiere zu **Kamera** > **Mehr**, wähle den Modus **Zeitlupe** aus und tippe auf , um zur Frontkamera zu wechseln.
- **2** Wenn dein Gerät dies erlaubt, tippe auf **1997** und wähle eine Zeitlupengeschwindigkeit aus.
- **3** Tippe auf  $\odot$ , um die Aufnahme zu starten.

## **Zeitraffer-Foto**

## Den Zeitraffer zum Erstellen kurzer Videos verwenden

Du kannst den Zeitraffer verwenden, um Bilder langsam über mehrere Minuten oder sogar Stunden aufzunehmen und sie dann zu einem kurzen Video zu verdichten. Auf diese Weise kannst du die Schönheit des Wandels einfangen - blühende Blumen, im Wind treibende Wolken und vieles mehr.

- **1** Navigiere zu Kamera > Mehr und wähle den Zeitraffer-Modus aus.
- **2** Bringe dein Gerät in Position. Um Verwacklungen der Kamera zu vermeiden, verwende ein Stativ, um dein Gerät ruhig zu halten.

**3** Tippe auf  $\odot$ , um die Aufnahme zu starten, und anschließend auf , um die Aufnahme zu beenden.

Das aufgenommene Video wird automatisch in der Galerie gespeichert.

## **Doppelbild-Modus**

## **Doppelbild-Videos aufnehmen**

Im Doppelbild-Modus kannst du zwei verschiedene Perspektiven gleichzeitig aufnehmen, die du unabhängig voneinander mit zwei Kameras filmst – mit der Front- und Rückkamera oder nur mit den Rückkameras – anstatt mit einer. Bei Verwendung der Frontkamera und der Rückkamera zeigt das Doppelbild nebeneinander, was von der Frontkamera und der Rückkamera erfasst wurde. Bei alleiniger Verwendung der Rückkamera zeigt das Doppelbild eine Panorama- und eine Nahaufnahme der Mitte des gefilmten Motivs.

Vergewissere dich, dass dein Gerät auf die neueste Systemversion aktualisiert wurde.

- **1** Navigiere zu **Kamera** > **Mehr** und wähle **Doppelbild** aus.
- **2** Rahme das Motiv im Bildsucher.
	- Wenn du sowohl Bilder mit der Frontkamera als auch mit der Rückkamera aufnehmen möchtest, tippe auf , damit das Doppelbild die Aufnahmen der Front- und Rückkamera anzeigt. Du kannst den Bildsucher zusammen- oder auseinanderziehen, um das Zoomlevel der Anzeige der Rückkamera anzupassen. Tippe zweimal auf den Bildschirm, um die Positionen der Doppelbilder zu tauschen.

Tippe auf  $\Box$ , um den Bild-im-Bild-Modus zu aktivieren. Anschließend kannst du zweimal auf das kleine Fenster tippen, um die Positionen der Bilder zu tauschen, oder

das Fenster an eine beliebige andere Position ziehen. Tippe auf  $\Box$ , um in den geteilten Bildschirmmodus zurückzukehren.

- Um nur die Rückkamera für die Doppelbildaufnahme zu verwenden, tippe auf (D) um zur Rückkamera zu wechseln. Eine Panorama- und eine Nahaufnahme der Mitte der Panoramaaufnahme werden im geteilten Bildschirmmodus im Bildsucher angezeigt. Du kannst das Zoomlevel der Nahaufnahme anpassen, indem du den Bildsucher zusammen- oder auseinanderziehst. Tippe zweimal auf den Bildschirm, um die Positionen der Panorama- und Nahaufnahmeansichten zu tauschen.
- **3** Tippe auf  $\odot$ , um die Aufnahme zu starten, und auf  $\bigcirc$ , um die Aufnahme zu beenden.

## **Wähle die Tonquelle, die du im Doppelbild-Modus aufnehmen möchtest**

Du kannst entscheiden, aus welcher Richtung du den Ton im Doppelbild-Modus aufnehmen möchtest. Wenn du z. B. den Doppelbild-Modus mit zwei Rückkameras verwendest, kannst

du für den Ton entweder die Panorama- oder die Nahaufnahme wählen. Wenn du Vorderund Rückkamera für den Doppelbild-Modus verwendest, kannst du den Ton von vorne oder hinten aufnehmen.

Einige Geräte unterstützen den vorderen und hinteren Doppelbild-Modus nicht.

- **1** Navigiere zu **Kamera** > **Mehr** und wähle **Doppelbild** aus.
- **2** Richte dein Gerät auf die Szene, die du aufnehmen möchtest, tippe auf  $\frac{1}{2}$  im Bildsucher und wähle die Ansicht, aus der du den Ton aufnehmen möchtest, wenn du dazu aufgefordert wirst.
	- Wenn du den Doppelbild-Modus mit zwei Rückkameras verwendest, kannst du für den Ton entweder die Panorama- oder die Nahaufnahme wählen. Wenn du dich für die Tonaufnahme aus der Nahaufnahme entscheidest, kann dein Gerät auf den Ton des aufzunehmenden Motivs fokussieren. Der Ton wird beim Vergrößern lauter. Du kannst z. B. das Motiv vergrößern, indem du die Finger auf dem Sucher auseinanderziehst oder den Zoomregler nach oben ziehst. Dabei wird der aufgenommene Ton des Motivs deutlicher.
	- Wenn du Vorder- und Rückkamera für den Doppelbild-Modus verwendest, kannst du den Ton von vorne oder hinten aufnehmen. Wenn du zum Beispiel verschiedene Motive mit der Vorder- und Rückkamera filmst, kannst du wählen, auf welches Motiv du dich konzentrieren möchtest.
- **3** Tippe auf die Verschluss-Schaltfläche, um die Aufnahme zu starten.

## **Story Creator**

## **Eine Geschichte im Story Creator-Modus erzählen**

Im **Story Creator**-Modus kannst du eine Vorlage auswählen und die Anweisungen zum Erstellen einer fesselnden Story mit der Kamera befolgen, ohne manuell Fokussieren oder Zoomen zu müssen.

**1** Navigiere zu **Kamera** > **Mehr** und wähle den **Story Creator**-Modus aus.

- **2** Tippe auf eine Vorlage, um deren Vorschau anzuzeigen. Tippe zum Starten auf  $\binom{m}{n}$ .
- **3** Dein Gerät weist dich an, mehrere Bilder aufzunehmen. Vor der Aufnahme zeigt der

Bildsucher die Vorschau jedes Bilds an. Tippe zum Schließen der Vorschau auf  $\blacktriangleright$ . Tippe auf  $\langle \bullet \rangle$ , um die Aufnahme zu starten. Dein Gerät übernimmt das Fokussieren, Drehen und Zoomen im Bildsucher. Wenn die vorab eingestellte Zeit abgelaufen ist,

beendet dein Gerät die Aufnahme. Du kannst auf  $\odot$  tippen und das nächste Bild aufnehmen, bis alle Bilder aufgenommen wurden.

**4** Um ein anderes Szenario aufzunehmen, beende die Kamera. Dein Gerät speichert deine Aufnahmen automatisch. Wenn du erneut in den **Story Creator**-Modus wechseln, kannst du mit den gespeicherten Aufnahmen fortfahren (es werden nur die beim letzten Mal aufgenommenen Bilder gespeichert).

**5** Wenn du fertig bist, verbindet dein Gerät die Aufnahmen automatisch und erstellt einen Videoclip mit Musik. Wenn du mit einer der Aufnahmen nicht zufrieden bist, tippe auf die

Bildvorschau der Aufnahme und dann auf  $\left(\bigcup_{i=1}^{n} \mathbb{Z}_p\right)$  und befolge die Bildschirmanweisungen zum erneuten Aufnehmen eines Bilds.

Wenn du mit keiner der Aufnahmen zufrieden bist, tippe auf  $\mathbb X$ , um sie zu entfernen und neue Bilder aufzunehmen.

**6** Wenn du fertig bist, tippe auf  $\Box$ , um das Video in das **Videos**-Album zu exportieren.

## **Multi-Cam**

## **Wechsel in den Modus Multi-Cam**

Der Modus Multi-Cam macht die Aufnahme von Filmvideos zum Vergnügen und ist überraschend einfach. Nach dem Verbinden mehrerer Telefone und Tablets von HUAWEI wechsle die Gerätekameras auf dem Host-Gerät, um alles zu erfassen, was du brauchst.

- Multi-Cam wird nur auf bestimmten Geräten und in bestimmten Apps unterstützt.
	- Es wird empfohlen, dieses Gerät nicht weiter als 10 m von den verbundenen Geräten entfernt zu halten.

#### **Starten**

Bevor du startest, melde dich auf diesem Gerät bei deiner **HUAWEI ID** an, aktiviere Bluetooth und WLAN auf diesem Gerät sowie auf dem verbundenen Gerät.

Wenn die beiden Geräte nicht bei derselben **HUAWEI ID** oder das verbundene Gerät bei keiner **HUAWEI ID** angemeldet ist, gehe zu **Einstellungen** > **Super Device** > **Dieses Gerät** > **Sichtbar für** und wähle auf beiden Geräten **Alle Geräte in der Nähe** aus.

#### **In der Kamera-App**

Aktiviere in der Kamera-App den Modus Multi-Cam und wechsle zwischen den Kameras dieses Geräts und eines verbundenen Geräts, um jeden Winkel zu erfassen.

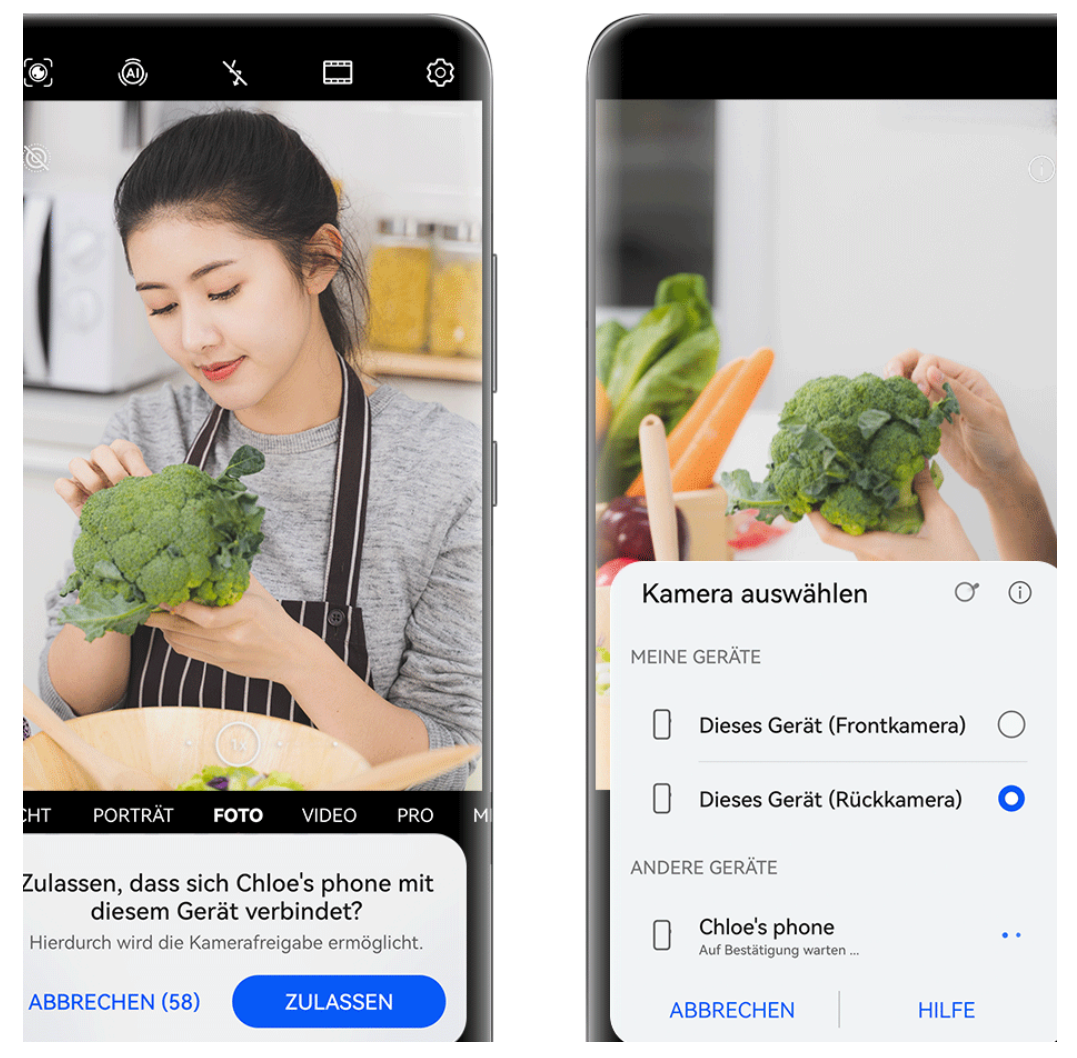

- Die Abbildungen dienen nur als Referenz.
- **1** Gehe auf diesem Gerät zu **Kamera** > **Mehr** und wähle **Multi-Cam** aus.
- **2** Dieses Gerät sucht dann nach allen verfügbaren Geräten und zeigt diese an. Tippe auf das zu verbindende Gerät und befolge die Bildschirmanweisungen, um die Verbindung herzustellen.
- **3** Nach dem erfolgreichen Verbinden wird der Bildsucher des verbundenen Geräts auf diesem Gerät angezeigt. Du kannst dann mit der Aufnahme beginnen oder die folgenden Aktionen ausführen:
	- Tippe auf **Kamera auswählen**, um zwischen der Kamera auf diesem Gerät und der auf dem verbundenen Gerät zu wechseln.
	- Tippe auf  $\Box$ , um in den Videomodus zu wechseln. Während der Aufnahme erfasst dieses Gerät den Ton.

Zum Beenden der Verbindung tippe auf dem verbundenen Gerät auf  $\overline{\mathsf{X}}$  oder  $\bullet$ . Im Modus **Multi-Cam** können nur bestimmte Aufnahmeparameter angepasst werden.

#### **In Drittanbieter-Live-Stream- und Kamera-Apps**

Wechsle bei der Nutzung von Drittanbieter-Live-Stream-, Kamera- oder Videochat-Apps im Handumdrehen die Gerätekamera.

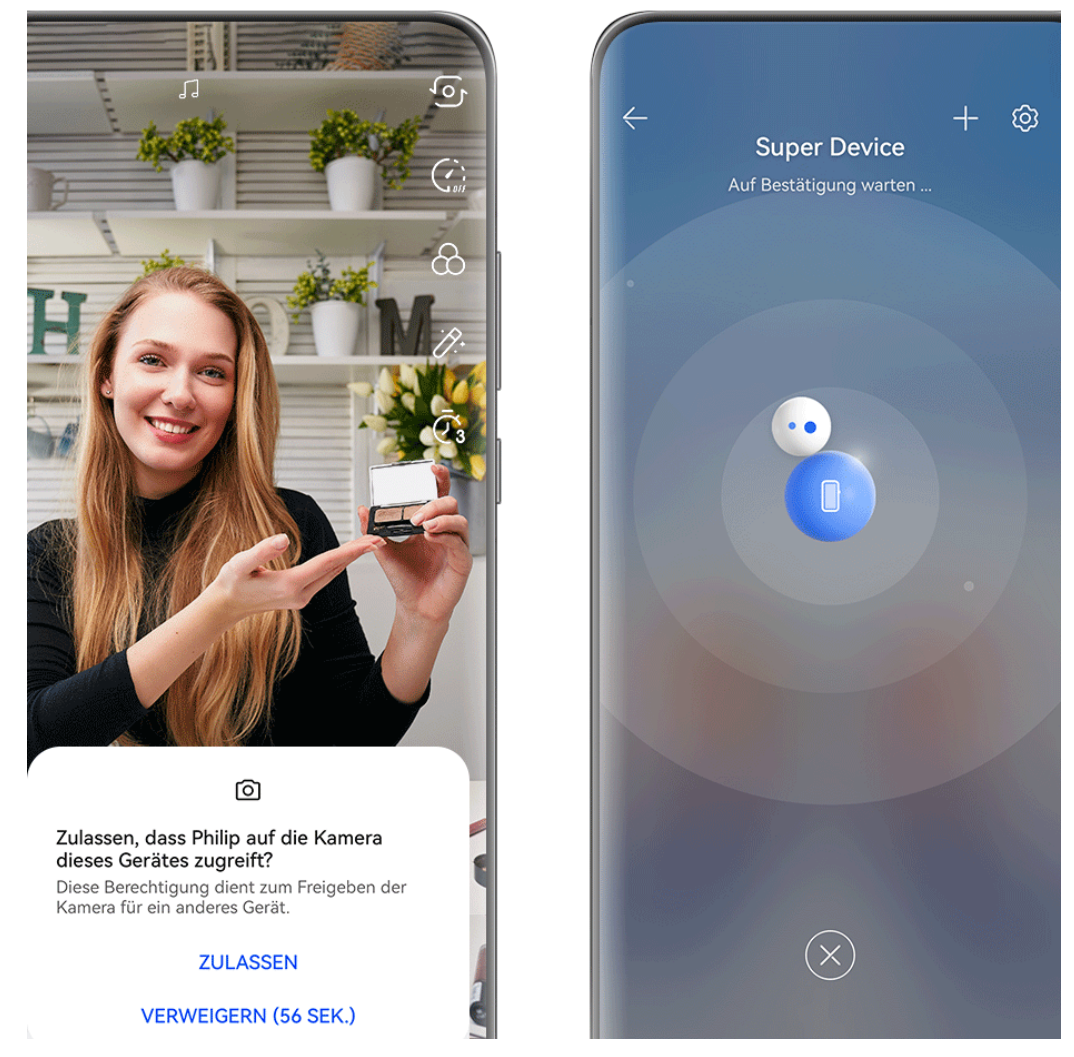

Die Abbildungen dienen nur als Referenz.

- **1** Streiche vom oberen rechten Bildschirmrand dieses Geräts nach unten, um das **Steuerfeld** anzuzeigen. Von dort kannst du deine Geräte auf eine der folgenden Arten verbinden:
	- Tippe in **Super Device** auf das Gerät, das du verbinden möchtest.
	- Tippe in **Super Device** auf **in and Ziehe das Gerät**, das du mit diesem Gerät verbinden möchtest, zu diesem Gerät.

• Wenn das zu verbindende Gerät mit keiner **HUAWEI ID** angemeldet ist oder die

beiden Geräte nicht bei derselben **HUAWEI ID** angemeldet sind, tippe in auf

und anschließend oben auf dem Bildschirm auf  $+$ . Dein Gerät sucht automatisch nach allen verfügbaren Geräten und zeigt diese an. Tippe auf das zu verbindende Gerät und befolge die Bildschirmanweisungen, um die Verbindung herzustellen.

• Wenn du diese Funktion mit einem Telefon und einem Tablet nutzt, das die bildschirmübergreifende Kooperation unterstützt, ziehe das Gerät, das du mit

diesem Gerät verbinden möchtest, auf dieses Gerät, tippe auf • • am unteren Rand des Bildschirms von **Super Device** dieses Geräts und wähle die Option zur Verwendung der Kamera des Geräts, mit dem du eine Verbindung herstellen möchtest.

- **2** Wenn du mit der Aufnahme beginnst, wird während Live-Videostreams oder Fotoaufnahmen in einer Drittanbieter-App auf diesem Gerät der Bildsucher des verbundenen Geräts angezeigt. Während der Aufnahme erfasst dieses Gerät den Ton.
- **3** Um das Gerät während Aufnahmen zu wechseln, hast du auf diesem Gerät folgende Möglichkeiten:
	- Tippe auf und anschließend in der angezeigten Liste auf den Namen des Geräts, mit dem du eine Verbindung herstellen möchtest.
	- Streiche vom oberen rechten Rand dieses Geräts nach unten, um das **Steuerfeld** anzuzeigen und tippe im **Super Device** auf den Namen des Geräts, mit dem du eine Verbindung herstellen möchtest.
	- Tippe in **Super Device** auf  $\textcircled{\tiny{\textcircled{\tiny \textcirc}}}$ . Ziehe dann das Symbol für das verbundene Gerät vom Symbol für dieses Gerät weg und anschließend das Symbol für das neue Gerät zu dem Symbol für dieses Gerät.

Zum Beenden der Verbindung tippe auf dem verbundenen Gerät auf  $\overline{\mathsf{X}}$  oder  $\bullet$ .

Wenn **Super Device** nicht in **Steuerfeld** angezeigt wird, gehe im **Steuerfeld** zu  $\Box$  > **Super Device anzeigen**.

## **Kameraeinstellungen anpassen**

## **Kameraeinstellungen anpassen**

Du kannst die Kameraeinstellungen anpassen, um Fotos und Videos schneller aufzunehmen.

Die folgenden Funktionen sind möglicherweise in einigen Kameramodi nicht verfügbar.

### **Das Seitenverhältnis anpassen**

Navigiere zu **Kamera** > > **Seitenverhältnis** und wähle ein Seitenverhältnis aus. Diese Funktion ist in einigen Modi nicht verfügbar.

#### **Standort-Tags aktivieren**

Zum Aktivieren von **Standortmarkierung** aktiviere zuerst die Standortservices für dein Gerät

und gehe dann zu **Kamera** >  $\bigodot$ . deine Fotos und Videos werden dann mit den Standortinformationen markiert.

Du kannst auf einem Foto oder Video in der Galerie nach oben streichen, um den Aufnahmeort anzuzeigen.

So aktivierst du die Standortservices auf deinem Gerät:

• Streiche oben rechts vom Geräterand nach unten, um das **Steuerfeld** anzuzeigen, tippe auf

, um das Feld mit den Verknüpfungstasten zu erweitern, und aktiviere anschließend **Standort**.

• Navigiere zu Einstellungen > Standortzugriff und aktiviere Auf meinen Standort **zugreifen**.

#### **Geräte-Wasserzeichen hinzufügen**

Navigiere zu > **Wasserzeichen hinzufügen**, schalte **Sticker** ein und wähle dein bevorzugtes Wasserzeichen aus.

Fotos und Videos, die mit der Rückkamera aufgenommen werden, enthalten dann ein Geräte-Wasserzeichen.

Das Hinzufügen eines Geräte-Wasserzeichens in Videos wird nur auf bestimmten Geräten unterstützt.

#### **Fotos mit einem Kameraraster gestalten**

Verwende das Kameraraster, um dein Foto perfekt auszurichten.

- **1** Aktiviere **Kameraraster**. Im Bildsucher werden dann Gitterlinien angezeigt.
- **2** Positioniere das Motiv deines Fotos auf einem der Schnittpunkte und tippe anschließend auf die Verschluss-Schaltfläche.

#### **Spiegelreflexion verwenden**

Tippe bei Verwendung der Frontkamera auf  $\bigodot$  und aktivieren oder deaktiviere anschließend **Spiegelbild**.

Wenn **Spiegelbild** aktiviert ist, wird das Bild wie dein Spiegelbild im Bildsucher angezeigt und ist nicht umgedreht.

Wenn **Spiegelbild** deaktiviert ist, wird das Bild umgedreht, so dass es dem Bild, das du im Bildsucher siehst, gegenübergestellt ist.

### **Auslöserton stummschalten**

Aktiviere **Stumm**, um den Auslöserton der Kamera stummzuschalten.

Diese Funktion ist nur in einigen Ländern und Regionen verfügbar.

### **Foto bei Lächeln**

Aktiviere **Foto bei Lächeln**. Die Kamera nimmt nun automatisch ein Foto auf, wenn es ein Lächeln im Bildsucher erkennt.

### **Verwende die horizontale Ebene für bessere Kompositionen**

Aktiviere **Horizontale Ebene**, um eine horizontale Führungslinie auf dem Bildsucher anzuzeigen.

Wenn die gestrichelten Linie genau auf der durchgezogenen Linie liegt, bedeutet das, dass die Kamera parallel zur horizontalen Ebene ausgerichtet ist.

## **Anpassen des Layouts des Kameramodus**

Du kannst das Layout des Kameramodus-Bildschirms basierend auf deinen Präferenzen anpassen, indem du häufig verwendete Modi auf den Startbildschirm der Kamera verschiebst oder die Reihenfolge der Modi änderst.

Die Modi **Foto**, **Porträt** und **Video** können nicht nach **Mehr** verschoben werden.

- **1** Navigiere zu **Kamera** > **Mehr** und tippe auf  $\Box$ , um den Bildschirm zum Bearbeiten des Modus aufzurufen.
- **2** Halte einen Modus gedrückt und ziehe ihn auf die gewünschte Position. Du kannst einen Modus auf dem **Mehr**-Bildschirm auf den Startbildschirm der Kamera verschieben, den Modus auf dem Startbildschirm der Kamera nach **Mehr** verschieben oder das Layout des Modus-Bildschirms basierend darauf anpassen, wie häufig du bestimmte Modi verwendest.

Modi mit einem  $\bigotimes$ -Symbol können durch einfaches Tippen auf dieses Symbol gelöscht werden.

**3** Tippe auf  $\checkmark$ , um das Layout zu speichern.

Navigiere zum Wiederherstellen eines gelöschten Modus zu **Kamera** > **Mehr**, tippe auf und anschließend auf **HINZUFÜGEN**.

## **Galerie verwalten**

## **Schnellsuche in der Galerie durchführen**

## **Schnell nach Fotos in der Galerie suchen**

Suche schnell nach einem Foto, indem du in der Galerie nach Schlüsselwörtern suchst, wie z.

B. nach einem Datum, Essen oder einer Kategorie.

- **1** Navigiere zu **Galerie**, tippe auf die Suchleiste oben auf dem Bildschirm und gib dann ein Schlüsselwort ein (z. B. "Essen" oder "Landschaft") oder tippe auf ein vorgeschlagenes Wort, um die Suche zu starten.
- **2** Es werden Miniaturansichten von Fotos angezeigt, die mit dem Schlüsselwort in Zusammenhang stehen, und es werden weitere Schlüsselwörter vorgeschlagen. Tippe auf ein vorgeschlagenes Schlüsselwort oder gib weitere Schlüsselwörter ein, um präzisere Ergebnisse zu erhalten.

### **Schnell nach Videos in der Galerie suchen**

Dein Gerät analysiert und kategorisiert Videos in der Galerie automatisch, wenn es geladen wird und der Bildschirm ausgeschaltet ist. Vorgeschlagene Schlüsselwörter werden in der Suchleiste für schnelle Ergebnisse zu verwandten Themen angezeigt.

- **1** Navigiere zu **Galerie**, tippe auf die Suchleiste oben auf dem Bildschirm und gib dann ein Schlüsselwort ein (z. B. "Essen" oder "Landschaft") oder tippe auf ein vorgeschlagenes Wort, um die Suche zu starten.
- **2** Es werden Miniaturansichten von Videos angezeigt, die mit dem Schlüsselwort in Zusammenhang stehen, und es werden weitere Schlüsselwörter vorgeschlagen. Tippe auf ein vorgeschlagenes Schlüsselwort oder gib weitere Schlüsselwörter ein, um präzisere Ergebnisse zu erhalten.

Schlüsselmomente von Videos in den Suchergebnissen werden automatisch nacheinander abgespielt, damit du eine Vorschau sehen kannst.

**Screenshots** wird nicht analysiert.

## **Fotos und Videos teilen**

Öffne die Galerie und teilen ein Foto oder Video mit den folgenden Methoden:

• Ein einzelnes Foto oder Video teilen: Tippe auf das Foto oder Video und tippe anschließend

 $\frac{2}{\pi}$ 

• Mehrere Fotos oder Videos teilen: Halte in einem Album oder auf der **Fotos**-Registerkarte den Bildschirm gedrückt, um mehrere Fotos und Videos auszuwählen, und tippe

anschließend auf  $\sim$ .

## **Bilder teilen, ohne private Details preiszugeben**

Beim Teilen einer Bildgalerie kannst du das Löschen vertraulicher Informationen auswählen, z. B. Standort, Zeit, Gerät und Bildname, um deine Privatsphäre zu wahren.

- **1** Öffne die **Galerie**.
- **2** Tippe auf ein Bild oder halte es gedrückt, um mehrere Bilder auszuwählen, und tippe auf  $\sum_{\alpha}$
- **3** Tippe oben auf dem Freigabebildschirm auf **Datenschutz-Optionen**, befolge die Bildschirmanweisungen zum Aktivieren von **Standortinformationen entfernen** und **Andere Informationen entfernen** und tippe auf **OK**, um das Bild zu teilen.
- Wenn **Standortmarkierung** bei der Aufnahme eines Bildes deaktiviert war, wird **Standortinformationen entfernen** in den **Datenschutz-Optionen** nicht angezeigt.

## **Alben ordnen**

Ordne deine Fotos und Videos in Alben, um sie ganz einfach zu sichten.

## **Alben hinzufügen**

- **1** Navigiere zu **Galerie** > **Alben**.
- **2** Tippe auf  $\overline{\phantom{a}}$ , benenne das Album und tippe dann auf **OK**.
- **3** Wähle die Fotos oder Videos aus, die du hinzufügen möchtest, und verschiebe oder kopiere sie dann in das Album.

### **Alben sortieren**

- **1** Navigiere zu Galerie > Alben >  $\bullet$   $\bullet$  und tippe auf Alben sortieren.
- **2** Halte und ziehe neben den Alben, um die Reihenfolge anzupassen.

Tippe auf **Zurücksetzen** oder navigiere zu > **Zurücksetzen**, um die Standardreihenfolge wiederherzustellen.

#### **Album-Anzeigestil anpassen**

Navigiere zu **Galerie** > Alben, tippe oben auf <sup>OO</sup> oder <sup>OO</sup> und wähle einen Album-Anzeigestil.

#### **Album-Cover ändern**

- **1** Navigiere zu **Galerie** > **Alben** und tippe auf das Album, das du einstellen möchtest.
- **2** Navigiere zu > **Albencover ändern** und wähle das Bild, das du als Album-Cover festlegen möchtest.

## **Fotos und Videos verschieben**

- **1** Öffne ein Album und halte anschließend die Fotos und Videos, die du verschieben möchtest, zum Auswählen gedrückt.
	-
- **2** Tippe auf > **In Album verschieben**, um das gewünschte Album auszuwählen.
- **3** Sobald die Elemente verschoben wurden, sind sie nicht mehr in ihrem ursprünglichen Album vorhanden.

Die Alben **Alle Fotos** und **Videos** zeigen alle auf deinem Gerät gespeicherten Fotos und Videos.

Durch das Verschieben von Elementen zwischen Alben wird die Ansicht in diesen Alben nicht beeinträchtigt.

#### **Fotos und Videos löschen**

Halte Fotos, Videos oder Alben zum Auswählen gedrückt und navigiere zu **Löschen** > **Löschen**.

Einige vorinstallierte Alben können nicht gelöscht werden, einschließlich **Alle Fotos**, **Meine Favoriten**, **Videos** und **Kamera**.

Gelöschte Fotos und Videos werden vorübergehend für eine bestimmte Zeit in das **Zuletzt gelöscht**-Album verschoben und anschließend dauerhaft gelöscht.

Um Fotos und Videos vor Ablauf des Aufbewahrungszeitraums dauerhaft zu löschen, halte Fotos und Videos zum Auswählen im **Zuletzt gelöscht**-Album gedrückt und navigiere zu **Löschen** > **Löschen**.

#### **Gelöschte Fotos und Videos wiederherstellen**

Halte im **Zuletzt gelöscht**-Album die Elemente gedrückt, die du wiederherstellen möchtest,

und tippe anschließend auf  $\bigcirc$ , um sie in ihren ursprünglichen Alben wiederherzustellen. Wenn das ursprüngliche Album gelöscht wurde, wird ein neues erstellt.

#### **Fotos oder Videos zu Favoriten hinzufügen**

Öffne ein Foto oder Video und tippe anschließend auf  $\heartsuit$ .

Das Element wird in seinem ursprünglichen Album und im **Meine Favoriten**-Album angezeigt.

#### **Bilder, Videos und Alben in der Galerie vor neugierigen Blicken schützen**

Blende private Bilder, Videos oder Alben in der Galerie aus, um noch unbesorgter zu sein.

Navigiere zunächst zu **Galerie** > **Alben**. Von dort hast du folgende Möglichkeiten:

• Bilder oder Videos ausblenden: Tippe, um ein Album zu öffnen, drücke etwas länger, um

die Bilder oder Videos auszuwählen, die ausgeblendet werden sollen, und navigiere zu > **Ausblenden** > **OK**.

• Ein einzelnes Album ausblenden: Tippe, um ein Album zu öffnen, das du ausblenden

```
möchtest, und navigiere zu > Dieses Album ausblenden > OK.
```
• **Ausgeblendete Bilder, Videos oder Alben anzeigen**: Navigiere auf der Registerkarte **Alben** zu > **Versteckte Elemente**.

Du kannst die Ansicht nach Bedarf wechseln, um die gewünschten Objekte zu finden. Tippe

- In Versteckte Elemente auf • und wähle Fotoansicht oder Albenansicht.
- **Ein einzelnes Album einblenden**: Tippe auf das Album, das du einblenden möchtest, und navigiere zu > **Einblenden**.
- **Bilder oder Videos einblenden**: Navigiere in **Versteckte Elemente** zu > **Fotoansicht**, halte etwas länger gedrückt, um die einzublendenden Bilder oder Videos auszuwählen, und tippe auf **Einblenden**. Diese Bilder und Videos werden dann in ihren ursprünglichen Alben wiederhergestellt.

## **Bilder oder Videos auf anderen Geräten über dein Gerät anzeigen**

Mit dem geräteübergreifenden Browsen kannst du nach Fotos und Videos suchen, die auf einem verbundenen Telefon oder Tablet gespeichert sind.

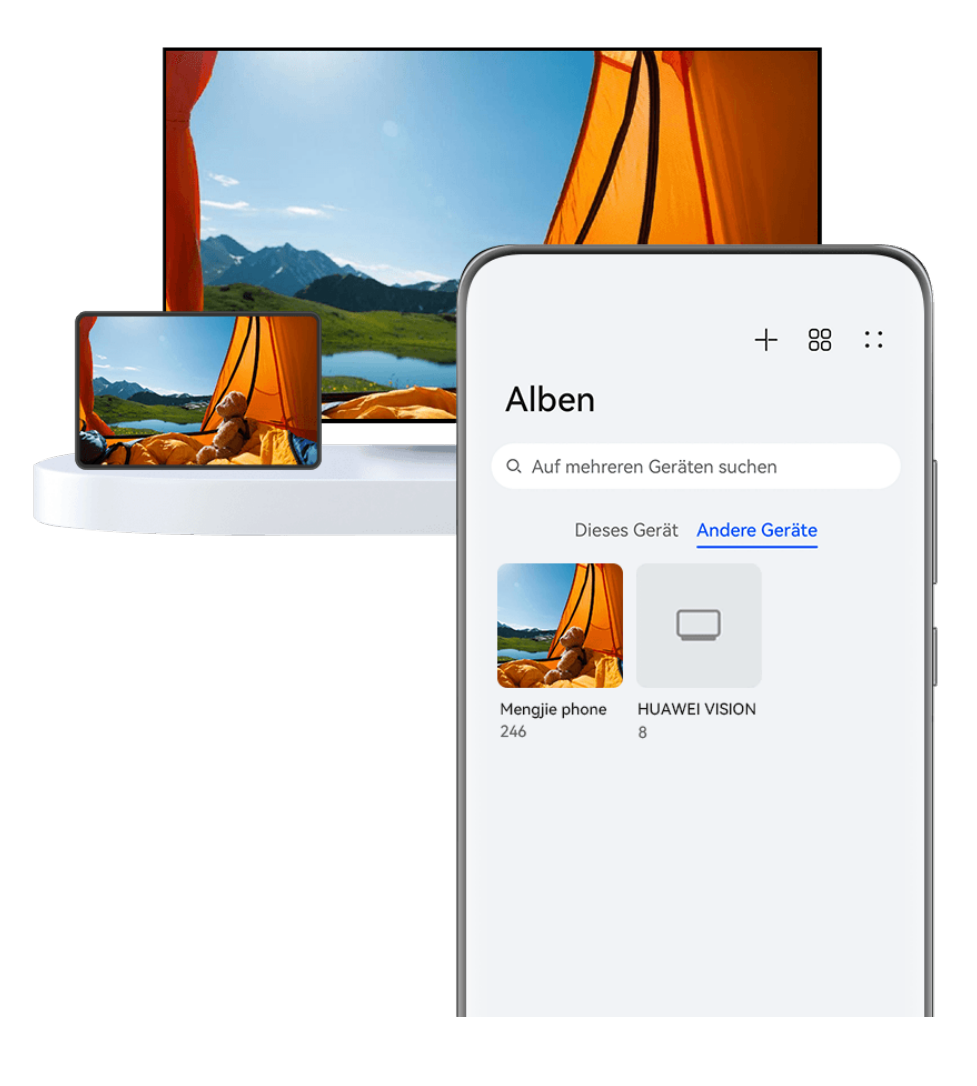

- Die Abbildungen dienen nur als Referenz.
	- Diese Funktion ist nur in einigen Ländern und Regionen verfügbar.
	- Vergewissere dich vor der Verwendung dieser Funktion, dass deine Geräte ausreichend aufgeladen sind und dass sich das zu verbindende Gerät in der Nähe des Geräts befindet.
- **1** Aktiviere die folgenden Funktionen auf diesem Gerät und dem verbundenen Gerät: Navigiere zu **Einstellungen** > **Super Device** > **Geräteübergreifende Galerie** und vergewissere dich, dass **Geräteübergreifende Galerie** aktiviert ist. Wenn **Geräteübergreifende Galerie** im obigen Pfad auf dem Telefon oder Tablet nicht angezeigt wird, suche und aktiviere **Geräteübergreifende Kooperation** in **Einstellungen**. Wenn keiner der beiden Schalter auf deinem Gerät zu finden ist, bedeutet dies, dass diese Funktion nicht unterstützt wird.
- **2** Aktiviere WLAN und Bluetooth und melde dich mit derselben **HUAWEI ID** auf deinem Gerät und dem Gerät an, mit dem du die Verbindung herstellen möchtest. Nachdem die Verbindung eingerichtet wurde, wird die Registerkarte **Andere Geräte** unter **Galerie** > **Alben** angezeigt.
	- Wenn dein Gerät nicht mit dem Zielgerät verbunden werden kann, verbinde beide Geräte mit demselben Router oder persönlichen Hotspot, melde dich bei derselben **HUAWEI ID** an und aktiviere Bluetooth auf beiden Geräten.
- **3** Tippe auf die Registerkarte **Andere Geräte**, um verbundene Geräte anzuzeigen. Wenn das Gerät, von dem aus du browsen möchtest, nicht verbunden ist, tippe auf den Gerätenamen und initiiere eine Verbindung wie aufgefordert. Anschließend hast du folgende Möglichkeiten:
	- Bilder oder Videos browsen: Tippe auf ein verbundenes Gerät, um die Alben anzuzeigen, die auf diesem Gerät gespeichert sind.
	- Nach Bildern suchen: Gib auf der Registerkarte **Alben** ein Schlüsselwort in der Suchleiste ein (wie "Essen" oder "Landschaften"). Die Suchergebnisse werden nach Gerät angezeigt.
	- Elemente von anderen Geräten auf deinem Gerät speichern: Tippe auf das Zielgerät,

halte Fotos oder Videos zum Auswählen gedrückt und tippe anschließend auf  $\overline{\mathcal{L}}$ . Die gespeicherten Elemente werden unter **Galerie** > **Alben** > **Von anderen Geräten** angezeigt.

Um diese Funktion zu deaktivieren, deaktiviere **Geräteübergreifende Galerie**.

## **Bilder und Videos bearbeiten**

## **Bilder bearbeiten**

Die Galerie bietet zahlreiche Funktionen zum Bearbeiten von Bildern.

### **Standardbearbeitung**

- **1** Öffne die Galerie, tippe auf das Foto, das du bearbeiten möchtest, und tippe anschließend auf  $\Box$ . Anschließend hast du folgende Möglichkeiten:
	- Zuschneiden und drehen: Tippe auf **Zuschneiden** und wähle einen Rahmen aus, ziehe das Raster oder seine Ecken, um auszuwählen, welchen Teil du behalten möchtest. Ziehe das Foto in den Rahmen oder verwende zwei Finger zum Vergrößern oder Verkleinern oder um den angezeigten Teil des Fotos anzupassen.

Um das Foto zu drehen, tippe auf **Zuschneiden** und ziehe das Winkelrad auf die gewünschte Ausrichtung.

Tippe auf  $\Box$  oder  $\mathbb{N}$  | 1, um das Foto in einem bestimmten Winkel zu drehen oder zu spiegeln.

- · Filtereffekt hinzufügen: Tippe auf Filter, um einen Filter auszuwählen.
- Fotoeffekte anpassen: Tippe auf Anpassen, um Helligkeit, Kontrast, Sättigung und andere Eigenschaften des Fotos anzupassen.
- Sonstige: Tippe auf **Mehr**, um andere Bearbeitungen am Foto vorzunehmen, z. B. Farbspritzer, Unschärfe, Kritzelei oder ein Textelement.

Bei Verwendung der **Anpassen**- oder **Filter**-Funktion kannst du auf **Vergleichen** tippen, um das Foto vor und nach der Bearbeitung zu vergleichen. Der Vergleich wird in einigen Bearbeitungsmodi nicht unterstützt.

**2** Tippe auf  $\vee$  oder  $\boxdot$ , um die Änderungen zu speichern.

#### **Sticker zu Fotos hinzufügen**

- **1** Tippe in der Galerie auf ein Foto und navigiere anschließend zu  $\Box$  > Mehr > Sticker.
- **2** Wähle einen Sticker aus und ziehe ihn auf eine beliebige Position. Halte den Punkt in der Ecke des Stickers gedrückt und ziehe ihn, um die Größe des Stickers zu ändern. Tippe auf

 $\chi$ , um den Sticker zu löschen.

Auf einigen Sticker-Typen kannst du auch den Text bearbeiten. Tippe auf den bearbeitbaren Bereich. Dieser ist typischerweise mit einer gestrichelten Linie eingekreist, innerhalb der der neue Text eingegeben wird.

**3** Tippe auf  $\checkmark$ , um deine Änderungen zu speichern, und auf  $\Box$ , um das Foto zu speichern.

#### **Fotos verpixeln**

- **1** Tippe in der Galerie auf ein Foto und navigiere anschließend zu  $\Box$  > **Mehr** > **Mosaik**.
- **2** Wähle Stil und Größe des Mosaiks aus, um Teile eines Fotos abzudecken.
- **3** Tippe zum Entfernen des Mosaiks auf **Radierer** und wische es vom Foto.
**4** Tippe auf  $\checkmark$ , um deine Änderungen zu speichern, und anschließend auf  $\Box$ , um das Foto zu speichern.

#### **Fotos umbenennen**

- **1** Tippe in Galerie auf die Miniaturansicht des Fotos, das du umbenennen möchtest.
	-
- **2** Navigiere zu > **Umbenennen** und gib einen neuen Namen ein.
- **3** Tippe auf **OK**.

#### **Unerwünschte Objekte aus Bildern entfernen**

- **1** Tippe in Galerie auf das Bild, das du bearbeiten möchtest, und navigiere dann zu  $\Box$  > **Mehr** > **Entfernen**.
- **2** Du kannst Objekte auf eine der folgenden Arten aus einem Bild entfernen:
	- **Intelligent**: Wähle **Intelligent** und tippe auf die Objekte, die du entfernen möchtest, oder ziehe Linien darüber.
	- **Manuell**: Wähle **Manuell**, wähle die für deinen Zweck passende Größe des Radiergummis und streiche über den Teil des Bildes, den du entfernen möchtest. Es wird empfohlen, einen kleineren Radiergummi zu verwenden, um feinere Details (wie z. B. Stromkabel) zu entfernen.

Um die vorgenommenen Änderungen rückgängig zu machen, tippe oben auf dem

- Bildschirm auf  $\Rightarrow$
- **3** Tippe auf  $\checkmark$ , um die Änderungen zu speichern und auf  $\Box$ , um das bearbeitete Bild zu speichern, entsprechend der Eingabeaufforderungen.

#### **Anpassen von Gebäuden in Bildern**

Wenn du ein Gebäude fotografierst und den Eindruck hast, dass die Aufnahmewinkel nicht stimmen, kannst du die Winkel mit der Funktion **Gebäude anpassen** automatisch korrigieren.

**1** Tippe in Galerie auf das Bild, das du bearbeiten möchtest, und navigiere und zu  $\Box$  > **Smart** > **Gebäude anpassen**. Tippe auf Vergleichen, um die Effekte vor und nach der Korrektur zu vergleichen.

Um die Anpassung rückgängig zu machen, tippe auf  $\Rightarrow$  oben auf dem Bildschirm.

**2** Tippe auf  $\Box$ , um das bearbeitete Bild nach Aufforderung zu speichern.

# **Collage**

Du kannst die Collage-Funktion in Galerie verwenden, um mehrere Fotos zum einfacheren Teilen schnell zu einem Foto zu kombinieren.

**1** Du kannst auf folgenden Arten auf die Collage-Funktion zugreifen :

- Tippe auf der Registerkarte **Entdecken** auf **Collage erstellen**, wähle einige Fotos aus und tippe dann auf **Erstellen**.
- Halte auf der Registerkarte **Fotos** oder **Alben** deine Fotos zur Auswahl gedrückt und navigiere dann zu > **Collage**.
- **2** Wähle eine Vorlage aus. Anschließend hast du folgende Möglichkeiten:
	- Ein Foto verschieben: Halte das Foto gedrückt und ziehe es auf eine andere Position.
	- Einstellen, welcher Teil eines Fotos angezeigt wird: Streiche über das Foto oder ziehe deine Finger auf dem Foto zusammen oder auseinander, so dass nur der gewünschte Teil im Raster angezeigt wird.
	- Foto drehen: Tippe auf das Foto und anschließend auf  $\Box$ , um es zu drehen, oder auf  $\triangleright$  4. um es umzudrehen.
	- Ränder hinzufügen oder entfernen: Standardmäßig werden die Ränder zwischen den Fotos und entlang der Rasterränder angezeigt. Zum Entfernen tippe auf **Rahmen**.
- **3** Tippe zum Speichern der Collage auf  $\boxed{=}$ . Navigiere zu **Alben** > **Collagen**, um die gespeicherte Collage anzuzeigen.

# **Golden Snap**

# **Fotos mit Golden Snap aufwerten**

#### **Verbessere deine Fotos mit Funktionen wie Aufhellen und Entschleiern**

- **1** Öffne Galerie, tippe auf das Bild, das du bearbeiten möchtest, und tippe dann auf  $\Box$ .
- **2** Tippe auf **Smart**, um auf den intelligenten Bearbeitungsbildschirm zuzugreifen. Anschließend hast du folgende Möglichkeiten:
	- Führe eine automatische Optimierung durch: Tippe auf **Automatisch**, damit dein Gerät das Bild intelligent optimiert.
	- Foto aufhellen: Tippe auf **Aufhellen**, um das Foto aufzuhellen.
	- Unschärfe entfernen: Tippe auf **Dunst entfernen**, damit dein Gerät automatisch Unschärfen erkennt und aus dem Bild entfernt.
	- Foto gerade ausrichten: Tippe auf **Gerade ausrichten**, damit dein Gerät automatisch prüft, ob das Foto geneigt ist (z. B. ob der Horizont im Hintergrund schräg verläuft) und es gerade ausrichtet.

Wenn du mehr als eine der oben genannten Funktionen auf das Foto anwenden möchtest, speichere das Foto jedes Mal, nachdem du eine Funktion angewendet hast.

**3** Nachdem du das Foto fertig bearbeitet hast, tippe auf  $\Box$ , um das Foto im selben Album zu speichern, in dem das Originalfoto gespeichert ist.

#### **Fotos von Dokumenten retuschieren**

Wenn auf einem Foto eines Dokuments Schatten vorhanden sind, kannst du diese mit der Funktion **Dokument retuschieren** in der Galerie entfernen.

- **1** Öffne Galerie, tippe auf ein Foto eines Dokuments und tippe dann auf  $\Box$ .
- **2** Navigiere zu **Smart** > **Dokument retuschieren**. Dein Gerät entfernt dann die Schatten.
- **3** Tippe auf  $\Box$  und befolge dann die Anweisungen auf dem Bildschirm, um das Foto im gleichen Album wie das Originalfoto zu speichern.

#### **Dokument anpassen**

Wenn ein Bild eines Dokuments schief aufgenommen wurde, kannst du die Funktion **Dokument anpassen** in Galerie verwenden, um das Bild zu begradigen.

- **1** Öffne Galerie, tippe auf ein Bild eines Dokuments und tippe dann auf  $\Box$ .
- 
- **2** Navigiere zu **Smart** > **Dokument anpassen** und ziehe die vier Ecken zur Auswahl des Bereichs an, der begradigt werden soll.
- **3** Tippe auf  $\checkmark$ . Dein Gerät begradigt dann den ausgewählten Bereich.
- **4** Tippe auf  $\Box$  und befolge die Bildschirmanweisungen, um das Bild im gleichen Album wie das Originalbild zu speichern.

# **Highlights**

# **Einführung in Highlights**

Galerie erstellt basierend auf Zeit-, Orts- und Motivinformationen automatisch **Highlights**-Alben aus deinen besten Fotos und Videos und generiert sogar einen kurzen Videoclip, sodass du eine Reise in die Vergangenheit unternehmen und diese wunderbaren Momente erneut erleben kannst.

- Um mit der Verwendung von **Highlights** zu beginnen, navigiere zu **Kamera** >  $\bigodot$  und aktiviere **Standortmarkierung**.
- **Highlights**-Alben werden automatisch erstellt, wenn dein Gerät aufgeladen wird und mit einem WLAN-Netzwerk verbunden ist, der Bildschirm ausgeschaltet ist und der Akku ausreichend aufgeladen ist. Es kann eine Weile dauern, bis die Alben erstellt werden. **Highlights**-Alben werden nicht automatisch generiert, wenn nicht ausreichend relevante Fotos vorhanden sind.

#### **Highlights-Videos anzeigen**

**1** Navigiere zu **Galerie** > **Highlights** und tippe auf ein Album.

**2** Tippe auf  $\bullet$ , um das Video abzuspielen.

#### **Bearbeitung von Highlights-Videos**

- **1** Tippe auf  $\bullet$ , um ein **Highlights-Video** wiederzugeben.
- **2** Tippe auf dem Wiedergabebildschirm auf  $\Box$ , wähle deine Lieblings-Designvorlage aus, prüfe die Vorschau und tippe auf  $\vee$ .
- **3** Tippe auf  $\Xi$ , um das Video zu exportieren.

#### **Highlights-Albumcover ändern**

- **1** Tippe auf der Registerkarte **Highlights** auf ein Album.
- **2** Gehe zu  $\bullet \bullet$  > Cover ändern, wähle ein Foto aus und tippe dann auf  $\checkmark$ .

#### **Bilder und Videos zu einem Highlights-Album hinzufügen oder daraus entfernen**

- **1** Wähle auf der **Highlights**-Registerkarte ein **Highlights**-Album aus.
- **2** Anschließend hast du folgende Möglichkeiten:
	- Bilder oder Videos hinzufügen: Tippe auf  $\dashv^+$  und befolge die Bildschirmanweisungen, um Bilder oder Videos auszuwählen, die dem Album hinzugefügt werden sollen.
	- Bilder oder Videos entfernen: Halte die Bilder oder Videos, die du entfernen möchtest,

gedrückt, tippe auf **u**nd anschließend auf **Entfernen**.

### **Highlights teilen**

Du kannst **Highlights** als Videos, Bilder in voller Länge oder Cover teilen.

#### **Highlights als Videos teilen**

- **1** Wenn du ein **Highlights**-Video bearbeitet und exportiert hast, findest du das exportierte Video unter **Galerie** > **Alben** > **VideoEditor**.
- **2** Du kannst das Video im **VideoEditor** gedrückt halten, um es auszuwählen, und auf tippen, um es zu teilen.

#### **Teilen von Highlights als Bilder in voller Länge oder Cover**

Tippe auf das **Highlights**-Album, das du teilen möchtest, tippe auf und wähle **Bild in voller Länge** oder **Nur Cover**.

- Wenn du **Bild in voller Länge** wählst, erstellt dein Gerät ein **Highlights**-Bild in voller Länge. Befolge die Bildschirmanweisungen, um es zu teilen.
- Wenn du **Nur Cover** wählst, erstellt dein Gerät ein Bild (einschließlich Cover und Text), das auf dem Highlights-Cover basiert. Befolge die Bildschirmanweisungen, um es zu teilen.

Du kannst das Foto auch unter **Galerie** > **Alben** > **Collagen** teilen, wo die für **Highlights**-Videos erstellten Bilder in voller Länge und die Cover standardmäßig gespeichert werden.

#### **Highlights-Alben umbenennen**

- **1** Tippe auf der Registerkarte **Highlights** auf ein Album.
	-
- **2** Navigiere zu > **Umbenennen** und gib einen neuen Namen ein.

#### **Highlights-Alben löschen**

- **1** Wähle auf der **Highlights**-Registerkarte ein **Highlights**-Album aus.
	-
- **2** Navigiere zu > **Löschen** und tippe anschließend auf **Löschen**.
- Nachdem du ein **Highlights**-Album gelöscht hast, kann dieses nicht wiederhergestellt werden und die Fotos und Videos im **Highlights**-Album bleiben in der Galerie.

# **Apps**

# **Memo**

# **Eine Notiz erstellen und bearbeiten**

Notiere einen zündenden Gedanken mit **Memo**, bevor es zu spät ist. Du kannst auch Checklisten, Bilder und Weblinks zu Memo hinzufügen, um sie detailreicher zu gestalten.

# **Notiz erstellen**

- **1** Navigiere zu **Memo** > **Notizen**, tippe auf **U** und gib Titel und Inhalt ein.
- **2** Tippe auf  $\overline{A} =$ , um die Textform, Farbe oder den Hintergrund zu ändern.
- **3** Sobald du mit der Bearbeitung fertig bist, tippe auf  $\checkmark$ , um die Notiz zu speichern.

# **Eine Checkliste hinzufügen**

Füge den Arbeitsinhalt und die Artikel, die du kaufen möchtest, zu der Checkliste hinzu. Sobald die Checkliste erstellt wurde, kannst du Anmerkungen auswählen, um deine Arbeit und deinen Alltag leichter zu organisieren.

Wenn du eine Notiz in **Memo** erstellst, tippe auf  $\heartsuit$ . Von dort aus stehen dir folgende Möglichkeiten zur Verfügung:

- **Ein Element zu der Liste hinzufügen**: Gib einen Text hinter dem leeren Kreis ein und navigiere zur nächsten Zeile, um einen weiteren Artikel einzutragen.
- **Ein Element als abgeschlossen markieren**: Tippe auf den leeren Kreis neben einem Element, um das Element als abgeschlossen zu markieren.

### **Hinzufügen von Bildern zu einer Notiz**

- **1** Tippe beim Erstellen einer Notiz in **Memo** auf und wähle **Foto aufnehmen** oder **Aus Galerie auswählen** aus, um ein Bild einzufügen. Du kannst die Position des hinzugefügten Bildes in der Notiz anpassen, indem du es gedrückt hältst und ziehst.
- **2** Wenn du mit der Bearbeitung fertig bist, tippe auf  $\checkmark$ , um die Notiz zu speichern.

### **Inhalte von Webseiten zu einer Notiz hinzufügen**

Füge Inhalte oder Text von Webseiten zu Memo hinzu, um schnell eine Notiz zu erstellen. Tippe auf den hinzugefügten Link in der Notiz, um die Webseite zu öffnen und die Details anzuzeigen.

**Das Teilen von Inhalten wird nicht in allen Apps unterstützt.** 

- **1** Wähle beim Browsen auf einer Webseite den Inhalt aus, den du teilen möchtest, wie eine Webseite oder einen Text auf der Webseite.
- **2** Tippen auf die Teilen-Schaltfläche und wähle **Memo** aus.
- **3** Füge den geteilten Inhalt in eine vorhandene Notiz ein oder erstelle eine neue Notiz, indem du die Bildschirmanweisungen befolgst.

### **Erstellen von Notizen durch Ziehen von Inhalten aus anderen Apps**

Ziehe Text, Bilder und Dateien aus Apps wie HUAWEI Browser und Dateien in Memo, um in kürzester Zeit informative Notizen zu erstellen. Du kannst jeweils einzelne Elemente oder alle Elemente (z. B. Text, Bilder, Audio- und Videodateien und Dokumente) in Notizen auswählen und ziehen, um eine neue Notiz zu erstellen.

Das Ziehen und Ablegen wird nur in bestimmten Apps unterstützt.

**1** Gehe zu **Memo** > **Notizen** und tippe auf .

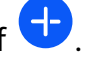

- **2** Wähle die zu Memo hinzuzufügenden Inhalte (aus den entsprechenden Apps) aus und ziehe sie.
	- **Inhalte aus anderen Apps ziehen**: Öffne Dateien entweder im geteilten Bildschirm oder einem unverankerten Fenster, wähle Text, Bilder oder Dateien aus, halte diesen bzw. diese gedrückt und ziehe diesen bzw. diese in die gewünschte Notiz.
	- **Inhalte zwischen Notizen ziehen**: Öffne eine weitere Notiz entweder im geteilten Bildschirm oder einem unverankerten Fenster, wähle die gewünschten Elemente (u. a. Text, Bilder, Audio- und Videodateien und Dokumente) aus, halte sie gedrückt und ziehe sie alle in die gewünschte Notiz.
- **3** Beim Bearbeiten von Notizen kannst du auch mehrere Arten von Elementen auswählen, sie gedrückt halten und ziehen, um sie in der Notiz neu anzuordnen.
- **4** Tippe auf  $\checkmark$ , um die Notiz zu speichern.

# **To-Dos erstellen**

Du kannst To-Dos erstellen, um wichtige Dinge im Alltag wie Einkaufslisten, berufliche Aufgaben und Hausarbeiten festzuhalten.

### **To-Do-Elemente hinzufügen und Erinnerungen festlegen**

Füge To-Do-Elemente hinzu und lege für sie zeitbasierte Erinnerungen fest.

- **1** Gehe zu **Memo** > **To-Dos** und tippe auf  $\leftarrow$ .
- **2** Gebe das To-Do-Element ein, tippe auf  $\mathbb{Q}$ , lege einen Zeitpunkt für das To-Do-Element fest und tippe auf **OK**.
- **3** Tippe auf , um das To-Do-Element als wichtig zu markieren. Wenn du das To-Do-Element als wichtig markiert hast, erhältst du bei gesperrtem Bildschirm einen Hinweis mit einer Vollbild-Erinnerung.

#### **4** Tippe auf **Speichern**.

#### **Klingelton als Erinnerung an ein To-Do-Element festlegen**

Nach dem Hinzufügen eines To-Do-Elements kannst du einen Erinnerungsklingelton basierend auf der Erinnerungszeit oder dem -ort auswählen, um keine To-Dos zu verpassen.

#### **Benachrichtigungston festlegen**:

- **1** Gehe zu **Einstellungen** > **Töne & Vibration**, setze **Tonmodus** auf **Ton**, tippe auf **Benachrichtigungston** und wähle **Voreingestellt** oder **Musik auf dem Gerät** als Benachrichtigungston aus.
- **2** Gehe zu **Einstellungen** > **Benachrichtigungs- und Statusleiste**, tippe in der unteren App-Liste auf **Memo**, aktiviere **Benachrichtigungen zulassen**, wähle die Benachrichtigungsart aus, tippe auf **Benachrichtigungston** und wähle **Klingeln und vibrieren** oder **Nur klingeln** aus.

Sobald die Einstellungen übernommen werden, klingelt dein Gerät, um dich zu einem bestimmten Zeitpunkt an das To-Do-Element zu erinnern oder wenn du den bestimmten Ort erreichst.

#### **Vibrationsmuster festlegen**:

- **1** Gehe zu **Einstellungen** > **Töne & Vibration**, setze **Tonmodus** auf **Vibration**, gehe zu **Benachrichtigungston** > **Vibration** und wähle ein Vibrationsmuster als Benachrichtigung aus.
- **2** Gehe zu **Einstellungen** > **Benachrichtigungs- und Statusleiste**, tippe in der unteren App-Liste auf **Memo**, aktiviere **Benachrichtigungen zulassen**, wähle die Benachrichtigungsart aus, tippe auf **Benachrichtigungston** und wähle **Klingeln und vibrieren** oder **Nur Vibration** aus.

Sobald die Einstellungen übernommen werden, vibriert dein Gerät, um dich zu einem bestimmten Zeitpunkt an das To-Do-Element zu erinnern oder wenn du den bestimmten Ort erreichst.

Wenn der **Tonmodus** auf **Lautlos** gesetzt wird, klingelt oder vibriert dein Gerät nicht für To-Do-Elemente.

# **Zeichnen von Graffiti und Schreiben von Notizen mit der Hand**

Skizziere und schreibe, um Inspirationsquellen festzuhalten und deine Notizen lebendiger und informativer zu gestalten.

**1** Navigiere zu **Memo** > **Notizen** und tippe auf

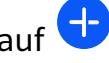

- **2** Tippe auf  $\mathbb{Z}$  und zeichne oder schreibe, indem du die nachfolgenden Anweisungen befolgst:
	- Tippe auf  $\Box$ , um eine Pinselfarbe auszuwählen.
- Tippe auf  $\stackrel{\text{(i)}}{\longrightarrow}$ , um den Stifttyp (z. B. Kugelschreiber oder Füller) und die Größe der Spitze auszuwählen.
- Tippe auf  $\bigotimes$ , um ein bestimmtes Graffiti oder Handgeschriebenes zu entfernen.

Tippe erneut auf  $\heartsuit$  und wähle **Löschen** aus, um alle Graffitis oder alles Handgeschriebene zu entfernen.

- $\cdot$  Tippe auf  $\mathbb Z$ , um den Notizhintergrund auszuwählen.
- Tippe auf  $\Box$ , um horizontale Linien anzuzeigen.
- Wenn dein Gerät mit einem Stylus verbunden ist, tippe auf  $\mathbb{R}$ , um das Zeichnen von Graffiti oder das Schreiben mit dem Finger zu blockieren. Anschließend kannst du die Notiz nur mit einem Stylus bearbeiten.
- Nicht alle diese Funktionen werden von allen Geräten unterstützt.
- **3** Wenn du mit der Bearbeitung fertig bist, tippe auf  $\checkmark$ , um die Notiz zu speichern.

# **Ein Dokument oder eine Karte scannen**

In **Memo** kannst du ein Bild oder Dokument, wie einen Personalausweis, eine Bankkarte oder andere Zertifikate mit der Kamera deines Geräts scannen und mit einem Wasserzeichen zur Diebstahlsicherung in Memo speichern.

#### **Dokumente zum Erstellen von Notizen scannen**

- **1** Navigiere zu **Memo** > **Notizen** und dann zu > > **Dokument scannen**.
- **2** Richte die Kamera auf die Bilder oder Dokumente, die du scannen möchtest, und tippe auf  $\mathcal{Y}$ , um sie einzeln oder aufeinanderfolgend zu scannen.
- **3** Navigiere anschließend zu **Text extrahieren** > **Speichern**, wähle **Bilder und Text speichern** oder **Nur Text speichern** aus und tippe auf  $\checkmark$ .
- Wenn das Gerät diese Option nicht bereitstellt, bedeutet dies, dass diese Funktion nicht unterstützt wird.

### Karten und Zertifikate zur Aufbewahrung scannen

- **1** Navigiere zu **Memo** > **Notizen** und dann zu > > **Karte hinzufügen**.
- **2** Richte die Kamera auf die Zertifikate, die du scannen möchtest, und tippe auf  $\bigcirc$ , um sie einzeln oder aufeinanderfolgend zu scannen. Tippe auf  $\heartsuit$ , um eine Vorschau der gescannten Kopien anzuzeigen.

**3** (Optional) Wenn du das Foto anpassen möchtest, tippe auf  $\leftarrow$  in der oberen linken Ecke. um zum Scan-Bildschirm zurückzukehren. Tippe anschließend auf die Miniaturansicht,

passe das Foto manuell an und tippe auf  $\checkmark$ , um eine Vorschau der gescannten Kopie anzuzeigen.

- **4** (Optional) Tippe zum Hinzufügen eines Wasserzeichens zu der gescannten Kopie auf **Vollbild-Wasserzeichen** oder **Einzelnes Wasserzeichen**.
- **5** Tippe auf  $\Xi$ , um die bearbeitete gescannte Kopie in die Notiz einzufügen.

**6** Tippe auf  $\checkmark$ , um die Notiz zu speichern.

# **Notizen suchen und sortieren**

#### **Schnelle Suche nach Notizen**

Suche mithilfe von Schlüsselwörtern wie Titeln, bestimmten Textinhalten oder dem Namen von Anhängen jetzt ganz problemlos nach Notizen in Memo.

- **1** Offne **Memo**, tippe auf die Suchleiste oben auf dem Bildschirm und gib ein Schlüsselwort ein, um die Suche zu starten.
- **2** Notizen werden basierend auf den Schlüsselwörtern angezeigt. Du kannst weitere Schlüsselwörter eingeben, um genauere Suchen durchzuführen.

#### **Einen Ordner oder ein Notizbuch hinzufügen**

Erstelle Ordner oder Notizbücher, um verschiedene Arten von Notizen zu speichern. Du kannst sogar farbkodierte Etiketten hinzufügen, um digitale Notizbücher in Memo zu erstellen.

Navigiere zu **Memo** und tippe auf **Alle Notizen** oder **Alle To-Dos**. Von dort aus stehen dir folgende Möglichkeiten zur Verfügung:

- **Ordner anlegen**: Navigiere zu **Verwalten** > **Neuer Ordner**, benenne den Ordner um und tippe auf **Speichern**.
- **Ein Notizbuch erstellen**: Öffne einen beliebigen Ordner, tippe auf **Neu**, wähle ein Farbetikett aus, benenne das Notizbuch um und tippe auf **Speichern**.

Um einen Ordner oder ein Notizbuch umzubenennen oder zu löschen, navigiere zu

**Verwalten** > **Bearbeiten** und tippe zum Umbenennen oder Löschen auf den Namen des Ordners oder Notizbuchs.

Ordner und Elemente in Exchange-Konten können nicht bearbeitet werden.

#### **Notizen und To-Dos nach Kategorie klassifizieren**

Klassifiziere Notizen oder To-Dos nach Ordner und Kategorie getrennt in Notizbücher, um Inhalte einfacher zu referenzieren.

• **Eine Notiz oben anpinnen**: Streiche in der **Alle Notizen**-Liste auf einer Notiz nach links

und tippe auf  $\bigcirc$ , um sie oben anzupinnen.

#### • **Notiz zu Favoriten hinzufügen**: Streiche in der **Alle Notizen**-Liste auf einer Notiz nach

links und tippe auf  $\overleftrightarrow{\mathbf{a}}$ , um sie zu deinen Favoriten hinzuzufügen.

Tippe zum Anzeigen von favorisierten Elementen auf **Alle Notizen** und navigiere zu **Favoriten**.

• **Eine Notiz oder ein To-Do in ein anderes Notizbuch verschieben**: Streiche in der **Alle**

**Notizen-** oder **Alle To-Dos-**Liste auf einer Notiz oder To-Do nach links, tippe auf **Undamed State** wähle das Zielnotizbuch aus.

Halte eine Notiz oder To-Do, die du klassifizieren möchtest, gedrückt, wähle die Kontrollkästchen mehrerer Elemente aus oder streiche an diesen entlang und tippe auf

um sie schubweise in die Zielkategorie zu verschieben.

#### **Notizen sperren**

Du kannst die App-Sperre auf Memo anwenden oder ein Passwort für eine Notiz festlegen, um deine Privatsphäre zu schützen.

- **Navigiere zum Sperren der Memo-App** zu **Einstellungen** > **Sicherheit** > **App-Sperre**, befolge die Bildschirmanweisungen zum Eingeben des Sperrbildschirmpassworts oder des Passworts der benutzerdefinierten App-Sperre und aktiviere den Schalter neben Memo.
- $\cdot$  **Navigiere zum Sperren einer einzelnen Notiz** zu Memo > Notizen, öffne die Notiz, die

du sperren möchtest, navigiere zu > **Schloss hinzufügen**, befolge die

Bildschirmanweisungen zum Festlegen eines Passworts und tippe auf  $\Box$ .

Offne zum Entfernen der Sperrung von Notizen die Notiz und navigiere zu • • > Schloss **entfernen**.

Wenn dein Gerät das Entsperren per Fingerabdruck oder Face Unlock unterstützt und du deinen Fingerabdruck oder deine Gesichtsdaten registriert hast, kannst du die schnelle ñì¯nì²fiĈ²àñng verwenden, indem du die folgenden Schritte ausführst: Navigiere zu **Memo**

> > **Einstellungen** > **Sperrung von Notizen** und aktiviere **Mit Fingerabdruck-ID entsperren** und **Mit Face Scan entsperren**.

### **Memo-Elemente teilen und exportieren**

Du kannst Notizen oder To-Dos in **Memo** mit anderen Personen teilen und Notizen sogar als Bild, TXT oder in anderen Formaten exportieren.

#### **Notizen oder To-Dos teilen**

• So teilst du eine einzelne Notiz oder ein einzelnes To-Do: Öffne die Notiz oder das To-Do, die bzw. das du teilen möchtest in der **Alle Notizen**- oder **Alle To-Dos**-Liste und tippe

auf . Befolge anschließend die Bildschirmanweisungen, um den Vorgang abzuschließen.

Du kannst eine Notiz teilen, indem du auf **Bild**, **Text** oder **An anderes Gerät senden** tippst. • **Mehrere Notizen teilen**: Halte eine Notiz gedrückt, wähle mehrere Notizen in der **Alle**

**Notizen**-Liste aus, die du teilen möchtest, und tippe auf <u>Loan</u> Befolge anschließend die Bildschirmanweisungen, um den Vorgang abzuschließen.

### **Notizen exportieren**

Navigiere zu Memo > Notizen, öffne die Notiz, die du exportieren möchtest, und tippe auf

. Von dort aus stehen dir folgende Möglichkeiten zur Verfügung:

- Als Bild exportieren: Navigiere zu Bild > Bild speichern. Du findest das exportierte Bild in **Galerie**.
- **Als Dokument exportieren**: Tippe auf **Als Dokument exportieren** und befolge die Anweisungen zum Auswählen des benötigten Dokumentenformats und schließe den Prozess ab.

Um deine gespeicherten Notizen anzuzeigen, öffne Dateien, suche nach Documents, greife darauf zu und tippe auf **NotePad**.

Die Funktion **Als Dokument exportieren** ist nicht für rein handschriftliche Notizen verfügbar. Andere Arten von Notizen können in TXT- oder HTML-Dateien exportiert werden, wenn du **Als Dokument exportieren** auswählst.

# **Notizen oder To-Dos löschen**

Du kannst Notizen oder To-Dos auf eine der folgenden Arten löschen:

• Streiche in der Liste **Alle Notizen** oder **Alle To-Dos** auf einer Notiz nach links und tippe auf

**th**, um sie zu löschen.

• Halte die zu löschende Notiz oder To-Do gedrückt, wähle die Kontrollkästchen mehrerer zu

löschender Notizen oder To-Dos aus oder streiche an diesen entlang und tippe auf  $\overline{\mathbb{W}}$ . Nach dem Löschen kannst du auf **Alle Notizen** oder **Alle To-Dos** tippen und zu **Zuletzt gelöscht** navigieren, um die Lösch-Datensätze anzuzeigen. Um ein gelöschtes Element wiederherzustellen, tippe darauf und halte es gedrückt, oder navigiere zum Detailbildschirm

und tippe auf  $\mathcal{L}$ 

# **Kompass**

# **Kompass**

#### **Richtungen und Koordinaten anzeigen, mit Kompass**

Der Kompass zeigt dir die Richtung, in die dein Gerät zeigt, sowie deinen aktuellen Längenund Breitengrad.

- **1** Du kannst den Kompass auf eine der folgenden Arten öffnen:
	- Streiche von der Mitte des Startbildschirms aus nach unten, um das Suchfeld anzuzeigen, und suche nach **Kompass**. Das erste Ergebnis ist die vorinstallierte **Kompass**-App.
	- Suche **Kompass** im Ordner **Werkzeuge**.
- **2** Du kannst Richtung und Koordinaten auf eine der folgenden Arten anzeigen:
	- Wenn du dein Gerät flach hältst, zeigt der Kompass-Bildschirm die Richtung an, in die dein Gerät zeigt, sowie die aktuellen Koordinaten.
	- Wenn du dein Gerät senkrecht hältst, zeigt der Kompass-Bildschirm den Bildsucher der Rückkamera auf deinem Gerät sowie die Richtung, in die dein Gerät zeigt, und die aktuellen Koordinaten an.

Tippe auf die Skala des Kompasses, um die aktuelle Richtung zu fixieren. Die Skalenteilungen werden blau, wenn du vom Kurs abweichst.

Halte dein Gerät bei Verwendung des Kompass waagerecht oder senkrecht, um dich genauer orientieren zu können.

# **Optimizer**

# **Gerätespeicher bereinigen**

Bereinigen in Optimizer hilft dir, nach überflüssigen oder großen Dateien zu suchen, z. B. nach übrig gebliebenen App-Dateien, unerwünschten Installationspaketen, WeChat-Daten und mehr. Nach der Erkennung kannst du wählen, ob du die einzelnen Dateien löschen möchtest oder nicht. Außerdem kann dieses Tool auch doppelte Dateien und weniger häufig verwendete Apps komprimieren, um Speicherplatz freizugeben.

#### **Apps und Dateien komprimieren, um Speicherplatz freizugeben**

- **1** Navigiere zu **Optimizer** und tippe auf **Bereinigen**.
- **2** Sobald der Scanvorgang abgeschlossen ist, tippe auf **Komprimieren** in der **Zur Komprimierung empfohlen**-Liste und befolge die Bildschirmanweisungen, um doppelte Dateien und selten verwendete Apps zu komprimieren und so Speicherplatz freizugeben.
- Durch die Komprimierung werden weder der Speicherort, die Menge oder die Qualität der Dateien noch die Ausführung von Apps beeinflusst.

#### **Systemdatenmüll manuell bereinigen**

- **1** Gehe zu **Optimizer** und tippe auf **Bereinigen**.
- **2** Nach Abschluss des Scanvorgangs tippe neben **Junk-Dateien** auf **Bereinigen**. Du kannst auch neben anderen Elementen auf **Bereinigen** tippen, die zu bereinigenden Elemente auswählen und auf **LÖSCHEN** tippen.

### **Papierkorbdateien bereinigen**

Optimizer kann doppelte Dateien auf deinem Gerät identifizieren.

Tippe auf dem Bildschirm **Bereinigen** auf **Dateiduplikate** und wähle dann unerwünschte Dateien aus, um sie zu löschen.

# **Einstellungen**

# **Weitere Verbindungen**

# **Drahtlosprojektion deines Gerätebildschirms**

Projiziere dein Gerät drahtlos, um Filme zu streamen und auf einem Großbildschirm (z. B. einem Vision) zu arbeiten.

Verschiedene Anzeigegeräte unterstützen unterschiedliche Projektionsprotokolle. Daher kann die Projektionsmethode variieren. Wähle die geeignete Methode je nach dem von deinem Gerät unterstützten Protokoll aus.

**Einzelheiten zu den unterstützten Projektionsprotokollen findest du im Produkthandbuch** oder erhältst du vom Produkthersteller.

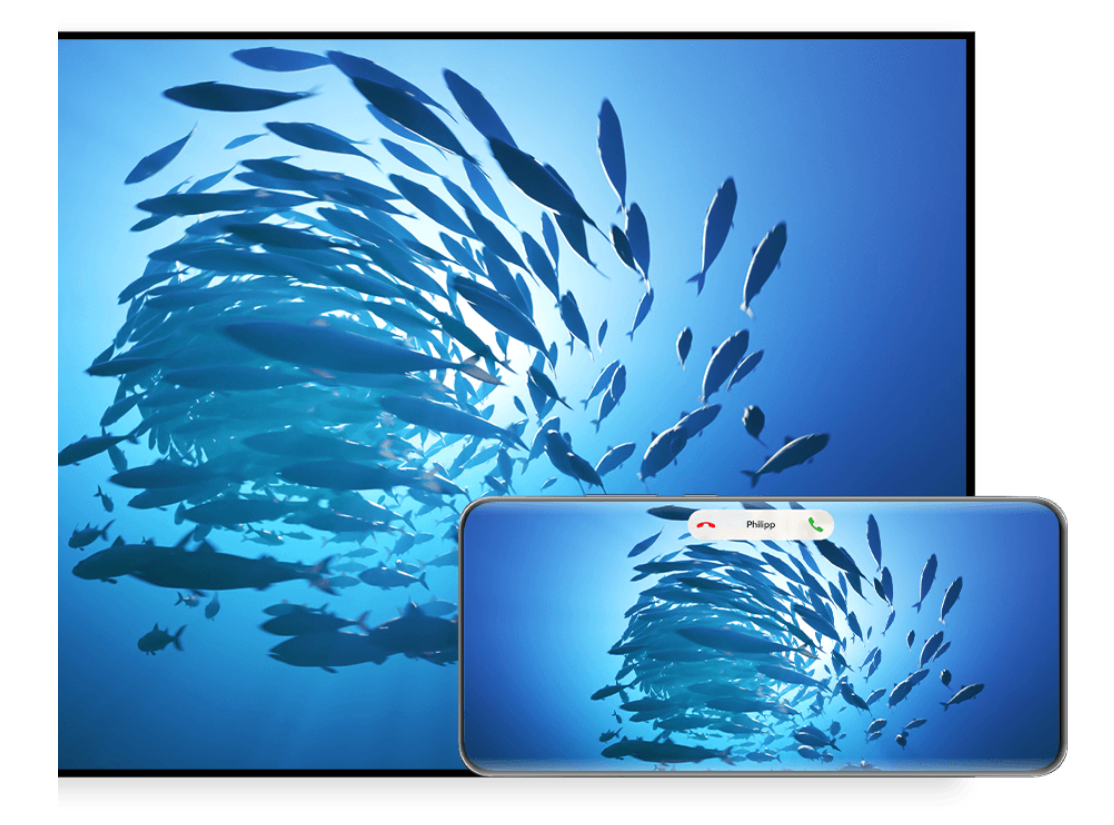

Die Abbildungen dienen nur als Referenz.

**1** Vergewissere dich, dass der Cast+/Miracast-Schalter oder der Projektionsschalter auf dem Großbildschirm aktiviert ist. Einzelheiten zum Aktivieren des Schalters findest du im Produkthandbuch oder erhältst du vom Produkthersteller.

- **2** Streiche vom rechten oberen Rand des Geräts nach unten, um das Steuerfeld zu öffnen, und tippe auf  $\circled{?}$  und  $\circled{?}$ .
- **3** Tippe im **Steuerfeld** auf  $\overline{\phantom{a}}$ , um das Feld mit den Verknüpfungstasten zu erweitern, und tippe anschließend auf **Drahtlosprojektion**. Dein Gerät startet anschließend die Suche nach verfügbaren externen Großbildschirmen.
	- Du kannst auch zu **Einstellungen** > **Weitere Verbindungen** > **Easy Projection** navigieren, um die **Drahtlosprojektion** zu aktivieren.
- **4** Tippe auf das Gerät unter den erkannten Geräten, auf das dein Geräte projiziert werden soll.
- **5** Wenn dein Gerät projiziert wird, tippe auf **D** und wähle dein bevorzugtes Audiogerät aus (entweder das Gerät oder den Vision).

Standardmäßig werden nach erfolgreicher Verbindung die Banner-Benachrichtigungen für eingehende Anrufe, Nachrichten und Wecker sowie das Multi-Window nur auf deinem Telefon und nicht auf dem Großbildschirm angezeigt. Um die Einstellungen zu ändern, tippe auf , und deaktiviere den Schalter für **Benachrichtigungen ausblenden**.

Die Funktion **Benachrichtigungen ausblenden** wird nur von bestimmten Produkten unterstützt.

Navigiere zum Beenden der Drahtlosprojektion auf dem Telefonbildschirm zu **Bildschirm projizieren**. Du kannst auch von oben links auf dem Bildschirm nach unten streichen, um das Benachrichtigungsfeld anzuzeigen, und dann auf **TRENNEN** (je nach Gerätemodell) tippen.

### **Desktopmodus verwenden, um bequemer zu arbeiten**

Nachdem dein Gerät projiziert wird, navigiere zu > **Desktopmodus**.

Im **Desktopmodus** funktionieren dein Gerät und der Großbildschirm unabhängig voneinander und können unterschiedlichen Inhalt anzeigen. Der Inhalt eines Geräts, der auf den Großbildschirm projiziert wird, hat ein ähnliches Layout wie ein Computer-Desktop. So kannst du beispielsweise ein Dokument auf dem Großbildschirm bearbeiten, während du auf deinem Gerät chattest. Du musst dir keine Sorgen um verpasste Benachrichtigungen, Anrufe oder Nachrichten machen, da dich ggf. ein roter Punkt auf dem Benachrichtigungsfeld auf des Großbildschirms entsprechend informiert.

#### **Gerät als Touchpad verwenden**

Nachdem dein Gerätebildschirm im **Desktopmodus** auf den Großbildschirm projiziert wurde, kann dein Gerät, sofern keine Tastatur oder Maus verfügbar ist, als Touchpad für Eingabevorgänge eingesetzt werden, die sonst über Maus und Tastatur erfolgen.

Navigiere zu > **Touchpad**, anschließend kannst du folgende Funktionen nutzen:

• Verwende die angegebenen Gesten, um Mausbefehle zu simulieren.

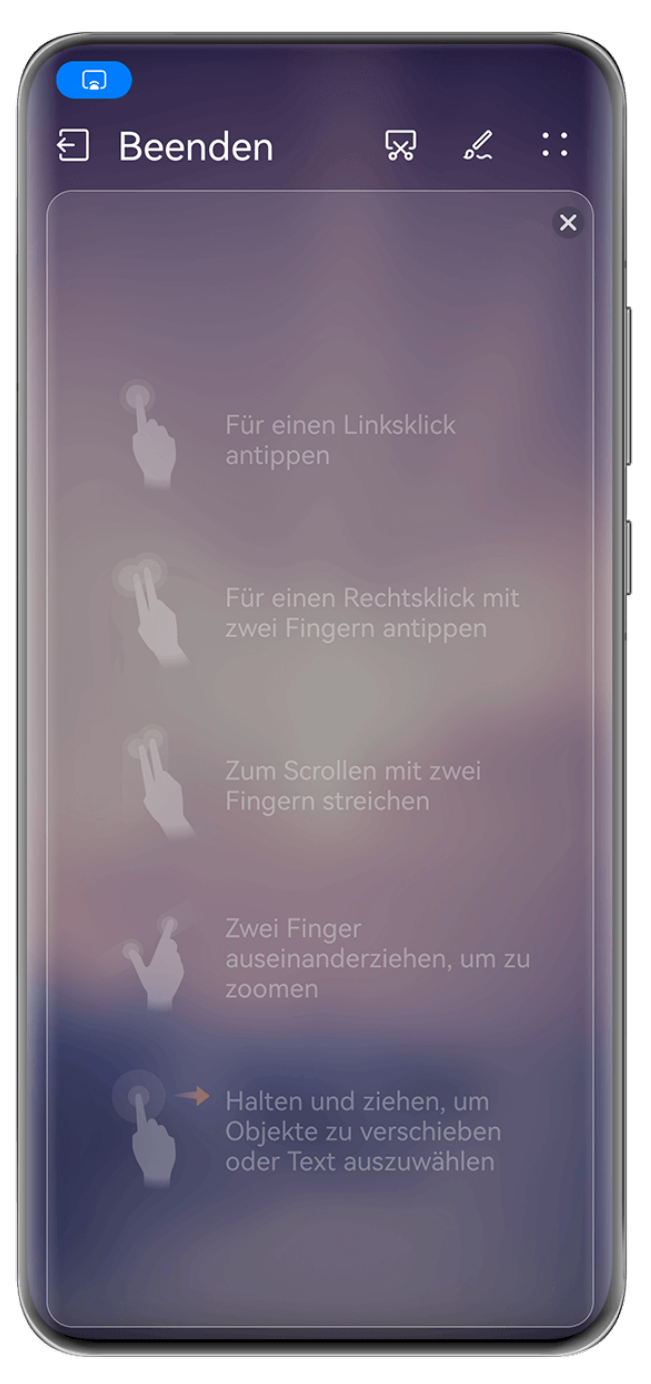

Die Abbildungen dienen nur als Referenz.

- Wenn keine externe Tastatur angeschlossen ist, tippe auf das Texteingabefeld auf dem Großbildschirm, um die Bildschirmtastatur zur Texteingabe einzublenden.
	- Wenn eine externe Tastatur angeschlossen ist, ist die Bildschirmtastatur nicht verfügbar. In diesem Fall musst du die externe Tastatur zur Texteingabe verwenden.

# **Gerätebildschirm auf den Großbildschirm projizieren, um einfacher zu arbeiten**

Im **Desktopmodus** kannst du die folgenden Funktionen verwenden:

- Multi-Window-Anzeige: Öffne mehrere Fenster, um mehrere Aufgaben gleichzeitig auszuführen.
- **Dateimanagement**: Speichere Dateien auf dem Desktop, erstelle neue Dateien oder Ordner und benenne Dateien um oder lösche diese.
- **Schnellsuche**: Suche nach Dokumenten, Multimedia-Dateien und Apps im Suchfeld des Startmenüs.

• **Quick-App-Projektion**: Tippe auf ein App-Symbol auf deinem Gerät, halte es gedrückt und tippe auf das Projektionsmenü, um die App auf das Großbildgerät zu projizieren und sie zu öffnen.

#### **Beenden des Desktopmodus**

#### **Sie können den Desktopmodus auf eine der folgenden Arten beenden:**

- Tippen Sie auf **Beenden**, um den Desktopmodus zu beenden.
- Gehen Sie zu > **Bildschirm projizieren**, um zur Drahtlosprojektion zurückzukehren.
- Tippen Sie im **Steuerfeld** auf **the Lumannian Schnelltastenfeld zu erweitern (je nach** Gerätemodell) und tippen Sie zum Beenden der Drahtlosprojektion auf **Drahtlosprojektion**.
- Streichen Sie vom oberen linken Bildschirmrand Ihres Geräts nach unten, um das Benachrichtigungsfeld anzuzeigen und tippen Sie zum Beenden der Drahtlosprojektion auf **TRENNEN**.

# **Projizieren der aktuellen App auf ein Großbildschirmgerät**

Du kannst die aktuelle App auf deinem Gerät auf ein Großbildschirmgerät (z. B. Huawei Vision) projizieren und dabei andere Apps auf deinem Gerät weiter nutzen und anzeigen.

Die App-Projektion ist auf Großbildschirmgeräten verfügbar, die das Protokoll von Cast+ oder Miracast unterstützen.

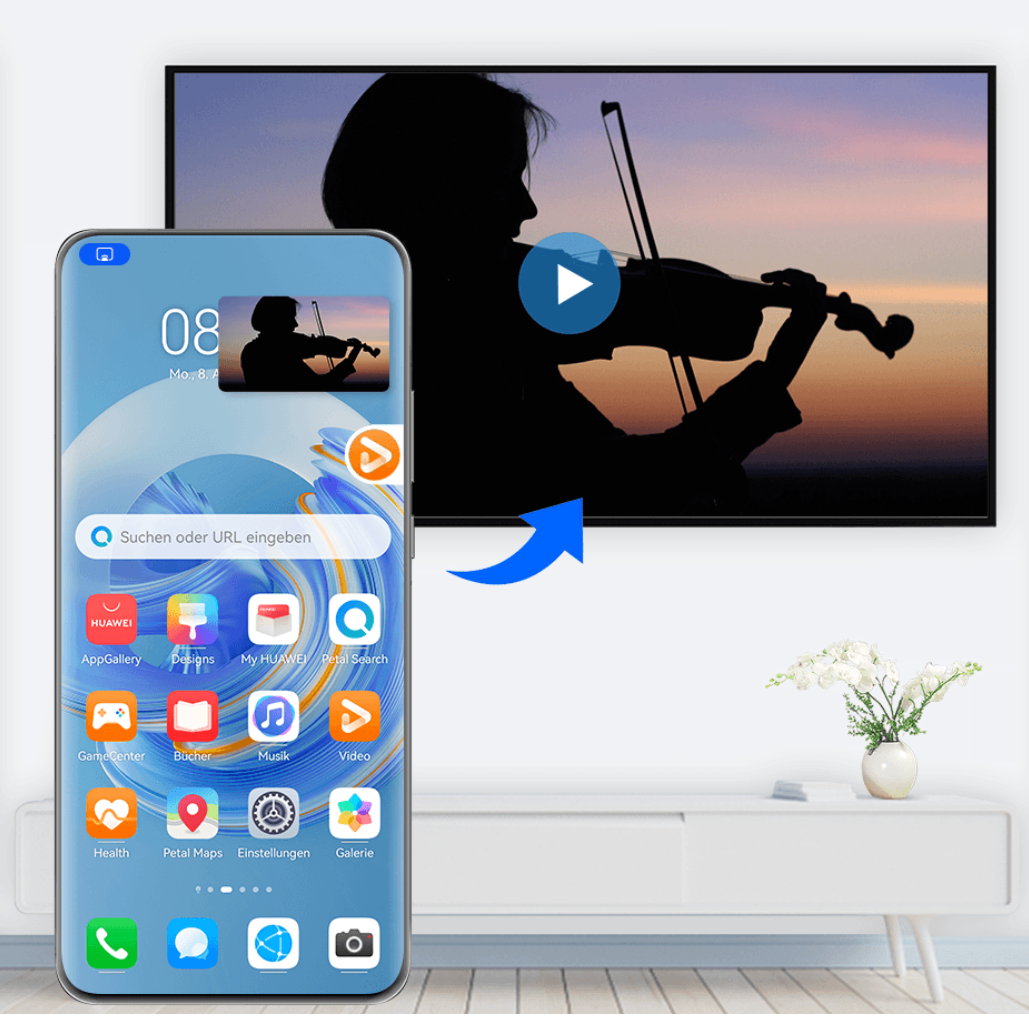

Die Abbildungen dienen nur als Referenz.

App projizieren: Öffne nach der Aktivierung der Drahtlosprojektion auf deinem Gerät die

App, die du projizieren möchtest, und gehe zu  $\bigcirc$  >  $\bigcirc$  , um die App auf das Großbildschirmgerät zu projizieren, und minimiere die App, die als unverankerter Punkt an der Seite des Gerätebildschirms angezeigt wird.

**Projizierte App steuern:** Tippe auf die projizierte App im unverankerten Punkt, um deren unverankertes Fenster anzuzeigen, mit dem die App gesteuert werden kann. Du kannst die Lautstärke auf dem Großbildschirmgerät auch über das unverankerte Fenster einstellen.

- Apps im Modus Geteilter Bildschirm oder im unverankerten Fenster können nicht projiziert werden.
	- Zum Schutz deiner Privatsphäre kann diese Funktion bei gesperrtem Gerätebildschirm nicht genutzt werden.

**Zum Beenden der App-Projektion** hast du folgende Möglichkeiten:

- Gehe zu > **Bildschirm spiegeln**, um die Drahtlosprojektion zu beenden.
- Tippe im **Steuerfeld** auf **the Umang verknüpfungsschalterfeld** (je nach Gerätemodell) anzuzeigen und tippe anschließend auf **Drahtlosprojektion**, um die Drahtlosprojektion zu beenden.

• Streiche vom oberen linken Bildschirmrand deines Geräts nach unten, um das Benachrichtigungsfeld anzuzeigen und tippe zum Beenden der Drahtlosprojektion auf **TRENNEN**.

# **Modus "Augen schonen" verwenden**

Der Modus "Augen schonen" reduziert effektiv schädliches blaues Licht und stellt den Bildschirm auf die Anzeige wärmerer Farben ein, um die Augen zu entlasten und dein Sehvermögen zu schützen.

#### Aktivieren oder deaktivieren des Modus "Augen schonen"

• Streiche oben rechts vom Bildschirmrand nach unten, um **Steuerfeld** anzuzeigen, und tippe

 $\overline{a}$ , um das Feld mit den Verknüpfungstasten zu erweitern. Aktiviere oder deaktiviere **Augen schonen**. Halte **Augen schonen** gedrückt, um auf den Einstellungsbildschirm zuzugreifen.

• Navigiere zu **Einstellungen** > **Anzeige & Helligkeit** > **Augen schonen** und aktiviere oder deaktiviere **Ganztägig aktivieren**.

Sobald der Augen-schonen-Modus aktiviert ist, wird  $\bullet$  in der Statusleiste angezeigt und der Bildschirm nimmt einen gelben Farbton an, da weniger blaues Licht abgestrahlt wird.

#### Zeitplan für den Modus "Augen schonen" festlegen

Navigiere zu **Einstellungen** > **Anzeige & Helligkeit** > **Augen schonen**, aktiviere **Geplant**, stelle dann **Startzeit** und **Endzeit** wie gewünscht ein.

#### Den Blaulichtfilter im Modus "Augen schonen" einstellen

Navigiere zu **Einstellungen** > **Anzeige & Helligkeit** > **Augen schonen**, aktiviere **Ganztägig aktivieren** oder stelle **Geplant** ein und richte den Slider unter **Filterstufe** aus, um die Menge an blauem Licht anzupassen, das herausgefiltert werden soll.

# **Benachrichtigungs- und Statussymbole**

Die Symbole für den Netzwerkstatus können je nach Region oder Netzbetreiber variieren. Die unterstützten Funktionen variieren je nach Gerätemodell. Einige der folgenden Symbole sind für Ihr Gerät möglicherweise nicht relevant.

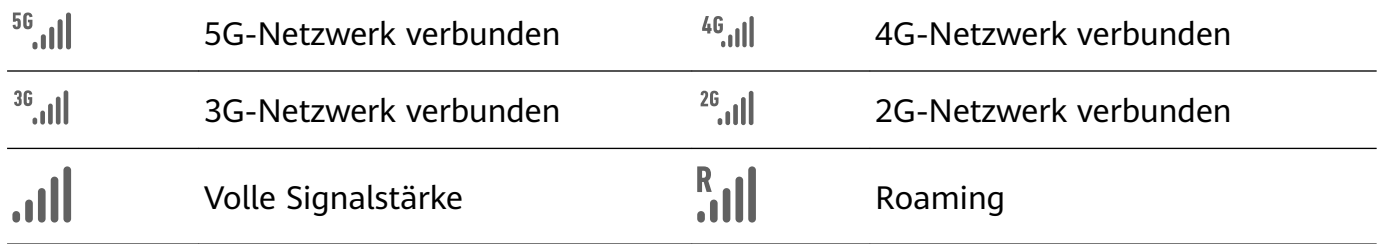

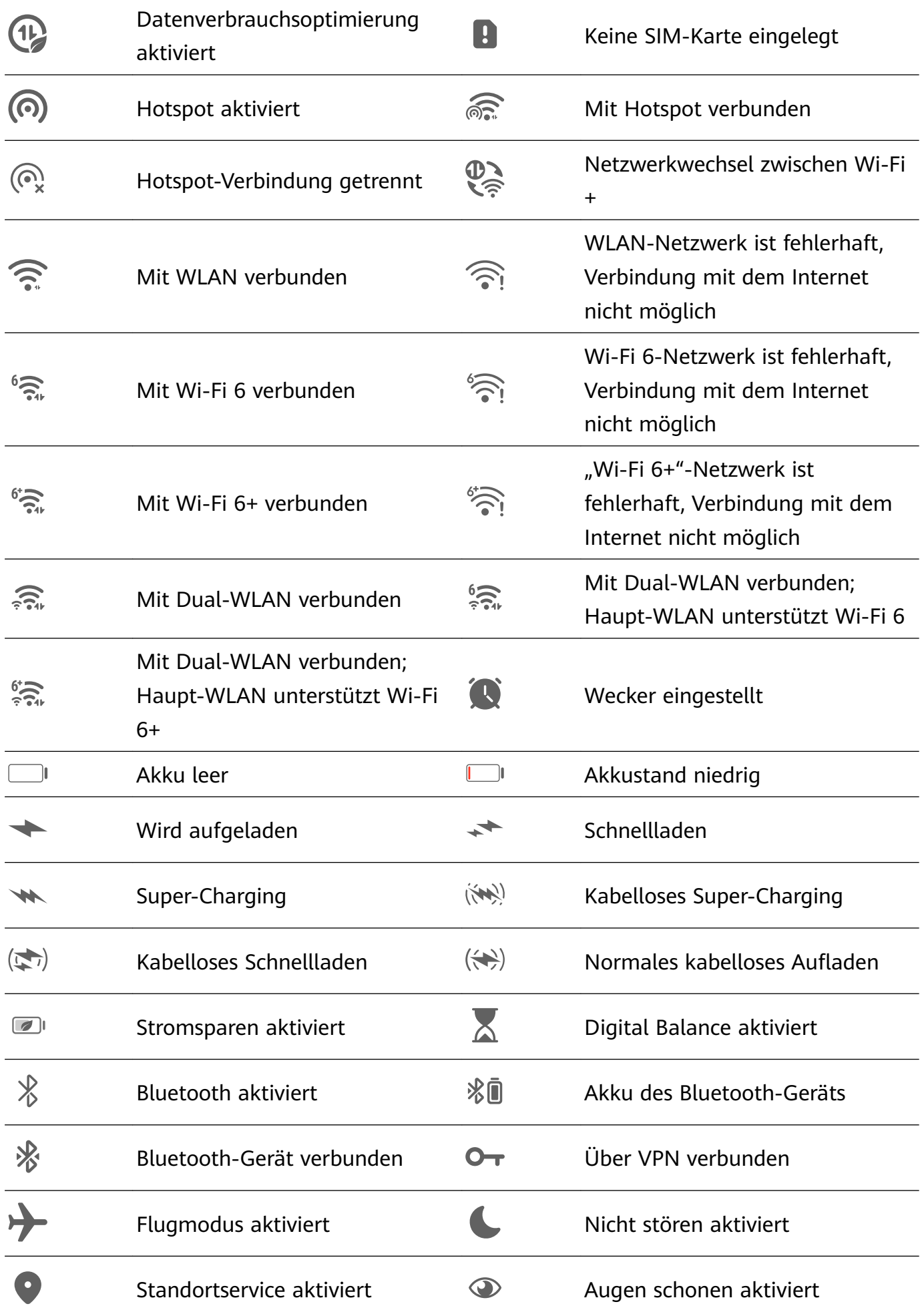

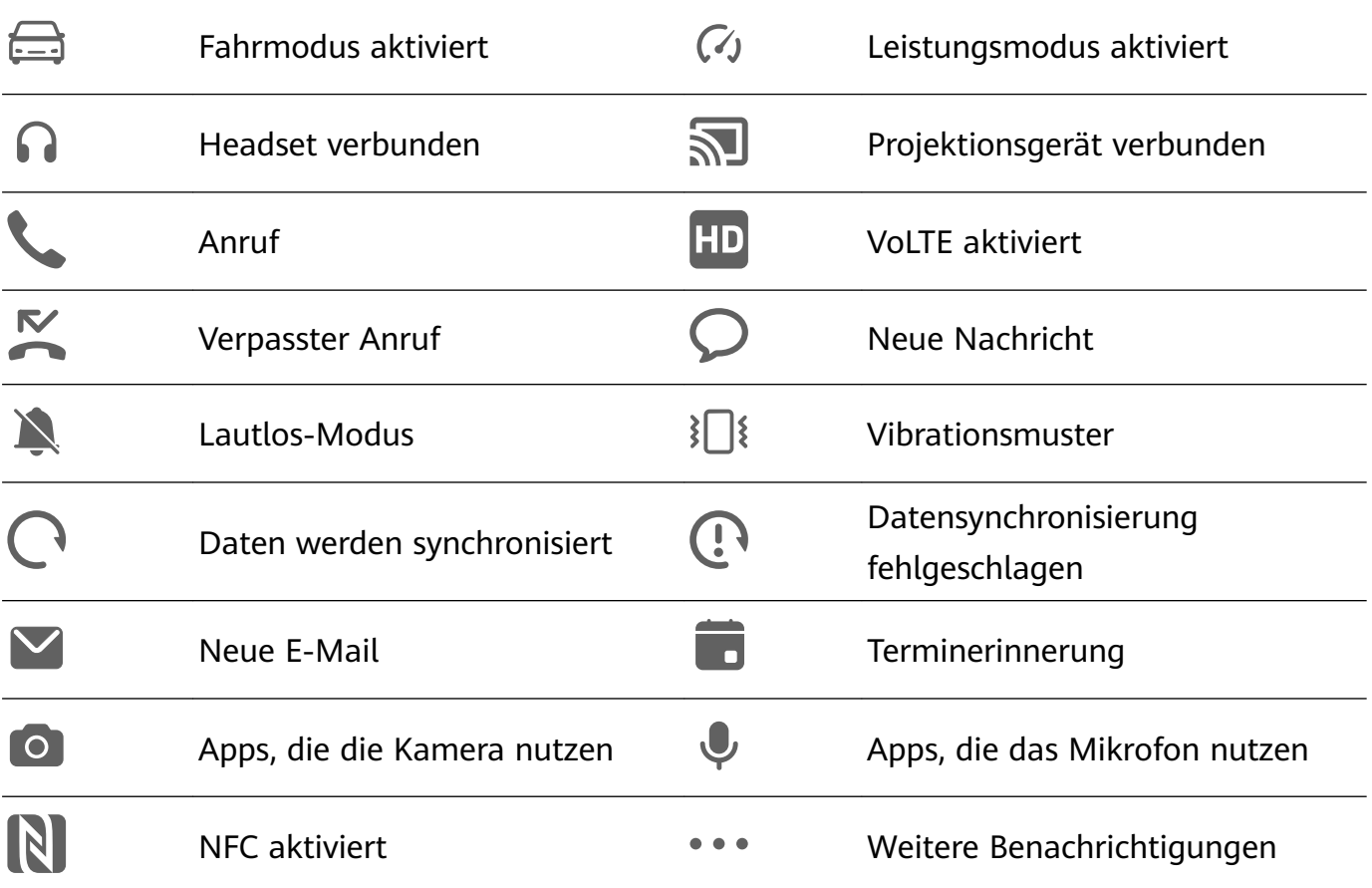

# **Benachrichtigungen und die Statusleiste verwalten**

#### App-Benachrichtigungen oben fixieren

Du kannst App-Benachrichtigungen wie folgt oben am Benachrichtigungsfeld fixieren:

• Streiche auf dem Bildschirm von oben links nach unten, um das Benachrichtigungsfeld

einzublenden, streiche nach links auf einer Benachrichtigung und tippe auf **Oben** fixieren.

• Navigiere zu **Einstellungen** > **Benachrichtigungs- und Statusleiste**, suche nach der App, für die du Benachrichtigungen fixieren möchtest, und tippe darauf. Aktiviere dann Oben fixieren.

#### **App-Benachrichtigungen deaktivieren**

Wenn du von den Benachrichtigungen einer App nicht gestört werden möchtest, führe eine der folgenden Aktionen durch:

• Nachdem du eine Benachrichtigung von der App empfangen hast, streiche auf dieser im

Benachrichtigungsfeld nach links und navigiere zu > **Benachrichtigungen deaktivieren**.

• Navigiere zu **Einstellungen** > **Benachrichtigungs- und Statusleiste**, suche nach der App, für die du die Benachrichtigungen deaktivieren möchtest, und deaktiviere anschließend **Benachrichtigungen zulassen**.

• Navigiere zu **Einstellungen** > **Benachrichtigungs- und Statusleiste** > **Alle verwalten** und schalte den Schalter neben der App aus.

#### **Inhalte von Benachrichtigungen auf dem Sperrbildschirm ausblenden**

So aktivierst du diese Funktion:

Navigiere zu **Einstellungen** > **Benachrichtigungs- und Statusleiste** und aktiviere **Benachrichtigungsinhalte ausblenden**.

#### **Bildschirmaktivierung bei Benachrichtigungen**

Navigiere zu **Einstellungen** > **Benachrichtigungs- und Statusleiste** und aktiviere **Bildschirm aktivieren**. Dein Gerät aktiviert anschließend automatisch den Sperrbildschirm, wenn es eine Benachrichtigung empfängt.

#### **Benachrichtigungen für bestimmte Apps verwalten**

Navigiere zu **Einstellungen** > **Benachrichtigungs- und Statusleiste**, tippe auf eine App, um den Bildschirm mit den Details zur Benachrichtigungsverwaltung anzuzeigen, und aktiviere oder deaktiviere Benachrichtigungen für die App. Du kannst den Benachrichtigungsmodus wie folgt auch innerhalb der App festlegen:

- **Stumme Benachrichtigungen**: Wenn dieser Schalter aktiviert ist, werden Benachrichtigungen nur im Benachrichtigungsfeld angezeigt und nicht als Banner, Sperrbildschirmbenachrichtigungen oder Statusleistensymbole. Darüber hinaus klingelt oder vibriert dein Gerät nicht.
- **Sperrbildschirm** und **Banner**: Ermöglicht die Auswahl der Anzeigemethode für Benachrichtigungen.
- **Benachrichtigungston**: Ermöglicht die Änderung des Benachrichtigungstons und das Festlegen eines Vibrationsmusters.
- **Unterbrechungen zulassen**: Wenn du **Unterbrechungen zulassen** für eine App aktivierst, kann dein Gerät im Modus "Nicht stören" weiterhin Benachrichtigungen von dieser App erhalten.

• **Anwenden bestimmter Modi für verschiedene Benachrichtigungsarten**: Tippe im Abschnitt BENACHRICHTIGUNGSART auf eine bestimmte Option (z. B. **Servicebenachrichtigungen**), um diese Art der Benachrichtigung für die App zu aktivieren oder zu deaktivieren. Du kannst für jede Benachrichtigungsart auch bestimmte Benachrichtigungstöne und Anzeigemethoden für die Benachrichtigung festlegen. Die Benachrichtigungsarten können je nach App variieren.

Du kannst auch vom linken oberen Bildschirmrand nach unten streichen, um das Benachrichtigungsfeld anzuzeigen, auf einer Benachrichtigung nach links streichen und zu

> **Weitere Einstellungen** navigieren, um die Benachrichtigungen der App zu verwalten.

#### **Statusleiste auf einfache Anzeige einstellen**

Navigiere zu **Einstellungen** > **Benachrichtigungs- und Statusleiste** > **Statusleiste** und aktiviere **Einfache Anzeige**. Danach werden in der Statusleiste des Geräts standardmäßig nur noch die folgenden häufig verwendeten Symbole angezeigt: Uhrzeit, WLAN-Netzwerk, Mobilfunksignal und Akkustand.

#### **Anbieternamen und Netzwerkgeschwindigkeit anzeigen**

Gehe zu **Einstellungen** > **Benachrichtigungs- und Statusleiste** > **Statusleiste** und aktiviere nach Bedarf **Anbieternamen anzeigen** und **Netzwerkgeschwindigkeit anzeigen**, um die Informationen zum Netzwerkanbieter und die Geschwindigkeit des Internetzugriffs zu zeigen.

# **Fingerabdrücke festlegen**

Du kannst einen Fingerabdruck registrieren und dann mit diesem den Bildschirm entsperren und auf deinen Safe, die App-Sperre und vieles mehr zuzugreifen.

#### **Fingerabdrücke hinzufügen**

- **1** Navigiere zu **Einstellungen** > **Biometrie & Passwort** > **Fingerabdruck-ID** und befolge die Bildschirmanweisungen zum Einrichten oder Eingeben des Entsperrpassworts.
- **2** Tippe auf **Neuer Fingerabdruck** oder **Neuer hinterer Fingerabdruck** (je nach Gerätemodell), um mit der Registrierung deines Fingerabdrucks zu beginnen.
- **3** Lege deine Fingerspitze auf den Fingerabdrucksensor. Wenn du eine Vibration spürst, hebe deinen Finger und drücke erneut. Bewege deinen Finger hin- und her, bis der gesamte Fingerabdruck erfasst wurde.
- **4** Sobald die Registrierung abgeschlossen ist, tippst du auf **OK**.

Du kannst nun deinen Finger auf den Fingerabdrucksensor legen, um den Bildschirm zu entsperren.

#### **Fingerabdruck umbenennen oder löschen**

- **1** Navigiere zu **Einstellungen** > **Biometrie & Passwort** > **Fingerabdruck-ID** und gib dein Entsperrpasswort ein.
- **2** Tippe im Abschnitt **Fingerabdruckliste** auf einen registrierten Fingerabdruck, um diesen umzubenennen oder zu löschen.

#### **Fingerabdruckidentifizierung**

Die Fingerabdruckidentifizierung ermöglicht es dir, deine Finger mit den registrierten Fingerabdrücken abzugleichen.

- **1** Navigiere zu **Einstellungen** > **Biometrie & Passwort** > **Fingerabdruck-ID** und gib das Entsperrpasswort ein.
- **2** Tippe im Abschnitt **Fingerabdruckliste** auf **Fingerabdruck identifizieren**.

**3** Berühre den Fingerabdrucksensor mit dem Finger. Der erkannte Fingerabdruck wird hervorgehoben.

#### **Per Fingerabdruck auf den Tresor zugreifen**

- **1** Navigiere zu **Einstellungen** > **Biometrie & Passwort** > **Fingerabdruck-ID** und gib dein Entsperrpasswort ein.
- **2** Aktiviere den Schalter für **Auf Tresor zugreifen** und befolge die Bildschirmanweisungen, um deinen Fingerabdruck mit dem Tresor zu verknüpfen.

Nun kannst du zu **Dateien** > **Konto** navigieren, auf **Tresor** tippen und dann mit deinem Fingerabdruck darauf zugreifen.

#### **Per Fingerabdruck auf gesperrte Apps zugreifen**

- **1** Navigiere zu **Einstellungen** > **Biometrie & Passwort** > **Fingerabdruck-ID** und gib das Entsperrpasswort ein.
- **2** Aktiviere den Schalter **Auf App-Sperre zugreifen** und befolge die Bildschirmanweisungen, um deinen Fingerabdruck mit der App-Sperre zu verknüpfen.

Du kannst dann auf eine gesperrte App auf deinem Startbildschirm tippen und mit deinem Fingerabdruck darauf zugreifen.

#### **Zahlung per Fingerabdruck aktivieren und verwenden**

Du kannst deinen Fingerabdruck verwenden, um deine Zahlungen in einer Zahlungs-App zu bestätigen.

Wechsle zur Zahlungs-App und folge den Anweisungen auf dem Bildschirm, um diese Funktion zu aktivieren.

#### **Eine Fingerabdruckanimation festlegen**

Wenn du deinen Fingerabdruck hinzugefügt hast, kannst du eine Animation auswählen, die angezeigt wird, wenn du mit deinem Fingerabdruck entsperrst.

Navigiere zu **Einstellungen** > **Biometrie & Passwort** > **Fingerabdruck-ID** > **Fingerabdruckanimation** und befolge die Bildschirmanweisungen, um die Einstellungen abzuschließen.

# **Gesichtserkennung**

Mit Face Scan kannst du mit deinen Gesichtsdaten dein Gerät entsperren oder auf gesperrte Apps zugreifen.

#### **Face Scan einrichten**

**1** Navigiere zu **Einstellungen** > **Biometrie & Passwort** > **Face Scan** und gib dein Entsperrpasswort ein.

Wenn du noch kein Entsperrpasswort festgelegt hast, befolge die Bildschirmanweisungen, um dies nachzuholen.

- **2** Einige Geräte unterstützen, dass der Bildschirm durch Aufrichten des Geräts aktiviert wird. Wenn die Einstellungsoption "Zum Aktivieren aufrichten" aktivieren auf deinem Gerät vorhanden ist, kannst du sie bei Bedarf aktivieren.
	- Die einstellbaren Elemente variieren je nach Gerät. Wenn das Gerät ein bestimmtes Element nicht bereitstellt, bedeutet dies, dass die entsprechende Funktion nicht unterstützt wird.
- **3** Tippe auf **Starten**, halte dein Gerät vor dein Gesicht und befolge die Bildschirmanweisungen, um deine Gesichtsdaten zu registrieren.

#### **Ein Alternatives Aussehen registrieren**

Du kannst ein alternatives Aussehen für ein präziseres und benutzerfreundlicheres Face Scan hinzufügen.

Tippe auf dem **Face Scan**-Bildschirm auf **Alternativen Look registrieren** und befolge die Bildschirmanweisungen zum Registrieren der alternativen Gesichtsdaten.

#### **Face Unlock festlegen**

Tippe auf dem Bildschirm **Face Scan** auf **Gerät entsperren** und wähle eine Entsperrmethode aus.

Einige Geräte unterstützen die Funktion **Augenkontakt erforderlich**. Bei Aktivierung musst du deine Augen offen halten, während du das Gerät mit deinem Gesicht entsperrst. Wenn dieser Schalter auf deinem Gerät nicht vorhanden ist, bedeutet dies, dass diese Funktion nicht unterstützt wird.

Wenn du PrivateSpace aktiviert hast, kannst du Face Unlock nur im MainSpace verwenden. Wenn du mehrere Nutzer hinzugefügt hast, kannst du die Face Unlock nur mit dem Besitzerkonto verwenden.

#### **Mit Face Scan auf App-Sperre zugreifen**

Aktiviere auf dem **Face Scan**-Bildschirm **Auf App-Sperre zugreifen** und befolge die Bildschirmanweisungen zum Hinzufügen deiner Gesichtsdaten zu App-Sperre.

Anschließend kannst du auf eine gesperrte App auf deinem Startbildschirm tippen und Face Scan zum Zugreifen auf die App verwenden.

#### **Gesicht mit Passwortmanager verknüpfen**

Rufe den **Face Scan**-Bildschirm auf und aktiviere **Nutzernamen und Passwörter automatisch ausfüllen**.

Wenn du dich bei einer App anmeldest, kannst du Face Scan verwenden, um den im Passwortmanager gespeicherten Kontonamen und das Passwort automatisch einzutragen.

#### **Gerätesicherheit mit der Gesichtserkennungsfunktion erhöhen**

Aktiviere **Vertrauenswürdiges Gerät anfordern** bei Verwendung von Face Unlock, um sicherzustellen, dass dein Gerät nur entsperrt wird, wenn es dein Gesicht erkennt und mit einem vertrauenswürdigen Gerät verbunden ist.

Diese Funktion ist standardmäßig deaktiviert. Um sie zu aktivieren, navigiere zum Einstellungsbildschirm **Face Scan**, tippe auf **Vertrauenswürdiges Gerät anfordern**, aktiviere den Schalter **Vertrauenswürdiges Gerät anfordern** und befolge die Bildschirmanweisungen, um die Einstellungen abzuschließen.

Ein vertrauenswürdiges Gerät kann jedes Bluetooth-Gerät sein, das zum Entsperren verwendet werden kann, wie z. B. Kopfhörer, eine Uhr oder ein Armband.

#### **Bedienungshilfen-Modus für die Gesichtserkennung einrichten**

Bei aktiviertem Bedienungshilfen-Modus für die Gesichtserkennung wird dein Gesicht auch mit geschlossenen Augen erkannt, wenn du dich im ScreenReader-Modus befindest.

Gehe zum Aktivieren von **Bedienungshilfenmodus** wie folgt vor:

- **1** Navigiere zu **Einstellungen** > **Bedienungshilfen** > **Bedienungshilfen** > **ScreenReader** und aktiviere **ScreenReader**.
- **2** Rufe den **Face Scan**-Bildschirm auf und aktiviere **Bedienungshilfenmodus**.
- Wenn du kein Gesicht registriert hast, wird **Bedienungshilfenmodus** automatisch aktiviert, wenn du die Gesichtsdaten registrierst, sobald der ScreenReader eingeschaltet ist.

#### **Gesichtsdaten deaktivieren oder löschen**

Navigiere für Folgendes zum Bildschirm **Face Scan**:

- Zugriff auf deine Gesichtsdaten durch bestimmte Funktionen verhindern: Deaktiviere Gerät **entsperren**, **Auf App-Sperre zugreifen** oder andere Funktionen, um zu verhindern, dass sie deine Gesichtsdaten verwenden. Dadurch werden deine Gesichtsdaten nicht gelöscht.
- Gesichtsdaten löschen: Tippe auf **Gesichtsdaten löschen**, um deine Gesichtsdaten zu löschen. Du musst dein Gesicht jedoch erneut registrieren, wenn du die Gesichtserkennungsfunktion später nutzen möchtest.

# **Speicher**

#### **Gerätespeicher bereinigen**

Bereinigen in Optimizer hilft dir, nach überflüssigen oder großen Dateien zu suchen, z. B. nach übrig gebliebenen App-Dateien, unerwünschten Installationspaketen, WeChat-Daten und mehr. Nach der Erkennung kannst du wählen, ob du die einzelnen Dateien löschen möchtest oder nicht. Außerdem kann dieses Tool auch doppelte Dateien und weniger häufig verwendete Apps komprimieren, um Speicherplatz freizugeben.

#### **Apps und Dateien komprimieren, um Speicherplatz freizugeben**

- **1** Navigiere zu **Optimizer** und tippe auf **Bereinigen**.
- **2** Sobald der Scanvorgang abgeschlossen ist, tippe auf **Komprimieren** in der **Zur Komprimierung empfohlen**-Liste und befolge die Bildschirmanweisungen, um doppelte Dateien und selten verwendete Apps zu komprimieren und so Speicherplatz freizugeben.
- Durch die Komprimierung werden weder der Speicherort, die Menge oder die Qualität der Dateien noch die Ausführung von Apps beeinflusst.

#### **Systemdatenmüll manuell bereinigen**

- **1** Gehe zu **Optimizer** und tippe auf **Bereinigen**.
- **2** Nach Abschluss des Scanvorgangs tippe neben **Junk-Dateien** auf **Bereinigen**. Du kannst auch neben anderen Elementen auf **Bereinigen** tippen, die zu bereinigenden Elemente auswählen und auf **LÖSCHEN** tippen.

#### **Papierkorbdateien bereinigen**

**Optimizer** kann doppelte Dateien auf deinem Gerät identifizieren.

Tippe auf dem Bildschirm **Bereinigen** auf **Dateiduplikate** und wähle dann unerwünschte Dateien aus, um sie zu löschen.

# **Sicherheit**

### **Halte dein Gerät mit der Sicherheitsverwaltung unter Verschluss**

Die Sicherheitsverwaltung zeigt dir den Sicherheitsstatus deines Geräts in Echtzeit an und gibt dir praktische Tipps, mit denen du ganz einfach eine Vielzahl von Sicherheitsmaßnahmen auf der obersten Ebene treffen kannst.

#### **Den Sicherheitsstatus deines Geräts prüfen**

Dein Gerät zeigt den Sicherheitsstatus dieses Geräts und der Geräte an, die über **Super Device** verbunden und mit der gleichen HUAWEI ID angemeldet sind. Du kannst auch Sicherheitstipps und Aufzeichnungen für alle diese Geräte einsehen.

Diese Funktion wird derzeit nur auf Telefonen und Tablets mit EMUI 13.0 oder höher unterstützt. In Zukunft werden weitere Geräte unterstützt.

Navigiere zu **Einstellungen** > **Sicherheit**. Dein Gerät zeigt den Sicherheitsstatus dieses Geräts und der Geräte an, die über **Super Device** verbunden und mit der gleichen HUAWEI ID angemeldet sind.

Ein grünes Zeichen bedeutet, dass sich dein Gerät in einem guten Zustand befindet. Ein gelbes Zeichen bedeutet, dass dein Gerät Sicherheitsrisiken aufweist. Ein rotes Zeichen bedeutet, dass dein Gerät einem hohen Risiko ausgesetzt ist und so schnell wie möglich optimiert werden sollte.

Tippe auf dieses Gerät, um Folgendes auszuführen:

- **Sicherheitsfunktionen anzeigen und einstellen**: Das Gerät zeigt seinen aktuellen Sicherheitsstatus an. Du kannst auf die jeweiligen Funktionen tippen, um sie einzustellen oder anzuwenden. Zum Beispiel kannst du auf **Entsperrpasswort** tippen und die Bildschirmanweisungen befolgen, um sie einzustellen.
- **Sicherheitsvorschläge anzeigen**: Das Gerät zeigt dir Sicherheitsvorschläge an, die auf den Geräteeinstellungen basieren. Tippe einfach auf die Schaltfläche neben jedem Vorschlag und befolge die Bildschirmanweisungen, um deine Sicherheitsmaßnahmen zu optimieren.
- Letzte Sicherheitsaufzeichnungen ansehen: Du findest alle deine letzten Sicherheitsaufzeichnungen in einer Liste, um ein besseres Gefühl dafür zu bekommen, wie du dein Gerät schützen kannst.

Tippe auf ein verbundenes Gerät, um dessen Sicherheitsstatus anzuzeigen. Wenn du die Einstellungen ändern möchtest, befolge die Bildschirmanweisungen des entsprechenden Geräts.

#### **Sicherheitsfunktionen für dein Gerät einstellen**

Navigiere zu **Einstellungen** > **Sicherheit**, tippe auf die Funktionen, die du einstellen möchtest, z. B. **App-Sperre** und **Passwortmanager**, und befolge die Bildschirmanweisungen, um den Vorgang abzuschließen.

#### **Sicherheitsempfehlungen für dein Gerät anzeigen**

Du kannst die empfohlenen Sicherheitsmaßnahmen für dein Gerät anzeigen und sie von Fall zu Fall anwenden.

Navigiere dazu zu **Einstellungen** > **Sicherheit** und tippe auf den Schalter neben dem Vorschlag, den du optimieren möchtest, oder befolge die Bildschirmanweisungen, um den entsprechenden Bildschirm aufzurufen und die Einstellungen zu optimieren.

Wenn du einen Vorschlag ignorieren möchtest, streiche auf dem Vorschlag nach links und

tippe auf **in August** Wenn du denselben Vorschlag zweimal ignorierst, wird das System dich nicht mehr daran erinnern.

# **SIM-PIN-Sperre einrichten**

Wenn dein Gerät verloren geht oder gestohlen wird, können andere deine Telefonnummer und deinen Bestätigungscode verwenden, wodurch deine Konten und persönlichen Daten nicht mehr geschützt und angreifbar sind. So können z. B. deine Fotos oder Chataufzeichnungen unbeabsichtigt öffentlich werden oder deine persönlichen Daten können von anderen für finanzielle Transaktionen genutzt werden.

Eine PIN dient als Identifizierungscode der SIM-Karte und kann zum Schutz der SIM-Karte verwendet werden. Nach der Einrichtung musst du die korrekte PIN jedes Mal zum Entsperren der SIM-Karte eingeben, wenn du dein Gerät einschaltest oder zu einem neuen Gerät wechselst, um unbefugten Zugriff zu verhindern.

Wenn du eine falsche PIN eingegeben und die maximale Anzahl an zulässigen Versuchen zum Entsperren überschritten hast, musst du den PIN Unlocking Key (PUK) eingeben und die PIN anschließend zurücksetzen. Wenn du die maximale Anzahl an zulässigen Versuchen zum Entsperren mit der PUK überschritten hast, wird deine SIM-Karte dauerhaft blockiert.

Die zu deiner SIM-Karte gehörigen PIN und PUK werden von deinem Anbieter bereitgestellt. Die Anzahl der Ziffern und die maximale Anzahl der zulässigen Entsperrversuche hängen von deinem Anbieter ab.

- **1** Navigiere zu **Einstellungen** > **Sicherheit** > **SIM-PIN**, um den Bildschirm für die SIM-PIN aufzurufen.
- **2** Aktiviere **SIM-PIN**, gib die PIN ein und tippe anschließend auf **OK**. Tippe zum Ändern der PIN auf **PIN1 der SIM-Karte ändern** und befolge die Bildschirmanweisungen.

# **Privatsphäre**

# **Datenschutzeinstellungen auf deinem Gerät anzeigen und verwalten**

In der Datenschutzverwaltung findest du Tipps zum Datenschutz, Datenschutzberechtigungen und Protokolle zum Datenschutzverhalten von Apps auf deinem Gerät. Wenn eine App eine sensible Berechtigung verwendet, informiert dich dein Gerät in Echtzeit darüber, damit du bei Bedarf rechtzeitig Anpassungen vornehmen kannst.

- Die Protokolle zum Datenschutzverhalten werden nur auf deinem Gerät analysiert und angezeigt und nicht in die Cloud hochgeladen.
	- Einige System-Apps zeigen bei der Verwendung von Berechtigungen keine Berechtigungserinnerungen oder Datenschutzvorschläge an.

#### Benachrichtigungen über den Zugriff auf Berechtigungen anzeigen

Dein Gerät informiert dich in der Statusleiste über alle sensiblen Berechtigungen, die verwendet werden, und zeigt die App-Informationen in Echtzeit im Steuerfeld an. Von dort aus kannst du diese Berechtigungen von Fall zu Fall verwalten.

Wenn eine App zum Beispiel die Mikrofonberechtigung verwendet, wird das Mikrofonsymbol in der Statusleiste angezeigt. Du kannst von der oberen rechten Ecke deines Geräts nach unten streichen, um **Steuerfeld** anzuzeigen, und oben überprüfen, welche App diese Berechtigung nutzt.

Tippe auf den App-Namen, um die letzten sensiblen Berechtigungsprotokolle für die App anzuzeigen oder um bestimmte Berechtigungen für die App zu deaktivieren.

**f** Zugriffsbenachrichtigungen in Echtzeit werden nur für bestimmte sensible Berechtigungen unterstützt.

#### **Aufzeichnungen zu sensiblen Berechtigungen anzeigen**

Du kannst Aufzeichnungen über die Nutzung sensibler Berechtigungen und das Datenschutzverhalten von zuletzt verwendeten Apps im Datenschutz-Dashboard finden. Navigiere hierfür zu **Einstellungen** > **Datenschutz** und tippe auf das Berechtigungssymbol,

das App-Symbol oder neben dem Berechtigungssymbol im Datenschutz-Dashboard. Tippe auf Gesamten Verlauf anzeigen, um Aufzeichnungen über den Datenzugriff auf den Sperrbildschirm, den häufigen Datenzugriff und das Datenschutzverhalten von Apps anzuzeigen.

Wenn du die Anzeige solcher Aufzeichnungen deaktivieren möchtest, navigiere zu • • > **Datenschutzbericht deaktivieren** in der oberen rechten Ecke des Bildschirms **Datenschutz**.

#### **Schutz der Privatsphäre von Bildern verbessern**

Wenn du dir Sorgen machst, dass bestimmte Drittanbieter-Apps im Hintergrund sensible Informationen von Bildern abrufen oder die Bildinformationen beim Teilen von Bildern in sozialen Medien weitergegeben werden könnten, aktiviere einfach **Schutz der Privatsphäre bei Bildern**, um dich zu schützen.

Navigiere zu **Einstellungen** > **Datenschutz**, tippe auf **Schutz der Privatsphäre bei Bildern** und aktiviere **Standortinformationen entfernen** und **Andere Informationen entfernen**. Sobald diese Funktion aktiviert ist, können Drittanbieter-Apps keine sensiblen Bildinformationen wie den Ort, das Gerätemodell und den Zeitpunkt der Aufnahme mehr auslesen, sondern nur noch System-Apps, z. B. **Galerie**.

#### **Tipps zum Schutz der Privatsphäre**

Wenn dein Gerät erkennt, dass deine Privatsphäreeinstellungen riskant sind oder optimiert werden können, stellt es praktische Tipps bereit, die einfach anzuwenden sind.

Geh zu **Einstellungen** > **Datenschutz** und befolge die Bildschirmanweisungen, um auf die Taste neben dem Vorschlag zu tippen.

Wenn du einen Vorschlag ignorieren möchtest, streiche auf diesem nach links und tippe auf

. Ignoriere denselben Vorschlag zweimal und das System erinnert dich nicht erneut.

### **Modus Super-Privatsphäre**

Wenn du den Modus Super-Privatsphäre aktivierst, wird die Privatsphäre auf deinem Gerät besser geschützt. Sobald er aktiviert ist, können Apps nicht mehr auf deine Kamera, dein Mikrofon und deine Standortinformationen zugreifen. Du kannst diesen Modus zum Beispiel bei vertraulichen Besprechungen aktivieren, um sicherzustellen, dass Apps im Hintergrund keine sensible Informationen abrufen.

Der Modus Super-Privatsphäre ist standardmäßig deaktiviert. Zum Aktivieren navigiere zu **Ein stellungen** > **Datenschutz** > **Modus Super-Privatsphäre** und aktiviere **Modus Super-Privatsphäre**.

- Wenn der Modus Super-Privatsphäre aktiviert ist, kann sich dies auf die Gesichtserkennung, die Kamera, den Sprachassistenten und kartenbezogene Funktionen auswirken.
	- Wenn der Modus Super-Privatsphäre aktiviert ist, sind Funktionen, die Standortdaten enthalten, möglicherweise nicht verfügbar. Zum Beispiel können Drittanbieter-Apps möglicherweise nicht nach Bluetooth-Geräten oder WLAN-Hotspots in der Nähe suchen.

# **Bedienungshilfen**

# **Die Bedienungshilfen deines Geräts nutzen**

Bedienungshilfefunktionen wie Bildschirmlese-Apps, Vergrößerungsgesten und Farbkorrekturen auf dem Bildschirm machen die Navigation auf dem Gerät einfacher und besser zugänglich für sehbehinderte Nutzer.

#### **Farbkorrektur zum Anpassen der Bildschirmfarbe aktivieren**

Die Farbkorrektur hilft Personen mit geringer Sehkraft dabei, Bildschirminhalte leichter zu sehen.

- **1** Navigiere zu **Einstellungen** > **Bedienungshilfen** > **Bedienungshilfen** > **Farbkorrektur** und aktiviere **Farbkorrektur**.
- **2** Tippe auf **Korrekturmodus**, um einen Farbkorrekturmodus auszuwählen.

#### **Vergrößerungsgesten verwenden**

Verwende Vergrößerungsgesten, um auf dem Bildschirm zu vergrößern.

Tippe auf dem **Bedienungshilfen** > **Vergrößerung**-Bildschirm auf **Vergrößerung** und aktiviere die Option anschließend.

Du kannst vergrößern, indem du dreimal hintereinander auf den Bildschirm tippst.

- Während der Bildschirm vergrößert ist, ziehe zwei oder mehr Finger auseinander, um weiter zu vergrößern, und ziehe anschließend zwei oder mehr Finger zusammen, um wieder zu verkleinern.
- Ziehe den Bildschirm mit zwei oder mehr Fingern, um andere Teile des Bildschirms zu sehen.

### **Farbumkehrung aktivieren**

Die Farbumkehrung ermöglicht dir, die Farbe von Text und Hintergrund umzukehren. Wenn Farbumkehrung aktiviert ist, zeigt dein Gerät Text in Weiß und den Hintergrund in Schwarz an.

Aktiviere auf dem **Bedienungshilfen**-Bildschirm **Farbumkehr**.

#### **Aktivierung und Deaktivierung von Bedienungshilfen über eine Verknüpfung**

Aktiviere oder deaktiviere Bedienungshilfen durch einfaches Drücken der Lautstärketasten.

- **1** Tippe hierzu auf dem Bildschirm **Bedienungshilfen** auf **Bedienungshilfen-Verknüpfung** und aktiviere **Bedienungshilfen-Verknüpfung**.
- **2** Tippe auf **Funktionen auswählen**, um die durch die Verknüpfung zu aktivierende Funktion auszuwählen, bspw. **Farbkorrektur**.
- **3** Halte dann die Tasten Lauter und Leiser gleichzeitig drei Sekunden lang gedrückt, um die Funktion zu aktivieren. Wiederhole diesen Vorgang, um die Funktion zu deaktivieren.

#### **Anpassen der Berührungsdauer des Bildschirms**

Du kannst die Berührungsdauer und die Dauer der langen Berührung einstellen und die Zeit festlegen, innerhalb derer wiederholte Berührungen ignoriert werden.

Tippe auf dem Bildschirm mit den Einstellungen für **Bedienungshilfen** auf **Touchscreen-Einstellungen**. Daraufhin kannst du Folgendes durchführen:

- Tippe auf **Tippdauer** und stelle die Berührungsdauer wie gewünscht ein.
- Tippe auf **Dauer für Gedrückthalten** und stelle die Dauer der langen Berührung wie gewünscht ein.
- Aktiviere **Wiederholtes Tippen ignorieren** und ziehe den Slider, um das Zeitintervall für wiederholte Berührungen des Bildschirms wie gewünscht einzustellen.

#### **Verbindung mit einem Hörgerät über Bluetooth**

Verknüpfe dein Gerät mit einem Hörgerät, das die Bluetooth Low Energy-Technologie unterstützt, um Anrufe und Audio laut und deutlich zu hören.

- **1** Streiche von der rechten oberen Ecke des Geräts nach unten, um das **Steuerfeld** anzuzeigen, und aktiviere **Bluetooth**.
- **2** Kopple dein Gerät über Bluetooth mit einem Hörgerät, das die Bluetooth-Low-Energy-Technologie unterstützt.
- **3** Setze nach dem Herstellen der Verbindung einfach dein Hörgerät ein, um über dieses Anrufe direkt anzunehmen und Audio zu hören. Du kannst das Wiedergabegerät auch manuell umschalten.
	- MeeTime-/Sprachanrufe: Tippe auf dem Anrufbildschirm auf  $\binom{2}{k}$ , um zwischen den Anrufen zu wechseln.

Wenn die Option ( $\odot$  auf dem Anrufbildschirm nicht verfügbar ist, kannst du mit dem Hörgerät keine Anrufe annehmen.

• Audiowiedergabe: Streiche von der rechten oberen Ecke deines Geräts nach unten, um

das **Steuerfeld** anzuzeigen, und tippe im Audio-Steuerfeld auf (C, um das Wiedergabegerät zu wechseln.

Du kannst auch zu **Einstellungen** > **Bedienungshilfen** > **Bedienungshilfen** > **Hörhilfen** navigieren und die Bildschirmanweisungen befolgen, um das Hörgerät einzurichten (z. B., um die Lautstärke einzustellen).

# **Zusammenfassen von Text und Bildern mit SuperHub**

Ziehe Text, Bilder und Dateien auf unterschiedlichen Bildschirmen zu **SuperHub**, um diesen bzw. diese dort vorübergehend zu speichern, und ziehe einzelne oder mehrere Elemente dann bei Bedarf in andere Apps.

#### **Zusammenfassen von Inhalten von unterschiedlichen Bildschirmen**

Wähle Text, Bilder oder Dateien in einer App aus, halte die Inhalte gedrückt, bis sie unverankert sind, und ziehe sie in das unverankerte **SuperHub**-Fenster.

Wenn du mehrere Bilder oder Dateien gleichzeitig auswählst, werden die ausgewählten Inhalte in **SuperHub** gestapelt. Du kannst die gestapelten Inhalte antippen, um ihre Details anzuzeigen.

- Falls das unverankerte **SuperHub**-Fenster nicht angezeigt wird, wenn du die Inhalte gedrückt hältst, gehe zu **Einstellungen** > **Bedienungshilfen** > **SuperHub** und aktiviere **Hub beim Ziehen anzeigen**.
	- Das Ziehen und Ablegen wird nur in bestimmten Apps unterstützt.

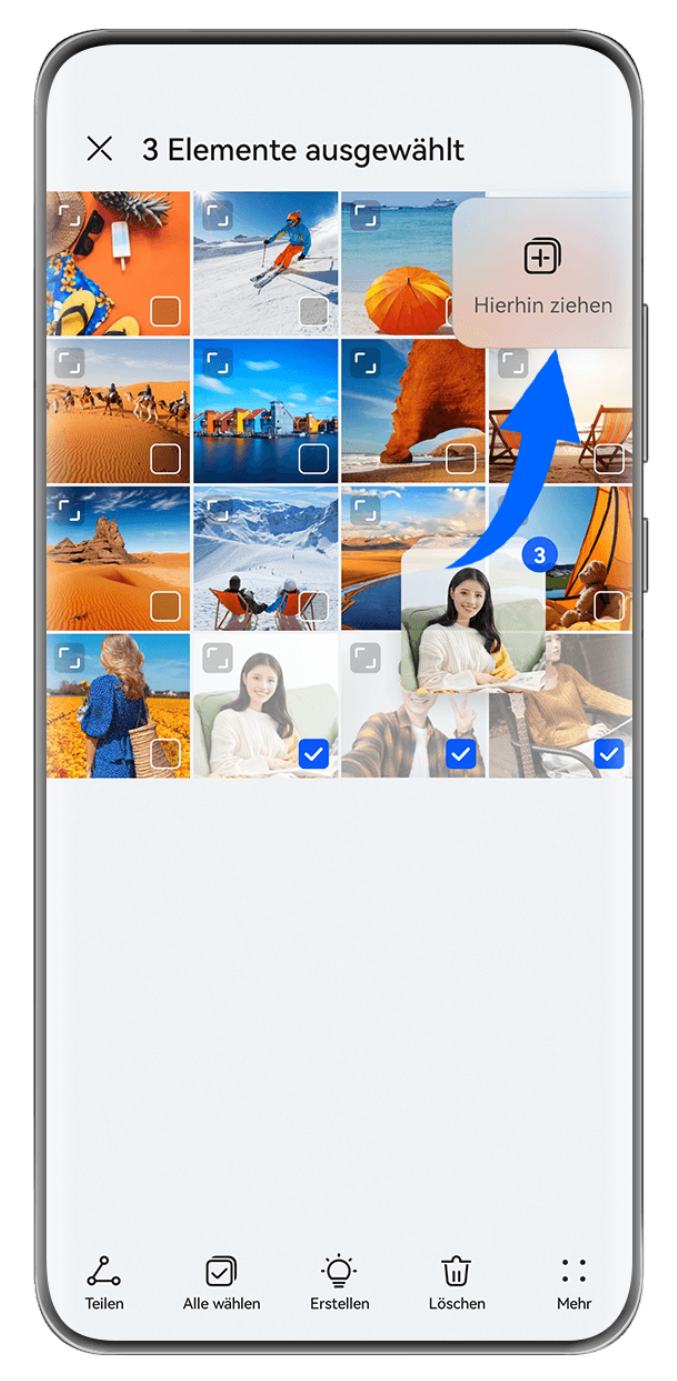

Die Abbildungen dienen nur als Referenz.

## **Ziehen von Inhalten in andere Apps**

Ziehe Inhalte in **SuperHub** zum Bearbeiten in Apps wie **Memo** oder **E-Mail** oder zum Speichern in Apps wie **Dateien** oder **Galerie**.

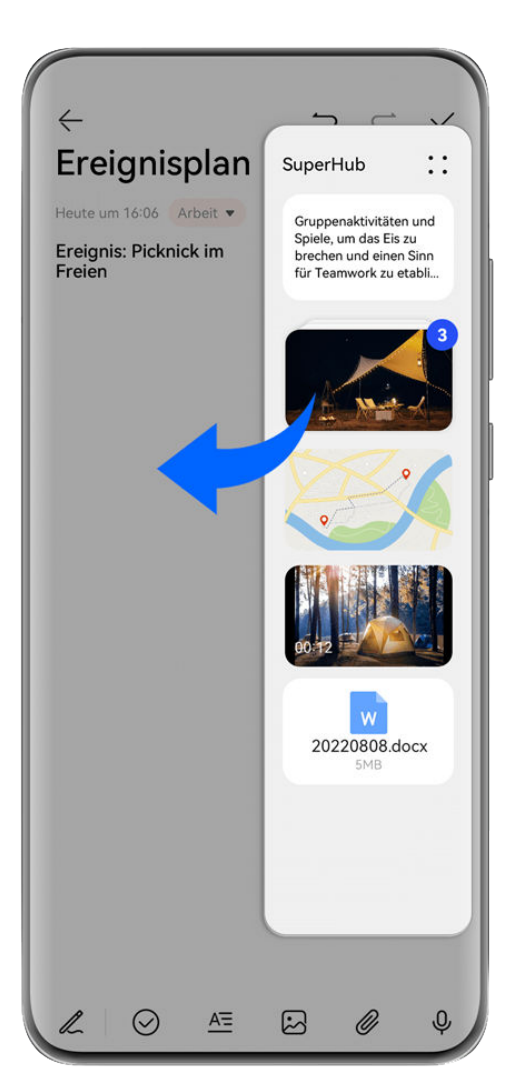

Die Abbildungen dienen nur als Referenz.

Beim Bearbeiten einer Notiz in Memo hast du zum Beispiel folgende Möglichkeiten:

- **Alle Elemente herausziehen**: Halte das unverankerte **SuperHub**-Fenster gedrückt, warte, bis die Inhalte unverankert sind, und ziehe alle Elemente auf einmal in die Notiz.
- **Einzelne Elemente herausziehen**: Tippe auf das unverankerte **SuperHub**-Fenster, um **SuperHub** zu erweitern, halte das zu übertragende Element gedrückt, warte, bis es unverankert ist, und ziehe es in die Notiz.

Du kannst auch auf die gestapelten Inhalte in **SuperHub** tippen, um Details anzuzeigen, und bei Bedarf einzelne Elemente herausziehen.

• **Mehrere Elemente herausziehen**: Tippe auf das unverankerte **SuperHub**-Fenster, um

**SuperHub** zu erweitern, halte die Inhalte gedrückt oder gehe zu > **Auswählen**, wähle die zu übertragenden Elemente aus, halte die Elemente gedrückt, warte, bis sie unverankert sind, und ziehe sie in die Notiz.

**Das Ziehen und Ablegen wird nur in bestimmten Apps unterstützt.** 

#### **Verwalten von SuperHub**

Tippe auf das unverankerte Fenster für **SuperHub**, um **SuperHub** anzuzeigen. (Wenn das unverankerte Fenster am Rand des Bildschirms ausgeblendet ist, streiche auf dem Bildschirm nach innen, um es einzublenden.) Verwalte **SuperHub** anschließend wie folgt:
- **· Inhalte aus SuperHub löschen**: Halte Inhalte gedrückt oder gehe zu • > Auswählen, wähle die zu löschenden Inhalte aus und tippe auf **Löschen**.
- **Unverankertes Fenster für SuperHub schließen**: Gehe zu > **Schließen**. Nach dem Schließen werden Inhalte aus **SuperHub** in den **Verlauf** übertragen, wodurch zuvor genutzte Inhalte überschrieben werden.
- **Verlauf**: Streiche vom unteren Bildschirmrand von **SuperHub** nach oben, um den **Verlauf** anzuzeigen und zu nutzen.

• **Zwischenablage**: Gehe zu • • > **Zwischenablage** und aktiviere entsprechend den Anweisungen **Zwischenablage**. Nach der Aktivierung wird ausgeschnittener oder kopierter Text in **Zwischenablage** angezeigt.

Unter **Einstellungen** > **Bedienungshilfen** > **SuperHub** kannst du zudem **Zwischenablage** aktivieren oder deaktivieren.

## **Ziehen von Inhalten auf andere Geräte**

Wenn du eine nicht fertige Aufgabe auf einem anderen Gerät abschließen möchtest, kannst du die Inhalte mit nur einem Antippen von **SuperHub** auf ein anderes, **SuperHub**-fähiges Gerät ziehen.

- **1** Stelle sicher, dass **WLAN** und **Bluetooth** auf diesem Gerät und auf dem Zielgerät aktiviert sind, und dass beide Geräte bei derselben **HUAWEI ID** angemeldet sind.
- **2** Tippe auf diesem Gerät auf das unverankerte **SuperHub**-Fenster, um **SuperHub** zu

erweitern, halte die Inhalte gedrückt oder gehe zu > **Auswählen**, wähle die zu übertragenden Elemente aus, tippe auf **Übergeben** und tippe auf den Namen des Zielgeräts, um die Elemente an den **SuperHub** auf dem Zielgerät zu übertragen.

## **Anforderungen für Verbindungen zur Übergabe von Dateien**

Zur Übertragung von Dateien zwischen Geräten müssen die beiden folgenden Bedingungen erfüllt sein:

**1** Stelle sicher, dass sowohl dieses als auch das Zielgerät **SuperHub** unterstützen. (Diese Funktion ist in Zukunft auf weiteren Modelle verfügbar.)

**Übertragung auf ein Telefon/Tablet:** Stelle sicher, dass sowohl dieses als auch das Zielgerät EMUI 13.0 oder höher nutzen.

Wenn die Option **SuperHub** auf dem Telefon/Tablet nicht verfügbar ist, bedeutet dies, dass diese Funktion auf dem Telefon/Tablet nicht unterstützt wird.

**Übertragung auf einen PC:** Stelle unter • • > Nach Aktualisierungen suchen sicher, dass **SuperHub** auf diesem Gerät auf die Version 3.0.0.440 oder höher aktualisiert ist und dass PC Manager die neueste verfügbare Version nutzt.

**C** Wenn das Symbol **SuperHub** nicht in der Systemsteuerung des PCs verfügbar ist,

bedeutet diese, dass die Funktion auf dem PC nicht unterstützt wird.

**2** Stelle sicher, dass **WLAN** und **Bluetooth** sowohl auf diesem als auch auf dem Zielgerät aktiviert sind und dass beide bei derselben **HUAWEI ID** angemeldet sind.

## **Über das Telefon**

## **Rechtliche Hinweise**

**Copyright © 2023 Huawei Device Co., Ltd. Alle Rechte vorbehalten.**

Dieses Handbuch dient nur zu Ihrer Information. Das eigentliche Produkt, einschließlich, aber nicht beschränkt auf Farbe, Größe und Bildschirmlayout, kann davon abweichen. Die Angaben, Informationen und Empfehlungen in diesem Handbuch stellen weder eine ausdrückliche noch eine stillschweigende Garantie dar.

Biite besuchen Sie https://consumer.huawei.com/en/support/hotline und erfahren Sie dort die neue Hotline-Nummer und E-Mail-Adresse für Ihr Land oder Ihre Region.

Modell: MNA-LX9

EMUI13.1\_01